### **IMPLEMENTACIÓN DE UN SISTEMA DE INFORMACIÓN GEOGRÁFICA (SIG) COMO AYUDA EN EL DIAGNÓSTICO INTEGRAL DE LA ACTIVIDAD VOLCÁNICA**

**MARÍA DE LA ESPERANZA MONROY JARAMILLO** 

**UNIVERSIDAD DE MANIZALES FACULTAD DE INGENIERIA INGENIERÍA DE SISTEMAS Y TELECOMUNICACIONES MANIZALES 2004** 

### **IMPLEMENTACIÓN DE UN SISTEMA DE INFORMACIÓN GEOGRÁFICA (SIG) COMO AYUDA EN EL DIAGNÓSTICO INTEGRAL DE LA ACTIVIDAD VOLCÁNICA**

## **MARÍA DE LA ESPERANZA MONROY JARAMILLO**

**Trabajo de Grado para optar al título de Ingeniero de Sistemas y Telecomunicaciones**

> **Presidente del Trabajo de grado JHON MAKARIO LONDOÑO Geólogo, M. Sc. en Geofísica, Ph. D. en Geofísica**

**UNIVERSIDAD DE MANIZALES INGENIERIA DE SISTEMAS Y TELECOMUNICACIONES MANIZALES 2004** 

A mi madre, fuente infinita de bondad, sabiduría y entrega en todos los instantes de mi existencia.

A mi padre, por su apoyo incondicional en cada momento de mi vida.

### **AGRADECIMIENTOS**

La realización de este proyecto, no hubiera sido posible sin la generosa colaboración y entrega del personal que labora en el Observatorio Vulcanológico y Sismológico de Manizales Ingeominas:

Jhon Makario Londoño Bonilla por sus amplios conocimientos en la materia y su altruismo y generosidad al compartirlos.

A Cesar Augusto Carvajal, Álvaro Pablo Acevedo, Héctor Mora Páez, Gustavo Garzón, Milton Ordóñez, Ricardo Méndez por su espíritu noble de colaboración, generosidad y entrega en pro del conocimiento.

Así mismo, un agradecimiento especial para Omar Antonio Vega, asesor metodológico quien con su interés y dedicación en el proyecto, hizo posible su desarrollo y adecuada culminación.

# **CONTENIDO**

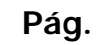

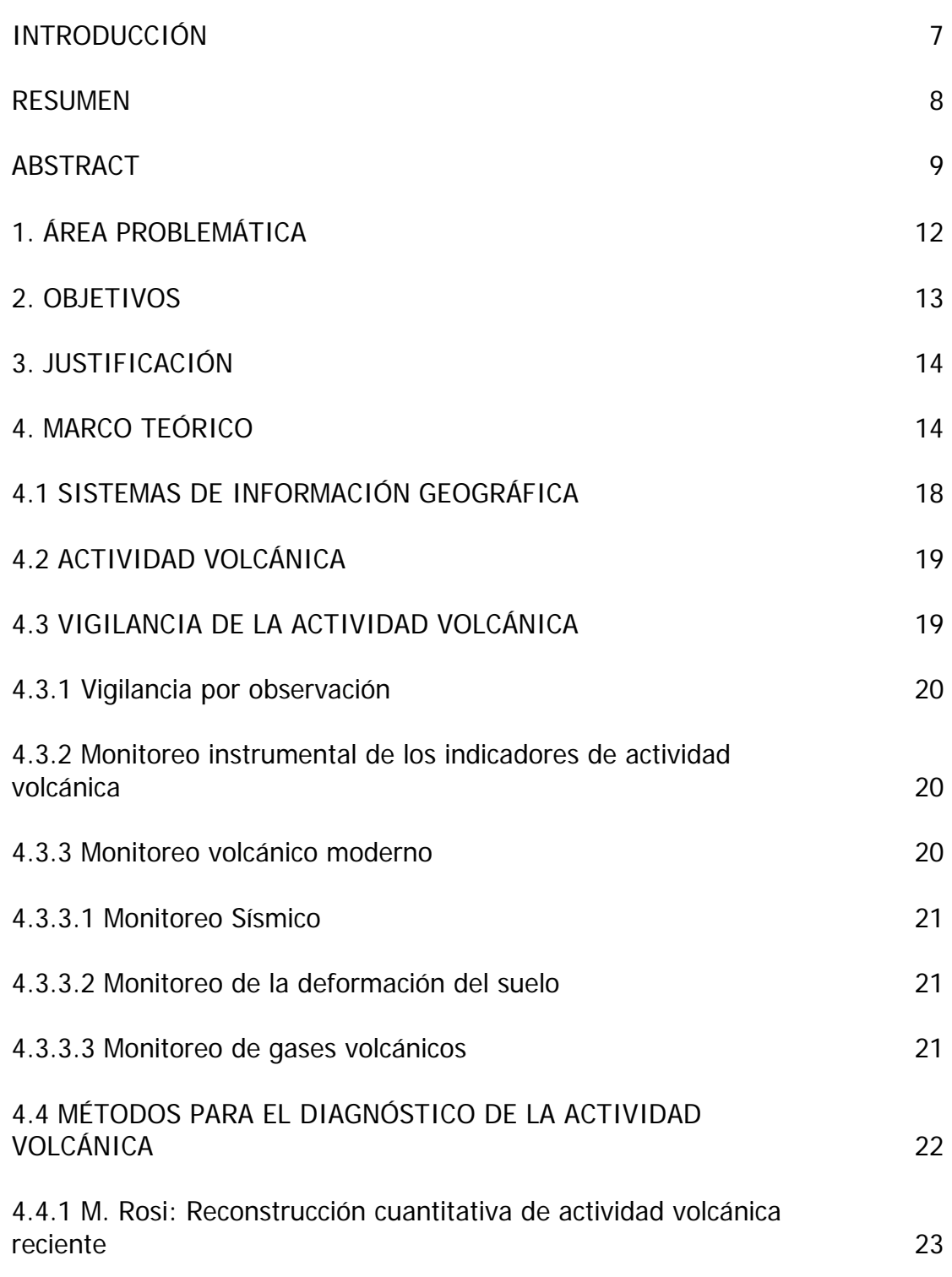

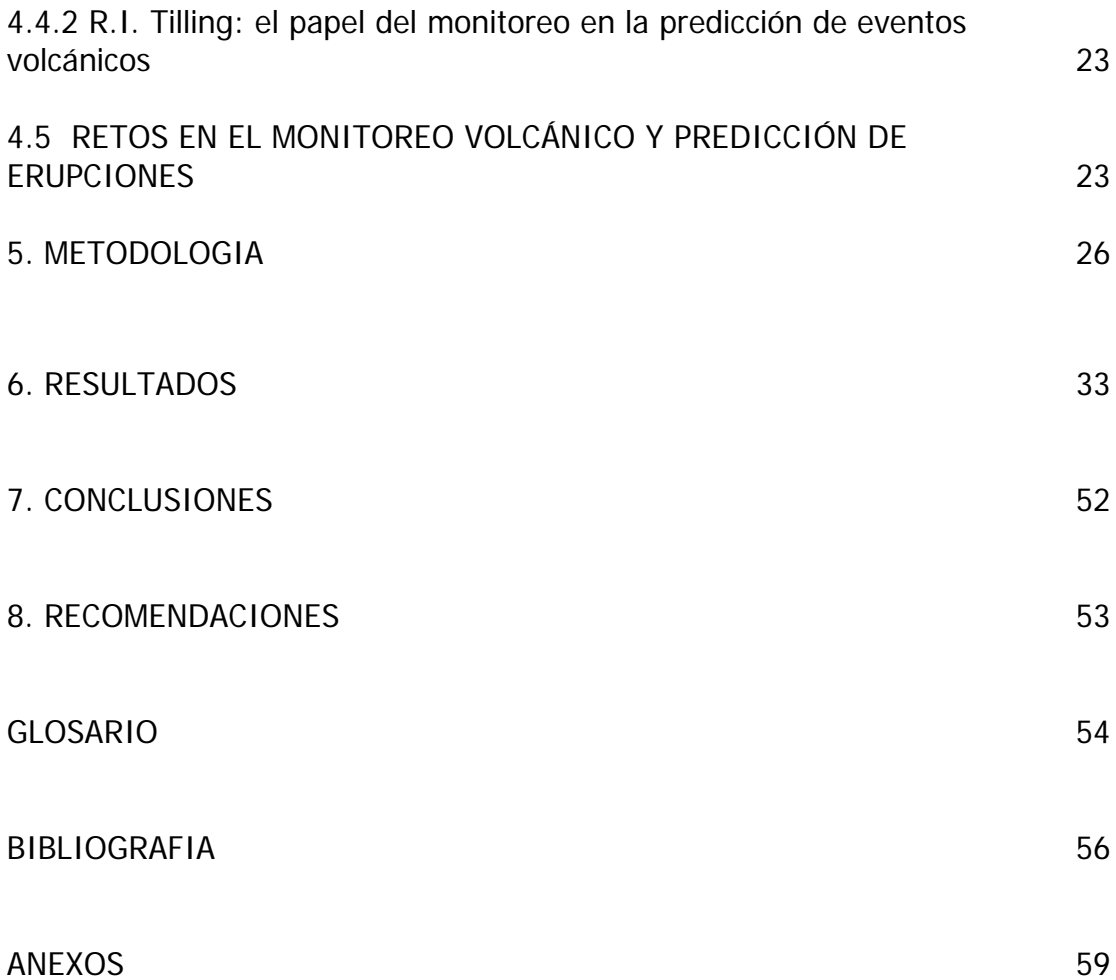

### **INTRODUCCIÓN**

El diagnóstico de la actividad volcánica, es una tarea de gran importancia para la predicción y pronóstico de eventos futuros y los efectos que una erupción volcánica trae consigo. Realizar un diagnóstico preciso y de manera instantánea contribuye a la toma de decisiones relacionadas con el volcán.

Un buen diagnóstico de la actividad de un volcán, implica la integración de la información y parámetros a tener en cuenta de cada una de las áreas que intervienen en el proceso (sismología, fisicoquímica y deformación).

Permitir la definición de nuevos parámetros para el diagnóstico, hace que la evaluación de la actividad volcánica sea un proceso dinámico y que se adapte a las necesidades de quienes se encargan del monitoreo de un volcán.

La utilización de los sistemas de información geográfica (SIG) para esta tarea, permitirá la integridad de la información involucrada, además la reducción en el tiempo de realización del proceso y la posibilidad de ubicar geográficamente puntos de actividad.

La información de cada una de las áreas que intervienen en el diagnóstico de la actividad volcánica estará disponible para quien lo necesite en el momento que se requiera, gracias a los sistemas de información, además de proporcionar un estándar para su almacenamiento.

### **RESUMEN**

Se desarrolló un Sistema de Información Geográfica (SIG) que permite realizar el diagnóstico integral de la actividad volcánica, basado en la información obtenida de un Observatorio Vulcanológico, en este caso se usó como caso piloto el Observatorio Vulcanológico y Sismológico de INGEOMINAS Manizales (OVSM).

El SIG realiza el diagnóstico de la actividad volcánica, integrando cada una de las áreas que intervienen en el proceso tales como sismología, fisicoquímica y deformación. Otras áreas también se pueden incluir en el sistema, siempre y cuando haya disponibilidad de datos.

Se propone un método sencillo de evaluación de la actividad, basado en reglas de diagnóstico que se encuentran previamente definidas en la base de datos, y niveles de actividad. El sistema obtiene la información de las diferentes áreas (sismología, fisicoquímica y deformación). El SIG asigna el nivel al que corresponda el resultado de la evaluación, mediante tres diferentes formas de diagnóstico disponibles; temporal (usando rangos de fechas y combinaciones de parámetros de las diferentes áreas), espacial (definiendo un sector geográfico dividido en nodos y combinando parámetros de las diferentes áreas para cada nodo) y combinada (usando simultáneamente el diagnóstico temporal y el espacial).

Tanto las reglas para realizar la evaluación como los niveles de actividad existentes en la base de datos pueden ser modificados y se pueden crear nuevas reglas para ser aplicadas al diagnóstico. Los valores predeterminados para cada uno de los seis niveles de actividad: muy bajo, bajo, medio bajo, medio, medio alto y alto pueden ser modificados para que el diagnóstico sea flexible y se ajuste a nuevas técnicas o escalas de actividad que se definan, según las necesidades o requerimientos de cualquier observatorio vulcanológico.

La utilización de los sistemas de información geográfica (SIG) para esta tarea, garantiza precisión e integridad de la información involucrada, la reducción en el tiempo de realización del proceso, la ubicación de los resultados geográficamente, la posibilidad de combinar espacialmente los datos y la posibilidad de contar con la información de eventos pasados de manera instantánea y ordenada.

Las herramientas computarizadas como los SIG, procuran por el mejoramiento de la calidad y el tiempo de procesos rutinarios como la vigilancia volcánica, que en este caso son de gran importancia para la tranquilidad de la comunidad en general.

## **ABSTRACT**

A Geographic Information System (GIS) to make a diagnosis of the volcanic activity, based on information collected at a Volcanological observatory was developed. The system was applied to the Volcanological and Seismological Observatory of Manizales, INGEOMINAS. (OVSM)

The GIS makes the diagnosis of the volcanic activity, gathering each of the areas and disciplines involved in the surveillance process, such as seismology, physic-chemistry, and deformation. Any other area can be included in the application if data are available.

A new simple method for the evaluation of the volcanic activity is proposed. The method is based on rules of diagnosis defined previously in the database, and levels of activity. The system obtains the information of the different areas used for volcanic surveillance (seismology, physic-chemistry, and deformation). The system assigns the level to which corresponds the result of the evaluation, using three different ways of diagnosis available; temporal diagnosis (using a range of dates and combination of parameters of the areas), spatial diagnosis (defining a geographic sector divided into nodes, and combining parameters of the areas for each node), and mixed diagnosis (using both, temporal and spatial diagnosis).

The rules to make the evaluation as well as the activity levels defined in the DB can be modified by the user. New rules to be used for the diagnosis can be created too. The predefined level values of activity: very low, low, middle-low, middle, middle-high, and high, can be modified allowing flexibility to the diagnosis, according to the specific needs of any volcanological observatory.

The use of GIS systems for this task, guarantees precision and integrity of the involved information, the reduction in the time of the process, the spatial location of the results, the possibility to combine the data and the possibility to have the information of past events in an instantaneous and organized way.

The computerized tools such as GIS attempt for the improvement of quality and time of routine processes, such as volcanic monitoring, that are very important for the calm of community.

## **1. ÁREA PROBLEMÁTICA**

Un Sistema de Información Geográfico (SIG) se puede definir como un conjunto interactivo de subsistemas orientados hacia la organización de la información georreferenciada con el fin de suministrar elementos de juicio para apoyar la toma de decisiones.

En los Sistemas de Información Geográfica se emplea la tecnología de computadores para integrar, manipular y visualizar una amplia gama de datos capaces de crear una imagen de la geografía, medio ambiente y características socioeconómicas de una zona.

Hoy en día, es común utilizar los sistemas de información geográfica en una gran diversidad de actividades; desde el trazado básico de mapas hasta la exploración y desarrollo de recursos; desde la ordenación del medio ambiente hasta la planificación y administración de los sistemas de transporte y telecomunicaciones, de la infraestructura de servicios públicos, del desarrollo urbano y de la explotación del terreno, convirtiéndose en un importante elemento en la recopilación de datos espaciales.

En el caso de la vigilancia volcánica, el diagnóstico del nivel de actividad de los volcanes, es una de las tareas primordiales que se realizan de manera rutinaria. Sin embargo, la evaluación de la actividad no es tarea sencilla, dado que se requiere de la integración de diferentes áreas o disciplinas tales como Sismología, Geoquímica Deformación y Geología, entre otras.

En el caso particular del Observatorio Vulcanológico y Sismológico de Manizales, INGEOMINAS, no se cuenta con un sistema informático que integre todas estas áreas de manera tal que se pueda obtener un diagnóstico más acertado y confiable de la actividad. Normalmente la evaluación se hace de manera independiente para cada una de las áreas y sin integrar la información de una manera apropiada y oportuna o sincrónica. Cada una de estas áreas maneja variables diferentes, con rangos y escalas igualmente distintos. Esta situación hace que la evaluación de la actividad volcánica en un momento determinado sea más compleja. La utilización de un SIG para compilar e integrar todas estas variables en un solo sistema, permitiría una evaluación más confiable y con más argumentos que la que se tendría analizando los parámetros individualmente.

La vigilancia de los volcanes es de por sí, una tarea multidisciplinaria que requiere de cuidadosos análisis para la toma de decisiones que involucra no sólo recursos económicos y físicos sino también humanos. Si se cuenta con un sistema que permita la integralidad de los diferentes parámetros que se utilizan en la vigilancia volcánica, las decisiones que se tomen a nivel de la actividad volcánica podrán ser más ágiles, confiables y oportunas.

### **2. OBJETIVOS**

### **GENERAL**

Diseñar e implementar un SIG que permita el diagnóstico integral de la actividad volcánica, mediante el análisis conjunto de los parámetros básicos utilizados en el monitoreo y estudio de volcanes, con miras al soporte en toma de decisiones.

### **ESPECIFICOS**:

- $\checkmark$  Diseñar e Implementar el Sistema de Información Geográfico usando herramientas de diseño para la elaboración de Sistemas de Información Geográficos como ArcMap<sup>\*</sup>.
- 9 Diseñar e implementar una base de datos en SQL Server utilizando el lenguaje de programación Visual Basic con la tecnología .NET[.\\*\\*](#page-11-1)
- $\checkmark$  Elaborar una serie de interfaces para el manejo, migración y estructuración de la información pre-existente con miras al acoplamiento de la misma con el SIG.
- $\checkmark$  Crear módulos para la actualización permanente de la información básica referente a la actividad volcánica.

<sup>&</sup>lt;u>.</u><br>ÉVer ampliación en glosario<br>ÖVer ampliación en glosario

<span id="page-11-1"></span><span id="page-11-0"></span>

### **3. JUSTIFICACIÓN**

En los observatorios vulcanológicos en nuestro país, y específicamente en INGEOMINAS MANIZALES, no se cuenta con un sistema de información adecuado para el análisis integrado de todos los parámetros involucrados en el monitoreo de un volcán. Por otro lado, dicha información no se encuentra unificada, sino que cada área trabaja de manera independiente su información.

Por eso se hace necesario que la información recopilada en dicho instituto pueda ser almacenada y consultada de manera eficaz en cualquier momento. Una solución a esta necesidad es la implementación e implantación de un Sistema de Información Geográfica específico para este fin.

El sistema facilita la manipulación de la información anteriormente descrita, y además presta ayuda en la toma de decisiones al momento de analizar la actividad volcánica.

La tecnología de los Sistemas de Información Geográfica proporciona a los usuarios una potente herramienta con la que pueden archivar, manipular, integrar, analizar y visualizar las características espaciales y las estadísticas del cúmulo de datos que se recopilan de manera rutinaria, logrando de ésta manera una mayor eficacia y eficiencia a la hora de producir resultados. Además la toma de decisiones se puede hacer con mayores argumentos.

En la literatura consultada no se encontraron referencias acerca del diagnóstico integral de la información volcánica mediante un SIG, por lo que su realización es de gran utilidad para otros observatorios en el país y en el mundo.

Contar con un sistema informático que ayude en la evaluación de la actividad volcánica contribuye de manera importante en las tareas rutinarias de un observatorio Vulcanológico, dada la gran cantidad de información que estos manejan, y la dificultad que existe a la hora de combinarla, integrarla y obtener resultados confiables sobre el nivel de actividad de un volcán. El presente desarrollo se convierte entonces en un trabajo pionero en el país en este campo y servirá como plataforma para que muchos otros trabajos de este mismo tipo se desarrollen posteriormente, con miras a que en un futuro no muy lejano se pueda predecir una erupción volcánica con mucha precisión.

## **4. MARCO TEÓRICO**

## **4.1 SISTEMAS DE INFORMACIÓN GEOGRÁFICA**

Un SIG no es exclusivamente un programa de computador, sino un conjunto de componentes interrelacionados a saber: equipos, programas, bases de datos y recursos humanos. (Figura 1)

- Equipos: compuestos por el computador y sus diferentes dispositivos periféricos, incluyendo dentro de ellos los que permitan la entrada y salida de la información geográfica en diversos medios y formas.
- Programas: Son los conjuntos de comandos especializados que actúan sobre la información e incluyen los procedimientos de aplicación diseñados por lo usuarios; así, para ser efectivos estos programas deben proveer una base funcional que sea adaptable y expandible de acuerdo a los requerimientos de la organización.
- Bases de datos: Son el conjunto de datos espaciales y descriptivos que posee el usuario, los cuales contienen toda la información que garantizará el funcionamiento analítico del SIG.
- Recursos humanos: Son los grupos de personas debidamente capacitadas y con la concepción del manejo de datos gráficos.

La información es clasificada según su representación espacial como puntos, líneas y polígonos que pueden ser georeferenciados por un programa de software, además de dicha representación, se puede combinar la información en capas las cuales pueden ser combinadas para representar por ejemplo el relieve, las vías o calles de un espacio determinado, etc.

Los Sistemas de Información Geográfica permiten el análisis de diferentes tipos de información (datos estadísticos, fotografías aéreas, imágenes de satélites y datos espaciales) además permiten la combinación de varias variables simultáneamente, simular procesos, monitorear áreas bajo riesgo entre otras.

Entre las funciones principales de un SIG se encuentran:

- Medir aspectos de procesos y fenómenos geográficos
- Representación de dichas medidas, usualmente en una base de datos para clasificar espacios, entidades y relaciones entre ellos.
- Operar bajo estas representaciones para producir nuevas medidas y descubrir nuevas relaciones por la integración de las diferentes variables
- Transformar estas representaciones para la conformación de nuevos grupos de entidades y relaciones.

Gracias a la utilización de los SIG, se puede obtener una visión más precisa de la ocurrencia de un fenómeno y su localización espacial y temporal, lo que hace que los SIG sean de gran importancia en los procesos relacionados con el monitoreo de eventos geográficos.

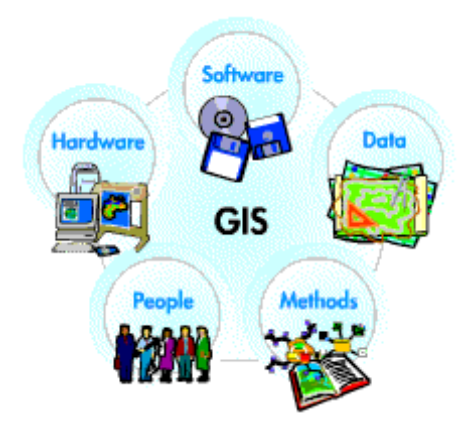

#### **Figura 1.** Componentes de un SIG

Los Sistemas de Información Geográfica tienen una gran aplicabilidad en diversas áreas. Una de las aplicaciones más comunes en las geociencias (que es el área que nos compete en este trabajo), se da en la prevención de desastres y la organización de planes de evacuación en caso de un siniestro. En estos casos los SIG son bastante útiles para la toma de decisiones importantes.

Los avances tecnológicos en el almacenamiento en disco tienen un gran impacto en la tecnología SIG y las geociencias, lo cual permite a los usuarios la recolección de enormes cantidades de información y poder tener acceso a ellos de una manera rápida y confiable. Uno de los avances más importantes en la tecnología de computación es el incremento de las capacidades y velocidad de las tarjetas de video las cuales nos permiten presentar las imágenes en colores verdaderos, a una gran resolución y en 3-D. La tecnología 3-D nos proporciona capacidades para visualizar datos complejos tales como un DEM (Digital Elevation Model) en pantalla, lo que posibilita trabajar en el computador de igual forma como pensamos, es decir, en tres dimensiones.

El impacto del avance de las capacidades computacionales tanto en Sistemas de Información Geográficos como en las geociencias es inmenso. Así como la tecnología esta avanzando rápido, permitiendo almacenar más información y visualizarla de una manera más cercana a la realidad, los avances en el software SIG han tomado ventaja de las capacidades del hardware para el análisis y modelamiento de los datos. En el pasado el software SIG era usado para la administración y manipulación de datos y para realizar mapas. Estas tareas siguen siendo importantes, sin embargo con las capacidades de hardware de hoy en día se hacen complejas estadísticas, análisis espaciales y análisis 3-D, de manera más eficaz. Otro gran avance con respecto a la tecnología SIG es el incremento en la facilidad de uso, permitiendo que un usuario con un computador personal tenga acceso a tecnología SIG, forzando a los desarrolladores a crear software SIG más robusto y fácil de usar.

Esto es extremadamente importante ya hasta hace poco se requería alguien específicamente entrenado en SIG, quien era el responsable de analizar y manipular la información. Ahora con el incremento de la funcionalidad de los SIG, el investigador puede usar esta herramienta él mismo y realizar análisis y modelos que son mucho más robustos.

Por otro lado, el impacto en las geociencias es inmenso. Con el poderoso incremento y facilidad de uso tanto de los computadores y de la tecnología SIG, las investigaciones en las geociencias están permitiendo manipular datos en una forma nunca imaginada diez años atrás. Esto también significa que muchos más recursos están disponibles para investigar tales como: imágenes satelitales, de radar, DEM, datos geofísicos y grandes bases de datos digitales. Esto abre nuevas puertas a campos de las geociencias y a investigadores en vías tradicionales de estudio, usando esta información para realizar nuevos descubrimientos analizar y manipular bases de datos antiguas con nuevas ideas.

Otro avance de los SIG en las geociencias es el desarrollo de modelamientos complejos en tres o más dimensiones. Ya que la tierra es un objeto tridimensional y sus procesos utilizan las tres dimensiones básicas, a través del tiempo (una cuarta dimensión), es importante estar en capacidad para formular modelos geológicos en estas mismas dimensiones, no sólo un mapa o modelo tridimensional. El incremento de la tecnología SIG permite el análisis en más de tres dimensiones y el hardware de los computadores está lo suficientemente avanzado para permitir la presentación de estos modelos tridimensionales de una manera casi real.

En cuanto a la aplicación de los SIG al monitoreo volcánico, ha sido muy poco lo que se ha avanzado. Según la exhaustiva revisión bibliográfica que se realizó, se puede concluir que son muy pocos los avances en este campo. Por el contrario, la utilización de los SIG en mapas de riesgo y amenaza volcánica ha sido muy extendida en todo el mundo y hay abundante literatura disponible.

Por ejemplo, en México, se planteó un proyecto sobre un Sistema de Información Geográfica para el Volcán Popocatépetl en la Universidad las Américas (Puebla). En él se propone un conjunto de herramientas para representar la zona del volcán Popocatépetl y para saber qué pueblos, lugares, carreteras y rutas de evacuación se afectarían si ocurriera un evento en dicho volcán. Se pensó en herramientas tipo SIG, porque permiten tanto hacer el análisis, como manejar los datos del volcán (geográfico y descriptivo), de manera que los tomadores de decisiones tengan un mayor número de elementos para analizar. Igualmente, investigadores del Servicios Geológico de los Estados Unidos realizaron mapas de riesgo de cinco volcanes activos en Washington. Para ello aplicaron herramientas SIG, con el objeto de determinar la peligrosidad de los volcanes y tomar las medidas adecuadas $<sup>1</sup>$  $<sup>1</sup>$  $<sup>1</sup>$ </sup>

En países desarrollados como Filipinas, el advenimiento de sensores remotos y tecnología SIG, es una gran ayuda en la delimitación de áreas cambiantes por repetidas ocurrencias de desastres naturales, el desarrollo de aplicaciones tales como la desarrollada para el volcán Pinatubo, hacen uso de los datos de dichos sensores para detectar posibles cambios y presentar un mapa de susceptibilidad con gran exactitud $2$ 

Green y Rose (1995) desarrollaron un SIG para la evaluación del riesgo volcánico en el Volcán Santa María (Guatemala). Ellos propusieron una metodología para definir el riesgo en términos de dólares como ayuda en los planes de contingencia, dividiendo las áreas de acuerdo al nivel de riesgo,  $m$ ediante herramientas SIG<sup>[3](#page-16-2)</sup>.

Recientemente, el Instituto Federal de Tecnología de Suiza, ETH, diseñó quizás el único sistema disponible a la fecha para monitoreo volcánico en línea basado en SIG. El sistema lo han denominado GEOWARN (Geospatial Warning System) y permite compilar información geofísica, geoquímica y satelital (DTM) de los volcanes e integrarla en un SIG, inicialmente diseñado bajo plataforma ArcInfo 8.1, y motor de base de datos MS Access y luego fue emigrado a plataforma libre Java. El objetivo del proyecto es alertar sobre reactivación de volcanes dormidos o en estado de reposo<sup>[4](#page-16-3)</sup>.

Para este caso en particular, se hace uso de las ventajas de los SIG en el monitoreo de la actividad volcánica, específicamente del Volcán Nevado del

<span id="page-16-1"></span><sup>2</sup>CALOMARDE, ROLANDO 1. Disasters pollution. Suceptibility Mapping Technique: An Application of Remote Sensing and Geographic Information System (GIS): A Case Study in Sto. Tomas-Marela River, Mt. Pinatubo, Zambales, Philippines. [En Linea] Zambales (Filipinas). 1998 GISDevelopment /Proceedings/ aars / acrs / ACRS 1998/ Disasters/Pollutions / An Application of Remote Sensing and Geographic Information System (GIS): A Case Study in Sto. Tomas-Marela River, Mt. Pinatubo, Zambales, Philippines. Disponible en: [http://www.GISdevelopment.net/aars/acrs/1998/ts3/ts3002a.shtml](http://www.gisdevelopment.net/aars/acrs/1998/ts3/ts3002a.shtml)

<span id="page-16-2"></span><sup>3</sup> Green, BD, Rose WI, 1995. Volcanic Risk Map for Santa María, Guatemala: What can Risk Maps Contribute to Volcanic Hazard Communications?. Disponible en: http://www.geo.mtu.edu/volcanoes/santamaria/volcrisk/

<span id="page-16-0"></span><sup>&</sup>lt;sup>1</sup> LOYO RAMOS, Edgar. Sistema de Información Geográfico del volcán Popocatépetl. [En línea] Puebla (México), 2000. Trabajo de grado (Licenciado en Ingeniería en Sistemas Computacionales). Escuela de Ingeniería. Universidad de las Américas, Departamento de Ingeniería en Sistemas Computacionales. Tesis digitales UDLA Puebla / Tesis por autor/ L / Loyo Ramos, Edgar / Capitulo 2. Disponible en: [http://mailweb.udlap.mx/~tesis/lis/loyo\\_r\\_e/capitulo2.pdf](http://mailweb.udlap.mx/~tesis/lis/loyo_r_e/capitulo2.pdf)

<span id="page-16-3"></span><sup>4</sup> [http://www.geowarn.ethz.ch](http://www.geowarn.ethz.ch/), 2003.

Ruiz; ya que debido a su facilidad para la ubicación espacial y temporal de eventos relacionados con este monitoreo, provee elementos útiles para el análisis de la actividad volcánica.

En la evaluación de la actividad volcánica, intervienen diversas áreas, cada una cumple una función dentro del proceso de monitoreo. Estas áreas son: geología, sismología, fisicoquímica y deformación.

## **4.2 ACTIVIDAD VOLCÁNICA**

 $\overline{a}$ 

El riesgo volcánico es considerado como la posibilidad que ocurra un fenómeno volcánico en un futuro previsible. Además se debe incluir la medida de los posibles efectos que tenga la ocurrencia de dicho fenómeno en áreas específicas. Según S. De la Cruz-Reina citado por McGuire<sup>[5](#page-17-0)</sup>, el riesgo puede ser expresado como una combinación proporcional de tres medidas:

- 1. La probabilidad de que un área determinada sea afectada por una manifestación destructiva de tipo volcánico dentro de un periodo de tiempo dado.
- 2. La vulnerabilidad, una medida de la probabilidad de pérdida como resultado de un evento de tipo volcánico
- 3. El valor del área estudiada, se refiere a la cantidad de vidas humanas que viven en el lugar, el capital que poseen y la capacidad de producción.

De acuerdo a estos parámetros, se pueden tomar medidas que permitan minimizar el riesgo presente en el área, lo que se ha denominado como "alerta".

Este estado de alerta incluye una reducción de la vulnerabilidad, por medio de la evaluación apropiada del peligro. Para la medida de dicho riesgo se utiliza la relación Fournier d'Albe que se expresa como sigue:

$$
Riesgo = \frac{Amenaza * Vulnerabilidad * Valor Área}{Preparación}
$$
 (1)

De estos datos los más sencillos de calcular son el valor del área de estudio y la vulnerabilidad, sin embargo el riesgo es difícil de evaluar, principalmente debido a la escasez de información acerca de la naturaleza y tiempo de ocurrencia de eventos previos y el amplio rango de comportamiento eruptivo mostrado por los volcanes a través de la historia.

Es posible entonces, el pronóstico de la actividad futura de un volcán por medio del monitoreo adecuado de su actividad. Sin embargo, no se cuenta con

<span id="page-17-0"></span><sup>&</sup>lt;sup>5</sup> McGUIRE, Bill; KILBURN, Christopher and MURRAY, John. Monitoring active volcanoes, strategies, procedures and techniques. UCL Press. 1995. p 631

modelos determinísticos de procesos volcánicos que permitan la predicción del comportamiento de un volcán a largo plazo.

Se debe partir del hecho que la información del comportamiento futuro de un volcán o un grupo de volcanes está de alguna manera incluida en la información de la actividad pasada.

Una primera aproximación a la evaluación de la actividad volcánica, podría ser el cálculo de la probabilidad de ocurrencia de erupciones destructivas en un volcán determinado, durante cierto intervalo de tiempo. De esta forma, el riesgo puede ser considerado como un amplio concepto probabilístico que puede ser medido cuantitativamente si se observa cuidadosamente el comportamiento pasado.

Los modelos probabilísticos definidos para la evaluación de la actividad volcánica pueden ser definidos en base a dos orientaciones, a partir de una serie de eventos que ocurren en el tiempo.

- Modelos empíricos, utilizados para representar las características relevantes del comportamiento del volcán, pero sin incluir conocimientos físicos del proceso mismo.
- Modelos teóricos, construidos mediante el análisis teórico del sistema o del proceso

Según S. De La Cruz Reyna citado por McGuire<sup>[6](#page-18-0)</sup>, Wickman y Reyment fueron pioneros en el desarrollo de modelos teóricos para describir las erupciones volcánicas, tomando los datos como una serie de eventos puntuales. Ellos desarrollaron los modelos Markovianos de la actividad volcánica, expresando la historia eruptiva de un volcán como una secuencia en la cual los tiempos entre los eventos son independientes, pero mantienen la misma función de distribución. Wickman se concentró en modelos que incluyen los mecanismos de erupciones, mientras que Reyment utilizó la aproximación empírica, analizando los patrones de ocurrencia del fenómeno. Sin embargo, se llegó a la conclusión que no todos los volcanes cumplen los mismos patrones de donde no es adecuada totalmente para la predicción de eventos futuros.

## **4.3 VIGILANCIA DE LA ACTIVIDAD VOLCÁNICA:**

La vigilancia de la actividad volcánica, implica la evaluación de diferentes parámetros que aportan bases para la determinación del nivel de actividad en el que se encuentra. Existen varios métodos para realizar esta vigilancia:

**4.3.1 Vigilancia por observación:** Algunas señales de actividad volcánica pueden ser detectadas por las personas que viven cerca del volcán. El registro de cambios detectables por los sentidos, se denomina vigilancia por observación. Entre los cambios que pueden ser detectados por los

<span id="page-18-0"></span> $<sup>6</sup>$  Ibid. p 599 – 603</sup>

sentidos están: ruidos subterráneos, sismos, señales visibles de deformación como fracturas del terreno, incremento del volumen, color y olor de las emisiones de fumarolas y manantiales entre otros.

**4.3.2 Monitoreo instrumental de los indicadores de actividad volcánica:** Este monitoreo emplea instrumentos científicos sensibles y técnicas de medición precisas. Algunos indicadores medibles con el monitoreo instrumental:

• Sismicidad volcánica: Se produce por fracturamiento de rocas sólidas adyacentes a un magma estacionado o en movimiento, también pueden ser generados por movimientos del magma o el escape de gases volcánicos. Casi la totalidad de este tipo de señales son de baja energía y solamente pueden ser detectadas por sismómetros y registrados por un sismógrafo. Los sismos con energía mas elevada pueden resultar en movimientos del terreno que son detectados por el hombre.

Es importante en el proceso de vigilancia, conocer la ubicación y magnitud de todos los sismos y estos pueden ser detectados vía instrumental.

- Distorsión en la forma del volcán (deformación del suelo): Estos cambios generalmente reflejan ajustes de la superficie del volcán en respuesta a movimientos del magma, también puede deberse a variaciones en la presión o flujo de fluidos del volcán.
- Efectos geofísicos "no sísmicos": cambio en el equilibrio o temperatura de acumulaciones de agua, gas, roca sólida y de componentes magmáticos. Tales efectos pueden ser cuantificados por técnicas de medición (gravimetría, geomagnetometría, polarización inducida, etc.)
- Cambios geoquímicos del volcán: todos los volcanes tienen una zona de aguas y fluidos calientes llamado sistema geotérmico o envoltura que rodea el magma fundido o solidificado pero caliente. Un nuevo aporte de magma o un movimiento del mismo puede resultar en la expulsión de gases.

**4.3.3 Monitoreo volcánico moderno:** El monitoreo sísmico y de deformación es muy útil para definir modelos de comportamiento de un volcán. Hasta el momento han sido las técnicas mas utilizadas para el pronóstico de erupciones.

### **4.3.3.1 Monitoreo Sísmico:**

Es una herramienta importante para proporcionar avisos tempranos de erupciones. La meta primaria del monitoreo sísmico es registrar, caracterizar e interpretar la sismicidad en el pronóstico de erupciones futuras. Comúnmente se utilizan las categorías de sismicidad volcánicas definidas por NewHall en 1984, citado por Tilling y Beate<sup>[7](#page-20-0)</sup>

## **4.3.3.2 Monitoreo de la deformación del suelo:**

Es conocido desde hace mucho tiempo que la deformación del suelo acompaña y a veces precede a las erupciones. Los métodos más comunes para este monitoreo han sido la mayoría adaptados de equipos y técnicas empleados en levantamientos topográficos y geodesia. Muchos métodos son capaces de detectar un movimiento en la corteza de unas pocas partes por millón (ppm.) o menos, a pesar que los desplazamientos del suelo puede ser mayor en órdenes de magnitud. Las técnicas más comúnmente usadas son: inclinometría seca, inclinometría electrónica, vectores cortos de nivelación y EDM.

### **4.3.3.3 Monitoreo de gases volcánicos:**

"La solubilidad de un gas volcánico en particular en un magma es una función compleja de la presión, temperatura y composición del magma, es más, los diferentes gases en un mismo magma tienen solubilidades y reacciones diferentes. Mientras sube el magma, cambios en las condiciones subterráneas seguramente serán reflejados como cambios en la tasa de emisión o composición de los gases saliendo de los puntos superficiales de emisión y fumarolas"<sup>[8](#page-20-1)</sup>. Bajo estas condiciones, se puede detectar el ascenso del magma estudiando los gases que se escapan en las fumarolas, puntos de emisión activos, superficies de suelo porosos y el penacho de gas volcánico.

Las técnicas actuales de estudios volcánicos para la vigilancia están divididas en tres clasificaciones: el muestreo de campo de las fumarolas con los respectivos análisis de laboratorio, proporcionan información sobre la composición de los gases en el punto de emisión.

Los estudios de las tasas de emisión de gases como  $SO<sub>2</sub> \vee CO<sub>2</sub>$  proporcionan estimados sobre la tasa de abastecimiento y otras características del sistema magmático.

La vigilancia continua en sitio con sensores de gas proporcionan información sobre los cambios temporales en la composición del gas en y alrededor de las fumarolas.

**4.4 MÉTODOS PARA EL DIAGNÓSTICO DE LA ACTIVIDAD VOLCÁNICA:** Dentro de los métodos para el diagnóstico de la actividad volcánica se pueden citar los métodos propuestos por M. Rosi y R.I. Tilling que se resumen a continuación.

<span id="page-20-0"></span><sup>&</sup>lt;sup>7</sup> TILLING, Robert I. y BEATE, Bernardo. Apuntes para un curso breve sobre los peligros volcánicos. Santa Fé (Nuevo México, EE.UU.) : Organización Mundial de Observatorios Vulcanológicos. Julio de 1989. p 51-70.

<span id="page-20-1"></span> $8$  EWERT, op. cit. p 195.

**4.4.1 M. Rosi: Reconstrucción cuantitativa de actividad volcánica**  reciente: Según M. Rosi citado por McGuire<sup>[9](#page-21-0)</sup>, para la predicción de futuras erupciones en un volcán, es muy importante conocer los patrones pasados del comportamiento eruptivo de un volcán, cuando son volcanes con muchos años de actividad es fácil encontrar patrones de comportamiento y predecir muy acertadamente futuras erupciones. Sin embargo en volcanes con actividad explosiva continua y periodos prolongados de reposo en los cuales se puede observar un comportamiento aleatorio tanto en la frecuencia como en las características de las erupciones, se suponen eventos que cumplan con un cálculo de probabilidades acerca de la actividad volcánica. Para este propósito, las categorías más importantes de depósitos volcánicos y piroclásticos son revisados y discutidos en términos de sus características generales, valor estratigráfico y relaciones entre depósitos y áreas afectadas por cada evento eruptivo. La estrategia y objetivos de los estudios estratigráficos orientados al riesgo también son discutidos en vista de las necesidades específicas de recopilar información relevante para la predicción a largo plazo de la actividad volcánica. El trabajo de campo plantea la obtención de parámetros eruptivos tales como la altura de las columnas eruptivas y tasa de material volcánico expulsado, líneas de energía de corrientes piroclásticas densas y volumen de erupciones. Estos datos serán entradas para simuladores de erupciones que puedan ocurrir hasta en 50 a 100 años y también para la generación de mapas de riesgo. la predicción de las características de una erupción y la evaluación de la probabilidad de su ocurrencia, son los dos objetivos principales del estudio de la actividad de un volcán. Una mala predicción puede tener dramáticas consecuencias como descartar áreas expuestas a la devastación o realizar evacuaciones innecesarias.

La clave para la predicción de actividad volcánica futura, recae finalmente en el conocimiento de los sistemas volcánicos y en la capacidad de quienes realizan la evaluación de generar un modelo físico de la actividad. El modelo ideal debería ser un simulador volcánico que incluya la vulcanología, geología, petrología y geofísica que se puedan aplicar a cualquier volcán. Sin embargo los costos financieros y humanos para plantear este modelo son bastante elevados. Por tanto, mientras se llega a este nivel de desarrollo, la predicción de erupciones futuras se hace por la integración de información estratigráfica y vulcanológica de un volcán.

La vigilancia geofísica de los volcanes es realizada rutinariamente observando la actividad sísmica y la deformación, estas técnicas han sido aplicadas exitosamente para predecir eventos eruptivos como Kilauea (Hawai) y Sakura – Jima (Japón) que erupcionan frecuentemente. Los patrones observados en volcanes que hicieron erupción luego de largos periodos de inactividad pueden

<span id="page-21-0"></span><sup>&</sup>lt;sup>9</sup> McGUIRE. Op. cit. p 631

ser totalmente diferentes, también pueden presentarse patrones muy diferentes de actividad en erupciones del mismo volcán.

Asumir un nivel de equilibrio de un volcán garantiza una predicción acertada de erupciones. Asumir este nivel es razonable si:

- El volcán no sufrió durante o después de un evento, mayores cambios estructurales
- No hay evidencia de cambios en las características de la actividad.

**4.4.2 R.I. Tilling: el papel del monitoreo en la predicción de**  eventos volcánicos: Según Tilling citado por McGuire<sup>10</sup>, la observación y medición regular de volcanes ha contribuido enormemente al desarrollo de la vulcanología. La vulcanología moderna se basa en dos premisas fundamentales: 1. el conocimiento pasado y presente del comportamiento de un volcán proporciona las mejores claves para pronosticar su actividad futura y 2. la observación de los procesos eruptivos y de los productos de un volcán activo, proveen, según Wright & Swanson, citado por McGuire<sup>11</sup>, una "clave para entender el origen de las unidades volcánicas constantes en el registro geológico"

La asociación de sismicidad premonitoria y deformación con la actividad eruptiva fue bien documentada en el siglo 20, pero generalmente estas observaciones fueron hechas después de erupciones, y éstas no fueron utilizadas para la predicción de eventos futuros. No obstante, el monitoreo instrumental de la sismicidad inducida por el movimiento del magma y de deformación, llevaron al reconocimiento de patrones de actividad precursora y del incremento potencial de la actividad eruptiva. Sin embargo, es imposible decir si la ocurrencia de estos eventos terminarán o no en una erupción.

## **4.5 RETOS EN EL MONITOREO VOLCÁNICO Y PREDICCIÓN DE**

**ERUPCIONES** : Según Tilling<sup>12</sup>, lo que se espera a futuro para realizar el monitoreo y predicción de erupción se describe como sigue:

• La necesidad de gestiones continuas y eficaces de monitoreo: "mas de 20.000 personas perecieron en el desastre volcánico del Nevado del Ruiz en 1985 (Colombia), a pesar de que ya se había implementado algún monitoreo volcánico, y se reconoció el potencial peligro debido a flujos de lodo, meses antes de la erupción y de los devastadores flujos de lodo del 13 de noviembre. Probablemente se hubiera podido reducir el numero de

<span id="page-22-0"></span><sup>10</sup> Ibid. p. 369-370

<span id="page-22-1"></span> $11$  Ibid. p. 370

<span id="page-22-2"></span> $12$  Ibid. p. 77-80

victimas si la comunicación entre vulcanólogos y autoridades así como las medidas de respuesta a la emergencia hubiesen sido mas eficaces"<sup>13</sup>.

Un aumento oportuno en la ayuda internacional en el sitio pudo haber producido un pronóstico mas preciso, y a su vez habría propiciado un mayor interés por parte de la comunidad científica

La experiencia del Ruiz establece el hecho de que la información generada por el monitoreo volcánico y por los mapas de zonificación de la amenaza se pierde, si ésta no es comunicada a las autoridades de defensa civil, las mismas que deben actuar sin tardanza.

- La necesidad de una base ampliada de monitoreo: la tragedia del Ruiz proporciona una dura lección de que un nivel mínimo de monitoreo debe establecerse en todo volcán de alto riesgo, este nivel dependería de cada volcán en particular, y de los recursos científicos disponibles. En general incluiría los siguientes elementos según la Organización Mundial de Observatorios Vulcanológicos (WOVO) citado por Tilling<sup>14</sup>:
	- $\checkmark$  Mapeo geológico para definir peligros potenciales y comprender la actividad prehistórica
	- $\checkmark$  Una red sismométrica de cuatro estaciones, con telemetría y alarma en caso que se supere los umbrales normales de sismicidad.
	- $\checkmark$  Inclinómetros telemétricos de registro continuo y estaciones inclinometricas adyacentes para verificar y calibrar cada inclinómetro.
	- $\checkmark$  Un sistema de alarma para flujos de lodo
	- $\checkmark$  Una red modesta de EDM (distanciómetro electrónico)
	- $\checkmark$  Repetición periódica de las medidas en las redes de Inclinometría para establecer la estabilidad de los hitos y datos de línea base.
	- $\checkmark$  Observaciones periódicas de los cambios físicos en la vecindad del volcán.
	- $\checkmark$  Recolección e interpretación de todas las fuentes de información, mapas y documentos sobre el comportamiento del volcán
	- $\checkmark$  Recolección de manuales y publicaciones sobre instrumentos, técnicas de monitoreo e historias de otros volcanes comparables.
- La necesidad de mas puestos de observación: la tendencia eventual en el monitoreo será hacia una mayor automatización de equipos y análisis computarizado de los datos enviados por telemetría a una central de acopio de datos. Sin embargo no debe subestimarse el valor de un observador local que está familiarizado con el volcán, además puede resultar mas económico

<span id="page-23-0"></span> $13$  Ibid. p. 77

<span id="page-23-1"></span> $14$  Ibid. p. 78

en algunos países, el tener instrumentos a ser leídos por observadores en vez de enviar los datos por telemetría al centro de acopio.

- Desarrollo y mejora de métodos y/o instrumentos: la necesidad de mejorar las técnicas existentes de monitoreo e incrementarlas. El monitoreo sísmico alcanzó recientemente un logro mayor que está comenzando a ser aplicado, en el desarrollo de sistemas computarizados, portátiles, de amplia distribución, basados en computadores personales para obtención de datos en línea, digitalización y análisis de datos sísmicos. Se necesita un avance paralelo en el monitoreo de deformación, particularmente en el refinamiento de las medidas de precisión.
- Desarrollo y mejora de instrumentos para el monitoreo continuo: Actualmente los sistemas para el monitoreo continuo están disponibles para monitorear la sismicidad y la deformación. El monitoreo continuo representa la mas alta probabilidad de detectar la actividad precursora de corto plazo y para determinar de manera mas completa la variabilidad de tal actividad; de igual forma este monitoreo continuo facilita la adquisición de datos críticos antes y durante las erupciones, sin poner en peligro a los vulcanólogos.
- incremento en el uso de otras técnicas para pronosticar el tipo y magnitud de una erupción: los vulcanólogos se basan en el reconocimiento de modelos en el monitoreo de datos y utilizan el comportamiento eruptivo del volcán en el pasado para pronosticar el tipo, magnitud y tiempo de la erupción. Sin embargo, e inclusive en volcanes bien estudiados, la relación entre los precursores y la naturaleza de la actividad por producirse es muy compleja y variable. Por lo tanto, un objetivo importante en la vulcanología es definir con mayor exactitud la región de la fuente de magma, tamaño potencial, contenido de volátiles, viscosidad, tasa de reabastecimiento de magma, y la configuración y resistencia de la deformación del conducto magmático.
- La minimización de las "falsas alarmas": la ocurrencia de actividad precursora no siempre culmina en erupciones; el magma y/o fluidos en ascenso no necesariamente llegan a la superficie, dando como resultado solamente intrusiones subsuperficiales. Actualmente, la esperanza mas concreta para llegar a distinguir los precursores que podrían llevar a una erupción esta en el monitoreo cuidadoso y continuo del volcán a través de ciclos de eruptividad y de reposo. Sin embargo este es un proceso de probar en el cual los errores se podrán minimizar, pero probablemente nunca serán eliminados. Talvez con el tiempo, sea posible distinguir entre procesos precursores que terminan en intrusiones en subsuperficie de aquellos que culminan en erupciones.

## **5. METODOLOGÍA**

El tipo de investigación a que corresponde este proyecto es descriptiva y de desarrollo tecnológico, por cuanto se trata de definir la mejor manera como las disciplinas y las variables que se involucran para la vigilancia volcánica se deberían integrar para la evaluación de dicha actividad, apoyada ésta en un SIG específico para tal fin.

Se utilizó el lenguaje de modelamiento unificado (UML) para el análisis y diseño del sistema, que es un lenguaje estándar para la creación de planos de software el cual incluye una serie de diagramas (casos de uso, actividades, colaboración, etc.) que muestran las entidades que componen el sistema, además permite modelar el comportamiento del sistema, las diferentes funciones que realiza y la representación del papel que cumple el usuario dentro del sistema. El análisis y diseño del sistema se presenta en el Anexo A

Para el análisis y diseño del sistema, se hizo una recopilación de los diferentes datos que se analizan en cada una de las áreas que intervienen en el monitoreo de la actividad volcánica, tales como sismología, Fisicoquímica, deformación y geología. Esta última área tiene poca información disponible en el Observatorio Vulcanológico y Sismológico de Manizales, sin embargo para el análisis y diseño se consideró por ser un área importante en la vigilancia volcánica.

Mediante la entrevista con las personas responsables de cada una de estas áreas, se estudio el manejo que se hace de la información, la clasificación de esta y los valores críticos de cada una de las variables.

De acuerdo con la información recopilada se realizó el modelo Entidad-Relación (ER) para todas las áreas, reflejando en el modelo la información más relevante y sus relaciones. El modelo ER se muestra en el anexo A.

En cada una de las áreas que intervienen en el diagnóstico, se almacena la información generada en el trabajo de campo, de manera diferente. No se cuenta con un formato definido para la presentación de los datos resultantes de las diferentes lecturas. El área de sismología es la única en la cual existen programas que clasifican la información y la presentan en archivos planos con un formato definido. De ahí la necesidad de ofrecer interfaces adecuadas para la inserción de datos, de manera que los datos puedan ser unificados y se pueda hacer un mejor análisis de ellos, además de garantizar su disponibilidad para las demás áreas.

Para la evaluación de la actividad volcánica se tomó como base de partida el método tradicional, que consiste en integrar la información disponible y compararla simultáneamente, pero con variaciones. En este proyecto se propone una nueva forma de evaluar la actividad volcánica, combinando la potencialidad de los SIG para el manejo de información espacial, y la información contenida en la base de datos desde el punto de vista temporal. Desafortunadamente, la base de datos actual del OVSM esta incompleta y presenta vacíos de información, por lo que la validación del método propuesto aquí se realizará con datos ficticios pero que bien pueden representar valores apropiados para épocas de crisis volcánicas en el Volcán Nevado del Ruiz. Lo más importante a tener en cuenta es la metodología seguida y la adecuada integración de la información.

El método para el diagnóstico de la actividad volcánica propuesto consiste en la creación de reglas en cada una de las áreas que son evaluadas (sismología, deformación y fisicoquímica) con la información que se encuentran en la base de datos. La creación, modificación o eliminación de reglas para realizar el diagnóstico se realiza mediante un formulario como el que se muestra en la (figura 11). Al momento de realizar el diagnóstico de la actividad, se consulta la tabla Reglas de la base de datos, para obtener cada una de las reglas a evaluar, y a ésta se le agrega la condición correspondiente al tipo de diagnóstico (temporal, espacial, combinado, ver más adelante). Estas reglas son creadas por el administrador y el analista del sistema y pueden agregarse tantas reglas como sea necesario, ya que el sistema es lo suficientemente flexible para permitirlo.

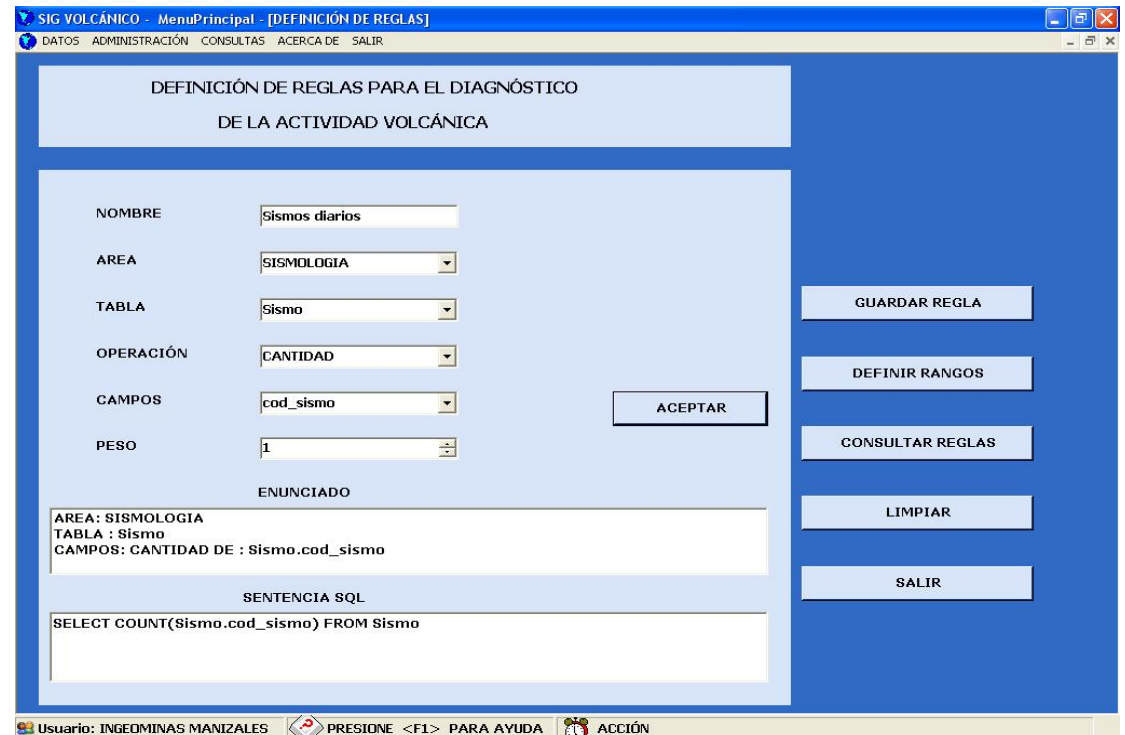

**Figura 2.** Formulario para la creación de reglas para el diagnóstico de la actividad volcánica

Cada una de estas reglas tienen asignados niveles en los cuales se almacenan los valores posibles de la ejecución de la regla y su valor representativo dentro de la actividad volcanica, esto es: alto, medio alto, medio, medio bajo, bajo, muy bajo. Los valores o intervalos correspondientes a cada nivel, también pueden ser asignados o modificados, con la utilización del formulario de asignación de rangos para el diagnóstico (figura 12).

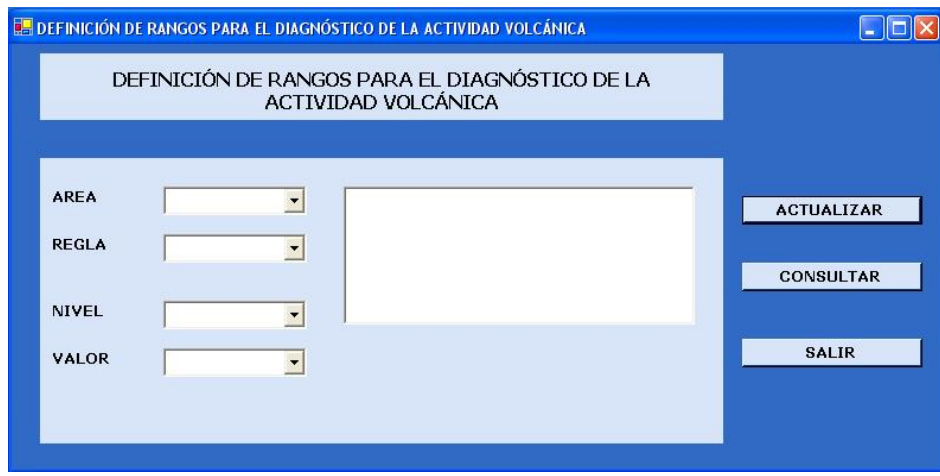

**Figura 3.** Formulario para la asignación de rangos para el diagnóstico de la actividad volcánica.

En dicha figura aparecen diferentes campos que corresponden a los parámetros que se requieren para establecer los diferentes niveles de actividad asi:

El campo **área** corresponde al área que se va a evaluar (sismología, deformación, físico-química). La **regla** representa el campo con sus rangos dentro de la tabla que se quiere establecer como parámetro para evaluar la actividad. El **nivel** determina a qué nivel de actividad corresponde el rango de valores representados en **regla** dentro de los seis establecidos previamente (muy bajo, bajo, medio, etc). El **valor** es un número que se asigna a dicho nivel de actividad y que representa luego un valor que se traduce en nivel de actividad, entre más pequeño menor la actividad y viceversa.

El sistema permite la definición de escalas para la realización del diagnóstico, esto hace que se puedan definir niveles de acuerdo con los conceptos adecuados y de esta manera clasificar de mejor manera la información obtenida del diagnóstico. El formulario que permite la definición de escalas para evaluar la actividad se presenta en la figura 4.

Definir Escalas - Iolx DEFINICIÓN DE ESCALAS DE EVALUACIÓN Medio Alto **NOMBRE** 5 ÷ **VALOR ASIGNADO ACTUALIZAR CONSULTAR SALIR** 

Figura 4. Formulario para la definición de escalas para el diagnóstico

El hecho que se pueda definir las diferentes escalas para la evaluación, hace que el proceso se pueda acomodar a los diferentes conceptos cualitativos de actividad.

Cada uno de estos parámetros se define para las reglas de evaluación en las diferentes tablas de la BD a libre elección del usuario.

Para la evaluación final del nivel de actividad se utiliza la siguiente expresión

$$
\text{Nivel de Actividad} = \text{int} \left( \sum_{i=1}^{n} \frac{\text{valores}_i}{n} \right) \tag{2}
$$

donde: **int** representa la parte entera redondeada al entero más próximo de la operación aritmética, con el objeto de que el valor se ajuste a uno de los niveles preestablecidos (1-6), **n** es el número de reglas establecidas, **valoresi** son los valores asignados a cada nivel de actividad definido en cada regla, que por defecto tienen los valores enumerados anteriormente.

Se consideran tres clases de diagnóstico:

- diagnóstico temporal
- diagnóstico espacial y
- diagnóstico combinado.

Cada uno de estos se vale de las reglas y niveles definidos para realizar la evaluación de la actividad volcánica. En el anexo C Manual del usuario se explica en más detalle la operación de dichos formularios.

• En el *diagnóstico temporal*, cada una de las reglas seleccionadas se evalúa en un intervalo de fechas definido para toda la información disponible en la base de datos. El resultado de la evaluación de cada una de las reglas se multiplica por el peso que corresponde al porcentaje de importancia de la regla dentro del área de evaluación, asignado en la creación de la regla, lo que hace que se tenga mayor prioridad para unas reglas que para otras en el cálculo del diagnóstico del área. Una vez se han evaluado todas las reglas de las áreas, el resultado final es el promedio del diagnóstico obtenido de cada área (sismología, deformación, fisicoquímica). La expresión sería:

$$
Nivel\_de\_activated = \frac{\sum_{i=1}^{#Areas \#\_reglas} (int (regla\_área)^* peso\_regla))}{\#\hat{A}reas}
$$
(3)

• En el *diagnóstico espacial*, se selecciona un área en el mapa y un tamaño de celda en kilómetros, la cual determinará el número de nodos de evaluación que tendrá la retícula de diagnóstico espacial. La evaluación del nivel de actividad se hace en cada nodo de la retícula, utilizando la información disponible en la base de datos para dicho nodo o área espacial. Cada nodo de la retícula viene diferenciado por un color que representa uno de los seis niveles de actividad disponibles (alto, medio alto, medio, medio bajo, bajo, muy bajo). De esta forma, el resultante del diagnóstico espacial es una cuadricula en la que cada cuadro representa el nivel de actividad del área contenida en el cuadro (figura 13). En cada nodo se evalúa la expresión (3) y se obtiene un nivel de actividad determinado.

**Figura 4.** Ejemplo de resultado de diagnóstico espacial. En la parte derecha se aprecia un esquema de lo que realiza el sistema en cada uno de los nodos, combinando para cada área las diferentes reglas preestablecidas y evaluándolas integradamente.

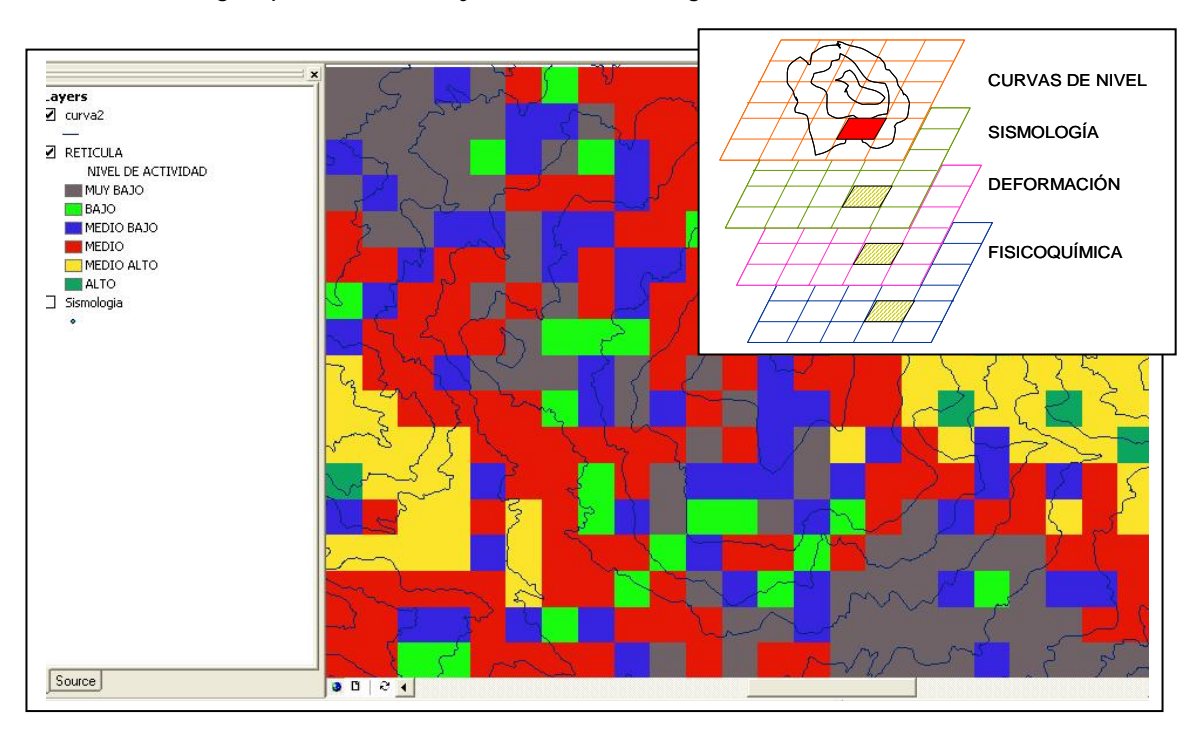

El *diagnóstico combinado* corresponde a una unión de los dos diagnósticos anteriores. En este, se selecciona el área en el cual se desea realizar el diagnóstico, el intervalo de fechas y las reglas que se desean incluir en la evaluación. El resultado de este diagnóstico es un informe similar al del diagnóstico temporal que corresponde al promedio del resultado de las reglas evaluadas.

El diagnóstico temporal es útil cuando se tiene claro la ubicación espacial de la fuente de la actividad volcánica, es decir, cuando se tiene la certeza de que el volcán es el que está produciendo dicha actividad, y de esta manera, el sistema arrojaría el nivel de actividad en el que se encuentra. Sin embargo, hay veces en que un nivel de actividad aparentemente es alto para un determinado tiempo, pero en realidad podría corresponder a actividad no relacionada con el volcán, por ejemplo actividad tectónica. En este caso, el diagnóstico espacial es muy útil, por cuanto permite diferenciar las zonas con mayores niveles de actividad y determinar así, si los niveles obtenidos realmente corresponden a actividad volcánica o no. Por ejemplo, es común que en zonas volcánicas existan fallas geológicas cercanas a los focos volcánicos. Si estas fallas presentan actividad, sería interesante diferenciar a qué tipo de actividad está relacionada la información que se colecta en la vigilancia, si a la falla en sí, o si es a actividad volcánica. Una herramienta que ayudaría a dilucidar dicho dilema, es el diagnóstico espacial de la actividad o el combinado. En este caso el diagnóstico temporal solo, no daría un resultado confiable del nivel de actividad, pues no se podría diferenciar entre actividad volcánica y actividad tectónica o de fallamiento. Si bien es cierto, que la interacción entre fallas y volcanes es un fenómeno complejo y resulta particularmente difícil diferenciar entre ambos en algunas ocasiones, la utilización de herramientas como el sistema que se desarrolló en este trabajo, ayuda a resolver tan importante cuestión.

A pesar de que hoy en día existen nuevas técnicas que ayudan al diagnóstico de la actividad volcánica, las cuales implican la utilización de tecnologías de ultima generación, como sensores remotos y satélites especializados para tal fin, en este proyecto se utilizó una variación del método mas tradicional para el diagnóstico, en el cual, se analizan datos de sismología, físico química (gases volcánicos) y deformación, para que al ser combinados de manera adecuada, se pueda obtener un nivel de actividad integrado, que sirva de apoyo para la toma de decisiones y predicción de eventos futuros.

Además de las funciones planteadas anteriormente, se vio la necesidad de crear un módulo que permitiera la ejecución de consultas a la base de datos y uno que realizará gráficos estadísticos con datos seleccionados en el mapa.

El módulo de consultas provee una interfaz amigable al usuario para la realización de consultas en la base de datos.

El módulo estadísticas, realiza gráficos estadísticos con los datos seleccionados en el mapa, de acuerdo con parámetros definidos para ello.

Para la realización del diagnóstico, estadísticas y consultas en la base de datos, se implementó una librería llamada *diagnóstico.dll*, esto con el fin de facilitar la interacción con el ArcMap.

Para el diseño y desarrollo del SIG se utilizó la herramienta ArcGis, y en particular ArcMap que es una aplicación diseñada para la creación de mapas, posee un lenguaje propietario orientado a objetos, ArcObjects, que consiste de una serie de clases, interfaces y unos elementos de diferentes componentes para la creación del mapa y realización de funciones pertinentes con los datos para tareas comunes en el mapa, se utiliza el lenguaje VBA (Visual Basic para aplicaciones).

Inicialmente se había planteado la realización del SIG con la herramienta MapObject que permite la generación del código original, pero como se contaba con la versión 2.0 de este programa y esta versión no es compatible con el lenguaje de programación Visual Basic. Net, en el cual se desarrollaron las demás funciones del sistema, se tomó la decisión de utilizar ArcMap de ArcGis.

Ventajas y desventajas de MapObject frente al ArcMap.

• En cuanto a la portabilidad, una aplicación desarrollada en MapObject es independiente de otras aplicaciones, para mostrar la información espacial. En ArcMap la aplicación necesita que se tenga instalado ArcMap.

- Con respecto a las funciones que se pueden incluir en la aplicación para el manejo de la información geográfica, en ArcMap se cuenta con una gran cantidad de funciones y herramientas diseñadas para el manejo de este tipo de información. En MapObject es más limitado el número de funciones que se pueden realizar en el mapa.
- El mapa creado en ArcMap, puede ser mejorado más fácilmente y no se necesita un amplio conocimiento de la programación de los objetos, debido a que la mayoría de funciones pueden ser realizadas con la utilización de los botones y opciones del menú que vienen incluidas en el programa. En MapObject, la inclusión de nuevos elementos y funciones, necesitaría de un mayor conocimiento de programación.
- El programa ArcMap es bastante utilizado en empresas que manejan información geográfica.

Para la implementación de las demás tareas del sistema, se utilizó la herramienta de desarrollo Visual Studio. Net, y el lenguaje de programación Visual Basic.Net, que provee grandes facilidades para el desarrollo de las diferentes funciones del sistema. Como se mencionó anteriormente, la librería diagnóstico. dll que realiza la evaluación de la actividad, se conecta con la aplicación desarrollada en ArcMap. Para obtener los datos usados para realizar la evaluación, en lo posible se procuró realizar la mayoría de las funciones incluidas en el mapa que no requirieran la utilización de objetos propietarios, en Visual Basic. Net, gracias a la facilidad y versatilidad que ofrece este lenguaje.

### **6. RESULTADOS**

Hasta la fecha, la información que se obtiene de la vigilancia volcánica en el INGEOMINAS, Observatorio Vulcanológico y Sismológico de Manizales, no se almacena de manera integrada. Mucha parte de la información está archivada inadecuadamente o incompleta. Con el desarrollo del SIG propuesto en este proyecto, esta gran falencia se puede solucionar, dado que el sistema permite integrar y validar la información.

Una vez la información esté integrada, es posible usar el SIG desarrollado como una herramienta eficaz para la evaluación de la actividad del Volcán Nevado del Ruiz o de otros en los que haya información disponible.

Para verificar el funcionamiento adecuado del sistema y su nivel de eficacia, se ingresaron datos a las diferentes tablas de la base de datos, que cumplieran con niveles de actividad al azar, algunos valores fueron tomados de la información que se encontraba disponible en Ingeominas Manizales. Como se mencionó anteriormente, la información disponible en el OVSM no está completa, por lo tanto algunos de los datos que se presentan a continuación son ficticios.

En el ejemplo que se presenta a consideración se introdujeron datos en las diferentes tablas cuyas fechas están entre Enero 1 de 1986 y Enero 15 de 1986. Dentro de este intervalo fueron asignados valores que corresponden a diferentes niveles de actividad y que están distribuidos en tres periodos de tiempo de cinco días cada uno (Enero 1 al 5= alta actividad volcánica, Enero 6 al 15= actividad volcánica media). Para cada uno de los períodos se evalúa la actividad y se muestra el resultado arrojado por el sistema.

Por defecto el sistema tiene creadas unas reglas básicas para realizar la evaluación de la actividad y a su vez esas reglas tienen rangos definidos para cada uno de los niveles existentes. A continuación se describen las reglas creadas para la verificación del sistema.

• Número de sismos diarios: Se determina la cantidad de sismos registrados diariamente en la base de datos en un lapso de tiempo que se solicite (Tabla 1)

| <b>NOMBRE DE LA REGLA</b> | Número de sismos diarios                                   |                |                       |
|---------------------------|------------------------------------------------------------|----------------|-----------------------|
| ÁREA                      | Sismología                                                 |                |                       |
| <b>SENTENCIA SQL</b>      | SELECT COUNT(Sismo.cod_sismo) FROM Sismo                   |                |                       |
| <b>PESO</b>               |                                                            |                |                       |
| <b>DESCRIPCIÓN</b>        | Determina la cantidad de sismos registrados<br>diariamente |                |                       |
| <b>NIVELES DEFINIDOS</b>  | <b>NIVEL</b>                                               | <b>VALOR</b>   | <b>RANGO ASIGNADO</b> |
|                           | Muy bajo                                                   | 1              | $>= 0 y < 5$          |
|                           | Bajo                                                       | $\overline{2}$ | $>= 5 y < 10$         |
|                           | Medio bajo                                                 | 3              | $>= 10 y < 30$        |
|                           | Medio                                                      | 4              | $>= 30 y < 50$        |
|                           | Medio alto                                                 | 5              | $>= 50 y < 80$        |
|                           | Alto                                                       | 6              | $>= 80$               |

Tabla 1. Descripción de reglas de diagnóstico. Número de sismos diarios

• Magnitud del sismo: se promedia el valor de la magnitud de los sismos registrados en la tabla Localización\_PUN de la base de datos. (Tabla 2)

Tabla 2. Descripción de reglas de diagnóstico. Magnitud promedio

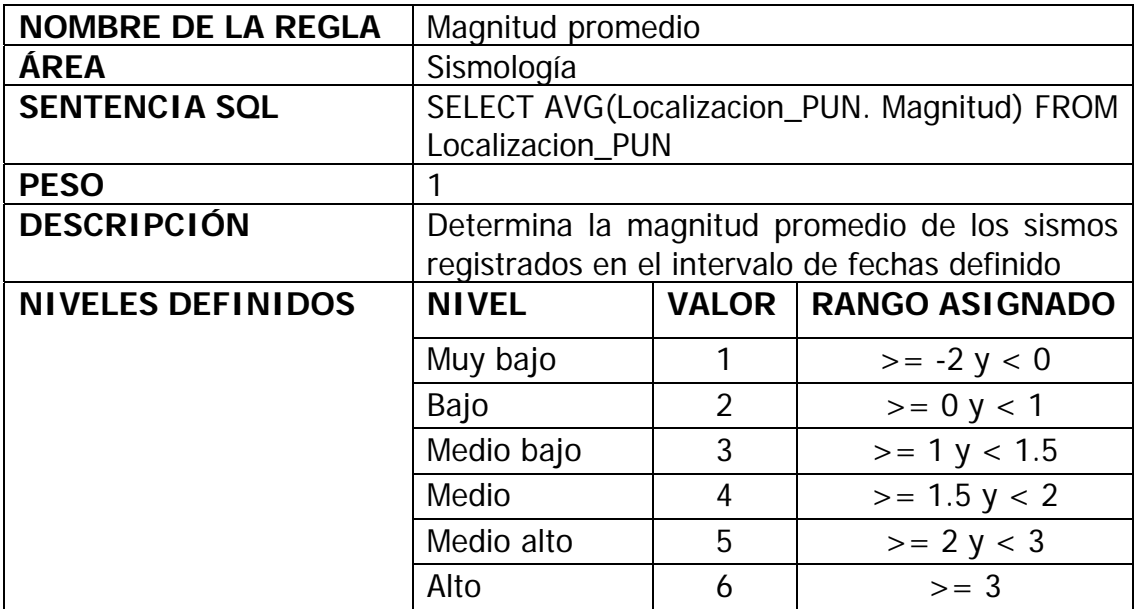

• Profundidad del sismo: valor promedio del la profundidad a la que se origina el sismo, se obtiene el valor del campo profundidad de la tabla Localizacion\_PUN de la base de datos. (Tabla 3)

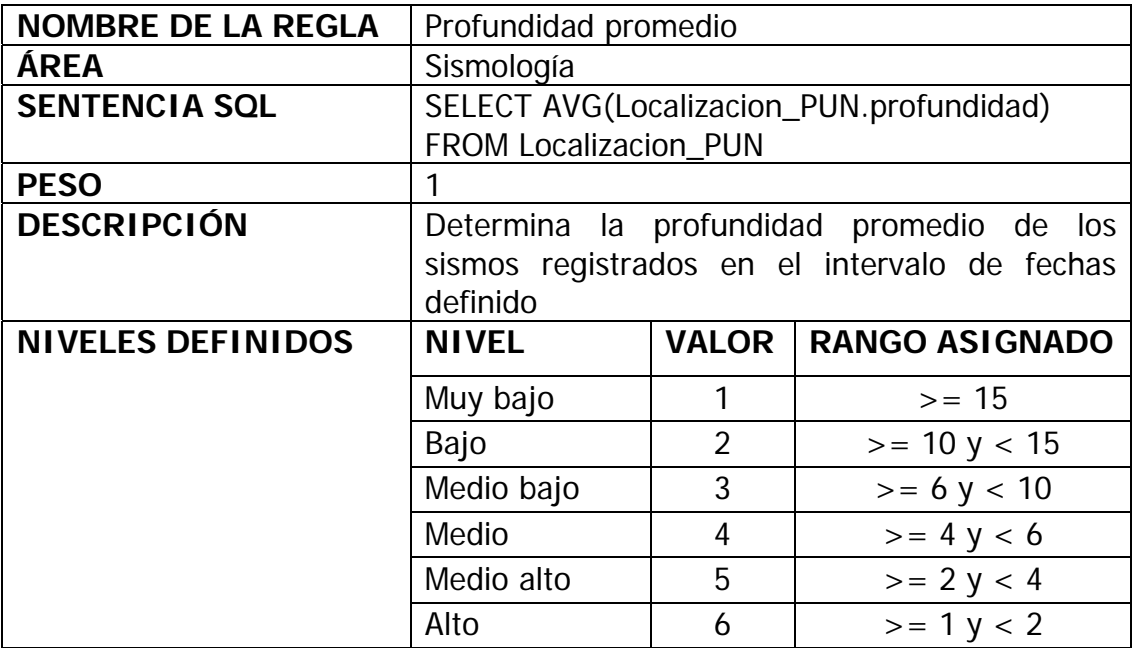

Tabla 3. Descripción de reglas de diagnóstico. Profundidad promedio

• Frecuencia promedio: se obtiene el valor correspondiente realizando el promedio de la frecuencia de los sismos registrados en la tabla Sismo de la base de datos. (Tabla 4)

Tabla 4. Descripción de reglas de diagnóstico. Frecuencia promedio

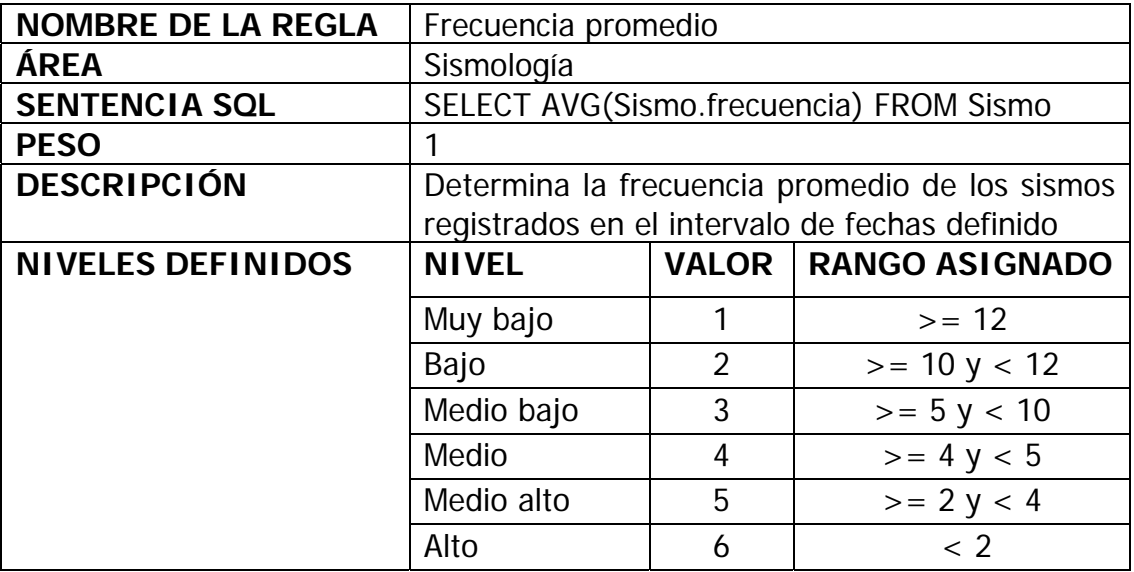

• Energía liberada: se determina la energía promedio liberada por los sismos registrados en la tabla Sismo de la base de datos. (Tabla 5)
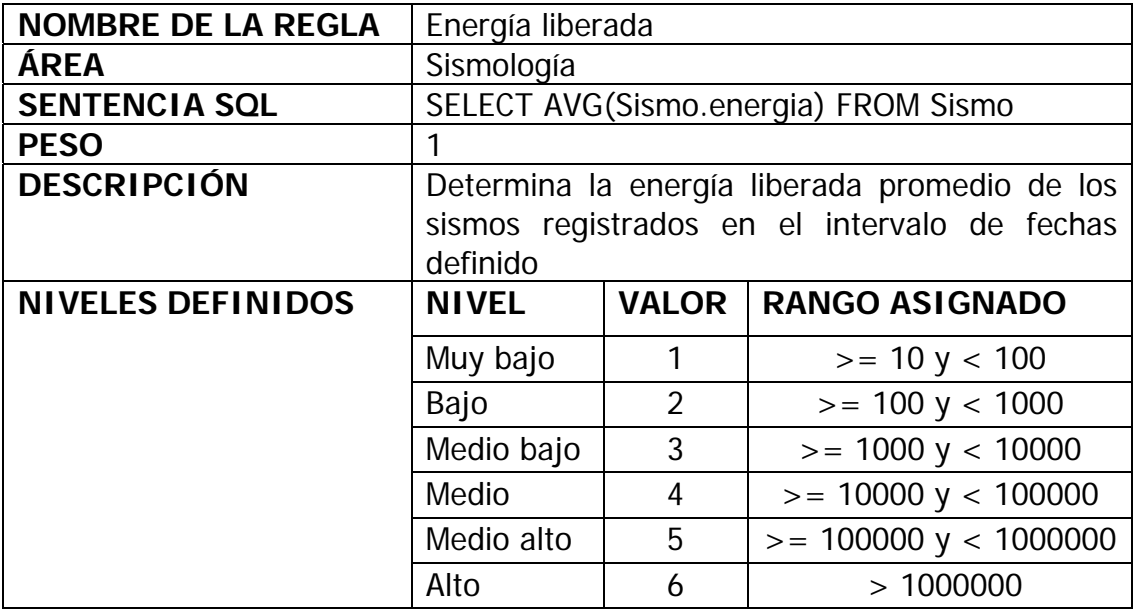

Tabla 5. Descripción de reglas de diagnóstico. Energía liberada

• Vector resultante: obtiene el promedio de la magnitud de los vectores medidos por Inclinometría seca, corresponde al valor promedio del campo magnitud de la tabla Inclinometría seca de la base de datos. (Tabla 6)

Tabla 6. Descripción de reglas de diagnóstico. Vector resultante Inclinometría seca

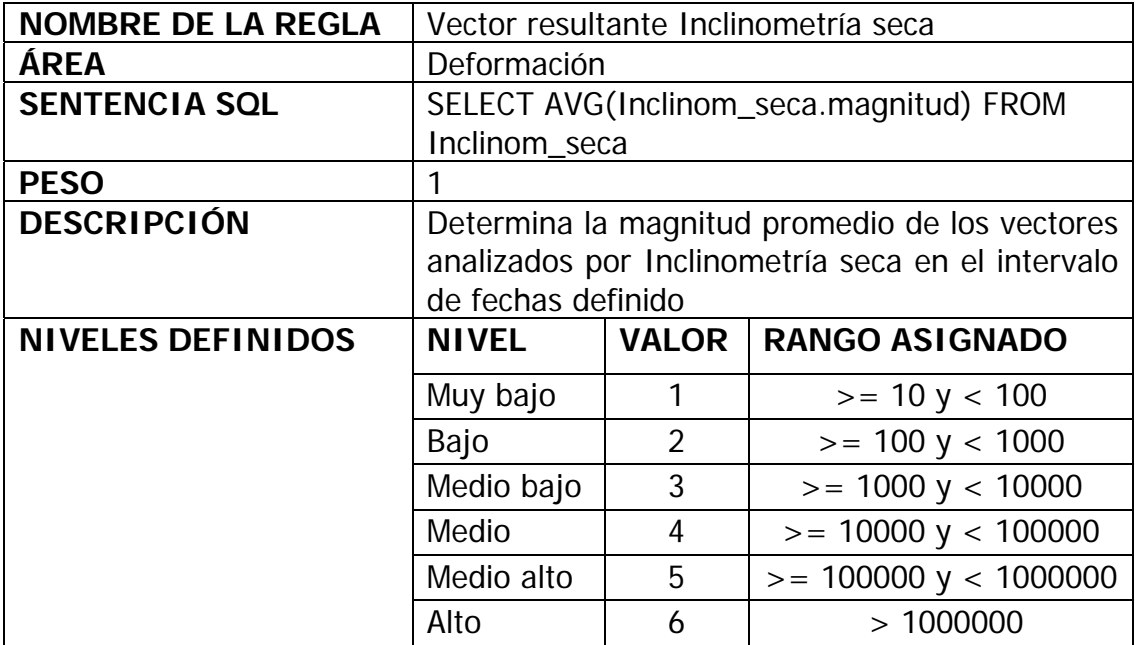

• Nivel de  $SO_2$ : Obtiene el valor promedio del campo  $SO_2$  de la tabla Lectura\_fumarola. (Tabla 7)

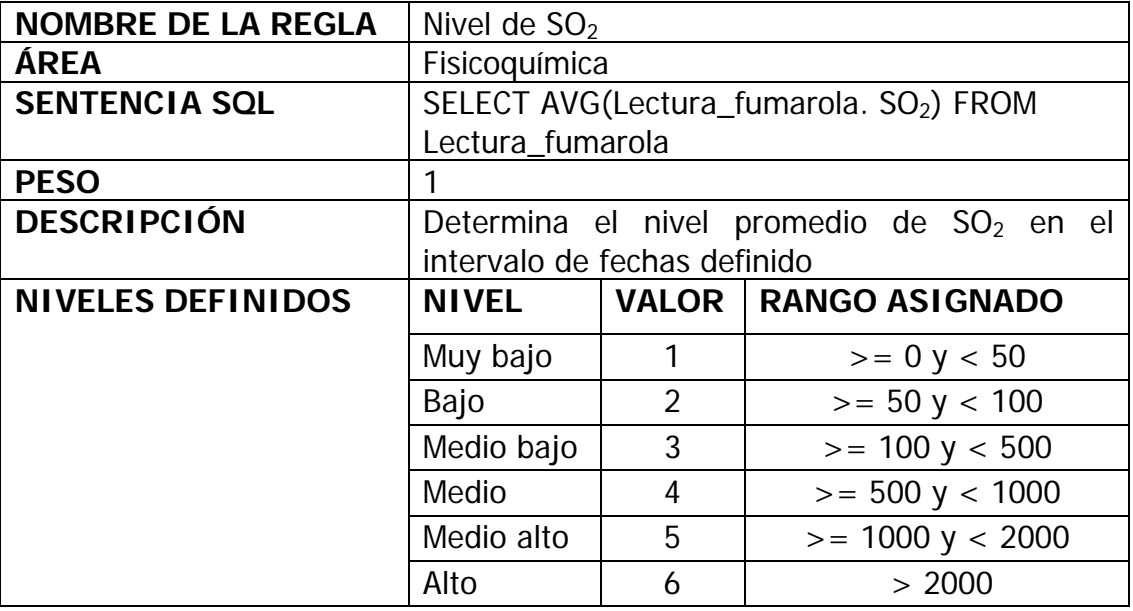

Tabla 7. Descripción de reglas de diagnóstico. Nivel de SO<sub>2</sub>

• Nivel de Radón: Obtiene el valor promedio del campo Rn\_222 de la tabla Lectura\_Rn. (Tabla 8)

Tabla 8. Descripción de reglas de diagnóstico. Nivel de Radón

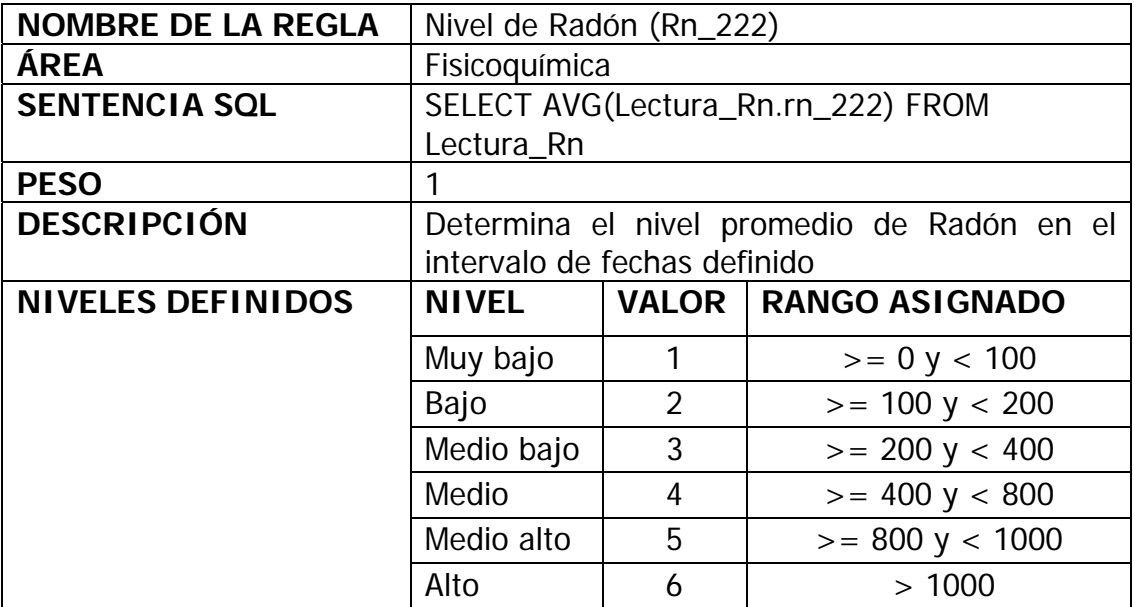

• Nivel de  $CO_2$ : Obtiene el valor promedio del campo  $CO_2$  de la tabla Lectura\_Rn. (Tabla 9)

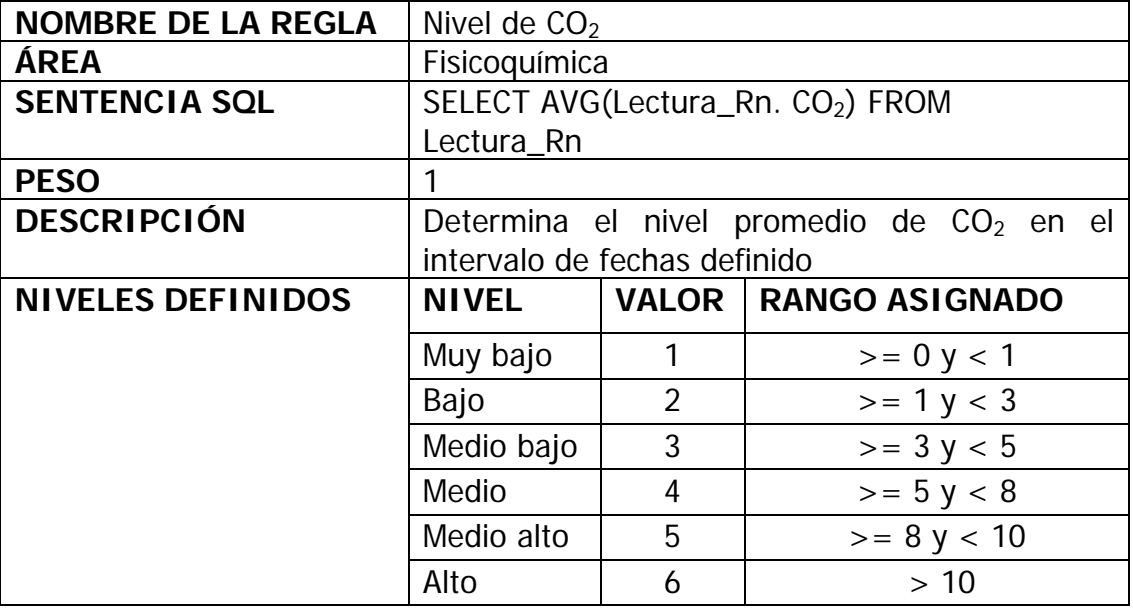

Tabla 9. Descripción de reglas de diagnóstico. Nivel de  $CO<sub>2</sub>$ 

• Temperatura de la fuente termal: Obtiene el valor promedio de la temperatura de la fuente termal de la tabla Lectura\_Termal. (Tabla 10)

Tabla 10. Descripción de reglas de diagnóstico. Temperatura

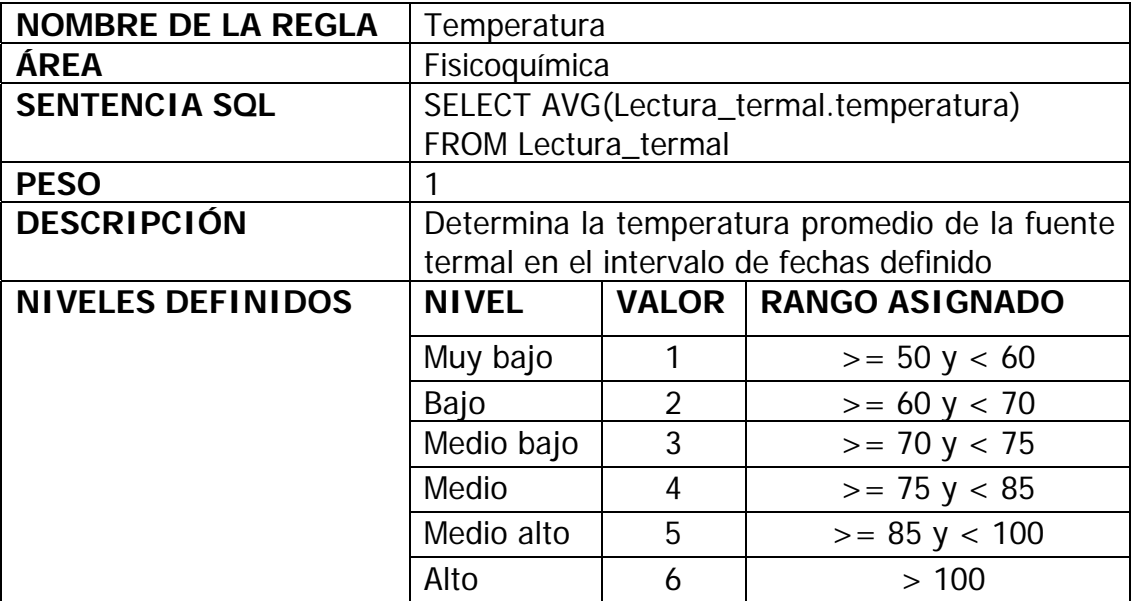

Datos ingresados al sistema relacionados con las reglas definidas para la evaluación

Figura 5. Cantidad de sismos diarios entre el 1 y el 15 de Enero de 1986

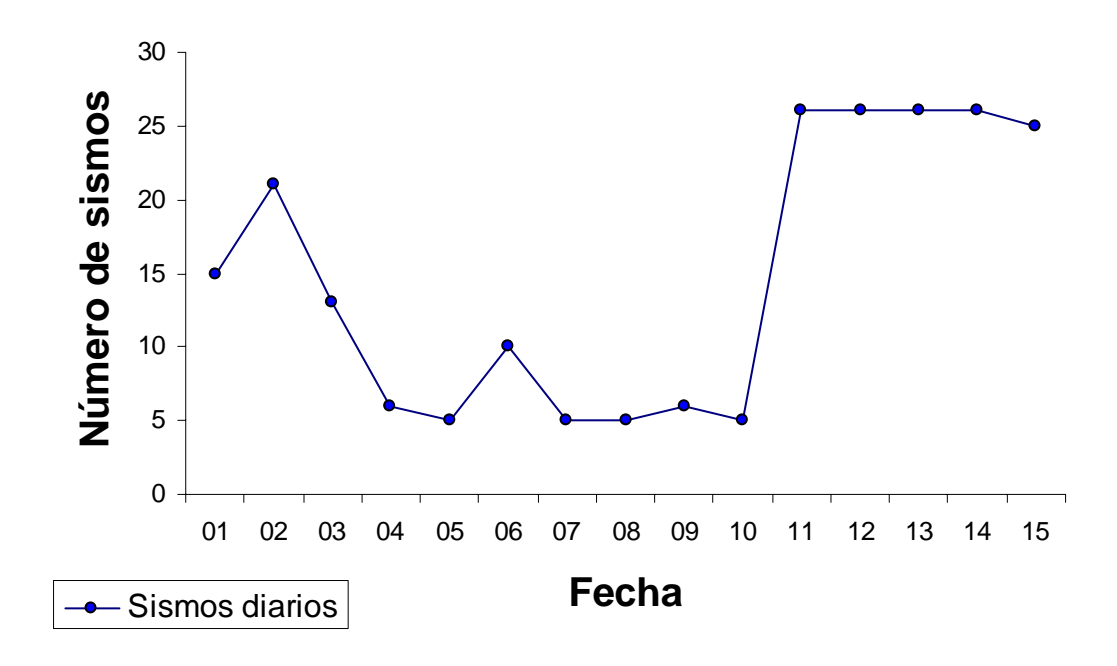

**Sismos diarios Enero 1 - 15 de 1986**

Figura 6. Magnitud de los sismos registrados entre el 1 y el 15 de Enero de 

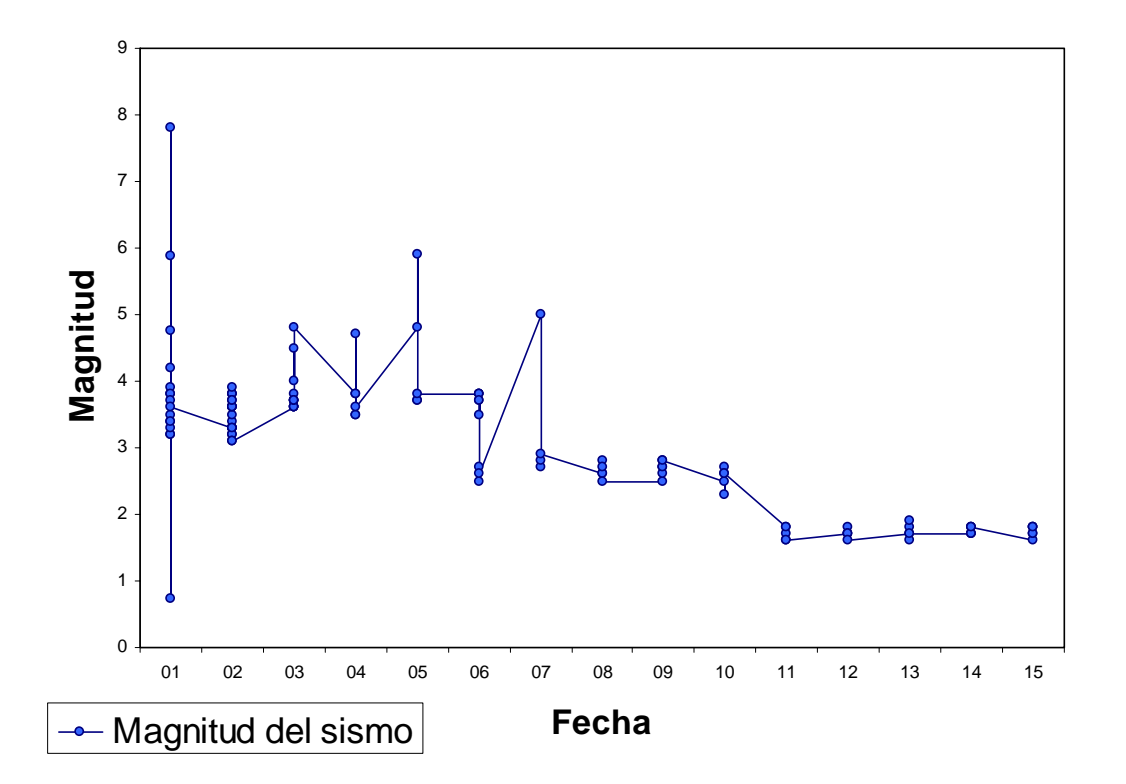

**Magnitud Sismos Enero 1 - 15 de 1986** 

Figura 7. Profundidad promedio de sismos registrados entre el 1 y el 15 de Enero de 1986

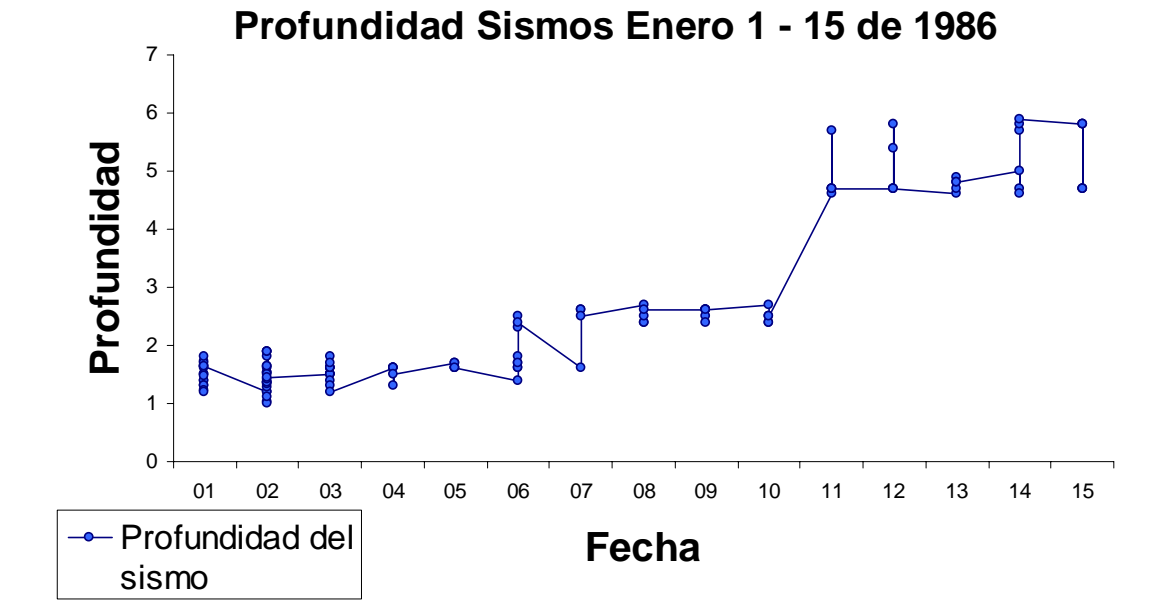

Figura 8. Energía liberada por las ondas sísmicas entre el 1 y el 15 de Enero de 1986

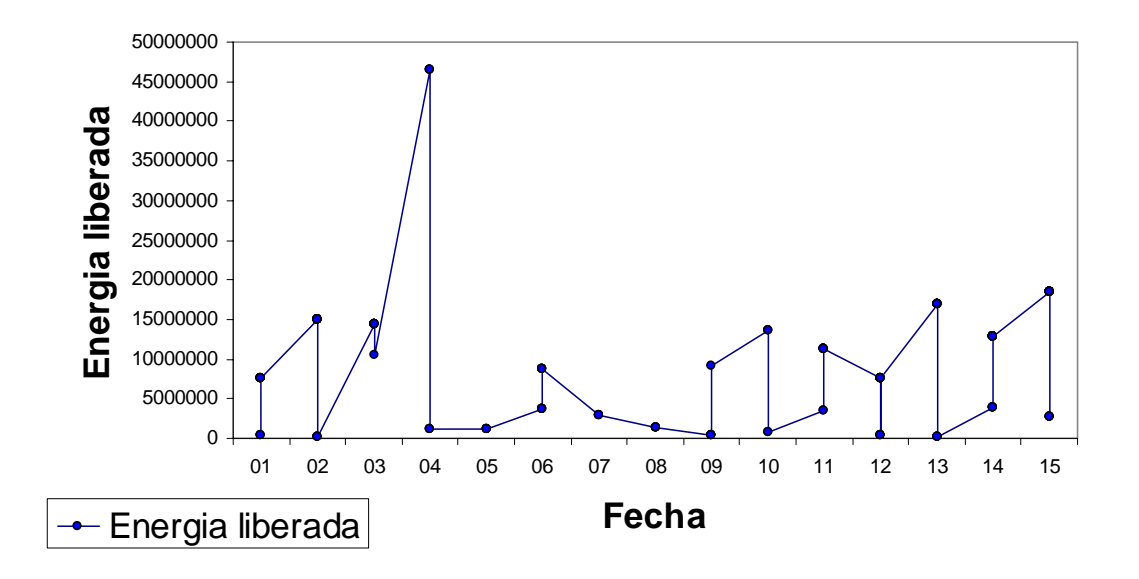

## **Energia Sismos Enero 1 - 15 de 1986**

Figura 9. Frecuencia promedio de los sismos registrados entre el 1 y el 15 de Enero de 1986

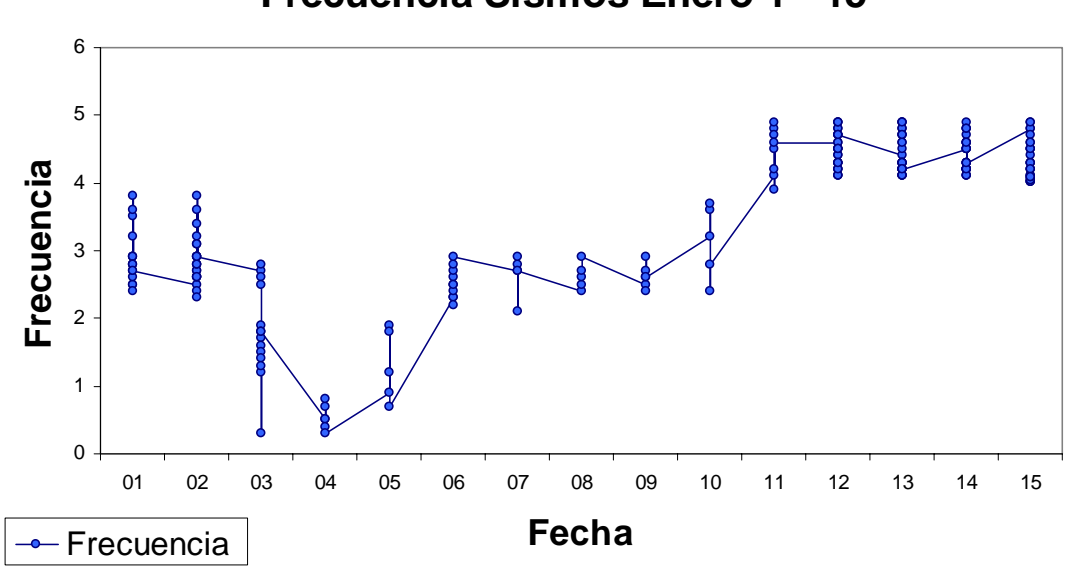

Figura 10. Magnitud promedio de vectores registrados por Inclinometría seca entre el 1 y el 15 de Enero de 1986

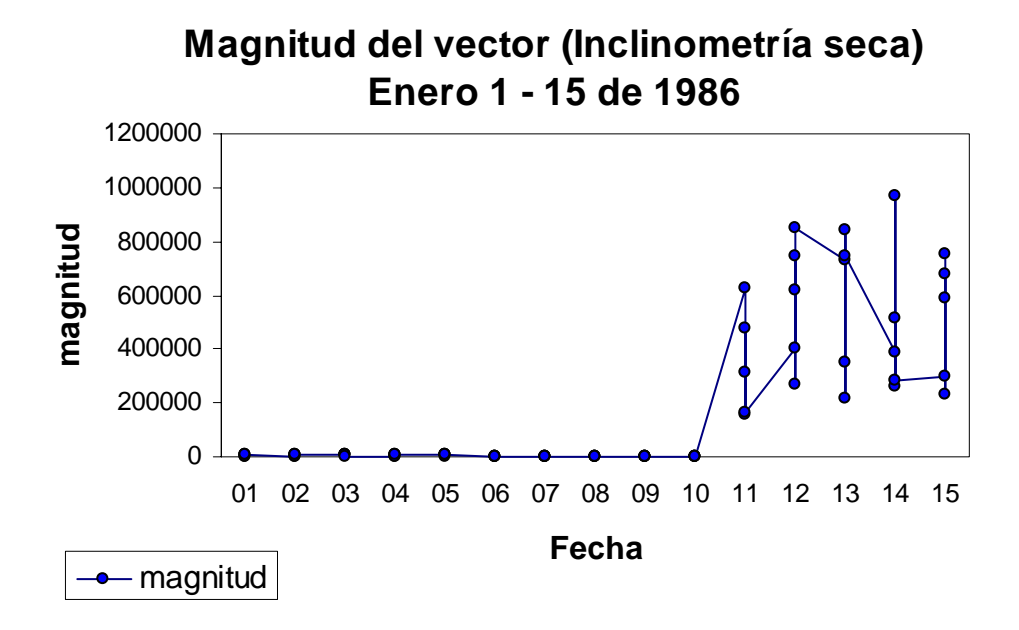

**Frecuencia Sismos Enero 1 - 15**

Figura 11. Nivel promedio de Radón (Rn-222) obtenido entre el 1 y el 15 de Enero de 1986

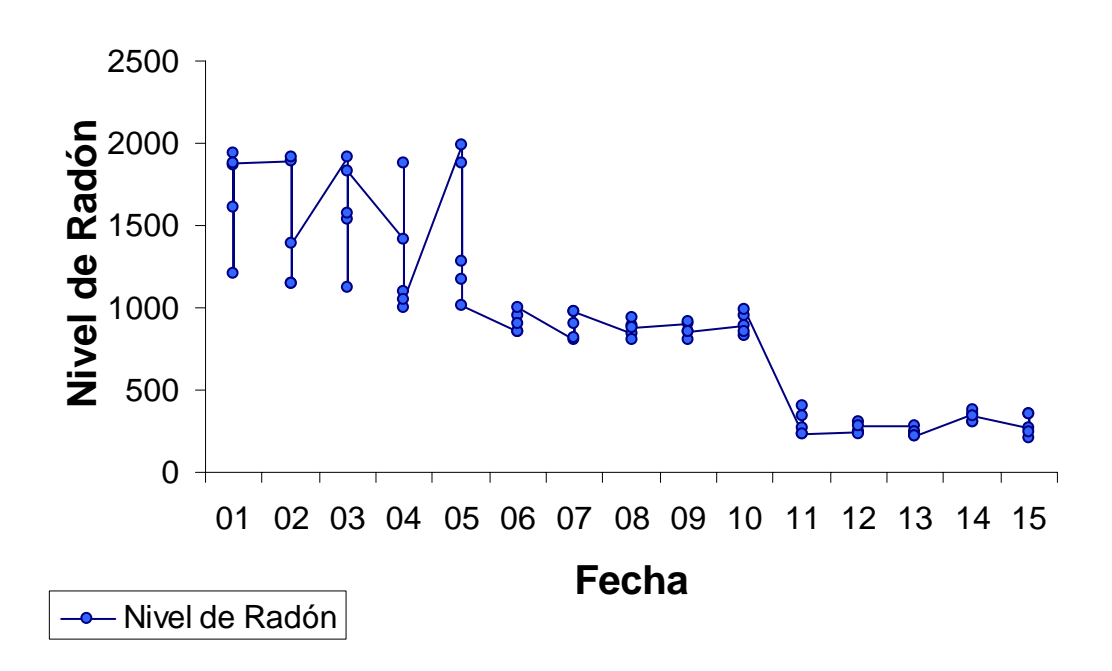

**Nivel de Radón Enero 1 - 15 de 1986**

Figura 12. Nivel promedio de CO<sub>2</sub> obtenido entre el 1 y el 15 de Enero de 1986

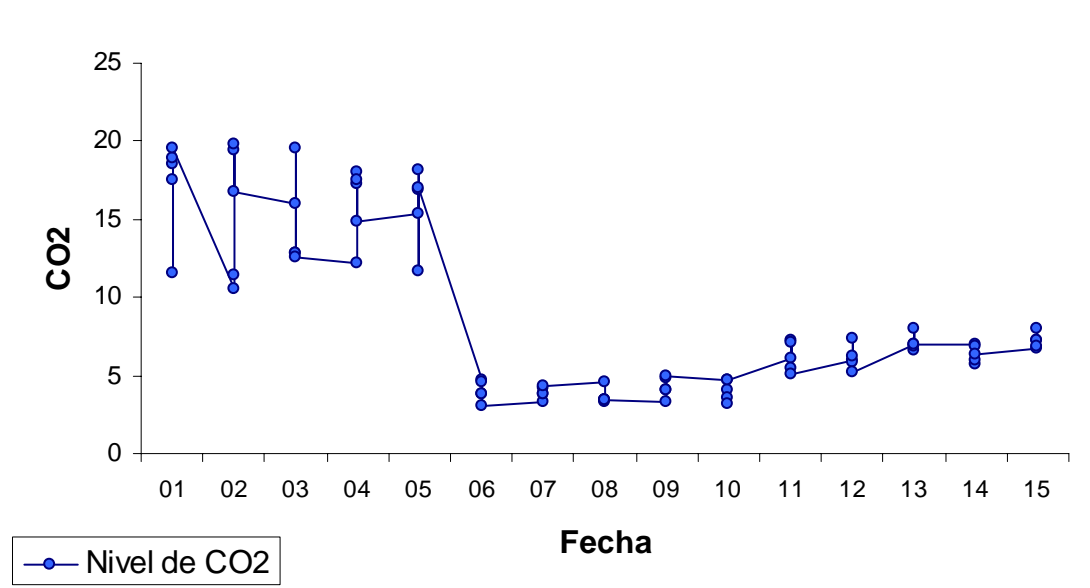

**Nivel de CO2 Enero 1- 15 de 1986**

Figura 13. Nivel promedio de SO<sub>2</sub> obtenido entre el 1 y el 15 de Enero de 1986

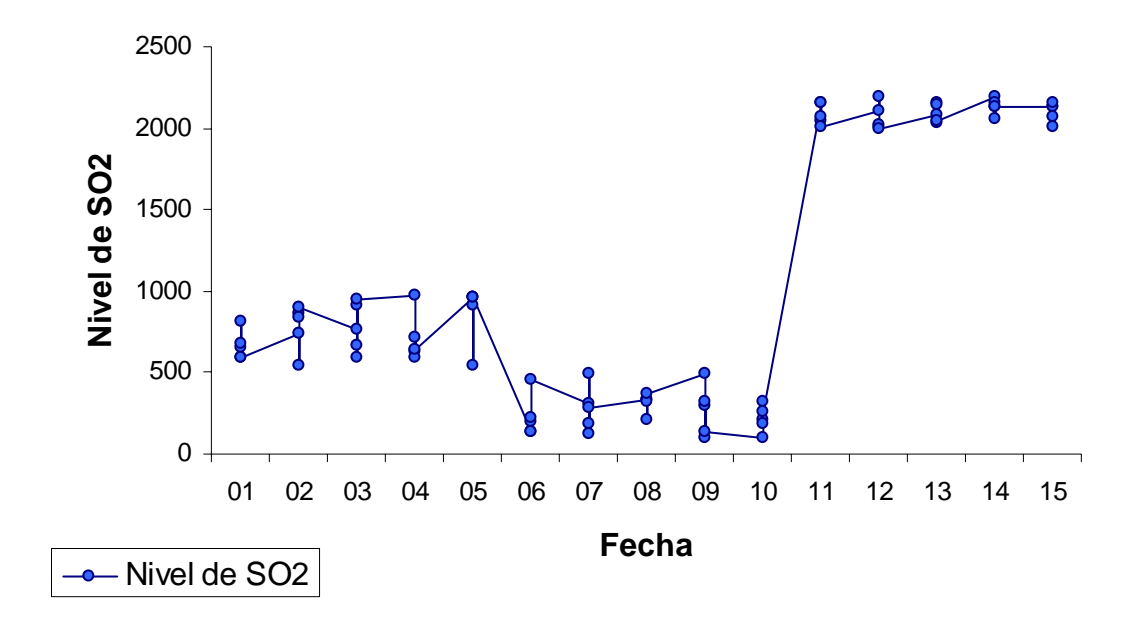

**Nivel de SO2 Enero 1 - 15 de 1986**

Figura 14. Nivel promedio de temperatura obtenido entre el 1 y el 15 de Enero de 1986

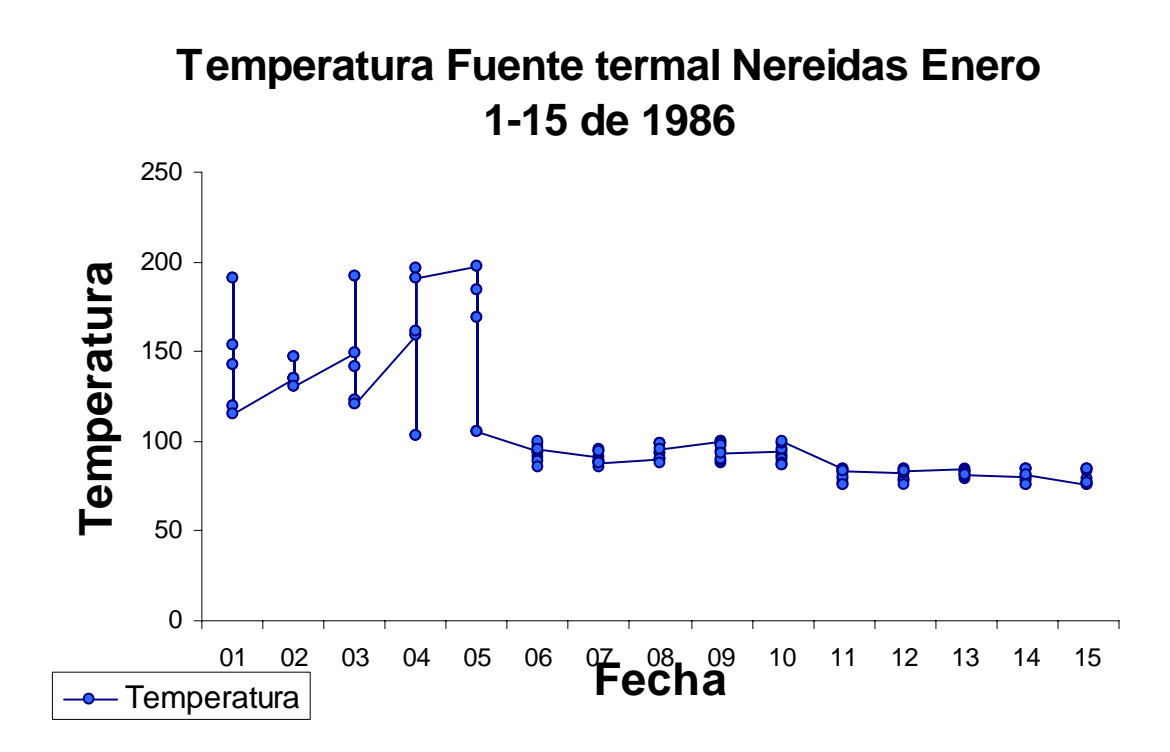

El lapso 1 corresponde a cinco días, a los cuales se les asignaron datos que coinciden en alguno de los niveles definidos en el sistema (Tabla 10).

Tabla 10. Nivel de actividad obtenido a partir de la información contenida en la base de datos. Enero 1-5 de 1986

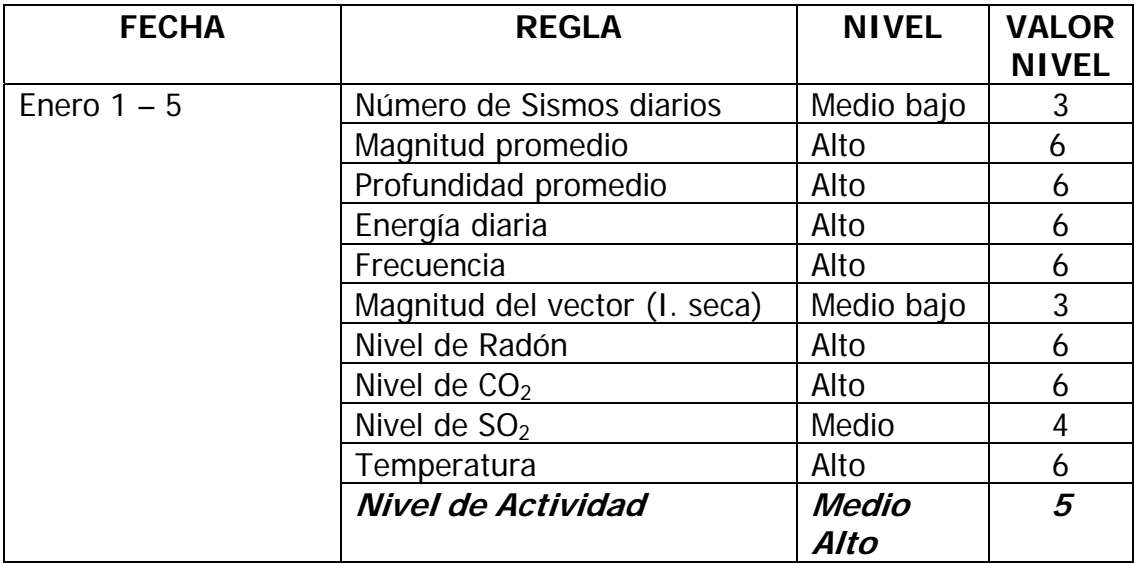

En el formulario de diagnóstico se seleccionó Diagnóstico Temporal y en los campos Fecha 1 y Fecha 2 se ingresaron los valores 01/01/1986 y 05/01/1986 respectivamente. Luego se escogieron como parámetros para realizar la evaluación "TODAS", para que el sistema evaluara todas las reglas existentes

en la base de datos. Una vez se ingresaron los datos se presiona ACEPTAR. (Figura 15)

Figura 15. Formulario para realizar el diagnóstico temporal de la actividad volcánica.

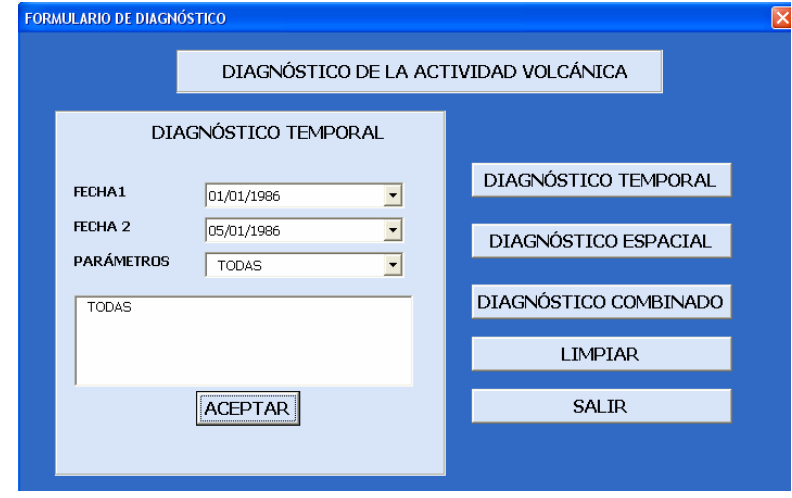

Una vez se realiza el proceso de evaluación con los datos suministrados, el sistema arroja el resultado contemplado en la Figura 16.

Figura 16. Resultado de diagnóstico temporal de actividad volcánica Enero 1 – 5 de 1986

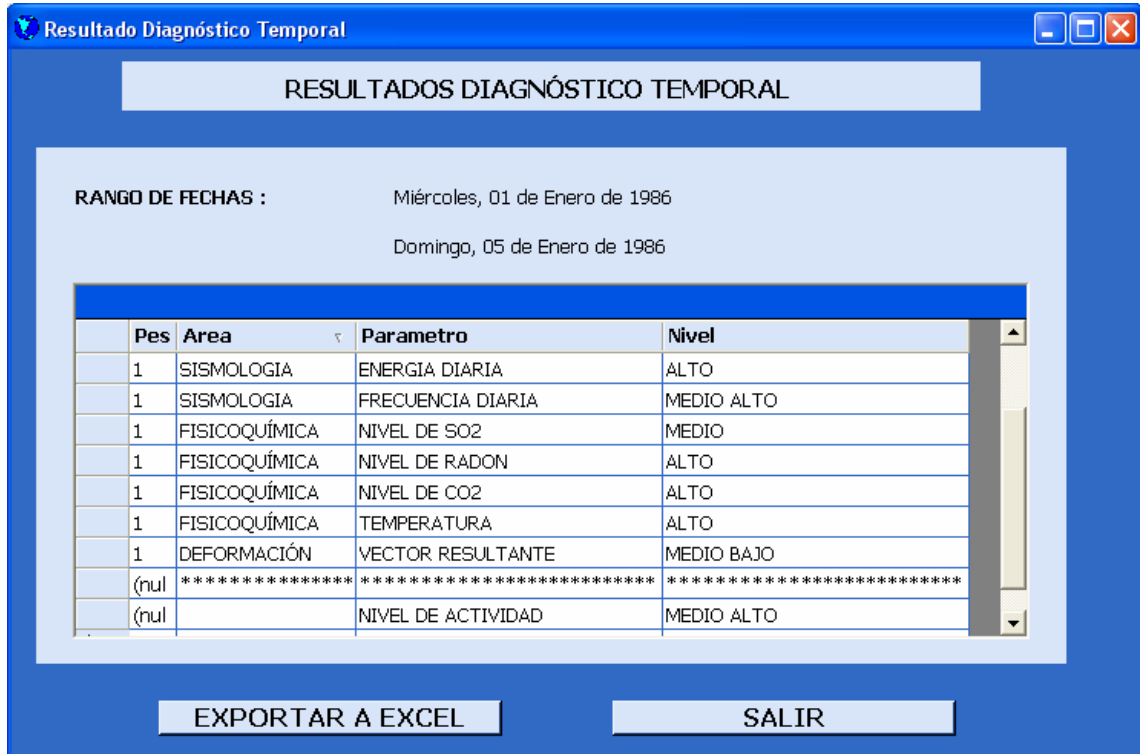

El lapso 2 corresponde a los cinco días siguientes al lapso 1, a los cuales se les asignaron datos que coinciden en alguno de los niveles definidos en el sistema (Tabla 11).

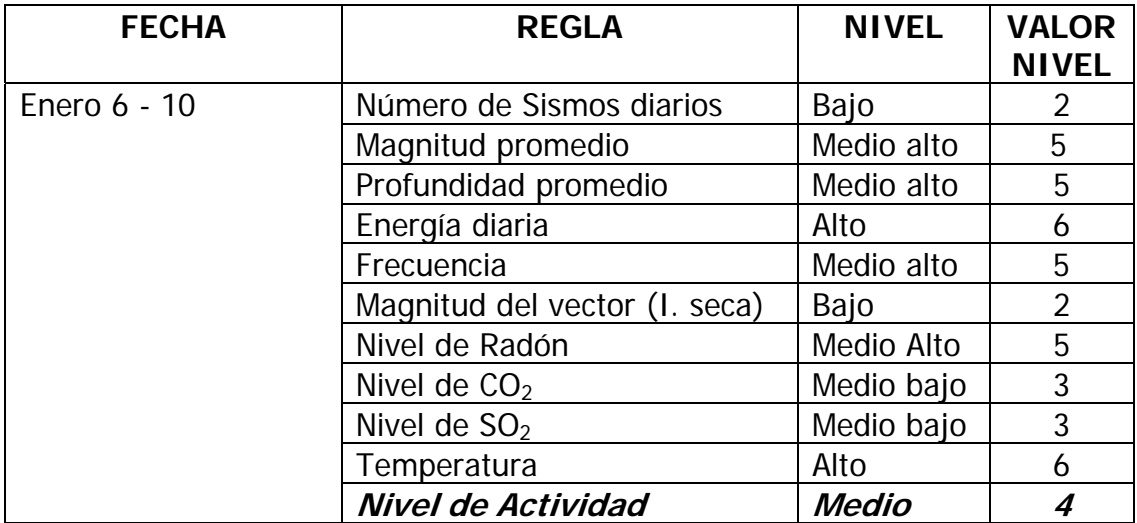

Tabla 11. Nivel de actividad obtenido a partir de la información contenida en la base de datos. Enero 6-10 de 1986

En el formulario de diagnóstico se seleccionó Diagnóstico Temporal y en los campos Fecha 1 y Fecha 2 se ingresaron los valores 06/01/1986 y 10/01/1986 respectivamente. Luego se escogieron como parámetros para realizar la evaluación "TODAS", para que el sistema evaluara todas las reglas existentes en la base de datos. Una vez se ingresaron los datos se presiona ACEPTAR. (Figura 17)

Figura 17. Formulario para realizar el diagnóstico temporal de la actividad volcánica.

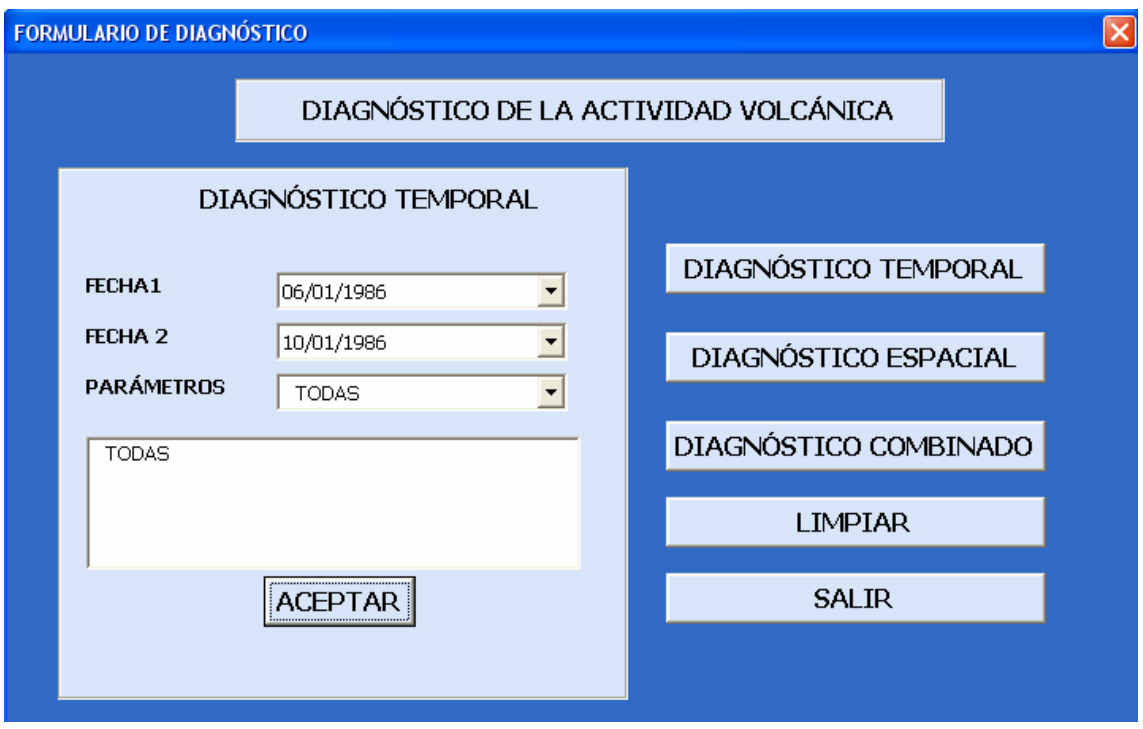

Una vez se realiza el proceso de evaluación con los datos suministrados, el sistema arroja el resultado contemplado en la Figura 18.

Figura 18. Resultado de diagnóstico temporal de actividad volcánica Enero 6 - 10 de 1986

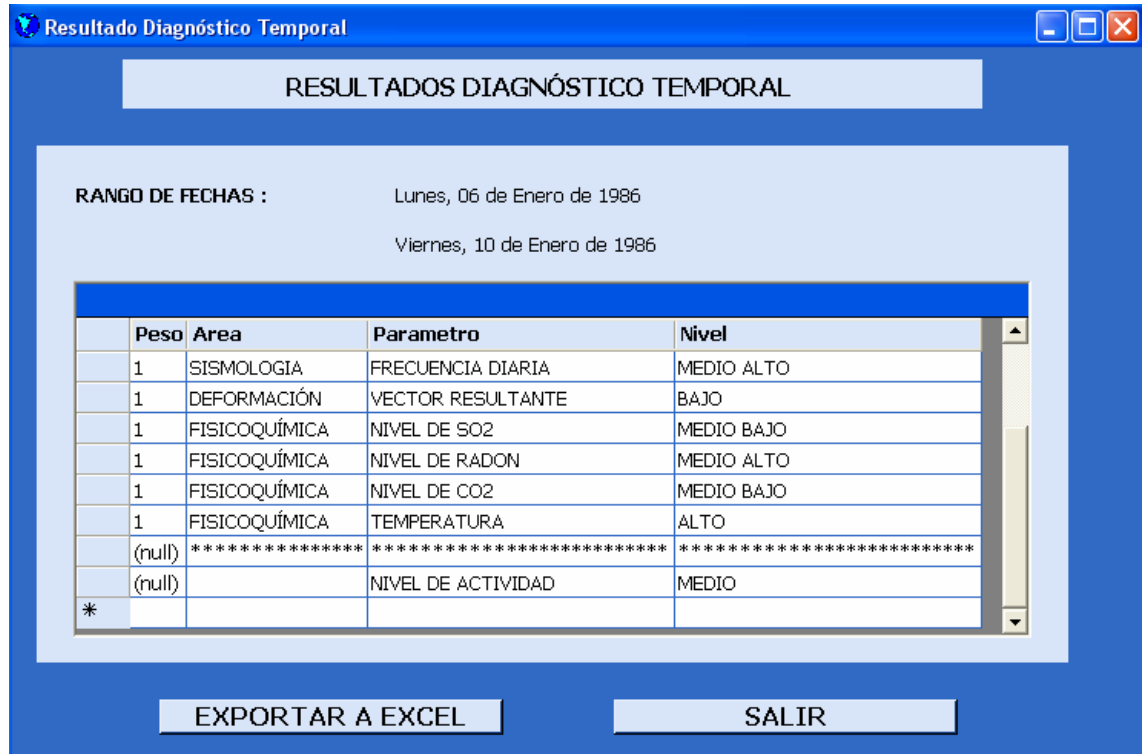

El lapso 3 corresponde a los cinco días siguientes al lapso 2, a los cuales se les asignaron datos que coinciden en alguno de los niveles definidos en el sistema (Tabla 12).

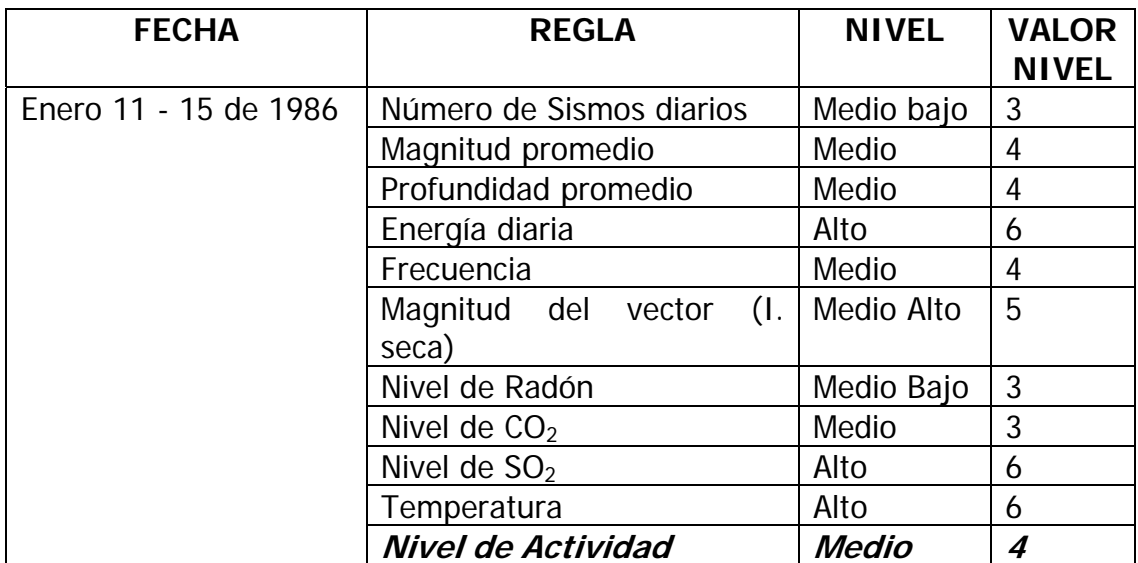

Tabla 12. Nivel de actividad obtenido a partir de la información contenida en la base de datos. Enero 11-15 de 1986

En el formulario de diagnóstico se seleccionó Diagnóstico Temporal y en los campos Fecha 1 y Fecha 2 se ingresaron los valores 11/01/1986 y 15/01/1986 respectivamente. Luego se escogieron como parámetros para realizar la evaluación "TODAS", para que el sistema evaluara todas las reglas existentes en la base de datos. Una vez se ingresaron los datos se presiona ACEPTAR. (Figura 19)

Figura 19. Formulario para realizar el diagnóstico temporal de la actividad volcánica.

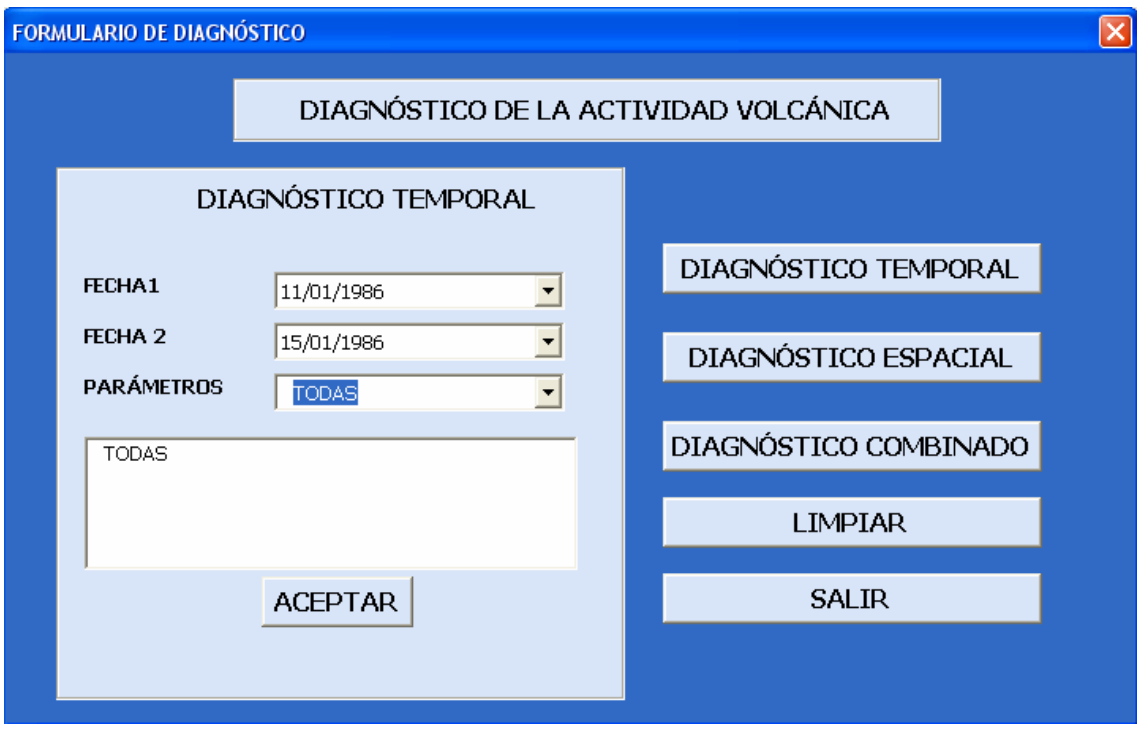

Una vez se realiza el proceso de evaluación con los datos suministrados, el sistema arroja el resultado contemplado en la Figura 20

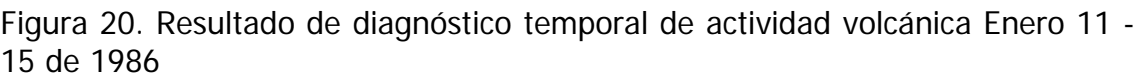

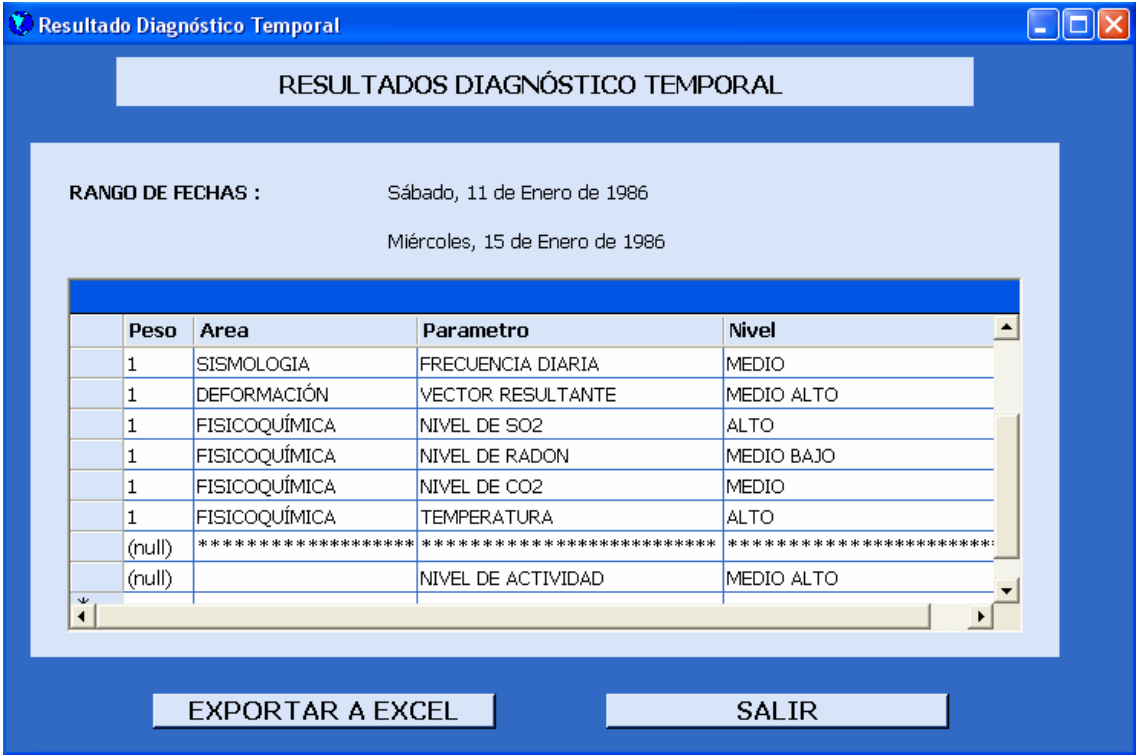

Para el diagnóstico espacial, se seleccionó el área del mapa correspondiente al cráter de la Olleta (Figura 21) y se definió un tamaño de celda de 0.5 Km., en este caso el sistema arrojó una retícula en la cual se pueden visualizar las áreas con mayor actividad como se muestra en la figura 22.

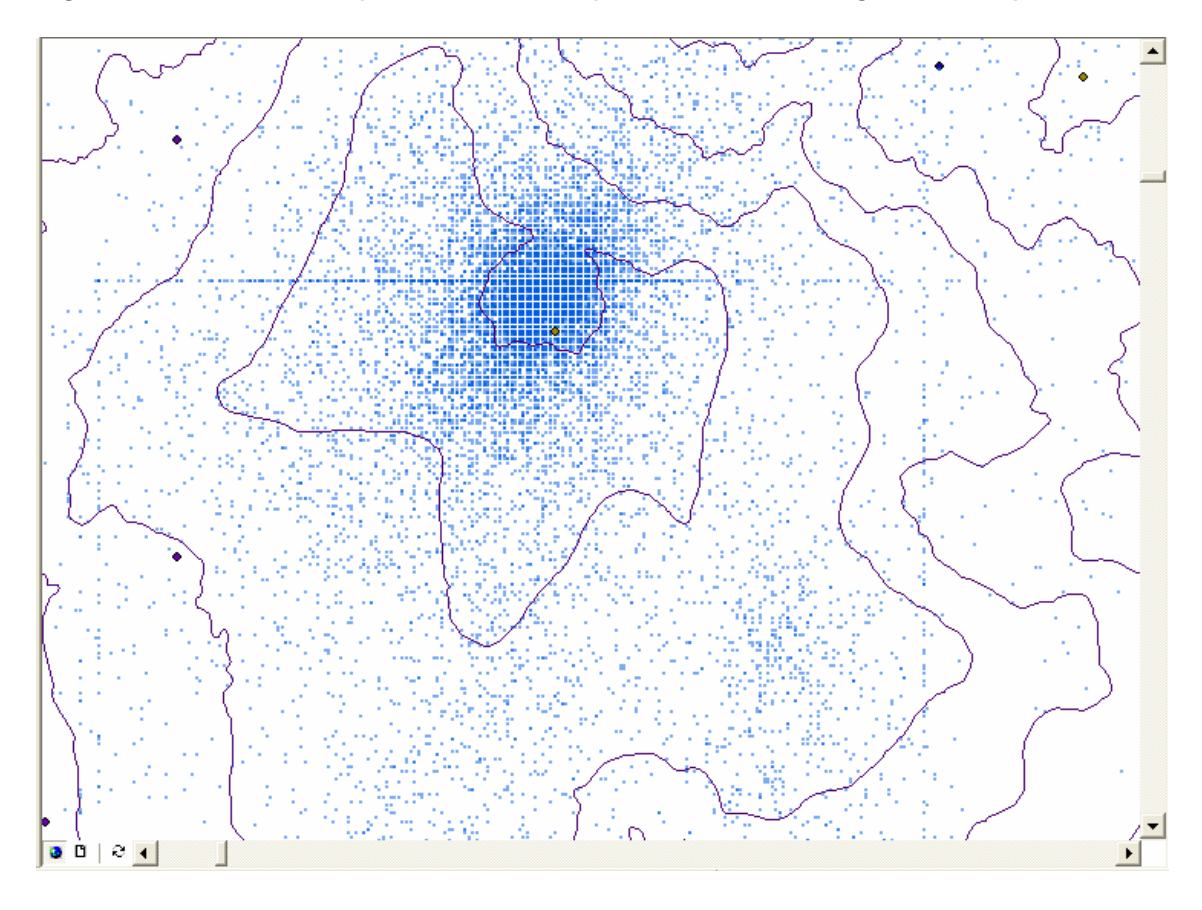

Figura 21. Área del mapa seleccionada para realizar el diagnóstico espacial.

Figura 22. Retícula de diagnóstico espacial generada para los datos existentes en la base de datos.

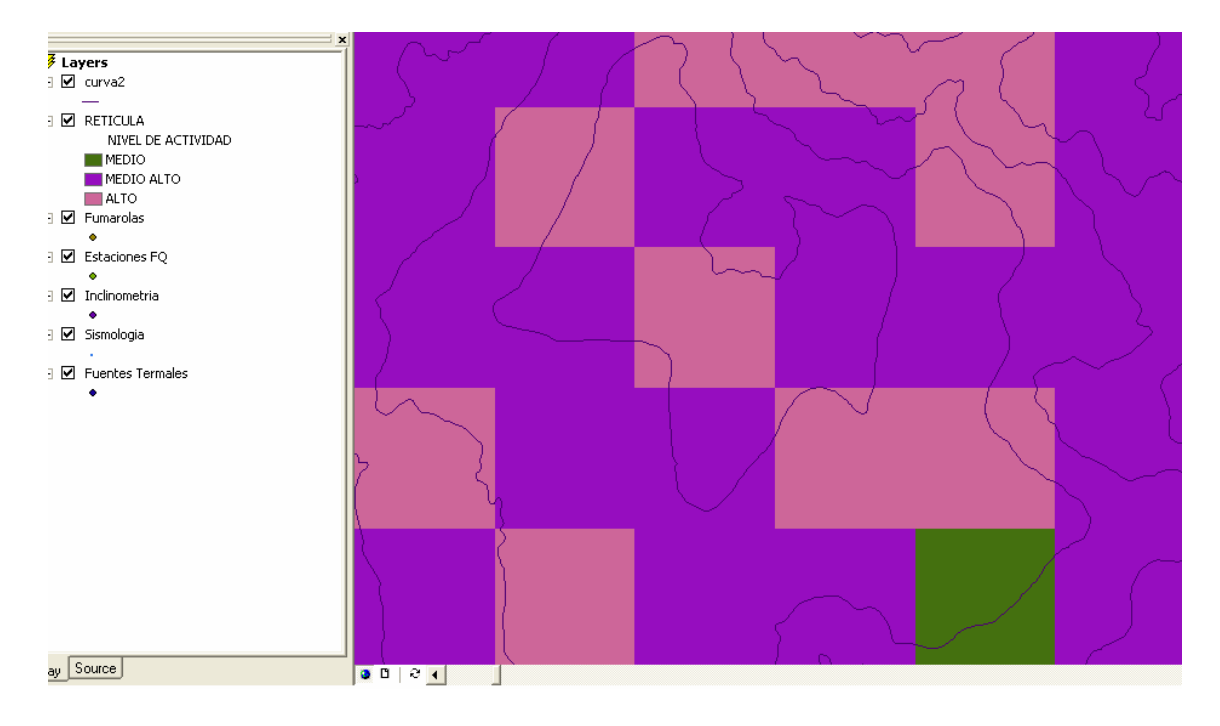

Para realizar el diagnóstico combinado se introdujeron los mismos rangos de fechas utilizados para el diagnóstico temporal y el área que se seleccionó para el diagnóstico espacial, además se seleccionó incluir todas las reglas definidas al momento de la evaluación y se obtuvo el resultado que se muestra en la figura 23.

Figura 23. Informe de diagnóstico combinado, obtenido de los datos existentes.

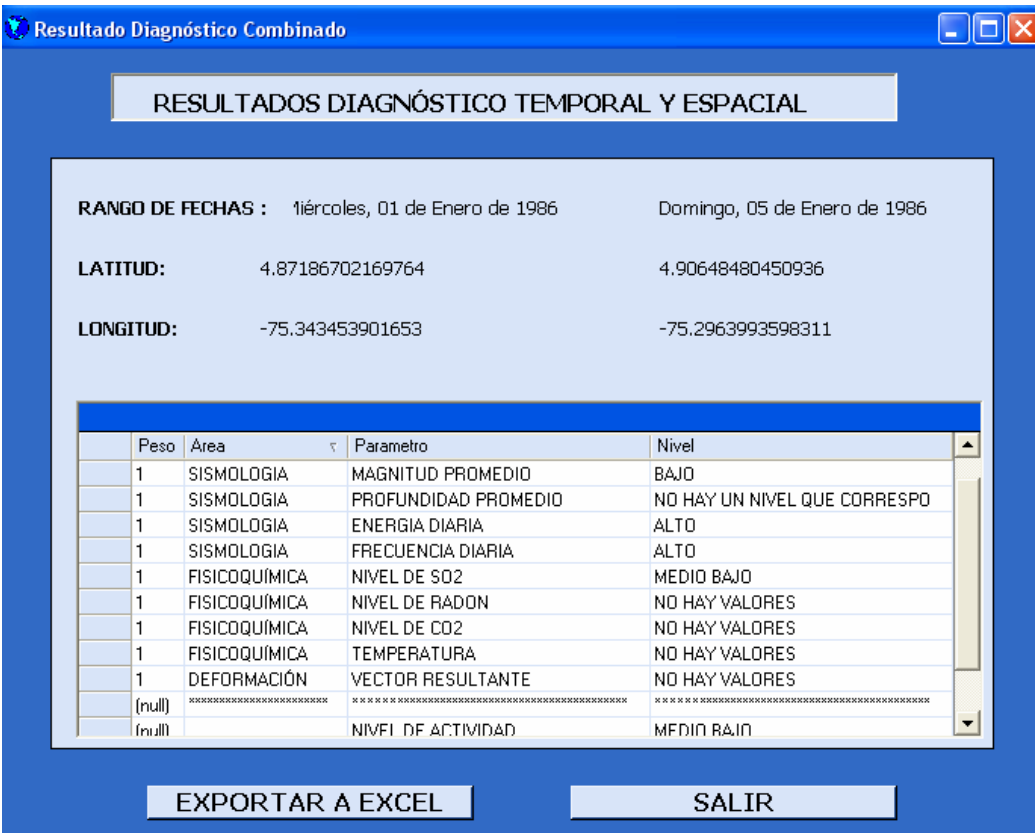

## **7. CONCLUSIONES**

- Se desarrolló un SIG como ayuda en la evaluación de la actividad volcánica basado en reglas, integrando diferentes disciplinas como la sismología, deformación y fisicoquímica. El SIG permite evaluar la información tanto espacial como temporalmente o la combinación de ambas, lo que ayuda a tener una idea más clara de la evolución de la actividad volcánica.
- El SIG desarrollado contiene varios módulos, cada uno de los cuales realiza una función específica: módulo de ingreso de datos, módulo de seguridad, módulo de consulta de información, módulo de creación de reglas y niveles de actividad volcánica, módulo de evaluación del nivel de actividad basado en combinación de reglas previamente establecidas.
- El SIG puede ser adecuado de acuerdo a las necesidades propias de un observatorio, dado su diseño flexible y basado en módulos.
- El SIG permite la creación y ejecución de consultas a la base de datos de manera amigable y comprensible para el usuario, además de facilitar la obtención de la información requerida para la creación de informes. Igualmente permite la exportación de información a otras aplicaciones comúnmente usadas como EXCEL de Microsoft.
- EL SIG permite la generación de gráficos estadísticos con información seleccionada en el mapa como ayuda para la evaluación de la actividad volcánica.
- Al trabajar con ArcMap, se encontraron dificultades para la realización de algunos procedimientos complejos relacionados con el diagnóstico, por lo que el proceso de diagnóstico se implementó en una librería (diagnostico.dll), desarrollada en Visual Basic .NET, debido a las ventajas que ofrece este lenguaje.

## **8. RECOMENDACIONES**

- La definición del tamaño de celda en la realización del diagnóstico espacial es fundamental para un buen diagnóstico, por esta razón se recomienda escoger un tamaño de celda apropiado de acuerdo con la cantidad de datos que haya en el área seleccionada. Entre menos datos haya distribuidos espacialmente en el área elegida, el tamaño de celda debe ser mayor, con el objeto de que se cubra una mayor área y puedan quedar incluidos mas datos en dicha área. En las pruebas que se hicieron al sistema, se utilizo un tamaño de celda entre 0.1 y 0.5 Km. debido a que presenta un buen nivel de resolución y se pueden identificar efectivamente zonas de actividad.
- El sistema no tiene características para trabajar en red, en futuras actualizaciones se podrá implementar esta característica.
- La base de datos del sistema esta hecha en SQL Server 2000, para siguientes versiones se podría migrar la base de datos a otro manejador de base de datos como *Oracle* o *Postgress*, que podrían presentar un mayor rendimiento.
- El sistema presenta tiempos de procesamiento prolongados en algunas funciones, dada la complejidad de algunas de las consultas. Se recomienda que se corra la aplicación en computadores con buena capacidad de procesamiento, ya que en procesadores lentos el rendimiento no es el mejor.
- La herramienta *ArcMap* es una aplicación que presenta grandes ventajas en la realización de funciones relacionada con datos geográficos, sin embargo en la versión actual, el lenguaje que utiliza para la creación de objetos por programación presenta algunas veces inestabilidad, por lo que en algunas ocasiones no se tendrá un buen rendimiento de la aplicación. Se recomienda actualizar la herramienta ArcMap cada vez que haya una nueva versión disponible, para que el sistema funcione más eficientemente.
- Es necesaria la estandarización de la información existente y la que se genere en el futuro para que pueda ser interpretada por los encargados de su análisis más fácilmente y el sistema tenga la aplicación y la función por para la cual se desarrolló, es decir, ayudar en la evaluación de la actividad volcánica.

## **GLOSARIO**

**ArcMap**: Es una herramienta que permite visualizar información geográfica de manera sencilla. Ofrece grandes funciones propias del manejo de este tipo de información. Utiliza un lenguaje propietario orientado a objetos ArcObjects que permite la creación de estos elementos y la implementación de funciones por código.

**Deformación:** Disciplina que estudia la deformación del terreno especialmente en zonas volcánicas. Existen diferentes técnicas para realizar las mediciones de deformación, entre ellas se encuentran: la inclinometría seca, inclinometría electrónica, nivelaciones de presición, medición electrónica de distancias (EDM), entre otras.

**Fisicoquímica**: Disciplina que se encarga del estudio de los proceso químicos y físicos, internos y externos de un volcán. Contempla aspectos como la termodinámica, la química y física de los compuestos sólidos, líquidos y gaseosos de un volcán.

**Geodesia**: Ciencia matemática que tiene por objeto determinar la forma y dimensiones de la Tierra, muy útil cuando se aplica con fines de control, es decir, para establecer la ordenación de tierras, los límites de suelo edificable o verificar las dimensiones de las obras construidas. La topografía de los terrenos, los elementos naturales y artificiales como embalses, puentes y carreteras, se representan en los mapas gracias a los levantamientos geodésicos.

**Geovulcanología**: Disciplina que estudia la historia y actividad eruptiva de un volcán, además se encarga de la evaluación de la amenaza y riesgos generados por un volcán, mediante el estudio detallado de sus productos y su distribución espacial y temporal.

**Microsoft Visual Studio .net:** Es un conjunto de tecnologías desarrolladas durante los últimos años que busca ofrecer una plataforma unificada y potente para distribuir software en forma de servicios, estos se suministran remotamente y deben ser capaces de comunicarse entre si, independientemente de la plataforma y dispositivo en el que se ejecuten de programación.

**Sismología:** Ciencia que estudia los terremotos. Implica la observación de las vibraciones naturales del terreno y de las señales sísmicas generada de forma artificial, con muchas ramificaciones teóricas y prácticas.

**SQL Server**: Motor de base de datos profesional de la Microsoft. Posee características de seguridad y buena capacidad de almacenamiento de información. Permite manejar bases de datos distribuidas.

**UML (Lenguaje de Modelamiento Unificado):** Lenguaje estándar para escribir planos de software, puede utilizarse para visualizar, especificar, construir y documentar los artefactos de un sistema que involucra una gran cantidad de software. UML es apropiado para modelar desde Sistemas de Información en empresas hasta aplicaciones distribuidas basadas en la Web, e incluso para sistemas empotrados de tiempo real muy exigentes. Es un lenguaje muy expresivo que cubre todas las vistas necesarias para desarrollar y luego desplegar tales sistemas.

## **BIBLIOGRAFÍA**

BOOCH, Grady; RUMBAUGH, James y JACOBSON, Ivar. El lenguaje unificado de modelado. Madrid : Addison Wesley Iberoamericana, 1999. 432 p.

CALOMARDE, ROLANDO 1. Disasters pollution. Suceptibility Mapping Technique: An Application of Remote Sensing and Geographic Information System (GIS): A Case Study in Sto. Tomas-Marela River, Mt. Pinatubo, Zambales, Philippines. [En Linea]. Zambales (Filipinas). 1998. GISdevelopment /aars/acrs/ ACRS 1998/ Disasters/Pollutions. Disponible en: [http://www.GISdevelopment.net/aars/acrs/1998/ts3/ts3002a.shtml](http://www.gisdevelopment.net/aars/acrs/1998/ts3/ts3002a.shtml)

CARVAJAL, Cesar A: ORDÓÑEZ, Milton y JARAMILLO, Marcelo. SIG aplicado al control geodésico de fallas activas: Caso de Estudio Falla Villa María termales. En: Horizontes Naturales. No. 3 (Enero–Diciembre, 2001); p. 15-25.

DEMERS, Michael M. Fundamentals of Geographic Information Systems. Second Edition. Jhon Wiley & Sons. Inc. Inc. 1999; p 498.

ESRI. Introduction to ArcGIS I. 2000. p. 173.

EWERT, John W: SWANSON, Donald A. Vigilando Volcanes: Técnicas y Estrategias Empleadas por el Personal del Observatorio Vulcanológico Cascades, 1980-90. Servicio Geológico de los Estados Unidos. Washington. 1993. p. 237

GARCÍA DUQUE, Carlos Emilio y SUÁREZ ÁNGEL, María Consuelo. Instructivo para la Elaboración de Informes de Investigación. 3 ed. Departamento de Publicaciones Universidad de Manizales. 1997; p. 43.

GEOWARN. Geospatial Warning System. ETH, Zurich. [En línea]. [http://www.geowarn.ethz.ch,](http://www.geowarn.ethz.ch/) 2003.

GREEN, BD, ROSE WI, 1995. Volcanic Risk Map for Santa María, Guatemala: What can Risk Maps Contribute to Volcanic Hazard Communications?. [En línea]. Disponible en: http://www.geo.mtu.edu/volcanoes/santamaria/volcrisk/

GUARDADO LACABA, Rafael Guardado: KEMPENA, Adolphe y, MARTÍNEZ VARGAS Adrian. Cartografía y evaluación del impacto geoambiental a través de un sistema de información geográfica. En: Minería y geología, vol XVII, No. 3-4 (año 2000); p. 23-31.

INGEOMINAS, Observatorio Vulcanológico de Colombia, Sistemas de Información Geográficos.

ISO, International Organization of Standardization. ISO TC 211. Geographic Information, [En línea] ISO.org. Disponible en internet: [http://www.iso.org/iso/en/CombinedQueryResult.CombinedQueryResult?queryS](http://www.iso.org/iso/en/CombinedQueryResult?queryString=geographic+information) [tring=geographic+information](http://www.iso.org/iso/en/CombinedQueryResult?queryString=geographic+information)

KUMAR HAZARIKE, Manzul: SAMARAKOON, Lal y KIYOSHI, Honda. Application of Remote sensing and SIG for Road (Asian Highway) Network Database creation and Risk Assessment. Thailand. Klong Luang (Tailandia). 1998. [En línea]. GISdevelopment /aars/acrs/ ACRS 1998/ GIS. Disponible en: <http://www.gisdevelopment.net/aars/acrs/1998/ts11/ts11003.shtml>

LEE W.H. and LAHR J.C., HYPO71PC: A computer program for determining hypocenter, magnitude and firts motion pattern of local earthquakes. U.S. Geo. Surv Open-file Rep, 1985. pp, 75-311.

LOYO RAMOS, Edgar. Sistema de Información Geográfico del volcán Popocatépetl. [En línea] Puebla (México), 2000. Trabajo de grado (Licenciado en Ingeniería en Sistemas Computacionales). Escuela de Ingeniería. Universidad de las Américas, Departamento de Ingeniería en Sistemas Computacionales. Tesis digitales UDLA Puebla / Tesis por autor/ L / Loyo Ramos, Edgar / Capitulo 2. Disponible en: [http://mailweb.udlap.mx/~tesis/lis/loyo\\_r\\_e/capitulo2.pdf](http://mailweb.udlap.mx/~tesis/lis/loyo_r_e/capitulo2.pdf)

MCGUIRE, Bill: KILBURN, Christopher y MURRAY, John. Monitoring active volcanoes, strategies, procedures and techniques. UCL Press. 1995. p. 421

SALVAT EDITORES, Universitas: Gran Enciclopedia del Saber. Barcelona: Salvat. 1979, Tomo 11. p. 240

TILLING, Robert I: BEATE, Bernardo. Apuntes para un curso breve sobre los peligros volcánicos. Organización Mundial de Observatorios Vulcanológicos. Santa Fe, Nuevo México, USA. Julio de 1989.

VALENZUELA Carlos R. Curso SIG: Introducción a los Sistemas de Información Geográficos. COLOMBIA, MINISTERIO DE HACIENDA Y CRÉDITO PÚBLICO. INSTITUTO GEOGRÁFICO AGUSTÍN CODAZZI.; Bogotá, febrero de 1989. p. 65

VARGAS MORERA, Luis Armando. Glosario de Algunos Términos Comunes en Sismología traducido del National Earthquake Information Center [en línea]. Heredia (Costa Rica). Fecha de publicación: Abril 6 de 2000. Observatorio Vulcanológico y Sismológico de Costa Rica/ Sismología / Glosario de Sismología. Disponible en: <http://www.ovsicori.una.ac.cr/pag/pag1sis.html>

VEGA S., Floribeth. Escalas de magnitudes sísmicas [en línea]. Heredia (Costa Rica). Fecha de publicación: Abril 6 de 2000. Disponible en:

## <http://www.ovsicori.una.ac.cr/pag/escalas.htm>

ZAPATA PARDO, María Victoria: MARTINEZ ZÁRATE, Camilo y GONZALES, Carlos A. Implementación de un sistema de Información Geográfico, SIG, en el Parque Nacional Natural Farallones de Cali. En: Ingeniería en Investigación. No. 43 (Agosto, 1999) Universidad del Valle. Cali (Colombia)

# **ANEXOS**

## **ANEXO A**

## **ANÁLISIS Y DISEÑO IMPLEMENTACIÓN DE UN SISTEMA DE INFORMACIÓN GEOGRÁFICA (SIG) COMO AYUDA EN EL DIAGNÓSTICO INTEGRAL DE LA ACTIVIDAD VOLCÁNICA**

De acuerdo con la información recolectada en Ingeominas Manizales, se establecieron los parámetros de planeación y desarrollo del sistema teniendo en cuenta los siguientes aspectos:

#### **Requerimientos del proyecto**

Diseñar e implementar un Sistema de Información Geográfica que permita la recopilación, actualización y análisis de la información acerca del monitoreo de la actividad del volcán.

El sistema debe garantizar la actualización permanente de la información y el análisis de los diferentes parámetros empleados en el monitoreo y estudio de volcanes, que le permita a las diferentes áreas que intervienen en el monitoreo tener disponibilidad inmediata y precisa de la información requerida, además de un diagnóstico aproximado acerca de la actividad del volcán.

Se detecto dicha necesidad de acuerdo con un estudio detallado del funcionamiento de las diferentes áreas del observatorio. La información de las dichas áreas que aportan información para la evaluación de la actividad volcánica se encuentra dispersa y el análisis de dicha información se realiza independientemente en cada una de las áreas. Esto trae consigo la tardanza en la obtención de un diagnóstico oportuno de la actividad volcánica.

Con la implementación del Sistema de Información Geográfica para la integración y análisis de información en un Observatorio Vulcanológico se pretende agilizar el acceso y almacenamiento de la información además de la asociación apropiada de los diferentes datos que aportan las áreas que intervienen en la evaluación.

## **1. FUNCIONES DEL SISTEMA**

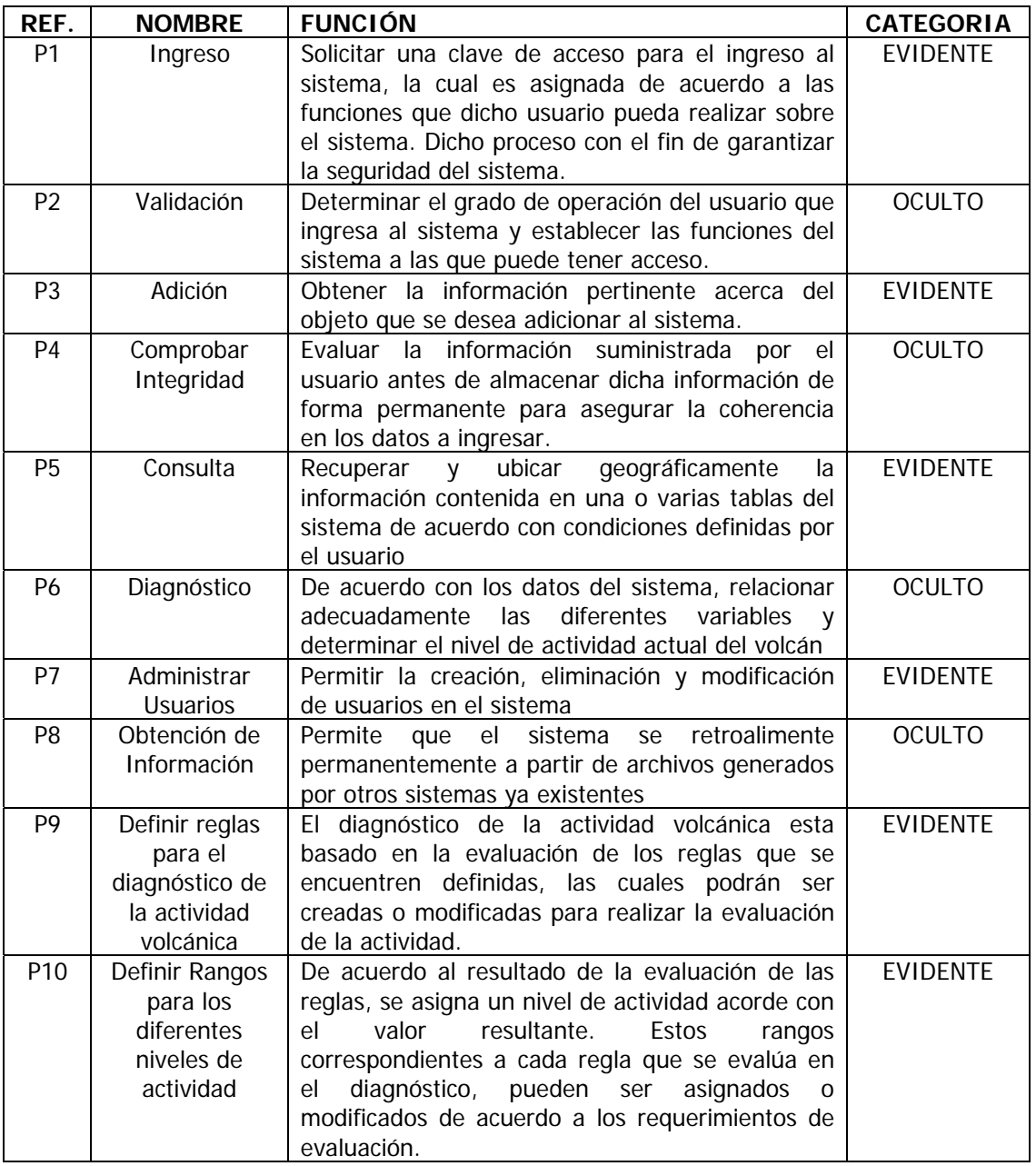

**Tabla 1.** Funciones del Sistema de Información Geográfica

El sistema provee una interfaz amigable y será muy exacto a la hora de entregar la información requerida al usuario.

## **2. CASOS DE USO**

## **Actores**

- **Administrador:** Persona encargada de la supervisión y administración de la información que se ingresa al sistema. Además es el encargado de restringir el acceso a usuarios del sistema por medio de claves.
- **Analista:** Edita y modifica información del sistema según sea conveniente, además define los parámetros a evaluar en el proceso de diagnóstico de anomalías y sugerencias al usuario.
- **Datos procesados:** Sistemas externos que procesan la información obtenida de las diferentes herramientas de medición, actualizan automáticamente y de forma periódica los datos del sistema
- **Usuario de consulta:** Consulta la información del sistema por medio de las diferentes interfaces que provee el sistema para dicha función.

## **Casos de uso expandidos**

#### **2.1. Caso de Uso: Ingresar al sistema**

**Actores:** Administrador, analista, usuario de consulta

**Propósito:** Solicitar y evaluar la identificación del usuario que pretende ingresar al sistema con el fin de determinar las funciones a las cuales tiene acceso.

**Resumen:** Se presenta una ventana donde se solicitan el nombre de usuario y la clave de acceso y de acuerdo con la información proporcionada se determina la interfaz a la cual tendrá acceso dicho usuario

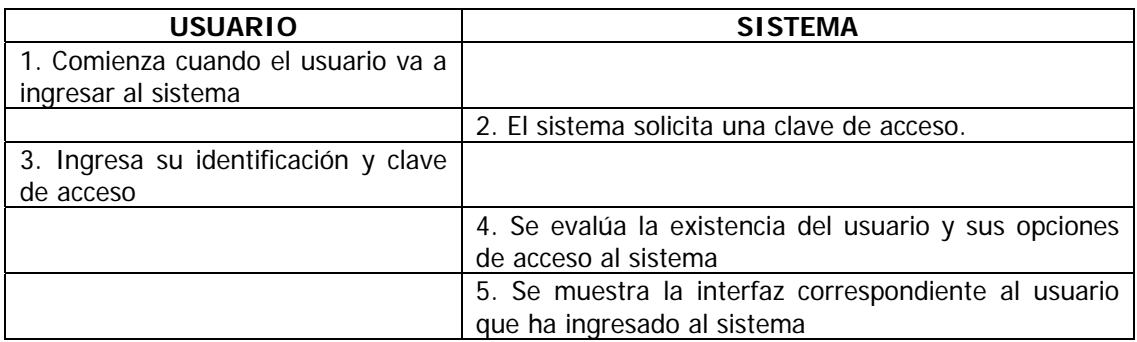

**Tabla 2.** Caso de Uso. Ingresar al sistema

#### **Caso de Uso alterno:**

Paso 4. Si el usuario no existe o tiene su clave incorrecta, el sistema muestra

un mensaje de información y no permite el acceso al sistema

## **2.2 Caso de Uso: Consultar Información del Sistema**

**Actores:** Administrador, analista, usuario de consulta

**Propósito:** Recuperar la información de la base de datos de acuerdo con las especificaciones que determine el usuario y si éste lo considera necesario, mostrar espacialmente dicha información.

**Resumen:** Se presenta una interfaz donde se le dan diferentes opciones al usuario para realizar la consulta y se muestran los resultados de la consulta definida

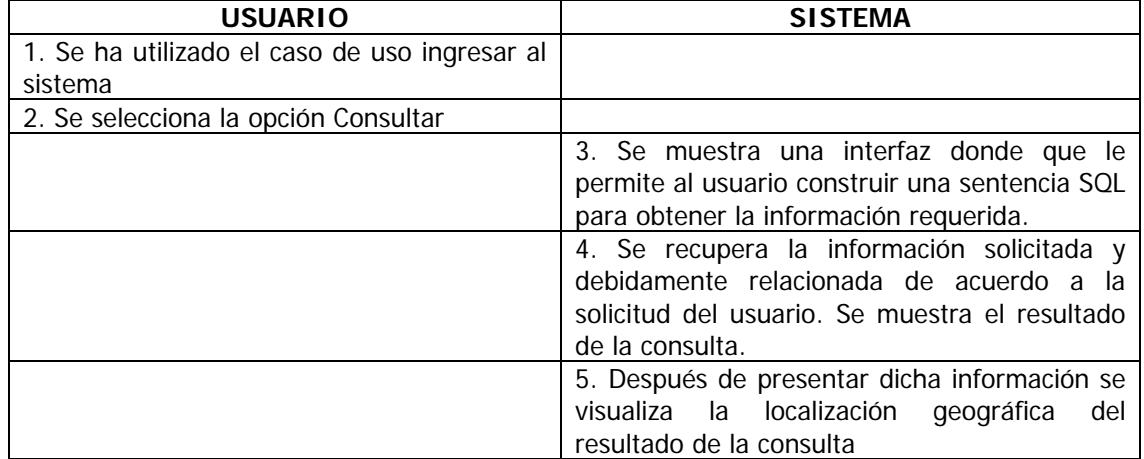

**Tabla 3.** Caso de uso. Consultar Información del Sistema

#### **2.1 Caso de Uso alterno:**

aso 4. Si no se encuentra información relacionada con la consulta, se le informa al usuario y no se muestra ninguna información.

#### **2.3. Caso de Uso: Adición de Información al sistema**

**Actores:** administrador, analista, sistemas de procesamiento

**Propósito:** Permitir la adición y actualización de la información de la base de datos del sistema, la cual puede ser realizada por medio de una interfaz donde se pueden ingresar los diferentes valores; también se puede obtener

dicha información de archivos generados por sistemas externos y cargarlos a las diferentes tablas, esta opción esta disponible solo para el área de Sismología, debido a que de las otras áreas no se tienen formatos de archivos predeterminados. Se contará con dos interfaces diferentes para el ingreso de la información. La primera en la cual el sistema busca archivos con formatos preestablecidos y los carga en la base de datos; y la segunda en la cual el usuario abre el archivo que desea cargar y define la correspondencia con los campos en la tabla elegida.

**Resumen:** Se muestra la interfaz correspondiente a la adición de datos ya sea manual, automática, o de carga desde otros archivos.

En caso de ser manual, el usuario introduce los datos solicitados y selecciona la opción **ACTUALIZAR**, la cual evalúa los datos y los almacena en la base de datos.

Si la opción es automática, el sistema verifica en la ubicación elegida que existan archivos nuevos de los cuales obtiene la información y la almacena en la base de datos.

En el caso de la opción de cargar datos se muestra la interfaz en la cual el usuario escoge los campos que va a asignar y los valores correspondientes en el archivo elegido

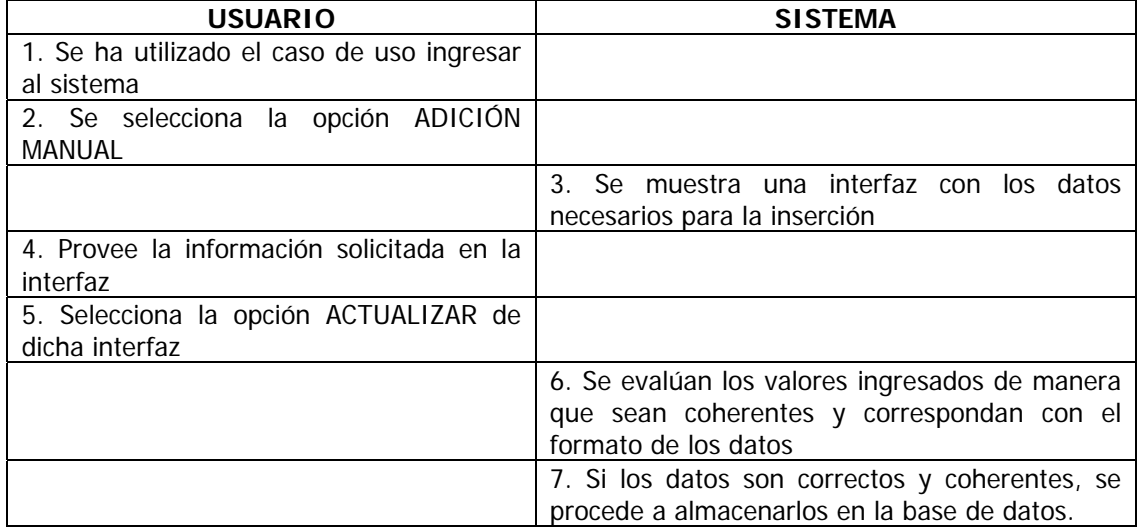

**Tabla 4.** Caso de uso. Adicionar Información del Sistema

#### **2.3.1 Caso de uso alterno:**

Paso 7: si los datos ingresados no son correctos se le informa al usuario para que se realice la corrección correspondiente.

## **2.3.2 Caso de uso alterno:**

**Tabla 5.** Caso de uso alterno. Adicionar Información del Sistema

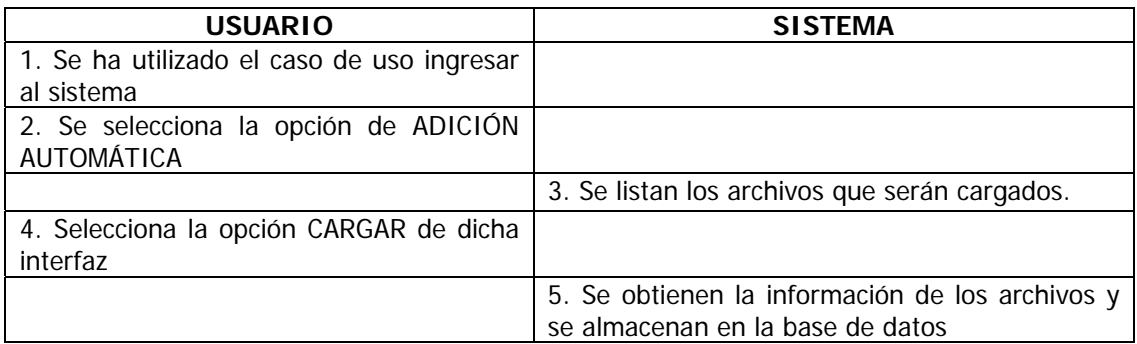

#### **2.3.3 Caso de uso alterno**

**Tabla 6.** Caso de uso alterno. Adicionar Información del sistema

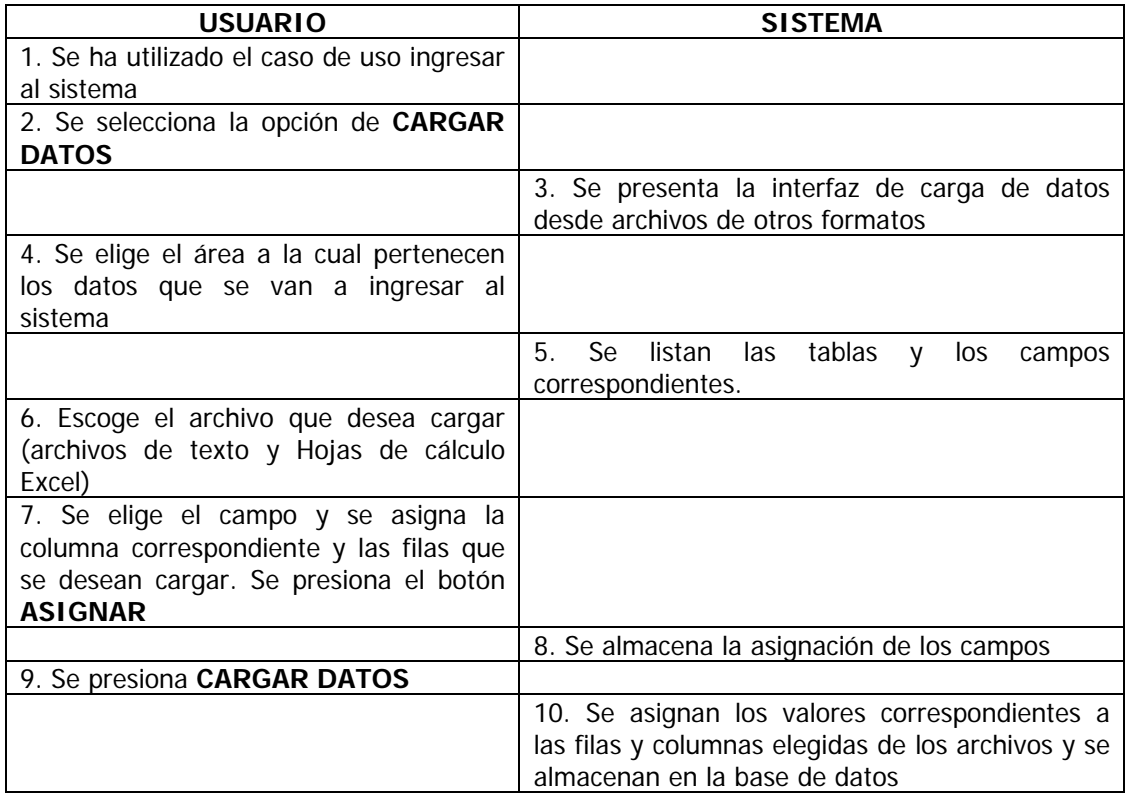

## **2.4. Caso de uso: Realizar diagnóstico**

**Actores:** administrador, analista

**Propósito:** Determinar el nivel de actividad del volcán. Hay tres clases de diagnóstico: El diagnóstico temporal, el espacial, y el combinado.

En el diagnóstico temporal se elige un intervalo de tiempo, y los parámetros que se quieren evaluar. El resultado presenta un informe del nivel correspondiente a cada uno de los parámetros y el nivel de actividad total de acuerdo a los parámetros evaluados.

En el diagnóstico espacial, se define un tamaño de celda en kilómetros, de acuerdo a este tamaño, se selecciona el área de diagnóstico que se desea incluir o si se desea evaluar con todas las áreas, se toma el área geográfica seleccionada en el mapa y se subdivide en subáreas de acuerdo al tamaño definido, de cada una de las subáreas se analizan todas los reglas del área o áreas de diagnóstico que se eligieron, y se genera una retícula con los niveles de actividad identificados por colores.

En el diagnóstico combinado se elige un intervalo de tiempo, los parámetros requeridos y se toma el área seleccionada actualmente y se realiza el diagnóstico que se presenta como un informe con el resumen de la actividad de cada parámetro y el nivel de actividad total correspondiente a el área seleccionada y al intervalo definido.

**Resumen:** Se selecciona el tipo de diagnóstico requerido y los parámetros requeridos para cada uno de los tipos de diagnóstico, se evalúan los valores de acuerdo a escalas definidas previamente por el analista del sistema y se muestran los resultados de acuerdo al tipo de diagnóstico.

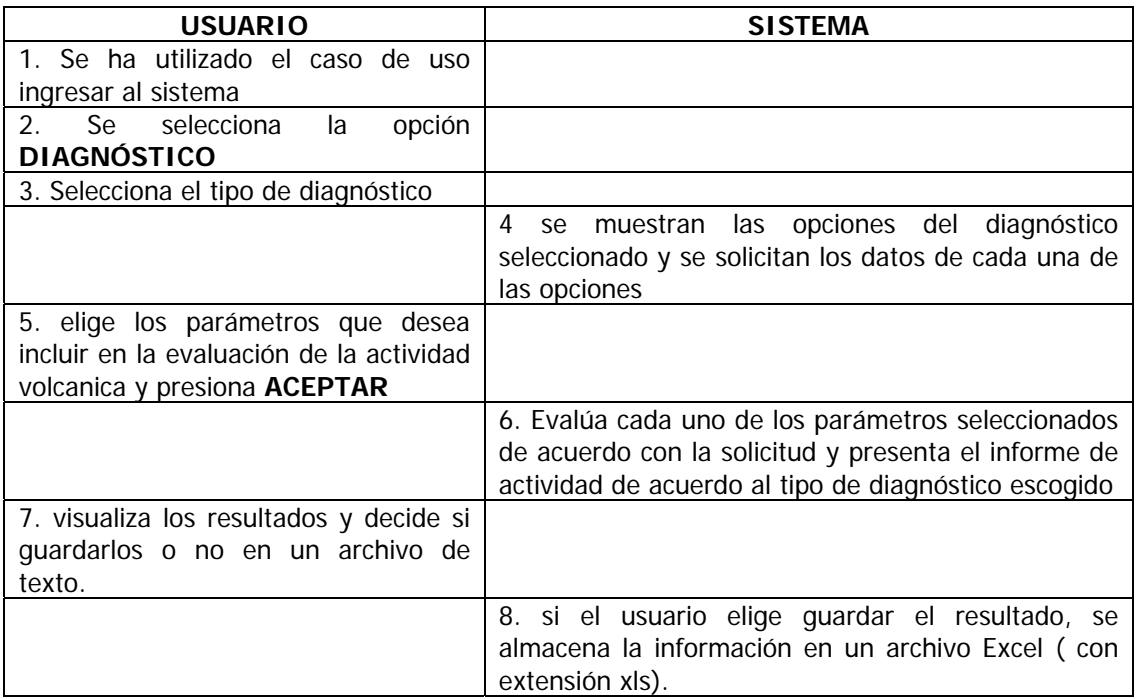

**Tabla 7.** Caso de uso. Realizar Diagnóstico

#### **2.5. Caso de uso: Eliminar Información**

**Actores:** administrador, analista

**Propósito:** Eliminar información de la base de datos que el administrador considere pertinente.

**Resumen:** En la misma interfaz, de adición y consulta de datos se da la opción de eliminar los datos deseados, pero teniendo en cuenta la integridad referencial de los datos.

## **2.6. Caso de uso: Administrar usuarios.**

**Actores:** Administrador.

**Propósito:** Crear, eliminar o actualizar usuarios que tienen acceso al sistema, asignándole un tipo de acceso al sistema para limitar la ejecución de funciones al usuario.

**Resumen:** Realizar la administración de los usuarios del sistema.

## **2.7. Caso de uso: Visualizar ubicación geográfica de la información**

**Actores:** Administrador, analista y usuario de consulta

**Propósito:** Ubicar geográficamente la información almacenada en la base de datos para permitir un mejor análisis del diagnóstico de la actividad volcanica

**Resumen:** Mediante la utilización del programa ArcMap el usuario puede visualizar espacialmente la información que requiere y además la información generada en el diagnóstico espacial, desde allí puede realizar consultas y seleccionar datos de una manera mas grafica.

#### **2.8. Caso de uso: Definir reglas para el diagnóstico**

**Actores:** Administrador, analista

**Propósito:** Definir reglas para la evaluación de la actividad volcanica.

**Resumen:** Mediante una interfaz el usuario determina el área a la cual pertenece la regla y el contenido de ésta.

## **2.9. Caso de Uso: Definir Niveles de Actividad**

**Actores:** Administrador, Analista

**Propósito:** Asignar valores a los diferentes niveles definidos para la actividad volcanica de cada regla de diagnóstico.

**Resumen:** Definir valores para los niveles existentes a cada una de las reglas.

**Tabla 8.** Caso de uso. Definir niveles de actividad

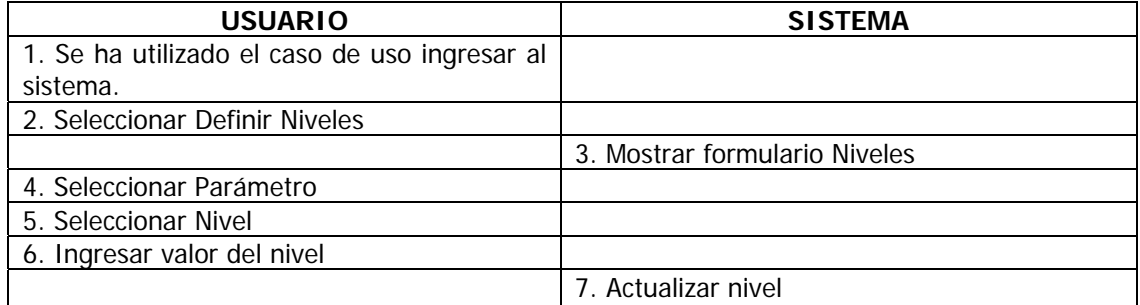

## **3. DIAGRAMA DE CASOS DE USO**

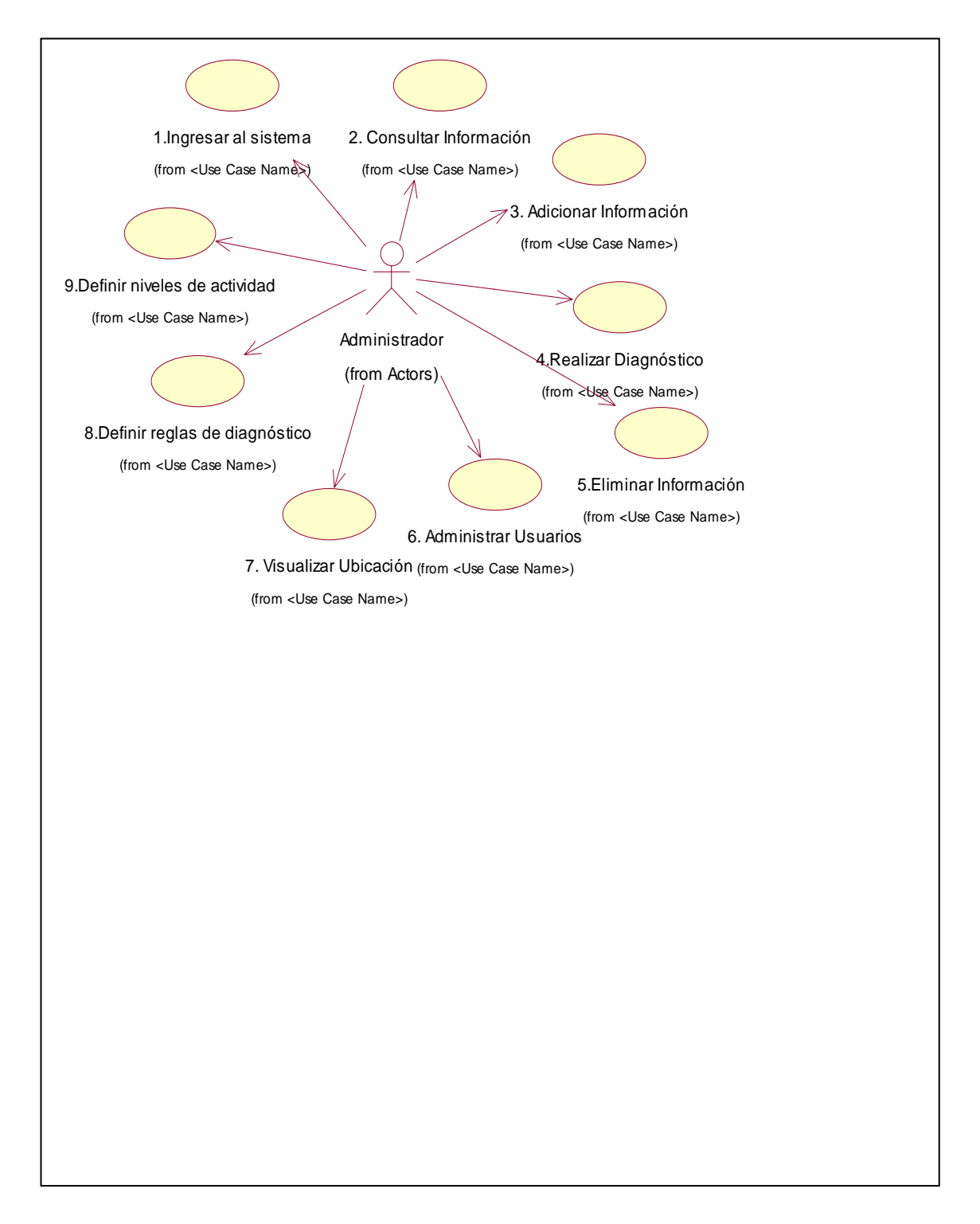

**Figura 1.** Diagrama de casos de uso SIG para el diagnóstico de la actividad volcánica
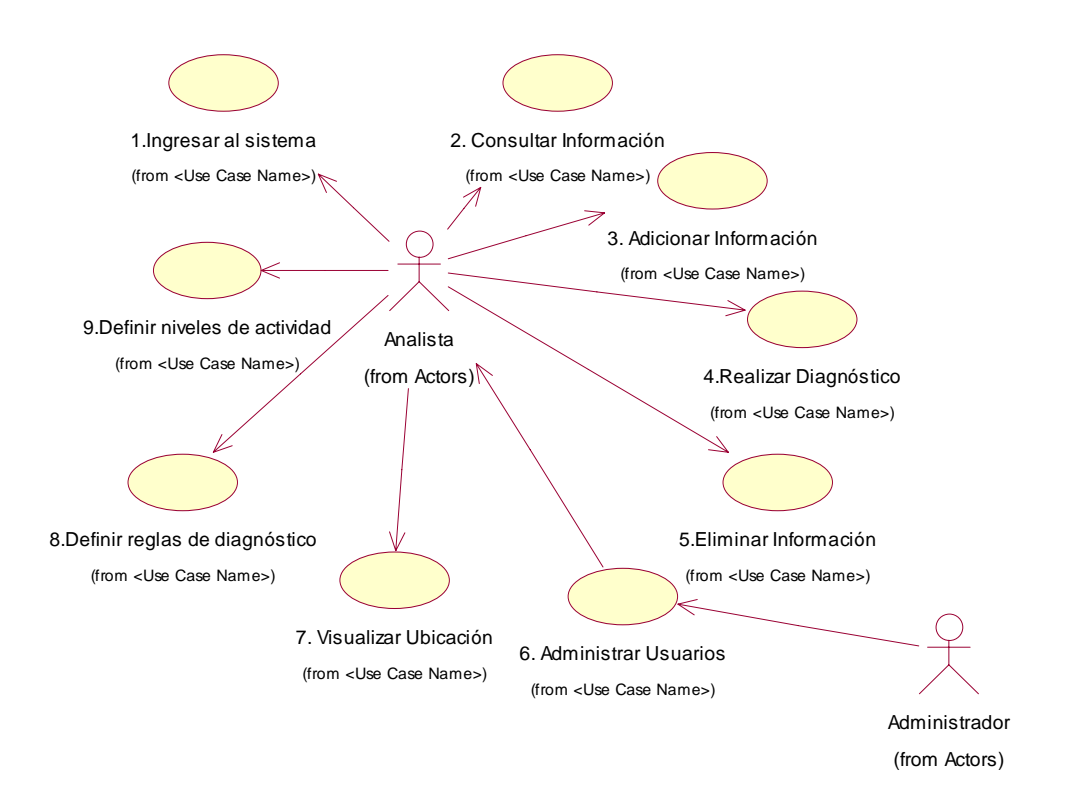

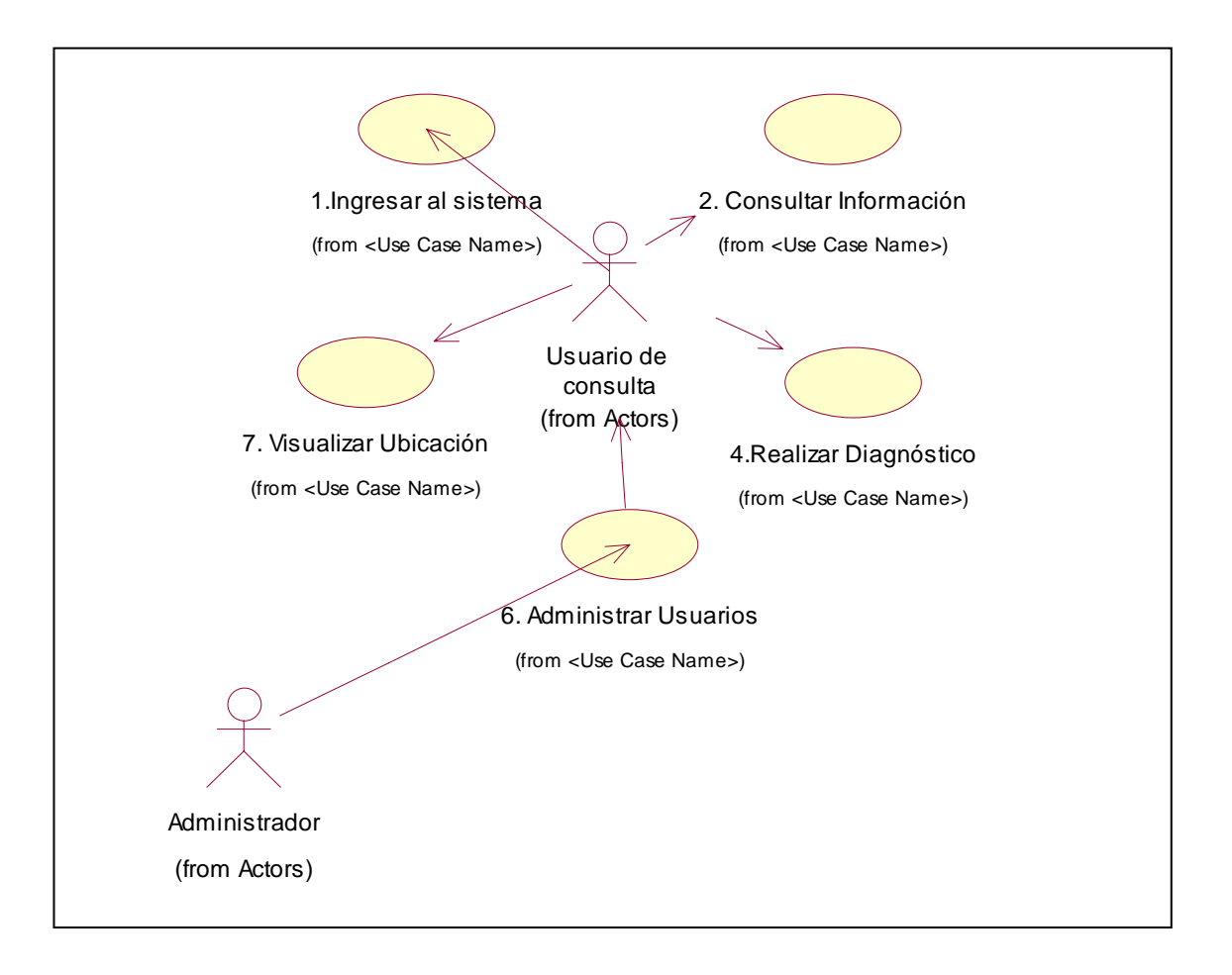

### **4. DIAGRAMA DE CLASES**

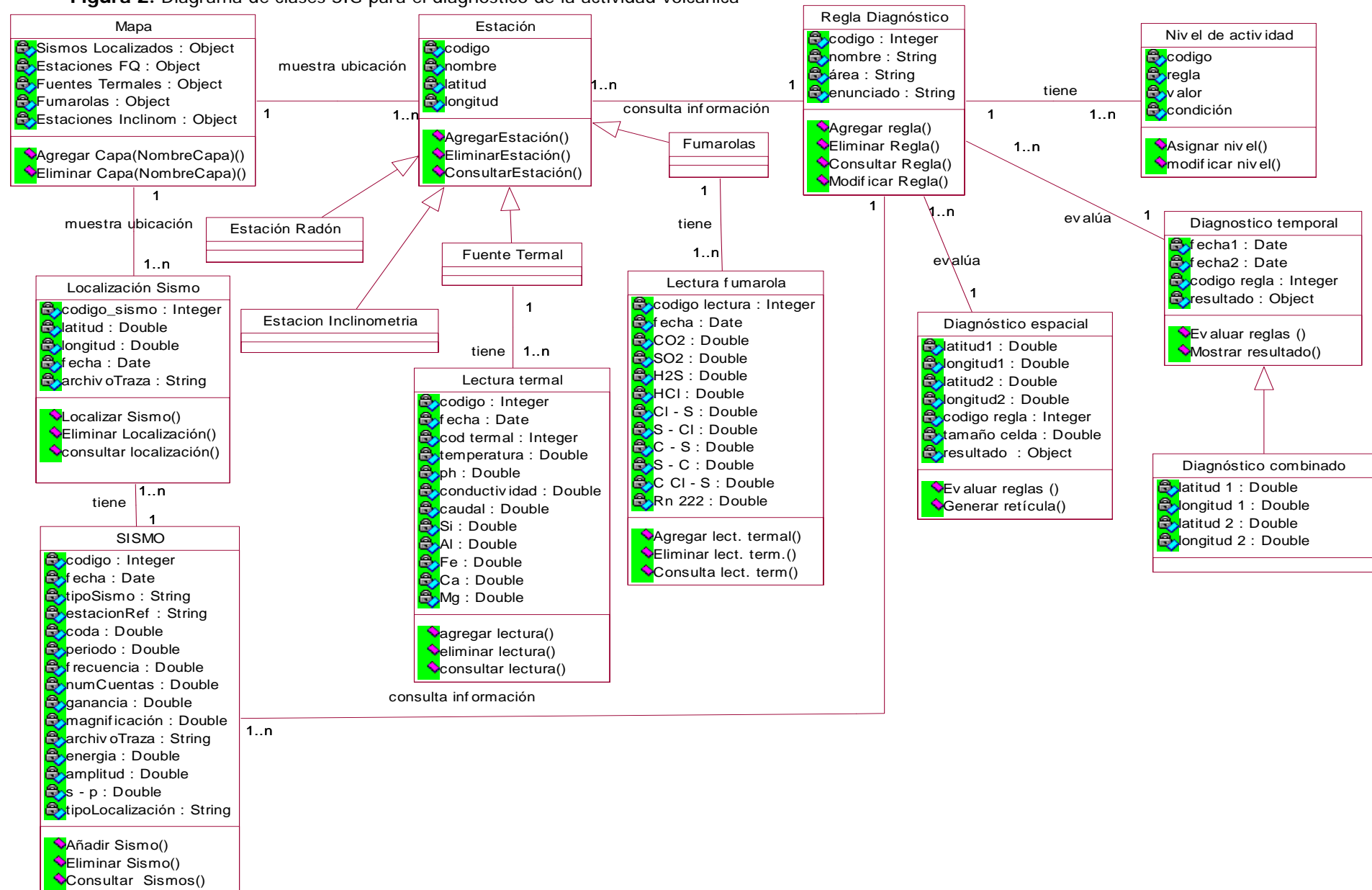

**Figura 2.** Diagrama de clases SIG para el diagnóstico de la actividad volcánica

Clasif icar Sismo()

#### **4.1 DIAGRAMA DE CLASES ÁREA SISMOLOGIA**

**Figura 3.** Diagrama de clases área sismología SIG para el diagnóstico de la actividad volcánica

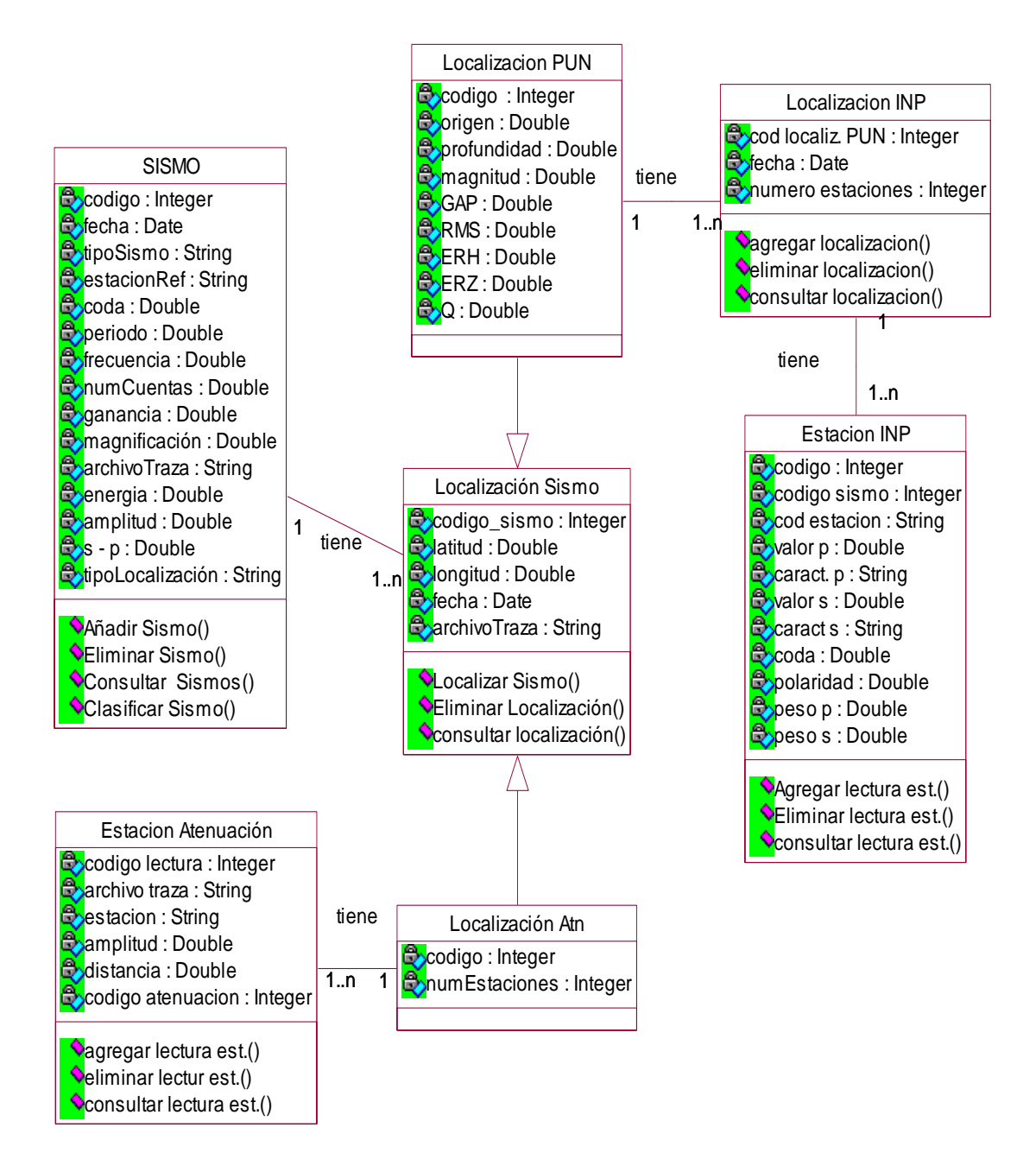

### **4.2 DIAGRAMA DE CLASES ÁREA FISICOQUÍMICA**

**Figura 4.** Diagrama de clases área fisicoquímica SIG para el diagnóstico de la actividad volcánica

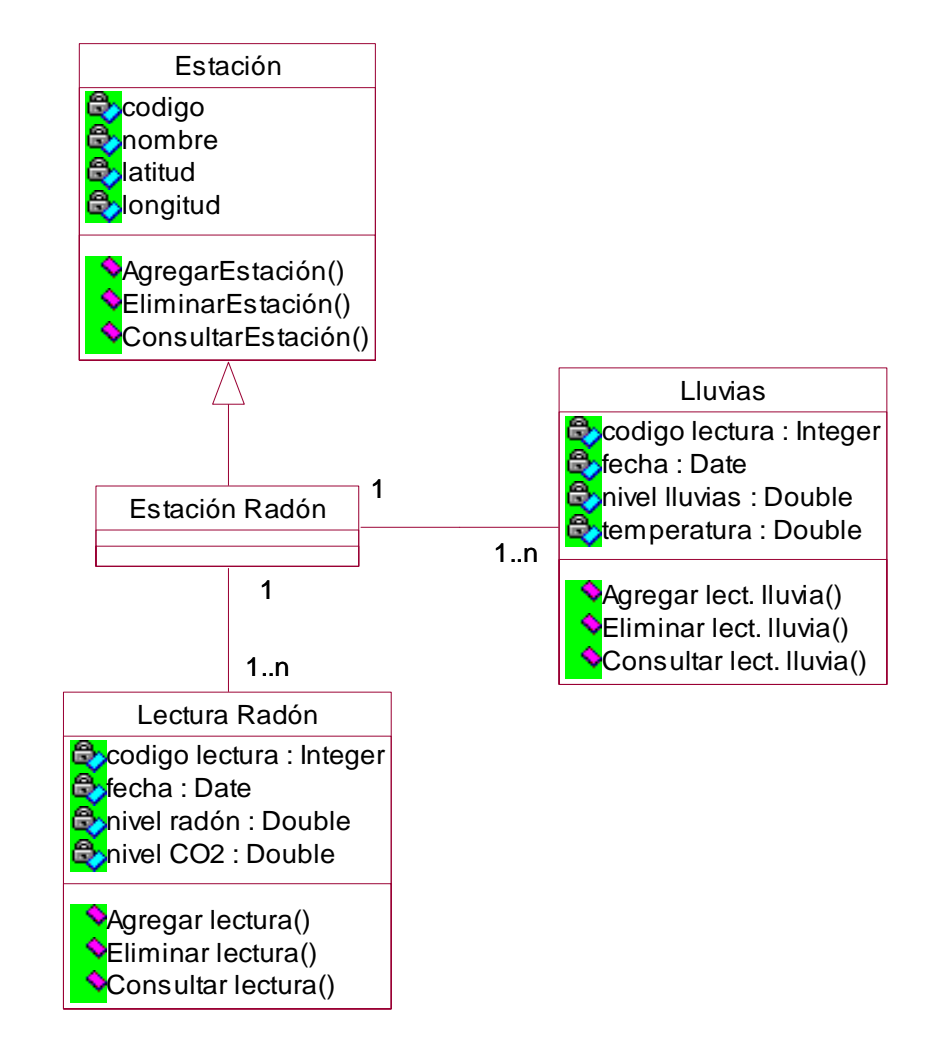

### **4.3 DIAGRAMA DE CLASES ÁREA DEFORMACIÓN**

**Figura 5.** Diagrama de clases área deformación SIG para el diagnóstico de la actividad volcánica

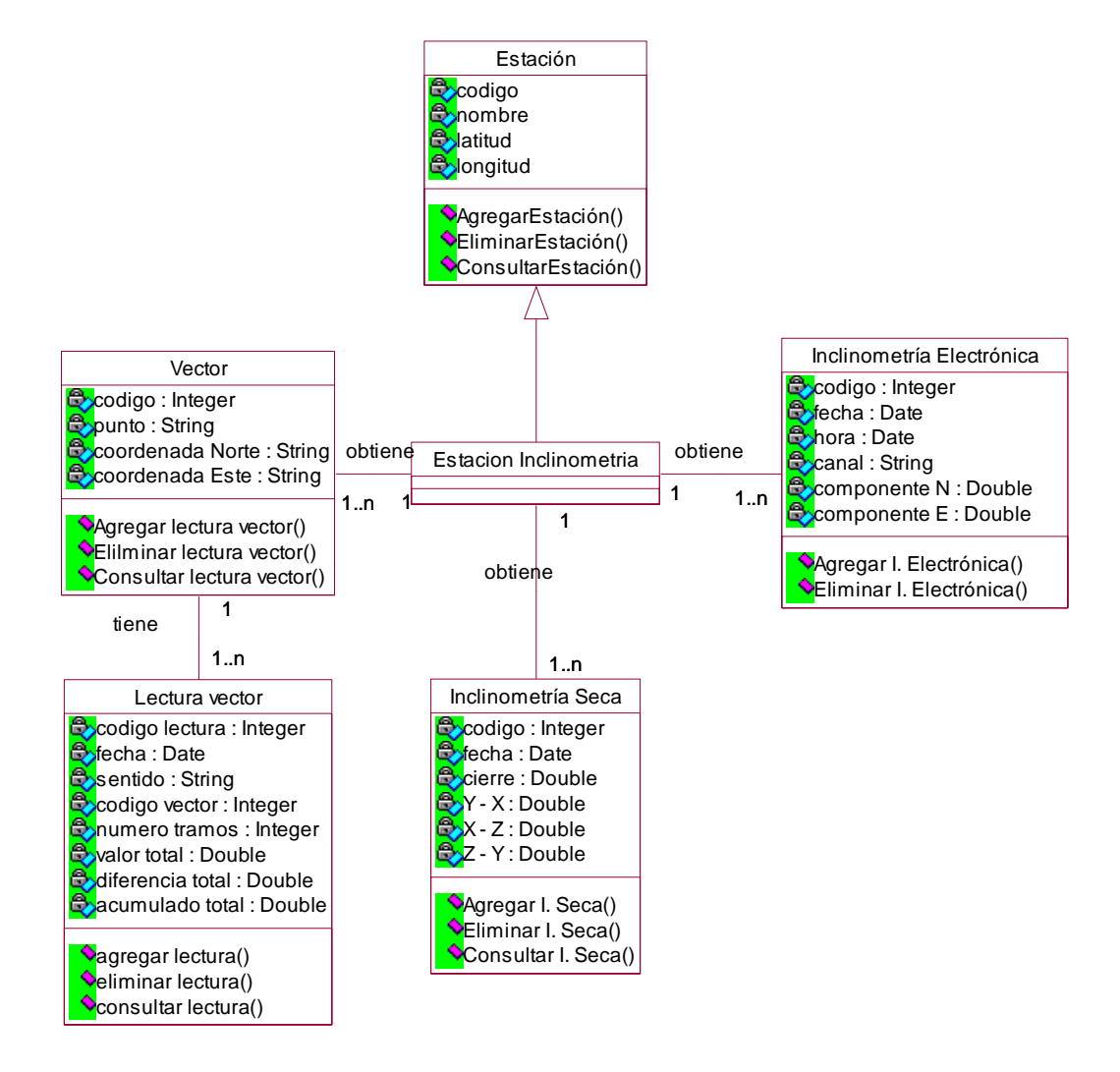

### **5. DIAGRAMAS DE COLABORACIÓN**

#### **5.1 Ingresar al sistema**

**Figura 6.** Diagrama de colaboración Ingresar al sistema

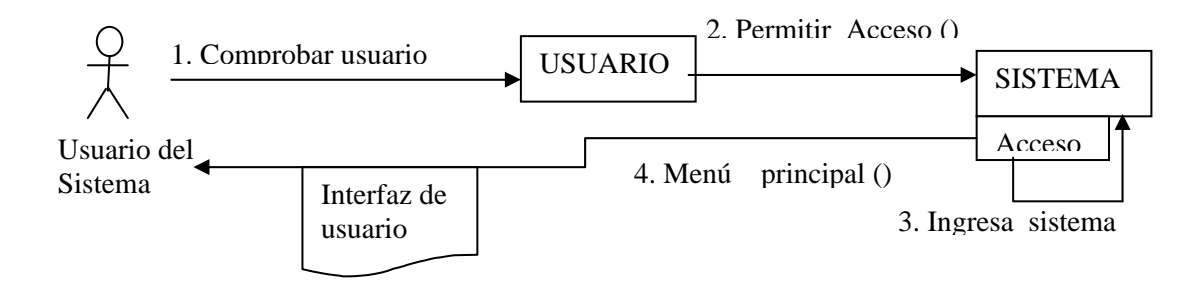

#### **5.2 Consultar información**

**Figura 7.** Diagrama de colaboración consultar información

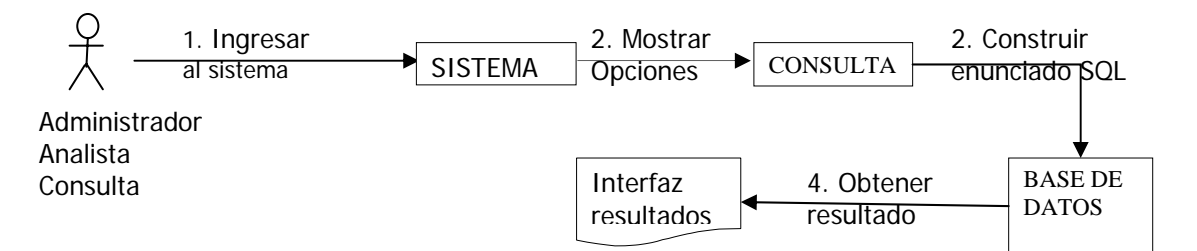

### **5.3 Adicionar información**

**Figura 8.** Diagrama de colaboración Adicionar Información

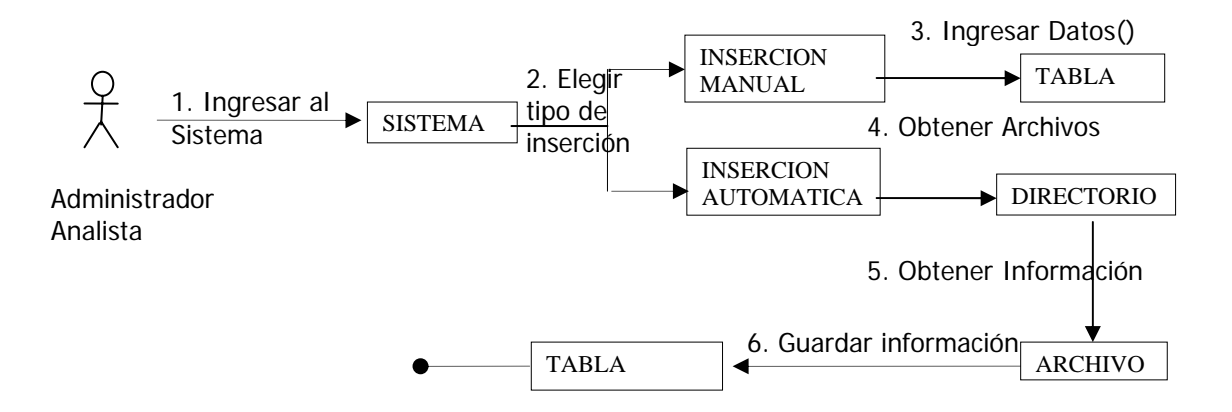

#### **5.4 Realizar Diagnóstico**

**Figura 9.** Diagrama de colaboración Realizar diagnóstico

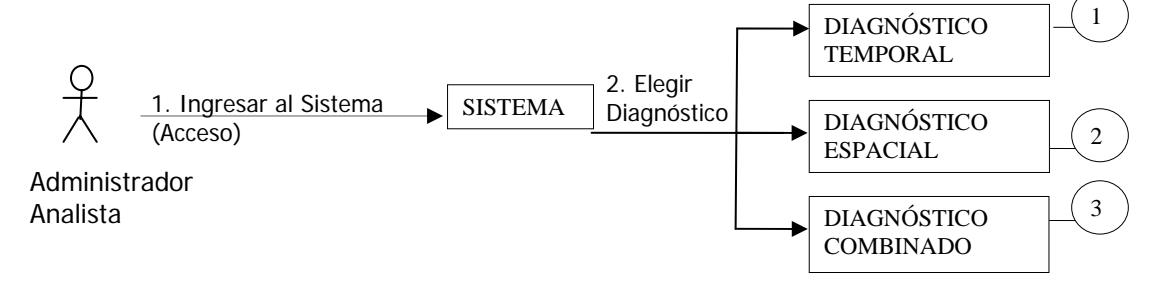

#### **5.4.1 DIAGNÓSTICO TEMPORAL**

**Figura 10.** Diagrama de colaboración diagnóstico temporal

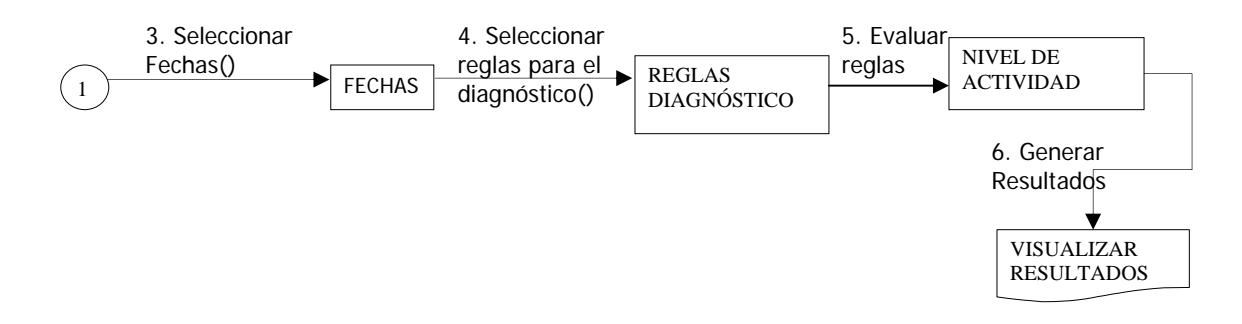

### **5.4.2 DIAGNÓSTICO ESPACIAL**

**Figura 11.** Diagrama de colaboración diagnóstico espacial

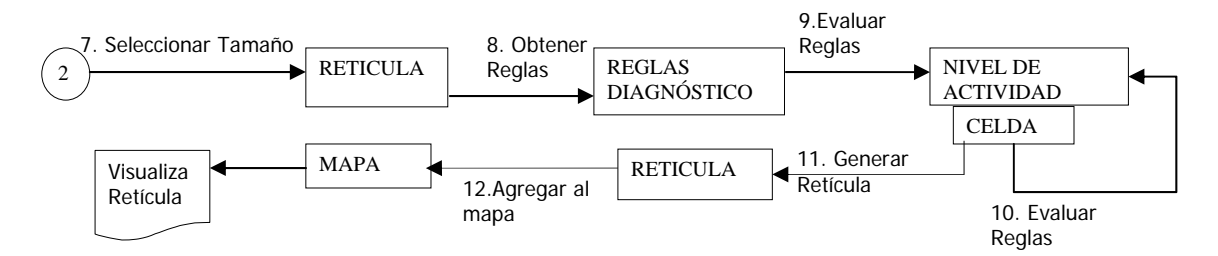

### **5.4.3. DIAGNÓSTICO COMBINADO**

**igura 12.** Diagrama de colaboración diagnóstico combinado **F**

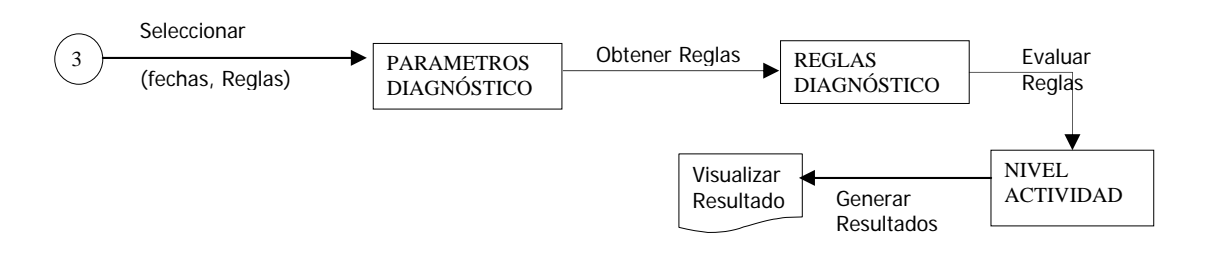

#### **.5. Eliminar Información 5**

**igura 13.** Diagrama de colaboración Eliminar información **F**

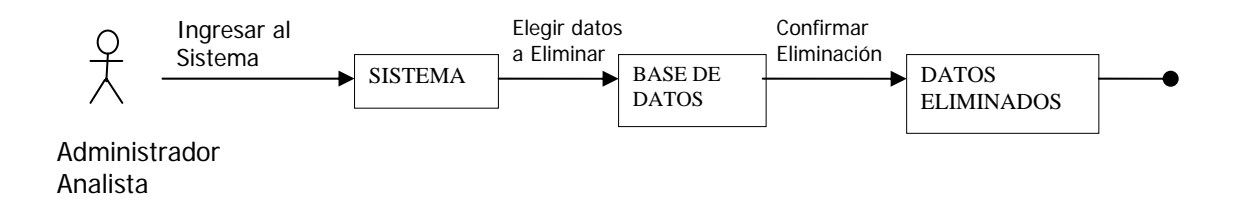

### **5.6. Administrar Usuarios**

#### **5.6.1 Crear Usuario**

Figura 14. Diagrama de colaboración Crear Usuario

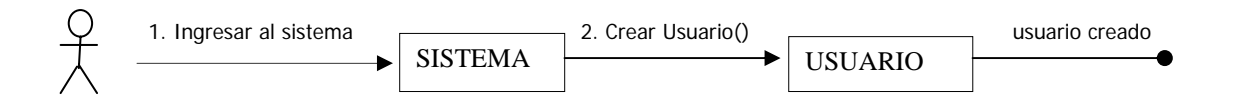

#### **5.6.2 Modificar usuario**

**igura 15.** Diagrama de colaboración Modificar Usuario **F**

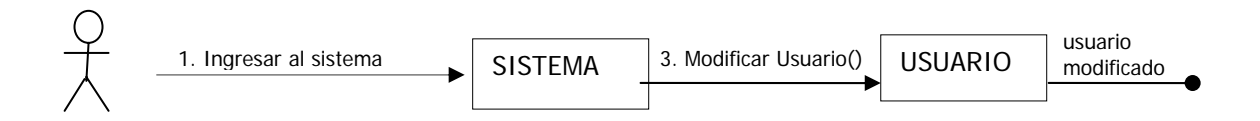

#### **.6.3 Eliminar usuario 5**

Figura 16. Diagrama de colaboración Eliminar Usuario

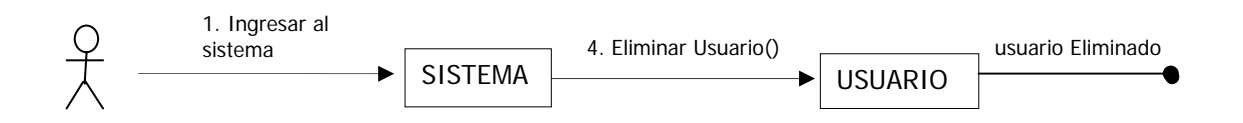

### **.7. Mostrar ubicación geográfica 5**

Figura 17. Diagrama de colaboración Mostrar ubicación geográfica

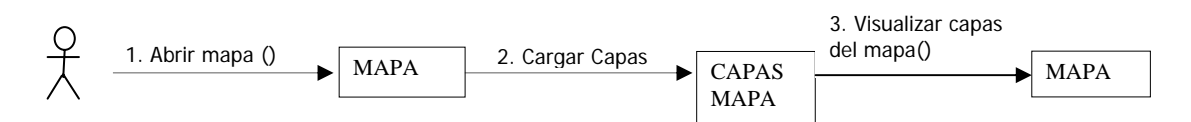

### **.8. Definir reglas de diagnóstico 5**

Figura 18. Diagrama de colaboración definir reglas de diagnóstico

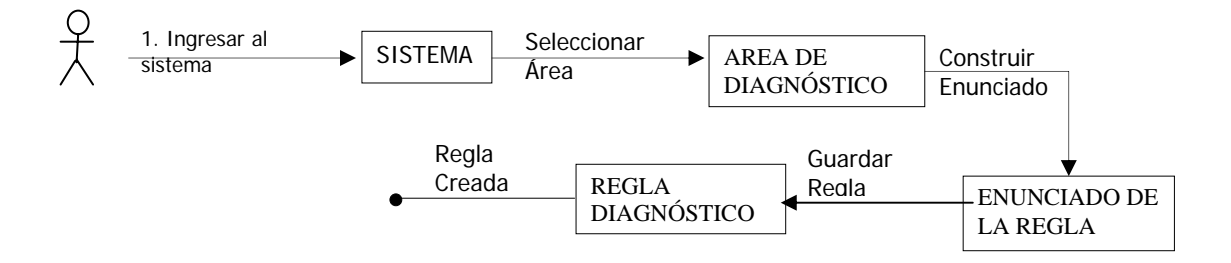

#### **5.9. Definir niveles de actividad**

**Figura 19.** Diagrama de colaboración definir niveles de actividad

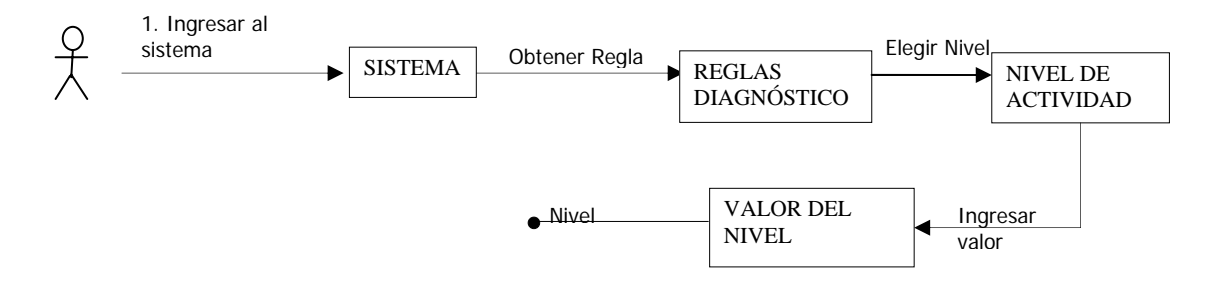

## **6. DIAGRAMAS DE SECUENCIA**

## **6.1. INGRESAR AL SISTEMA**

Se recibe la información del usuario que desea ingresar al sistema, la función Comprobar \_ usuario (nombre, clave) verifica en la base de datos que el usuario tenga permiso para ingresar al sistema y el tipo de usuario.

La función Visualizar \_ opciones (acceso) recibe el tipo de usuario que ingresa al sistema, después genera el menú principal para dicho usuario, de acuerdo a su cargo dentro del sistema

**igura 20**. Diagrama de secuencia Ingresar al sistema **F**

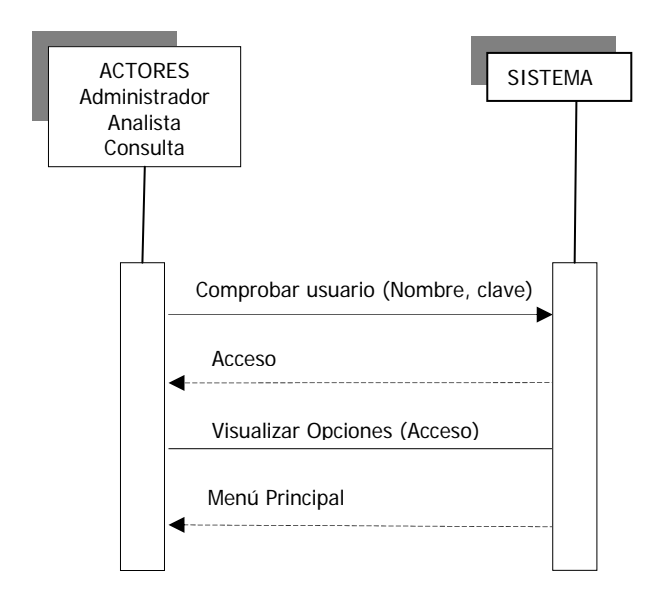

## **.2. CONSULTAR INFORMACIÓN DEL SISTEMA 6**

Cuando el usuario ingresa al sistema y selecciona el menú Consultas se le presentan un conjunto de opciones con las cuales se le facilita la construcción de la sentencia después de haber construido la sentencia SQL y que el usuario confirma su ejecución, ésta se envía a la función ejecutar \_ consulta (sentencia SQL) una vez esté terminada, esta función se encarga de acceder a la base de datos y realizar la consulta, el resultado se envía a la función mostrar \_ resultados (consulta) que se encarga de adaptarla para ser visualizada de forma comprensible para el usuario.

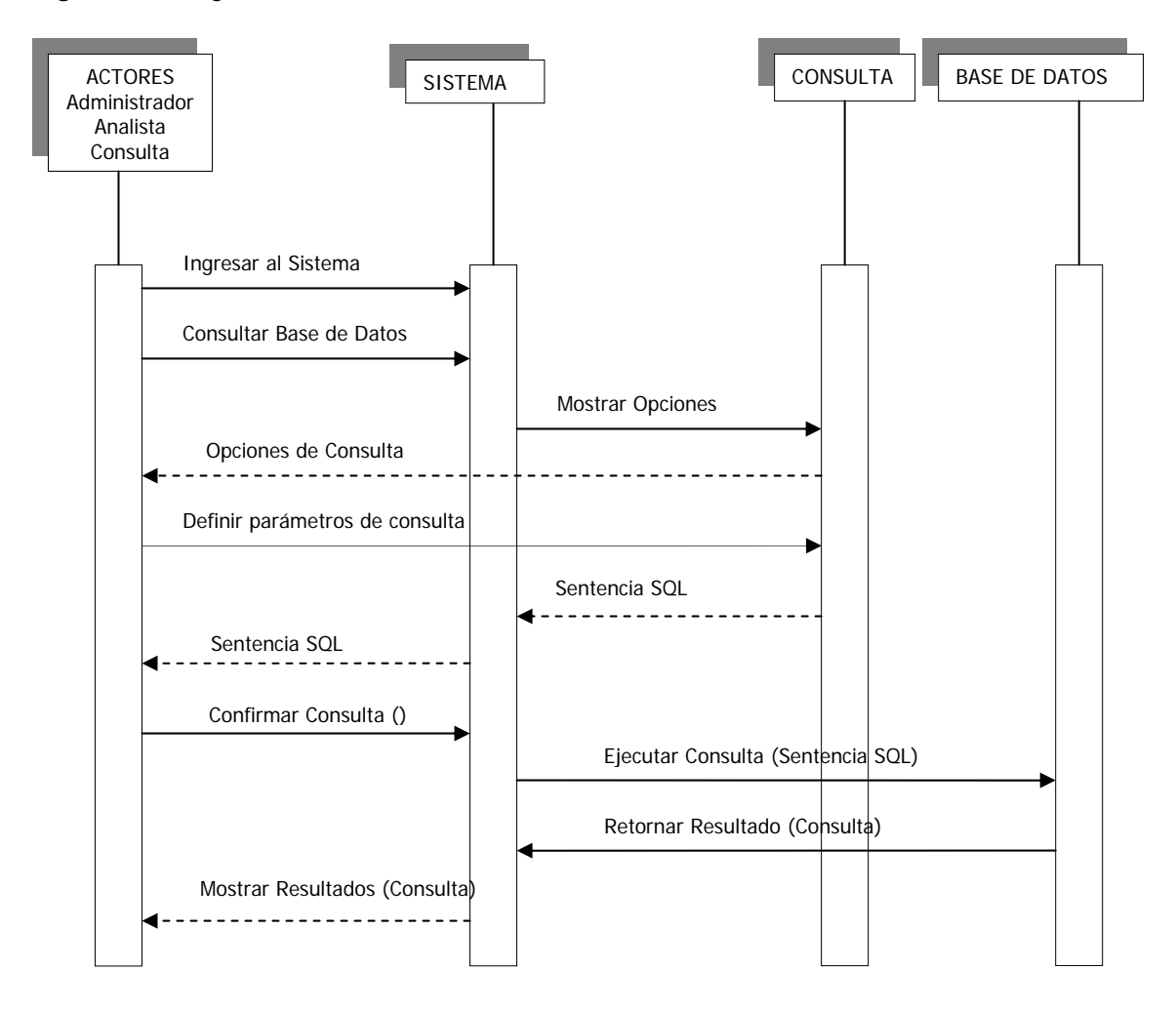

**Figura 21.** Diagrama de secuencia consultar información del sistema

## **.3. INSERCIÓN DE INFORMACIÓN EN LA BASE DE DATOS 6**

Cuando el usuario selecciona la opción adicionar, tiene la opción de escoger si se van a insertar los datos de forma manual o si quiere que los datos se obtengan de archivos que han sido generados por sistemas externos, en caso que escoja el ingreso manual se presenta una interfaz solicitando los datos necesarios para la inserción, luego selecciona la opción insertar y se procede a verificar que los datos sean coherentes y se insertan en la base de datos. En caso que se seleccione la carga automática, el sistema busca los archivos nuevos y carga la información a la base de datos además tiene la opción de seleccionar un archivo y definir los campos correspondientes a la base de datos para ser obtenidos desde dicho medio y ser almacenados. En caso que el usuario ingrese datos incoherentes el sistema le informa para que haga las correcciones necesarias y luego se insertan los datos.

# **6.3.1 Inserción Manual**

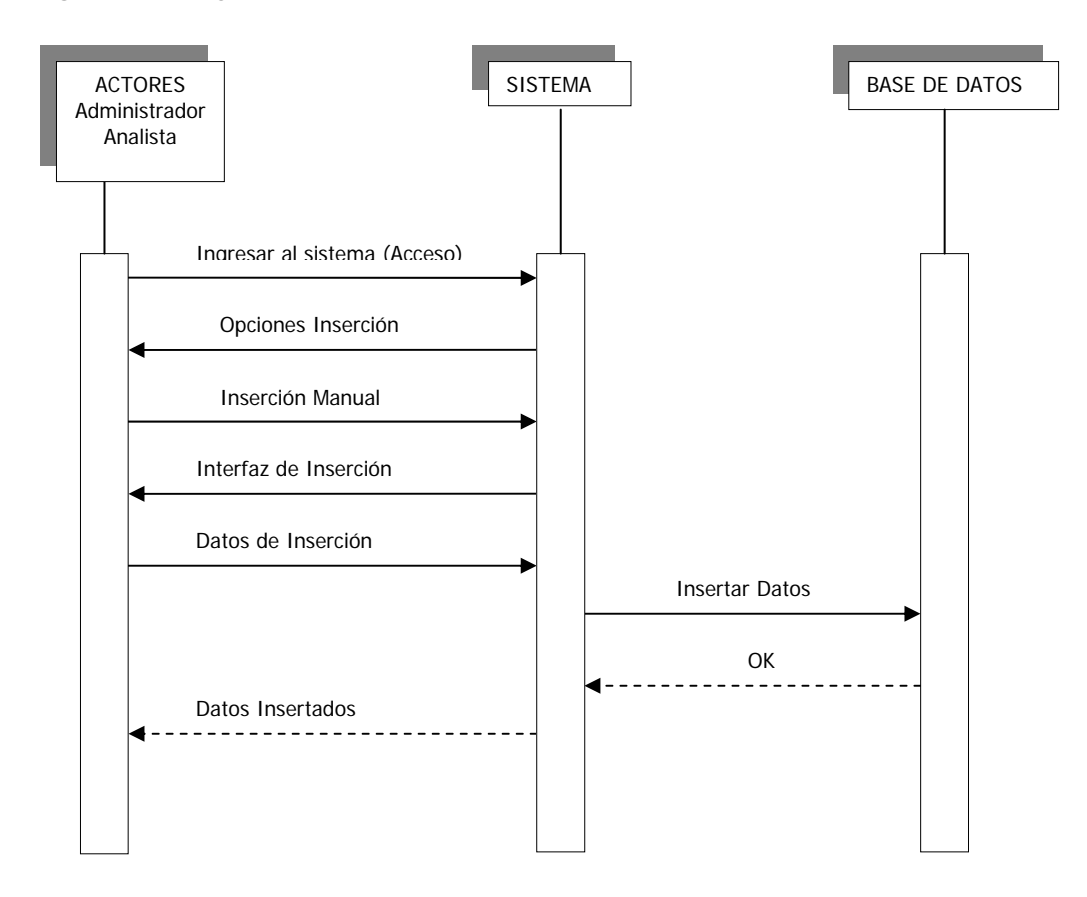

**Figura 22.** Diagrama de secuencia Inserción manual

## **6.3.2 Inserción Automática**

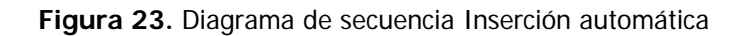

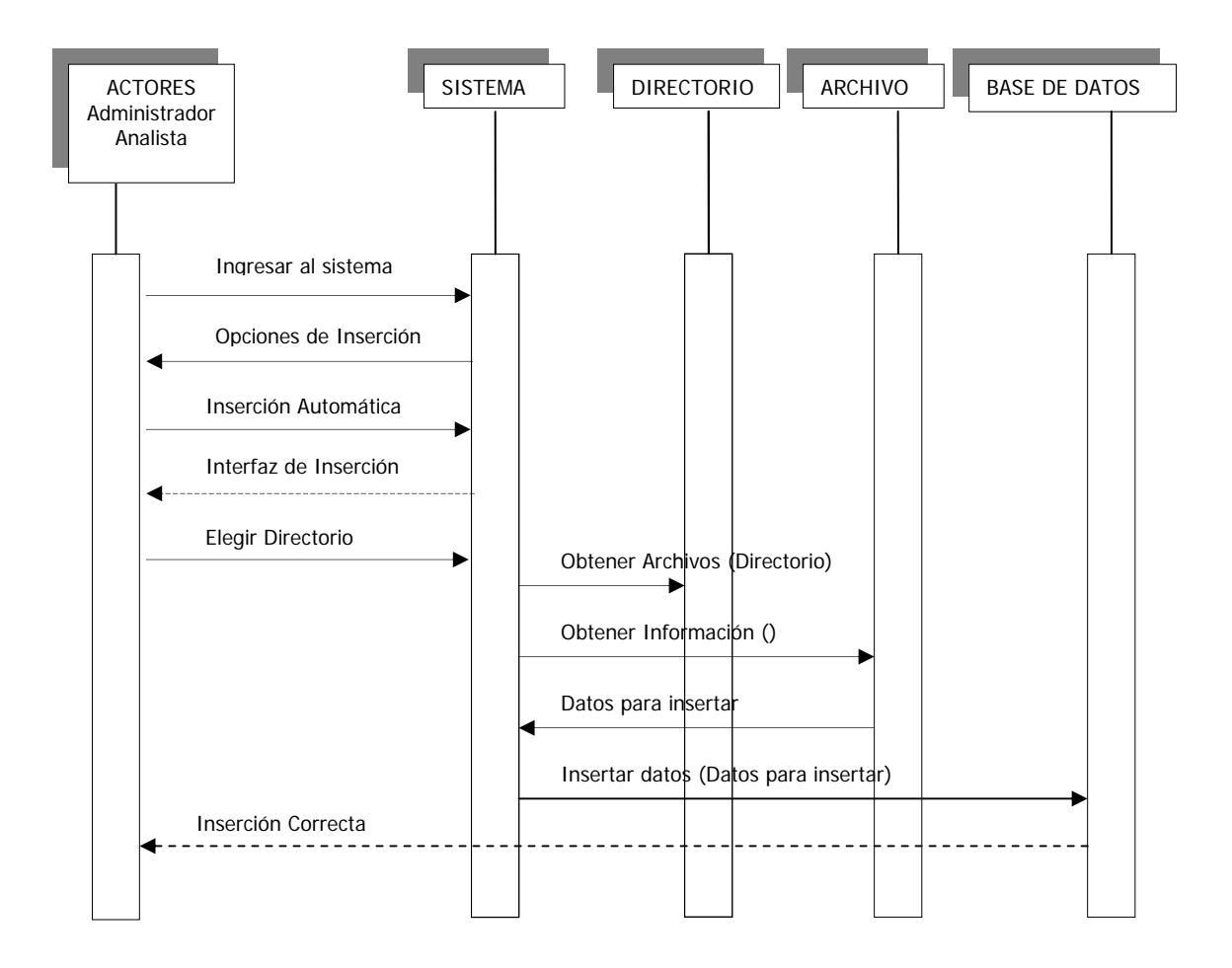

## **6.4. REALIZAR DIAGNÓSTICO:**

En la función realizar diagnóstico, el sistema consulta la base de datos y de acuerdo con los parámetros elegidos por el usuario determina el nivel de actividad del volcán en los rangos definidos por el usuario ya sea en forma espacial (ubicación geográfica) o como un informe con los datos obtenidos del diagnóstico.

**igura 24.** Diagrama de secuencia Realizar diagnóstico **F**

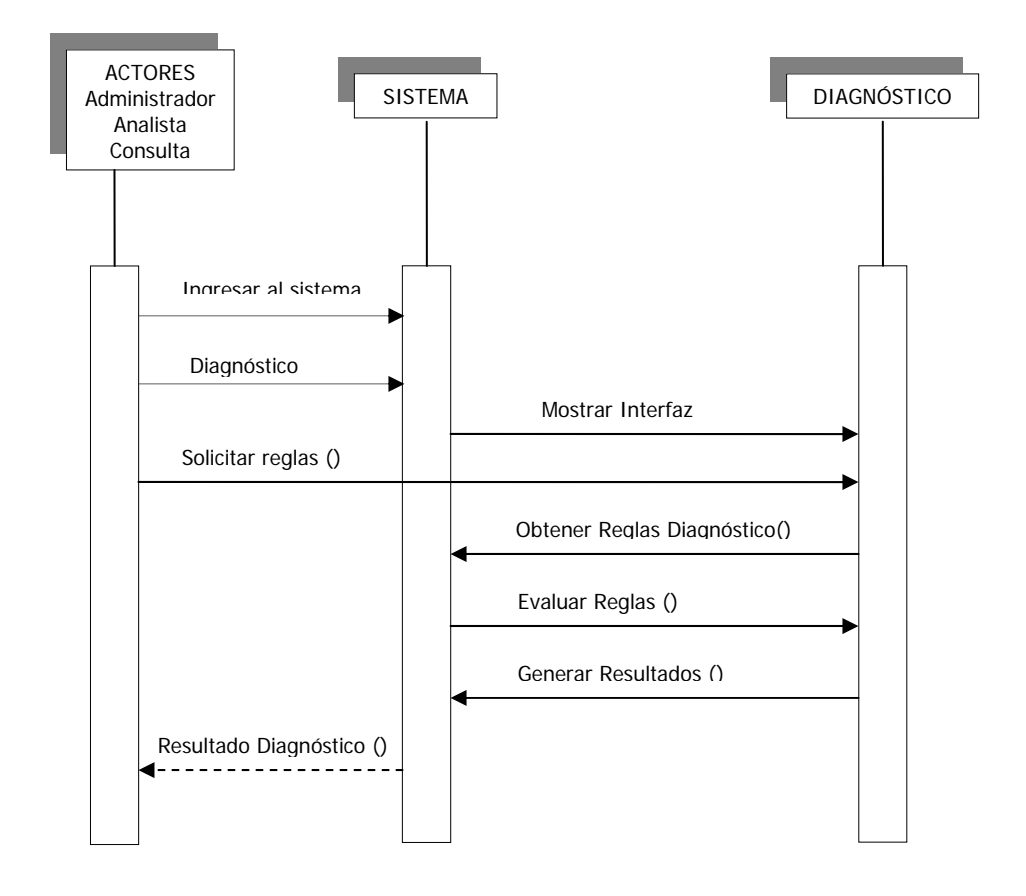

## **6.5. ELIMINAR INFORMACIÓN:**

Esta función solo puede ser realizada por el administrador, el sistema le presenta una serie de opciones para construir la sentencia SQL para la eliminación de la información que considere pertinente. Después se le pide la confirmación de dicha acción y si es aceptada, se eliminan los datos correspondientes de la base de datos.

**igura 25.** Diagrama de secuencia eliminar información **F**

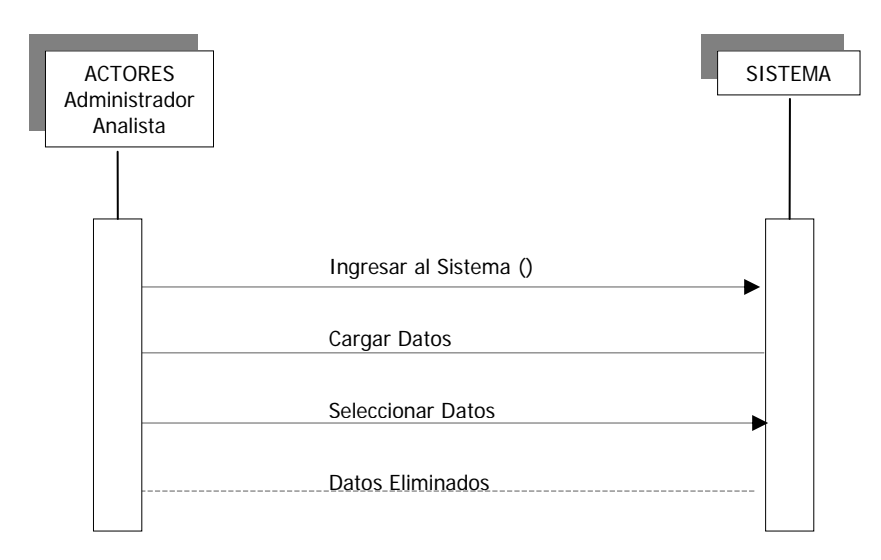

## **.6. ADMINISTRAR USUARIOS 6**

Esta función le permite al administrador la creación, eliminación y modificación e opción administrar usuarios, el sistema le presenta una interfaz en la que pued de usuarios del sistema. Cuando el administrador ingresa al sistema y elige la fácilmente realizar cualquiera de las 3 operaciones mencionadas, después de dicha operación muestra un mensaje de confirmación

### **6.6.1 Crear Usuarios**

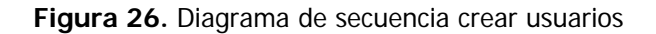

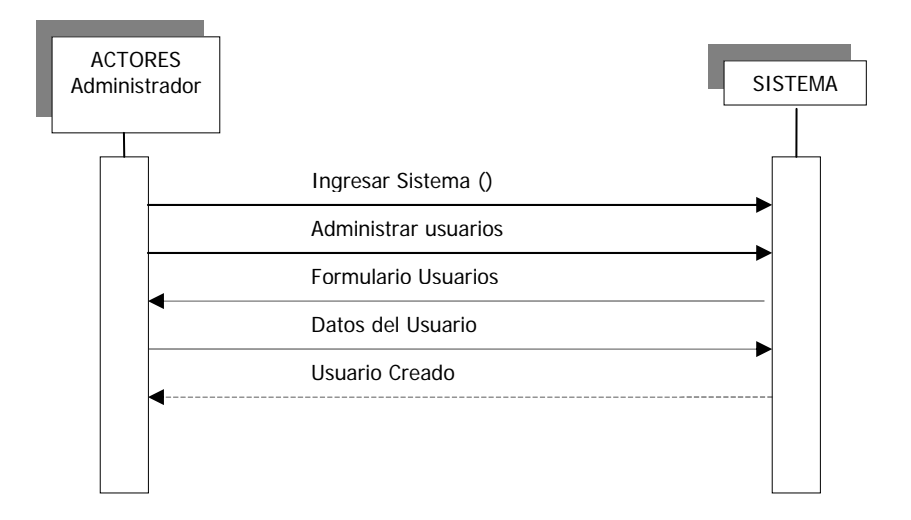

### **.6.2 Modificar Usuarios 6**

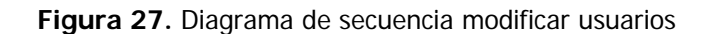

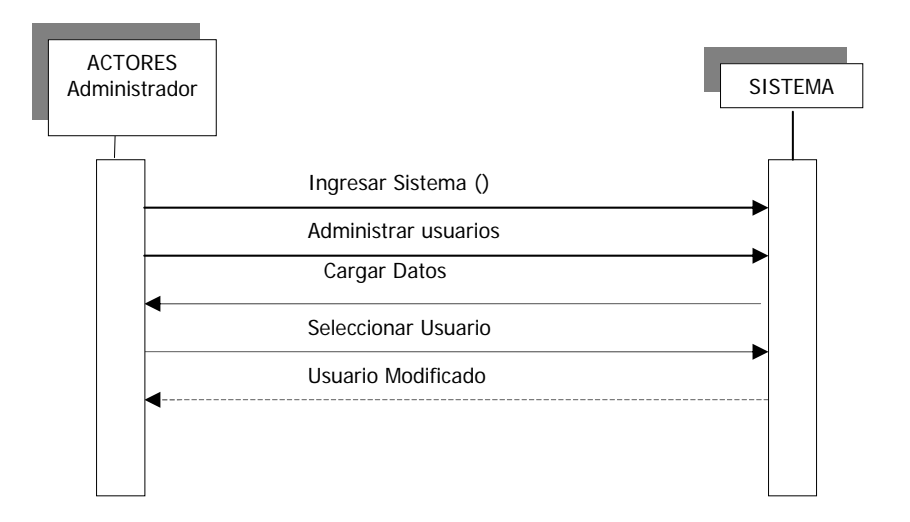

## **6.6.3 Eliminar Usuarios**

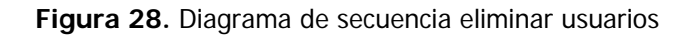

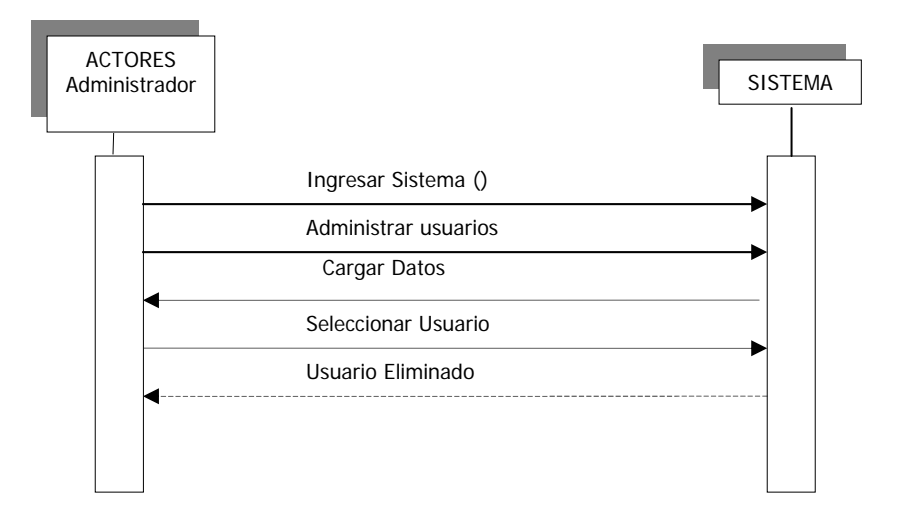

### **.7. Visualizar ubicación geográfica de la información 6**

Cuando el usuario abre el mapa en la aplicación ArcMap, puede visualizar la información geográfica que ya se encuentre ubicada, también puede elegir la carga de nuevos datos, seleccionando Cargar datos y el nombre de la capa que desea visualizar, programa recupera la información y muestra la ubicación de estos datos.

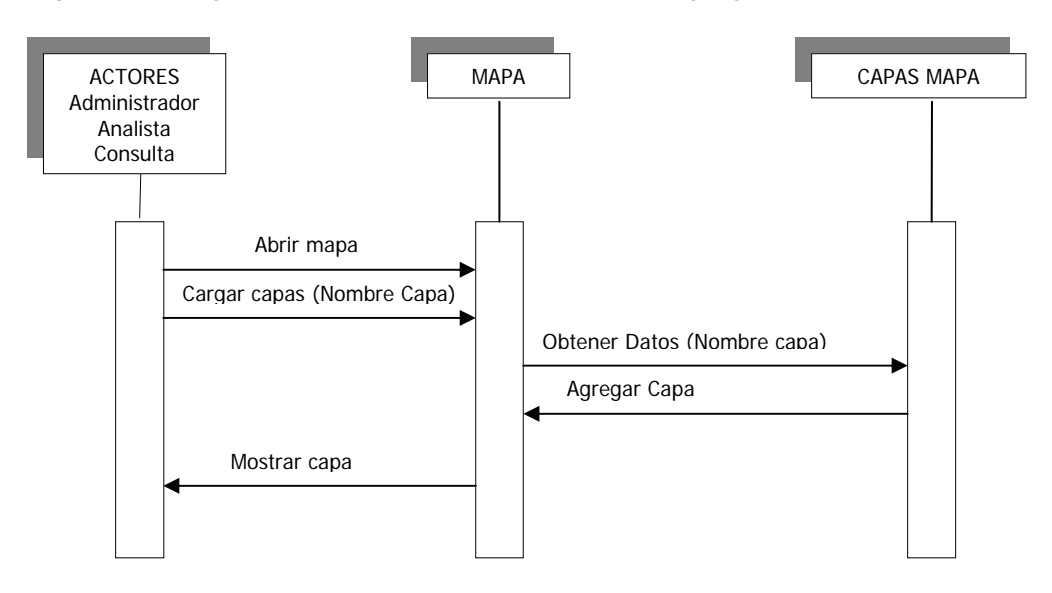

**Figura 29.** Diagrama de secuencia visualizar ubicación geográfica de la información

### **.8. DEFINIR PARÁMETROS PARA EL DIAGNÓSTICO: 6**

Cuando el usuario ingresa al sistema y elige la opción definir parámetros de evaluación, el sistema le presenta un formulario para la construcción de la regla y una vez el usuario ha definido el área a la que pertenece, el enunciado de la regla y presiona Guardar Regla, el sistema almacena la regla en la base de datos.

**igura 30.** Diagrama de secuencia definir parámetros para el diagnóstico **F**

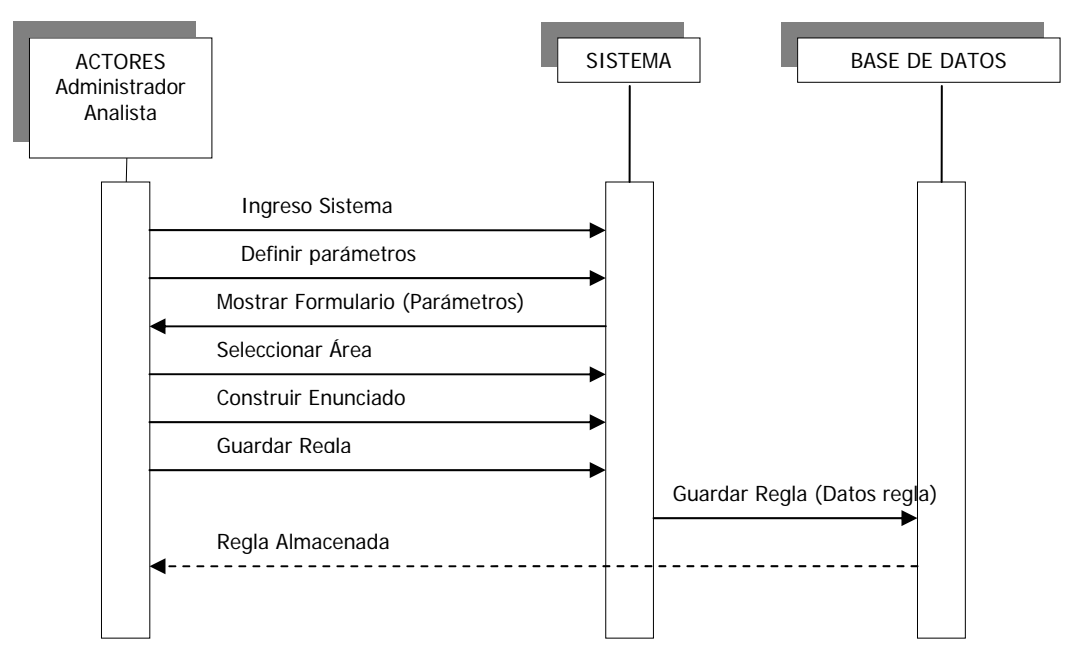

## **6.9. DEFINIR NIVELES DE ACTIVIDAD**

Una vez el usuario ha ingresado al sistema y elige definir niveles, aparece el formulario que le permite elegir la regla a la que le quiere asignar el nivel, escoge el nivel (alto, medio alto, medio, medio bajo, bajo y muy bajo) y luego asigna la condición para asignar este nivel luego de haber confirmado la actualización, se actualiza el valor en la base de datos

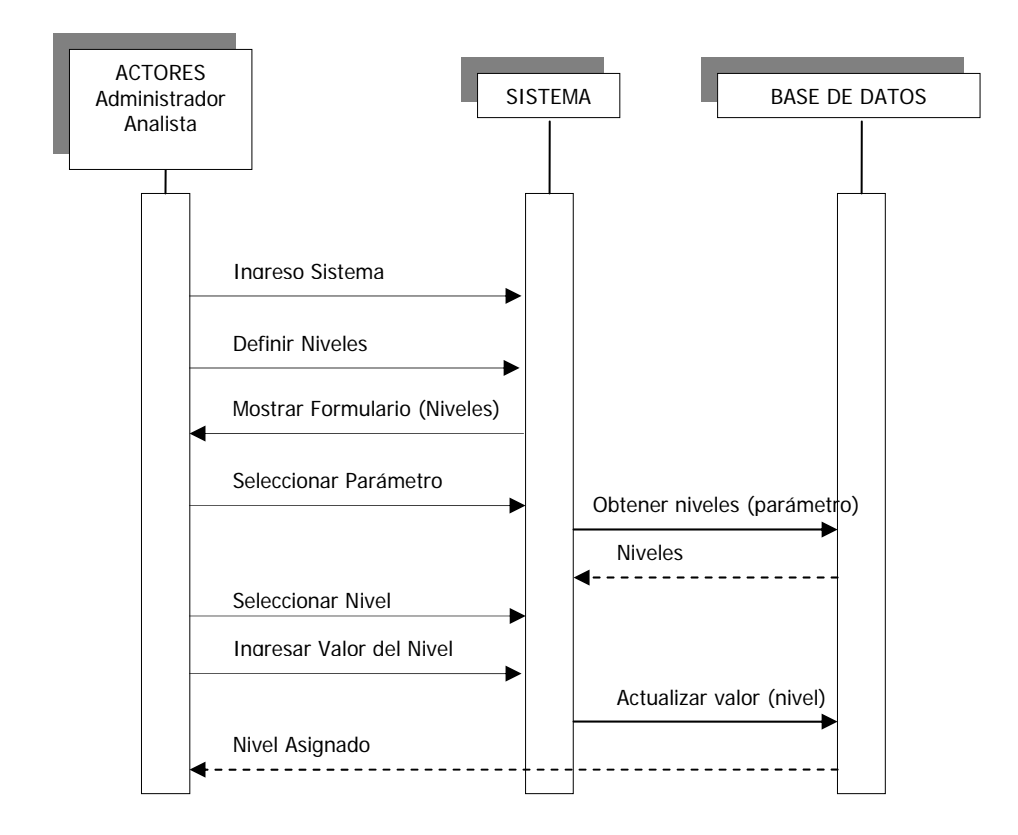

**Figura 31.** Diagrama de secuencia definir niveles de actividad

## **7. DIAGRAMAS DE ACTIVIDADES**

#### **7.1. INGRESAR AL SISTEMA**

**Figura 32.** Diagrama de actividades ingresar al sistema

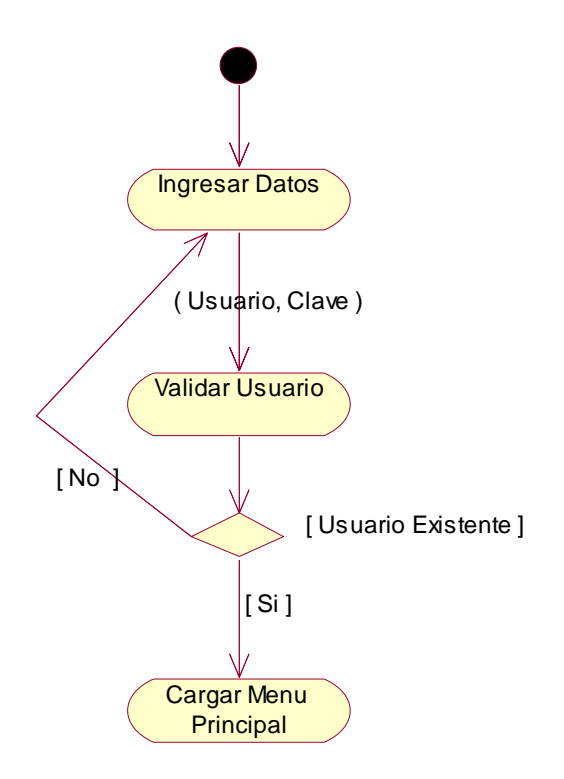

# **7.2. CONSULTAR INFORMACIÓN DEL SISTEMA**

**Figura 33.** Diagrama de actividades consultar información

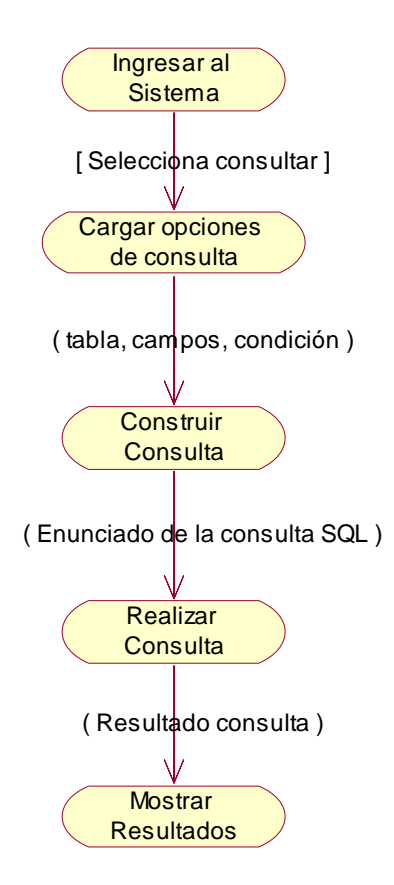

### **7.3. ADICIONAR INFORMACIÓN**

**Figura 34.** Diagrama de actividades adicionar información

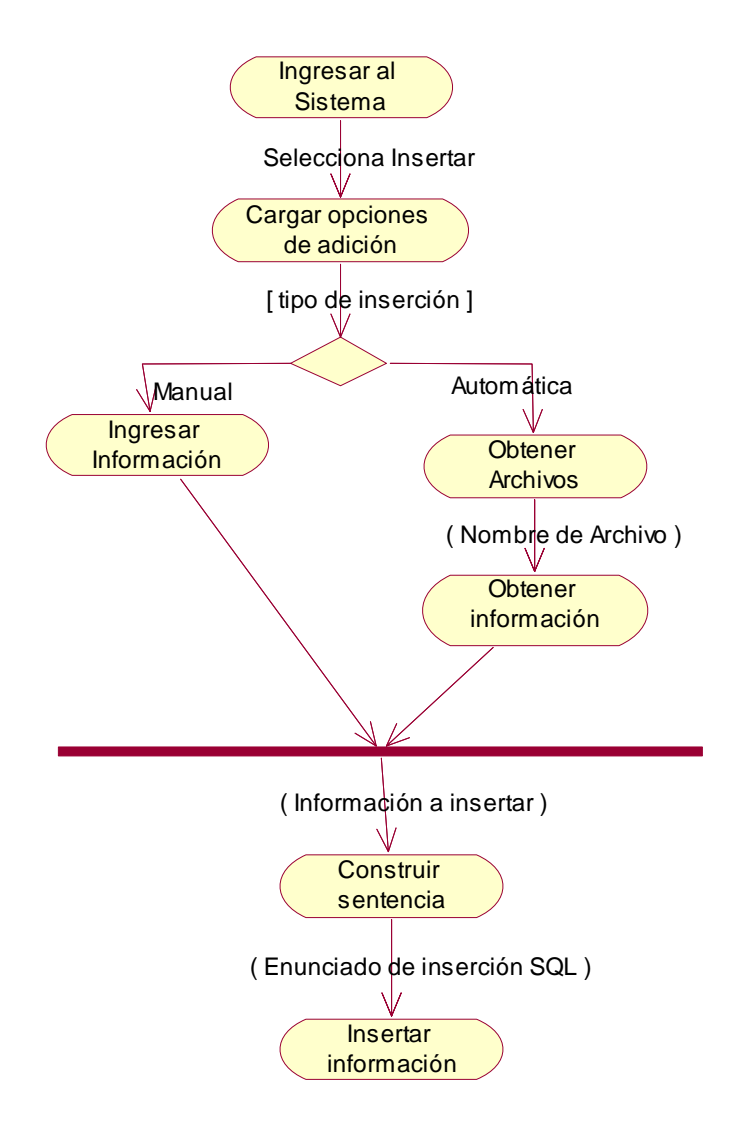

### **7.4. REALIZAR DIAGNÓSTICO**

**Figura 35.** Diagrama de actividades realizar diagnóstico

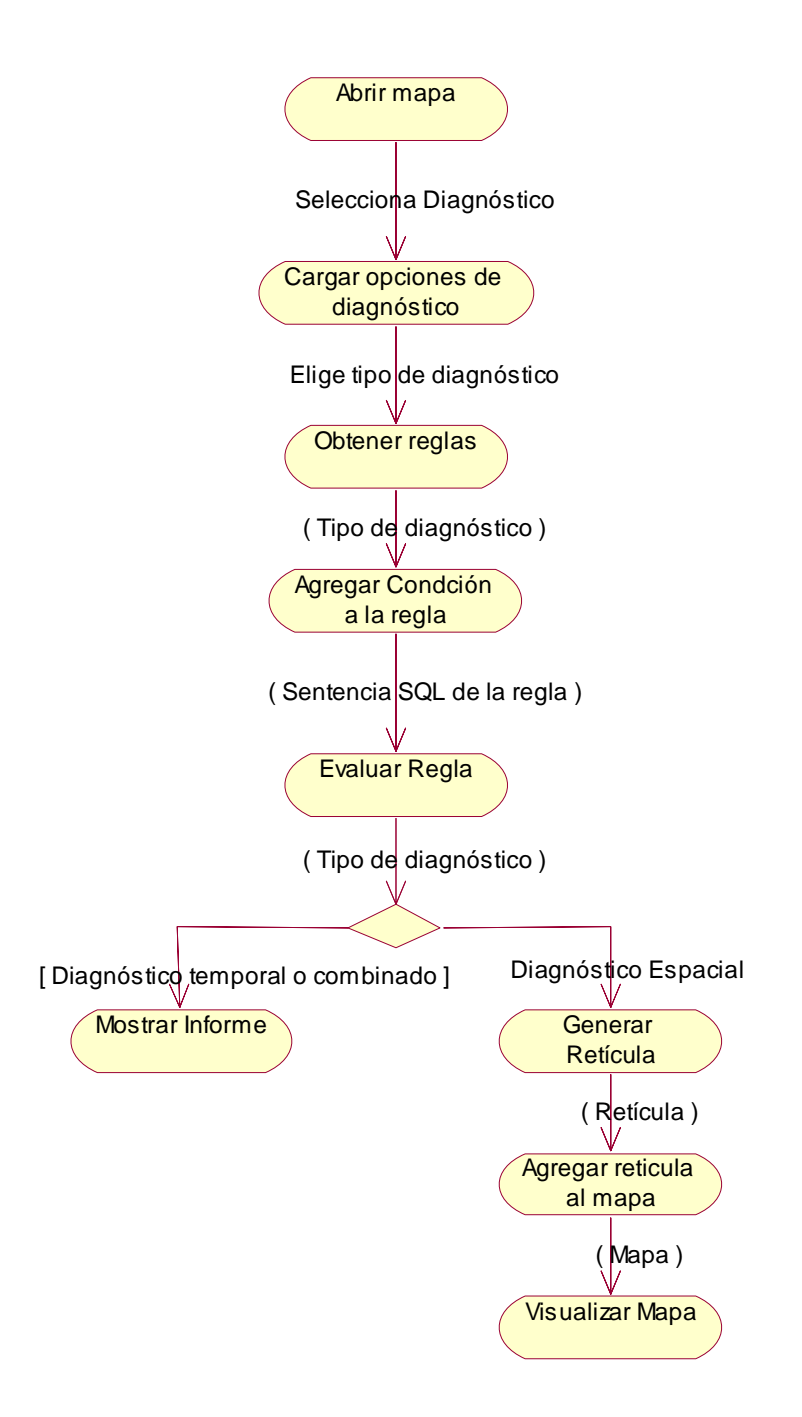

### **7.5. ELIMINAR INFORMACIÓN**

**Figura 36.** Diagrama de actividades eliminar información

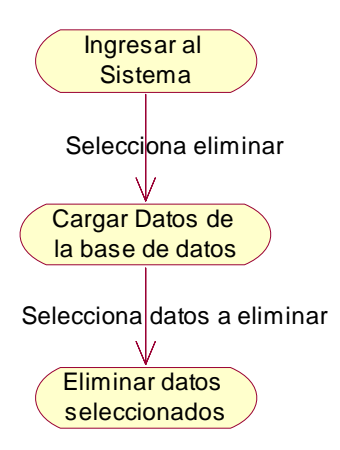

### **7.6. ADMINISTRAR USUARIOS**

**Figura 37.** Diagrama de actividades administrar usuarios

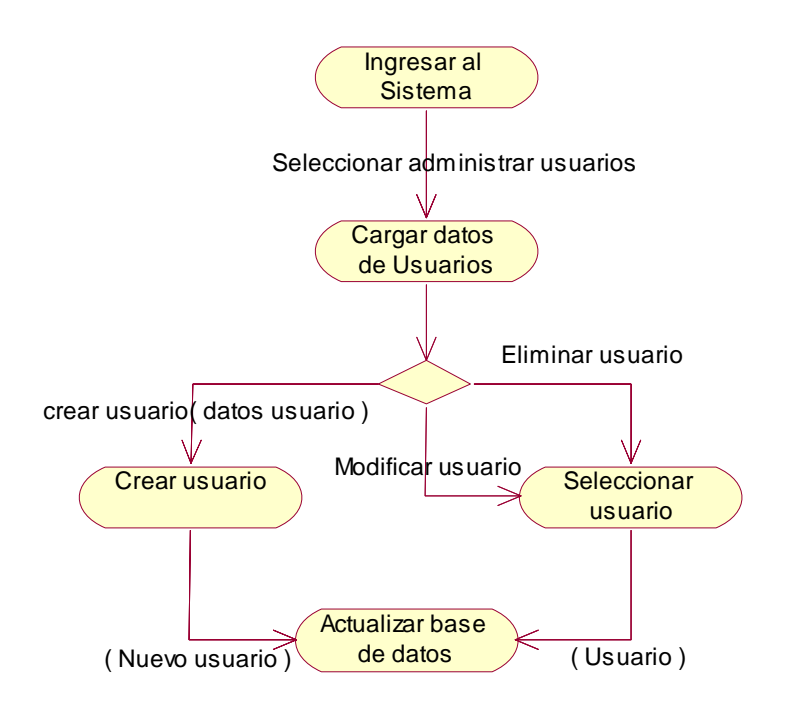

## **7.7. VISUALIZAR UBICACIÓN GEOGRÁFICA**

**Figura 38.** Diagrama de actividades visualizar ubicación geográfica

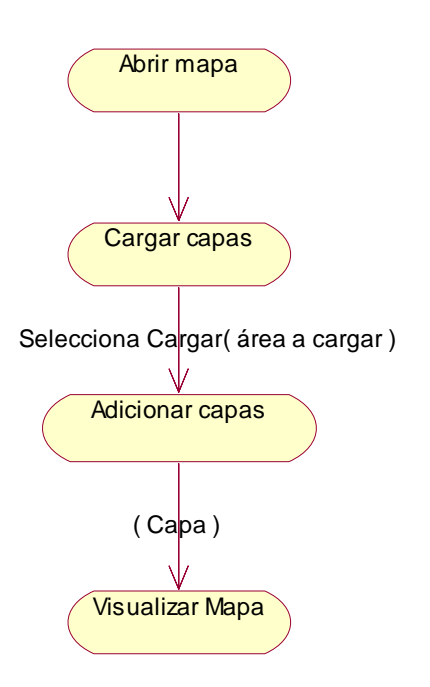

### **7.8. DEFINIR REGLAS PARA EL DIAGNÓSTICO**

**Figura 39.** Diagrama de actividades definir reglas para el diagnóstico

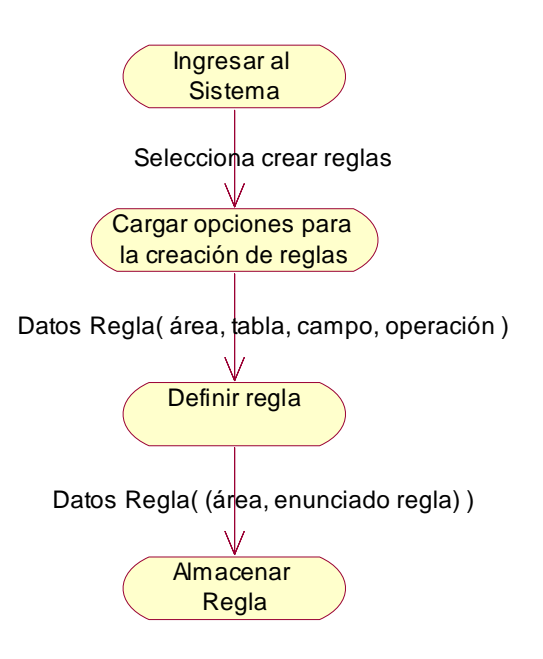

### **7.9. DEFINIR NIVELES DE ACTIVIDAD**

**Figura 40.** Diagrama de actividades definir niveles de actividad

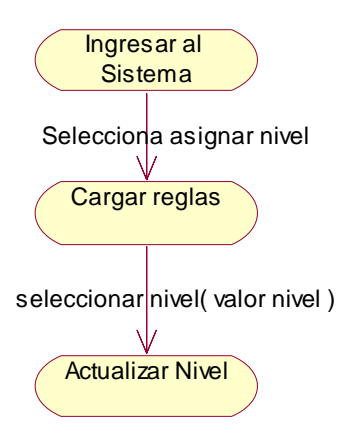

### **8. DIAGRAMAS DE ESTADOS**

### **8.1. INGRESAR AL SISTEMA**

**Figura 41.** Diagrama de estados ingresar al sistema

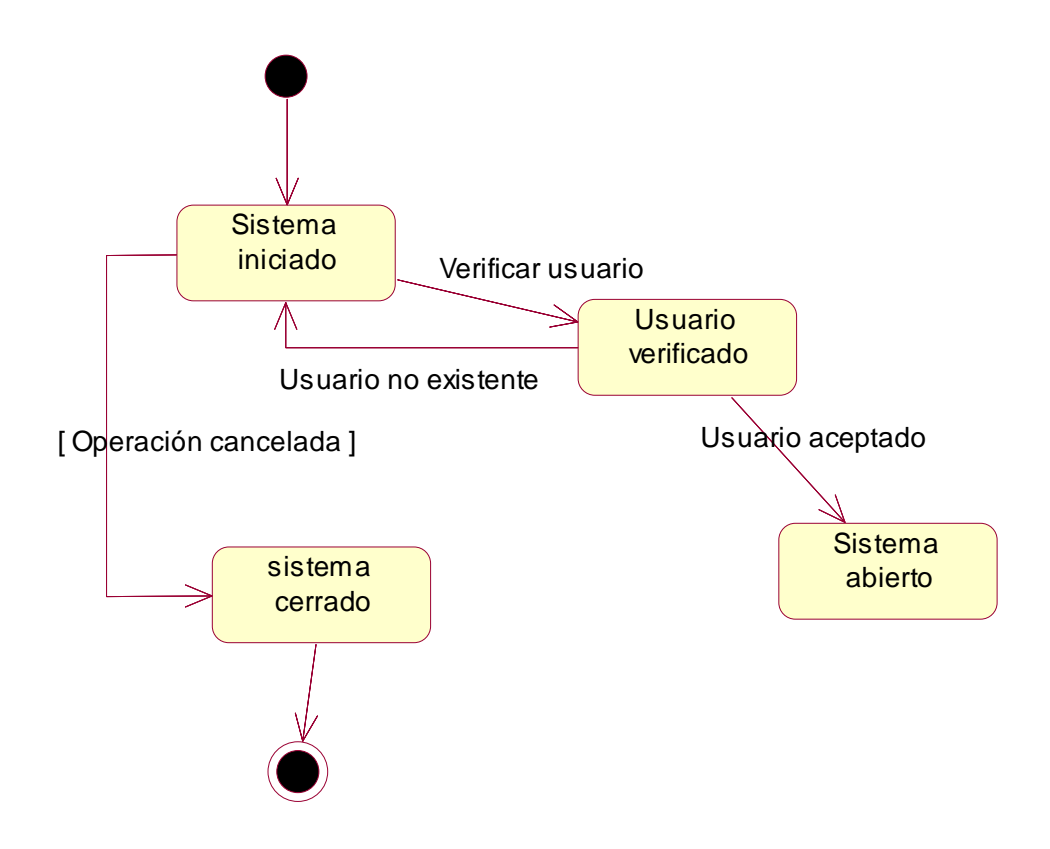

### **8.2. CONSULTAR INFORMACIÓN**

**Figura 42.** Diagrama de estados consultar información

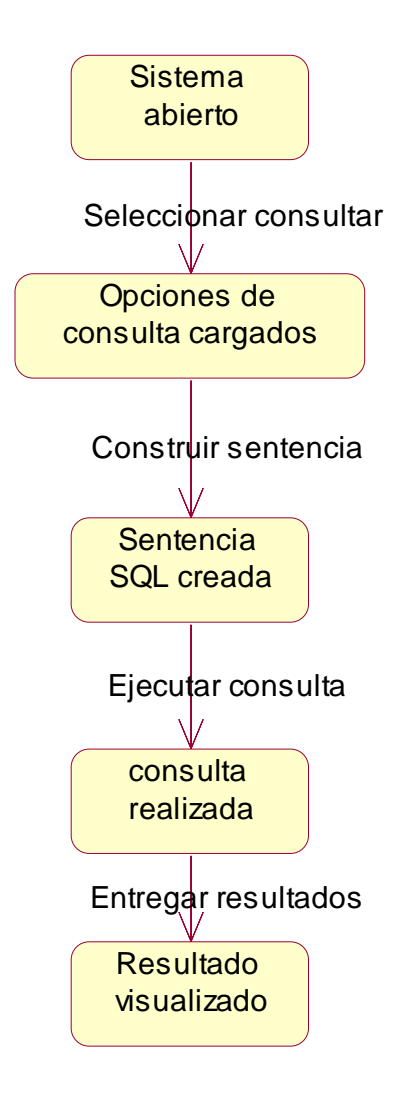

## **8.3. ADICIÓN DE INFORMACIÓN**

**Figura 43.** Diagrama de estados adicionar información

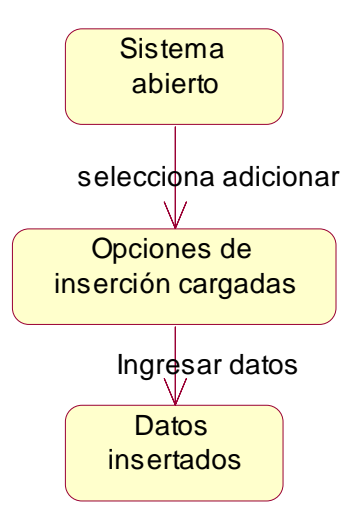

## **8.4. REALIZAR DIAGNÓSTICO**

**Figura 44.** Diagrama de estados realizar diagnóstico

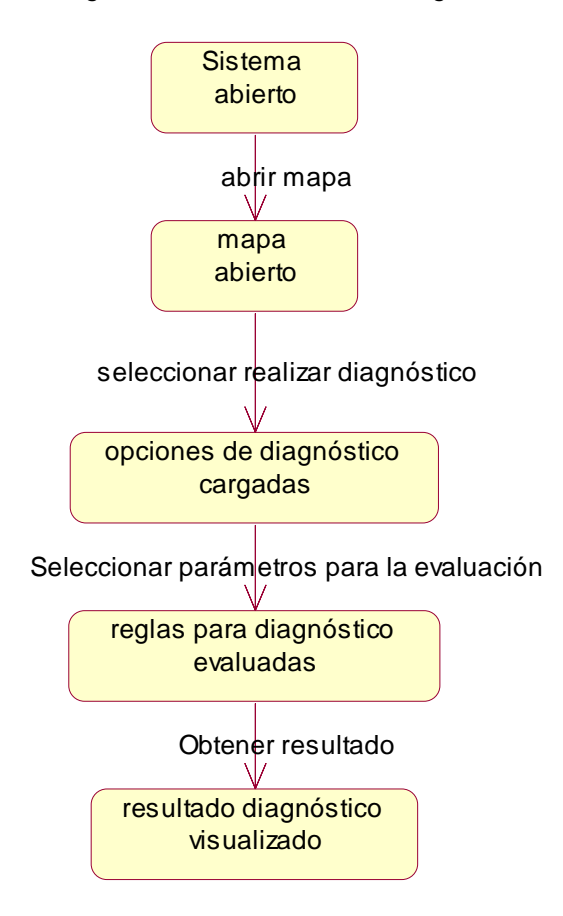

## **8.5. ELIMINAR INFORMACIÓN**

**Figura 45.** Diagrama de estados eliminar información

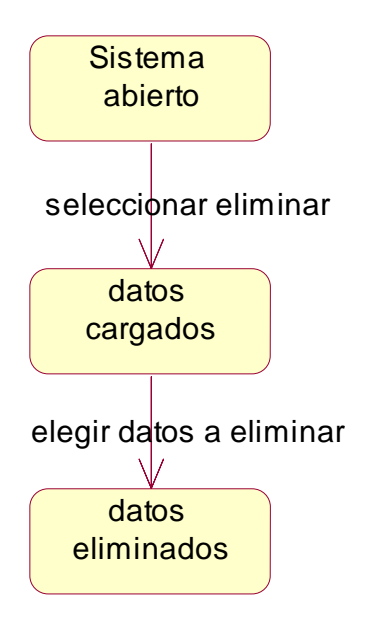

### **8.6. ADMINISTRAR USUARIOS**

**Figura 46.** Diagrama de estados administrar usuarios

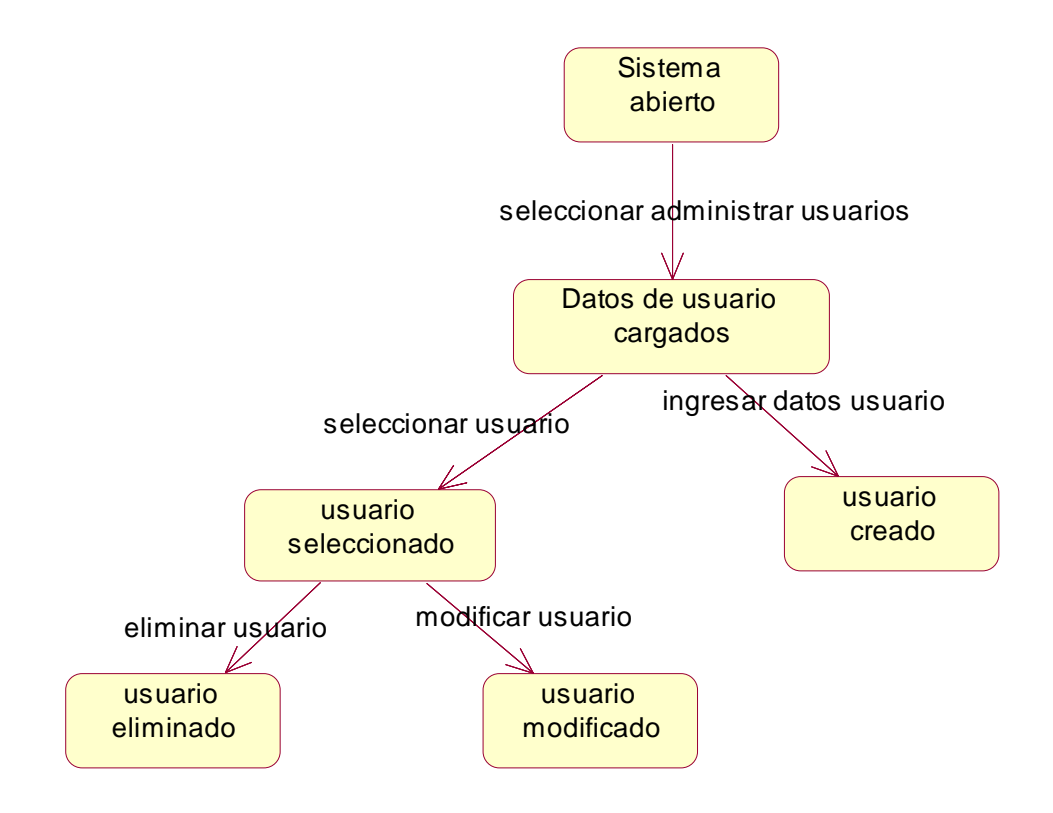

## **8.7. VISUALIZAR UBICACIÓN GEOGRÁFICA**

**Figura 47.** Diagrama de estados visualizar ubicación geográfica

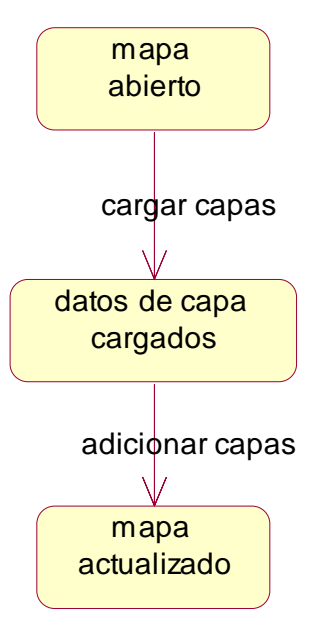

## **8.8. DEFINIR REGLAS DE DIAGNÓSTICO**

**Figura 48.** Diagrama de estados definir reglas de diagnóstico

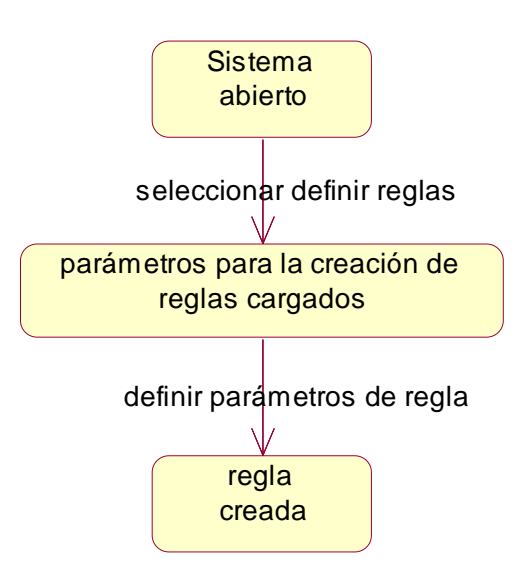
#### **8.9. DEFINIR NIVELES DE ACTIVIDAD**

**Figura 49.** Diagrama de estados definir niveles de actividad

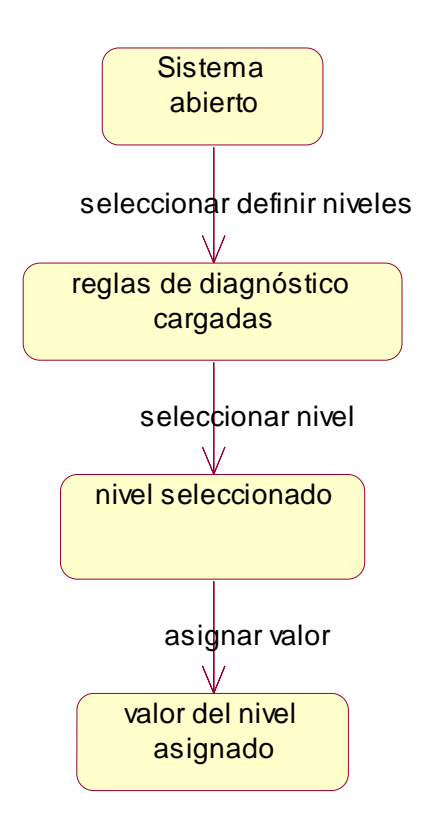

# **9. DICCIONARIO DE DATOS**

**Tabla 9.** Diccionario de datos. LOCALIZACIÓN PUN. Tabla con la información de salida del programa de localización hipocentral HYPO71 (Lee y Lahr, 1985)

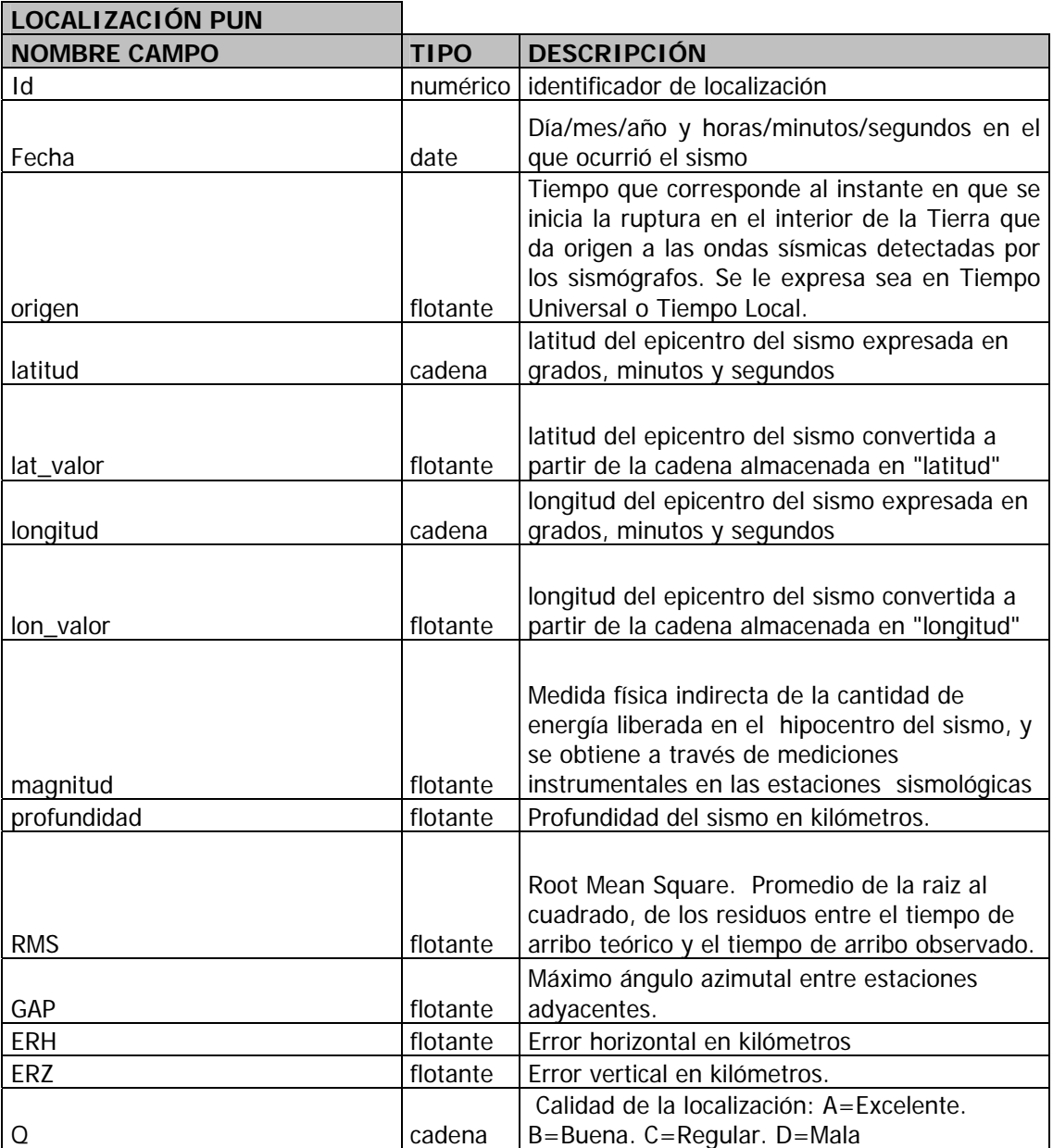

**Tabla 10.** Diccionario de datos. LOCALIZACIÓN INP. Tabla con información básica de la lectura de tiempos de llegada de las ondas P y S a las estaciones.

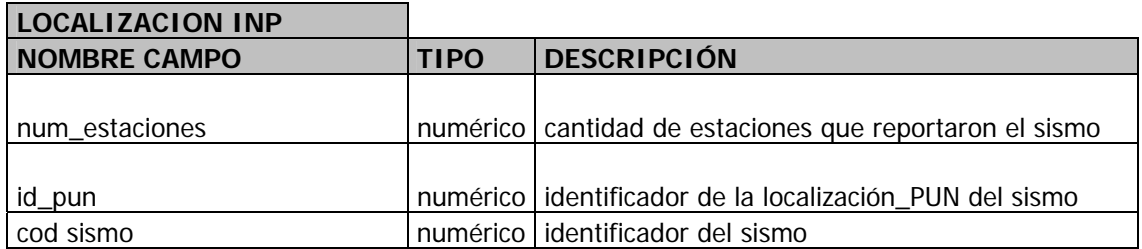

**Tabla 11.** Diccionario de datos. ESTACION INP. Tabla con información de las lecturas de tiempos de llegada de las ondas P y S, duración del sismo, polaridad de la onda (Compresiva, distensiva), peso de la lectura (0 a 4; 0=mayor peso; 4=mala lectura)

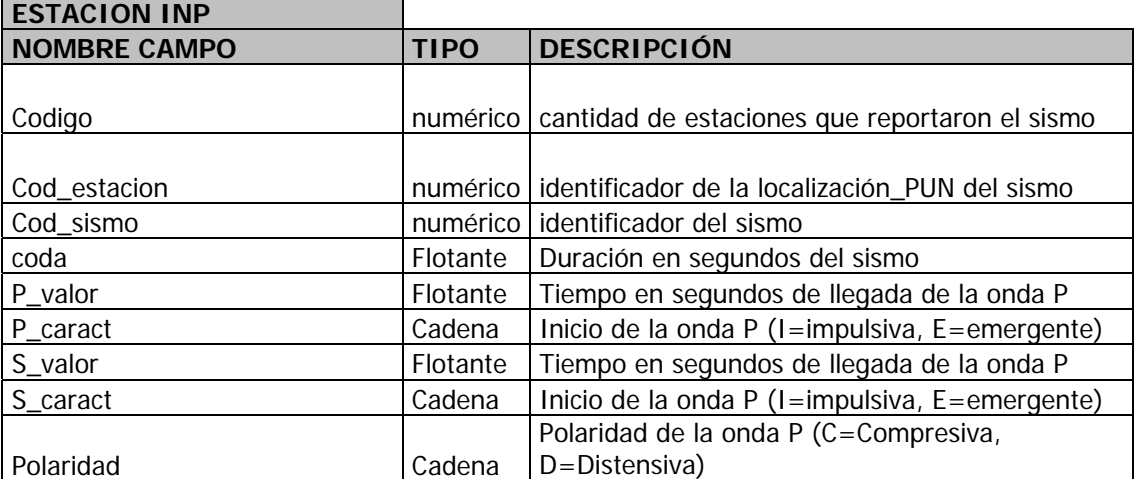

**Tabla 12.** Diccionario de datos. SISMO. Tabla con información básica sobre la traza digital del sismo.

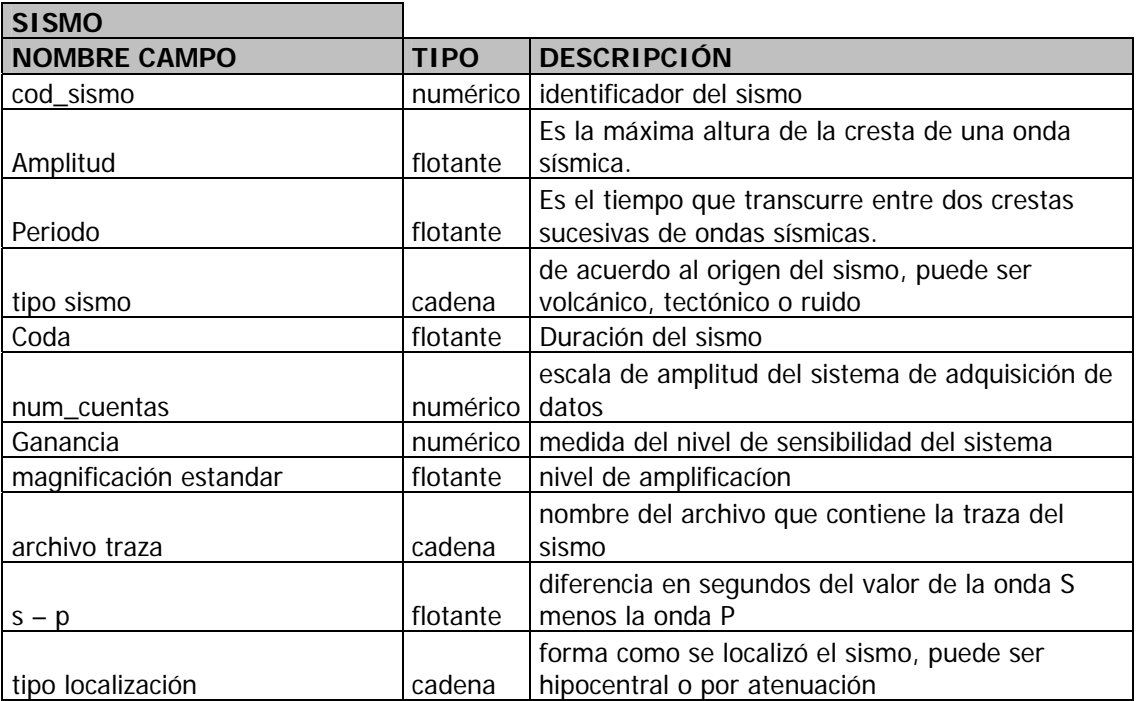

**Tabla 13.** Diccionario de datos. LOCALIZACIÓN ATENUACIÓN. Tabla de información sobre localización epicentral por el método de atenuación de la amplitud con la distancia.

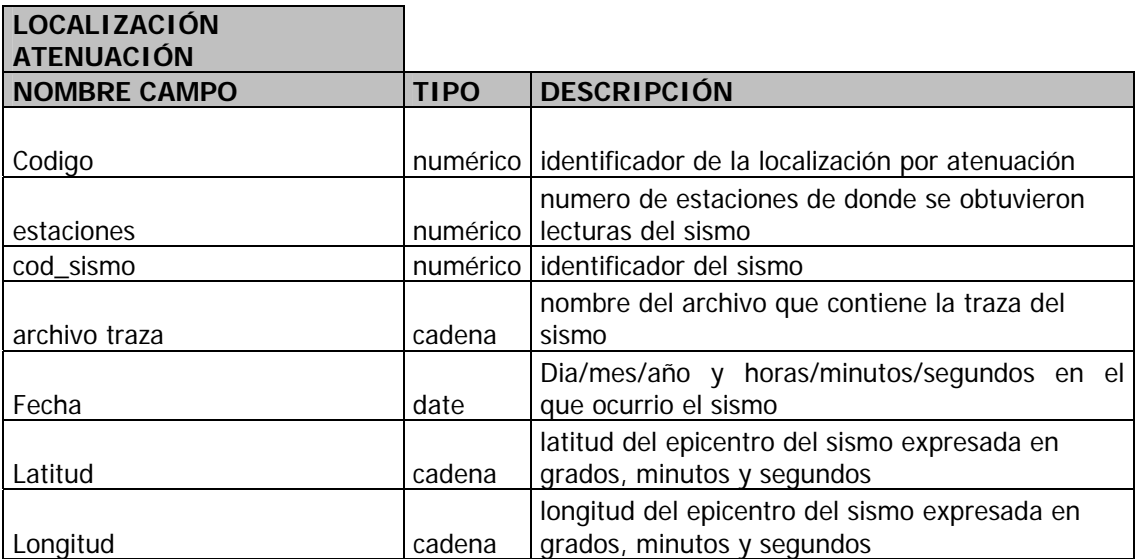

**Tabla 14.** Diccionario de datos. ESTACIÓN ATN. Tabla con información sobre parámetros de atenuación de la amplitud en cada estación.

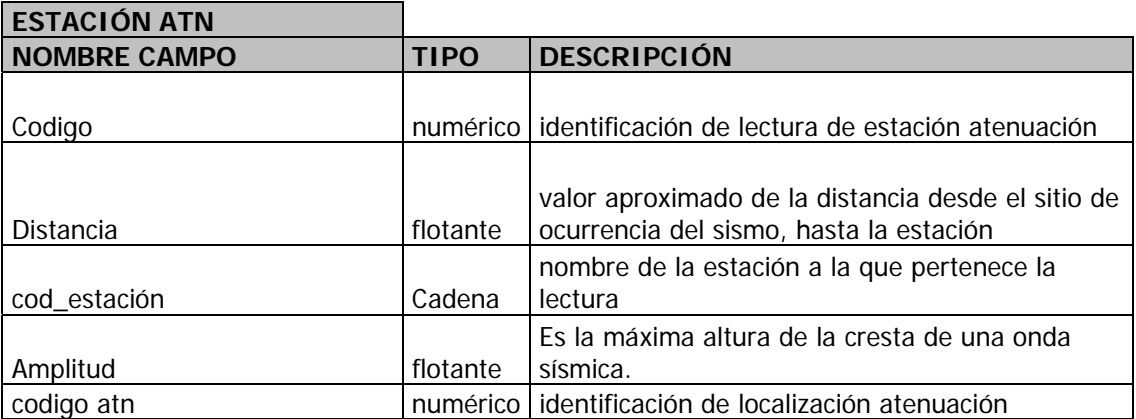

**Tabla 15.** Diccionario de datos. OTROS PARÁMETROS. Tabla con información sobre otros parámetros sísmicos para los sismos obtenidos con diferentes técnicas y métodos.

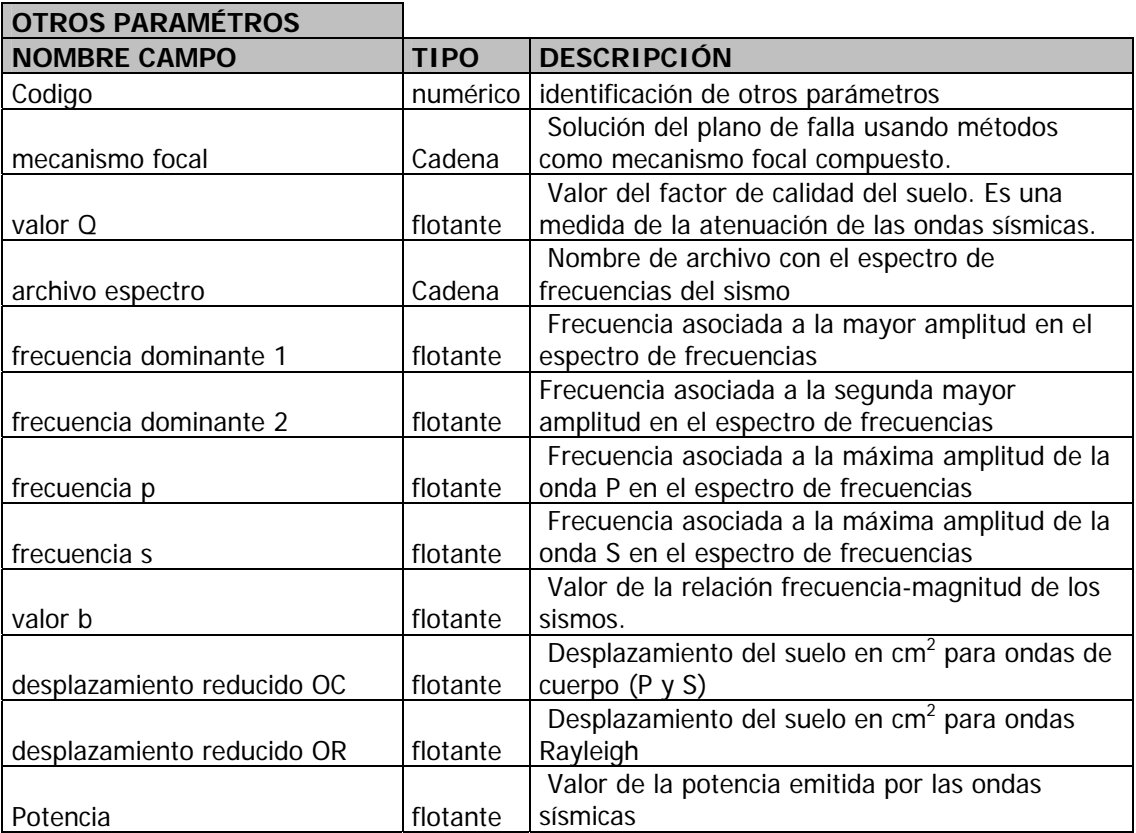

**Tabla 16.** Diccionario de datos. ENERGÍA DIARIA. Tabla con información sobre liberación de energía sísmica diaria para sismos tipo VT y LP.

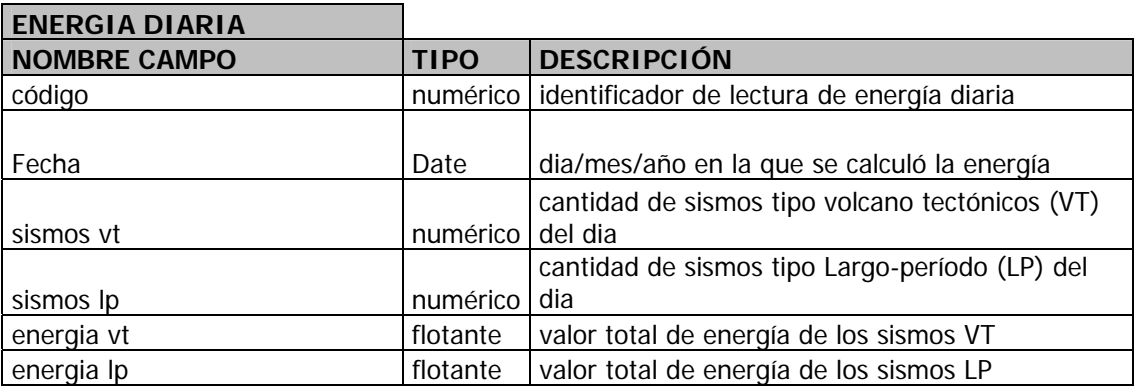

**Tabla 17.** Diccionario de datos. TRAZA. Tabla con información sobre el archivo digital de la traza sísmica.

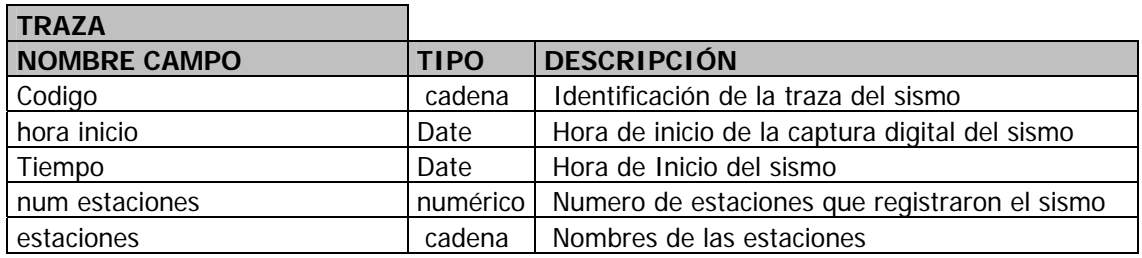

**Tabla 18.** Diccionario de datos. LECTURA RADÓN. Tabla con información sobre mediciones de gas Radón y dióxido de Carbono.

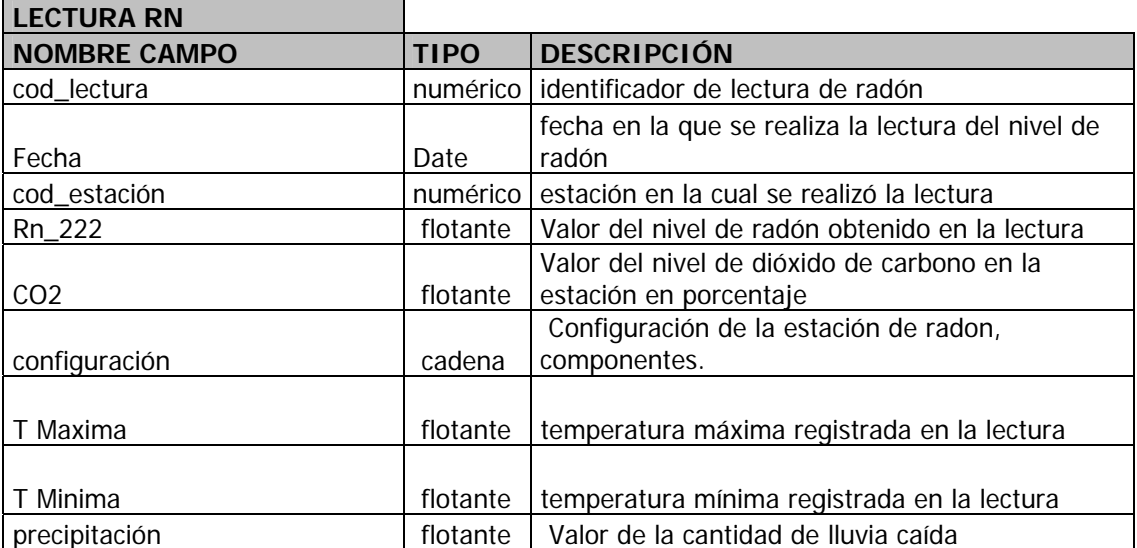

**Tabla 19.** Diccionario de datos. ESTACIÓN FISICOQUÍMICA. Tabla con información sobre la localización de estaciones de medición de gas Radón.

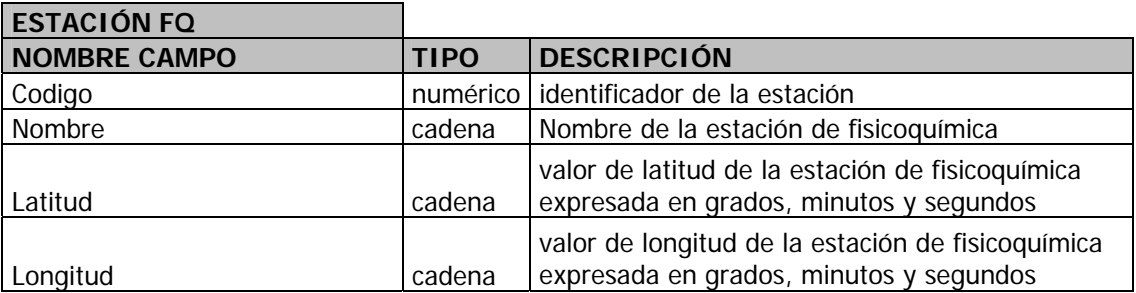

**Tabla 20.** Diccionario de datos. LLUVIAS. Tabla con información sobre estaciones pluviométricas.

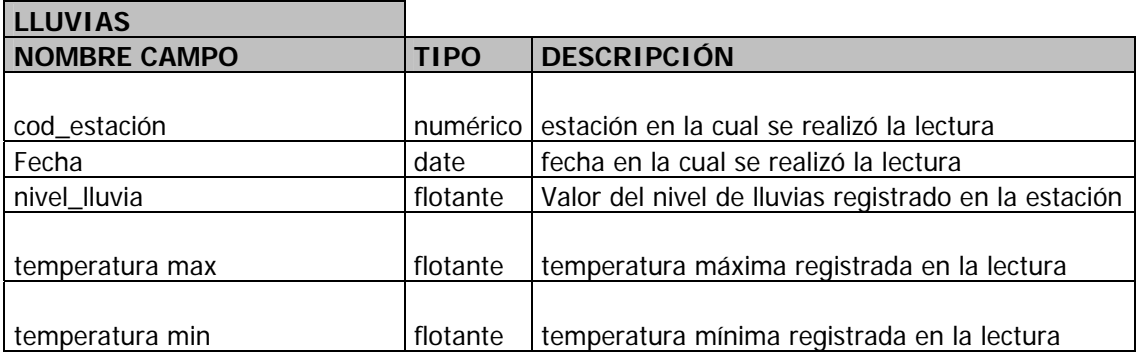

**Tabla 21.** Diccionario de datos. ESTACIÓN INCLINOMETRÍA. Tabla con información sobre localización y tipo de estación de deformación volcánica.

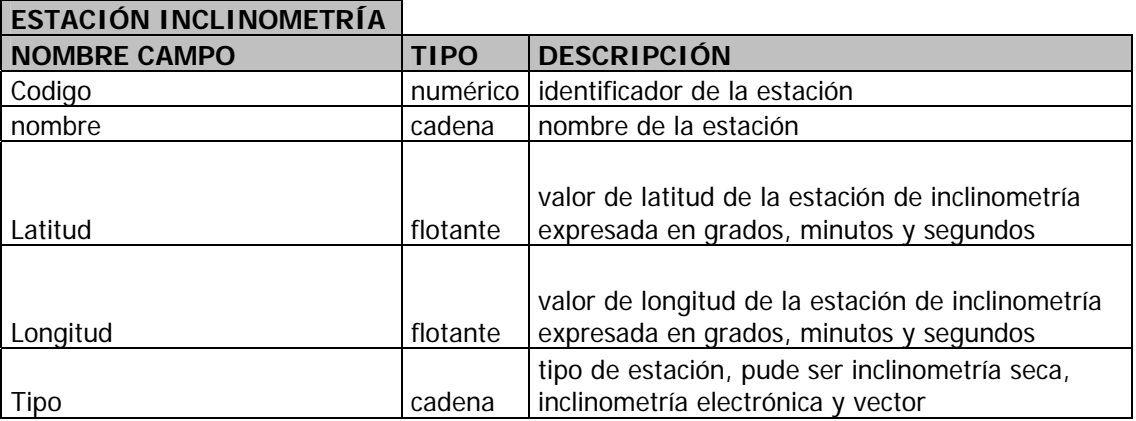

**Tabla 22.** Diccionario de datos. Vector. Tabla con información sobre vectores cortos de nivelación usados para medir la deformación del suelo.

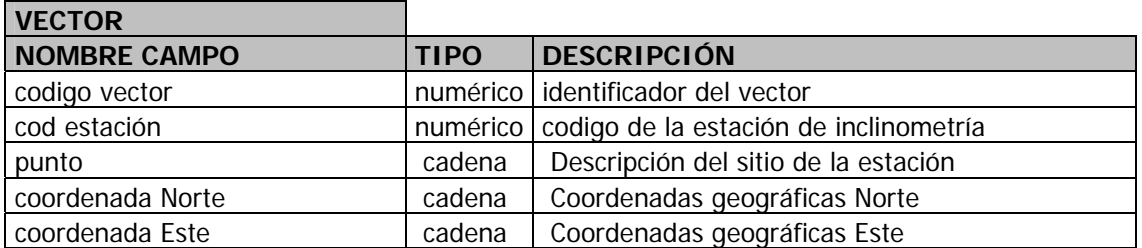

**Tabla 23.** Diccionario de datos. LECTURA VECTOR. Tabla con información sobre las lecturas obtenidas en los vectores cortos de nivelación.

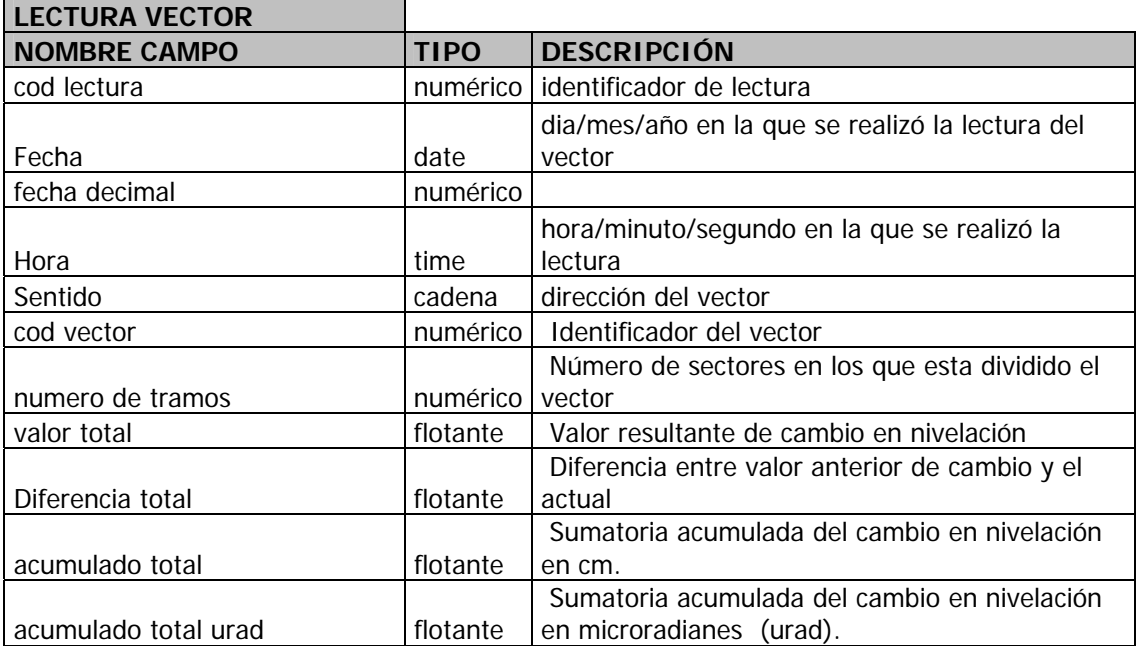

**Tabla 24.** Diccionario de datos. VALORES INICIALES. Tabla con información sobre valores medidos con la técnica de Inclinometría seca

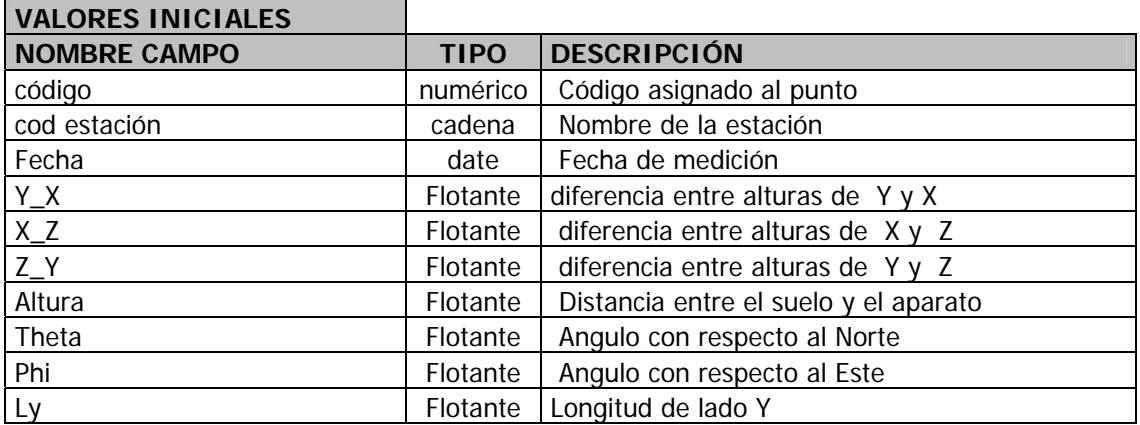

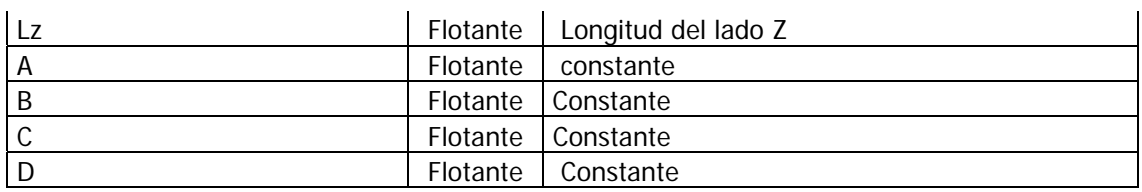

**Tabla 25.** Diccionario de datos. INCLINOMETRÍA SECA. Tabla con información sobre configuración de la estación de inclinometría seca.

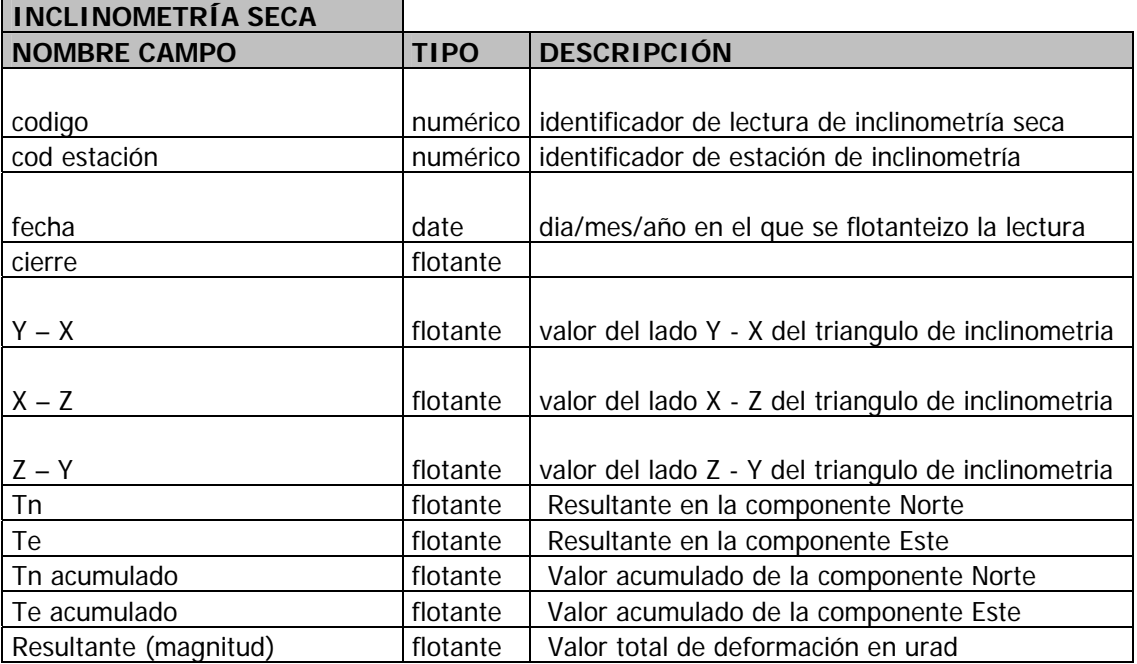

**Tabla 26.** Diccionario de datos. INCLINOMETRÍA ELECTRÓNICA. Tabla con información sobre mediciones obtenidas con inclinómetros electrónicos.

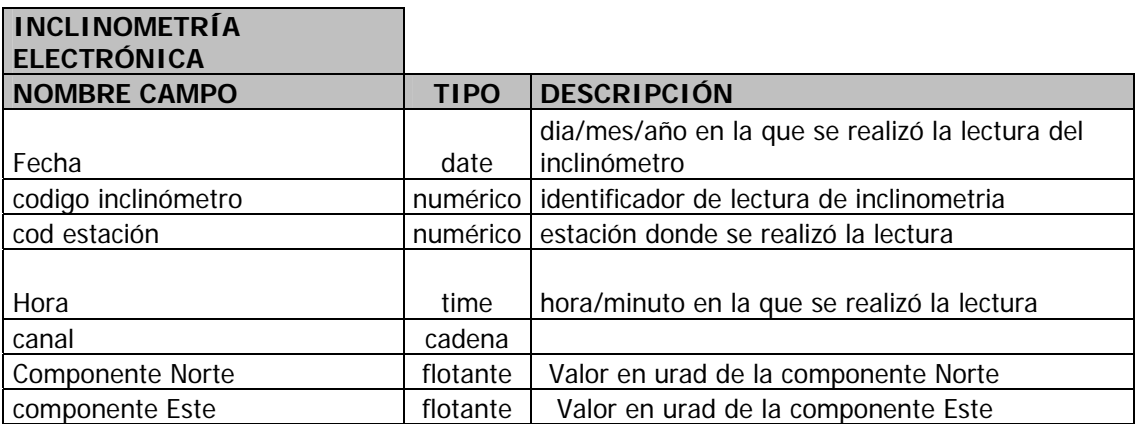

**Tabla 27.** Diccionario de datos. FUMAROLA. Tabla con información sobre la localización de fumarolas o campos fumarólicos.

**FUMAROLA**

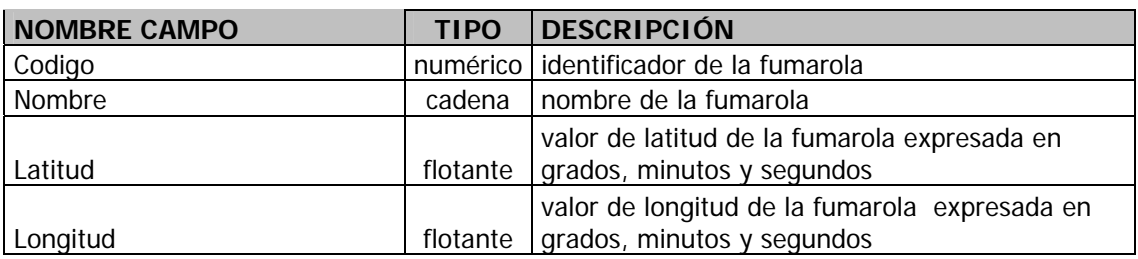

**Tabla 28.** Diccionario de datos. LECTURA FUMAROLA. Tabla con información sobre mediciones de gases hechas en las fumarolas.

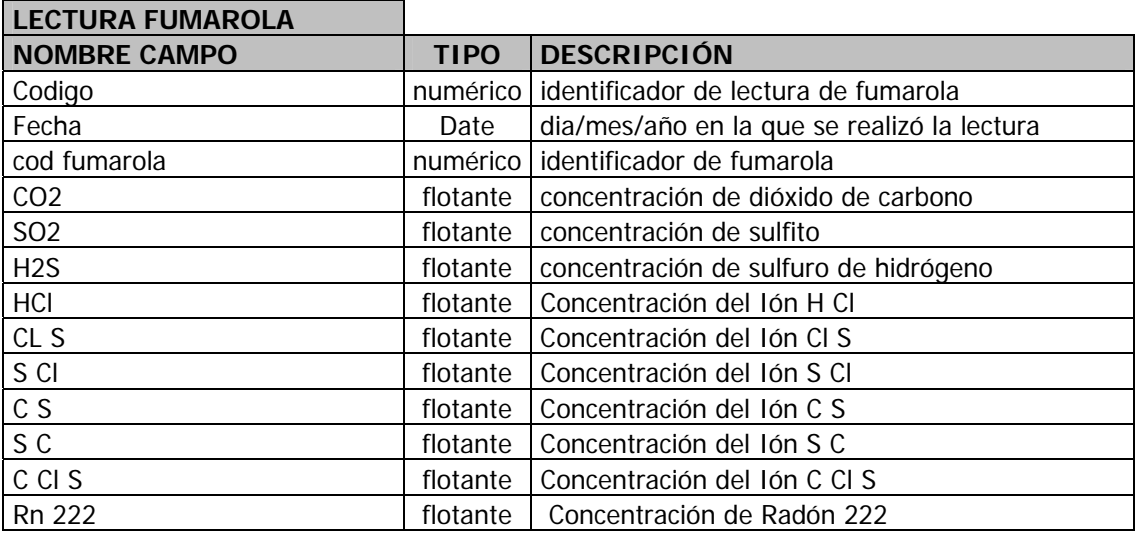

**Tabla 29.** Diccionario de datos. TERMAL. Tabla con información sobre localización de fuentes termales.

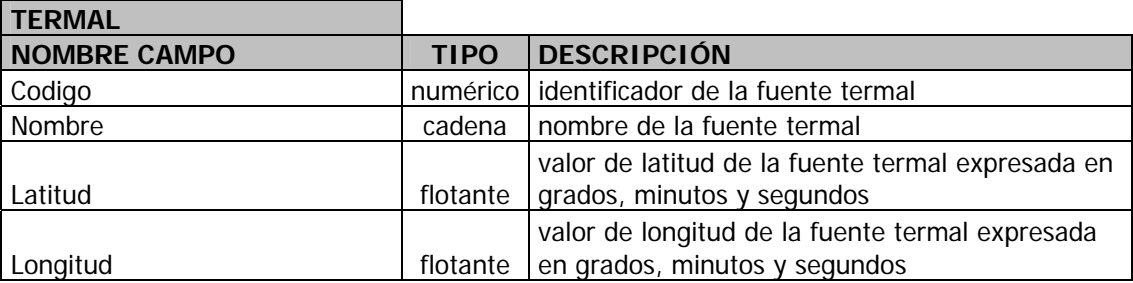

**Tabla 30.** Diccionario de datos. LECTURA TERMAL. Tabla con información sobre mediciones de elementos químicos hechas en fuentes termales

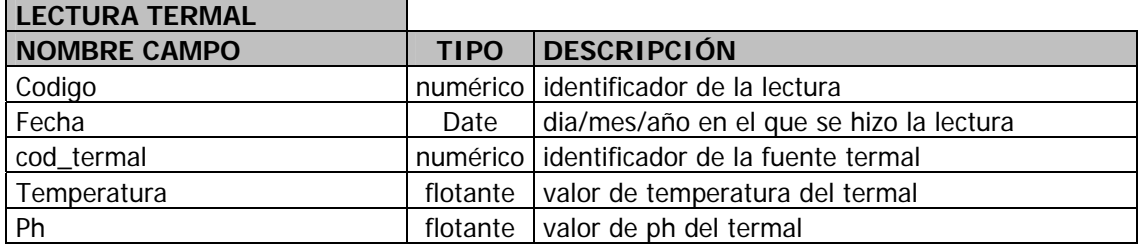

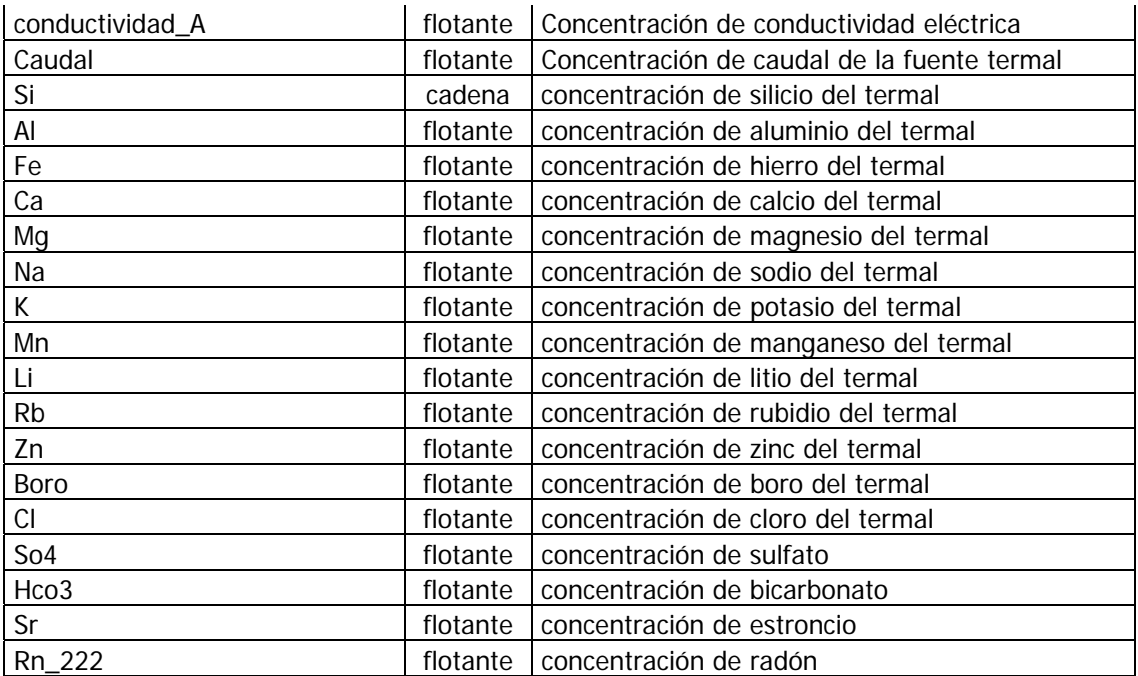

# **DIAGRAMA ENTIDAD RELACIÓN**

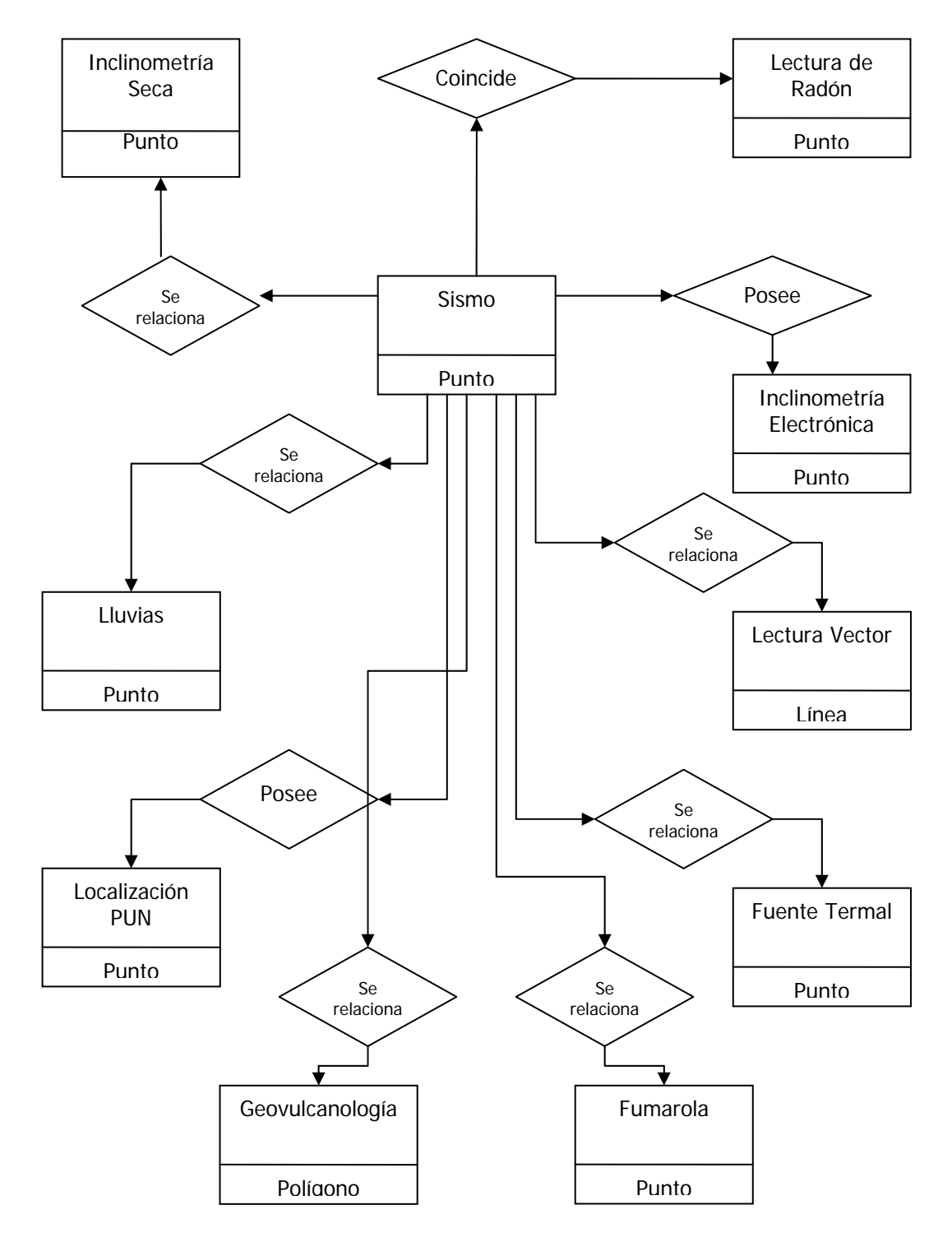

#### **MODELO CONCEPTUAL**

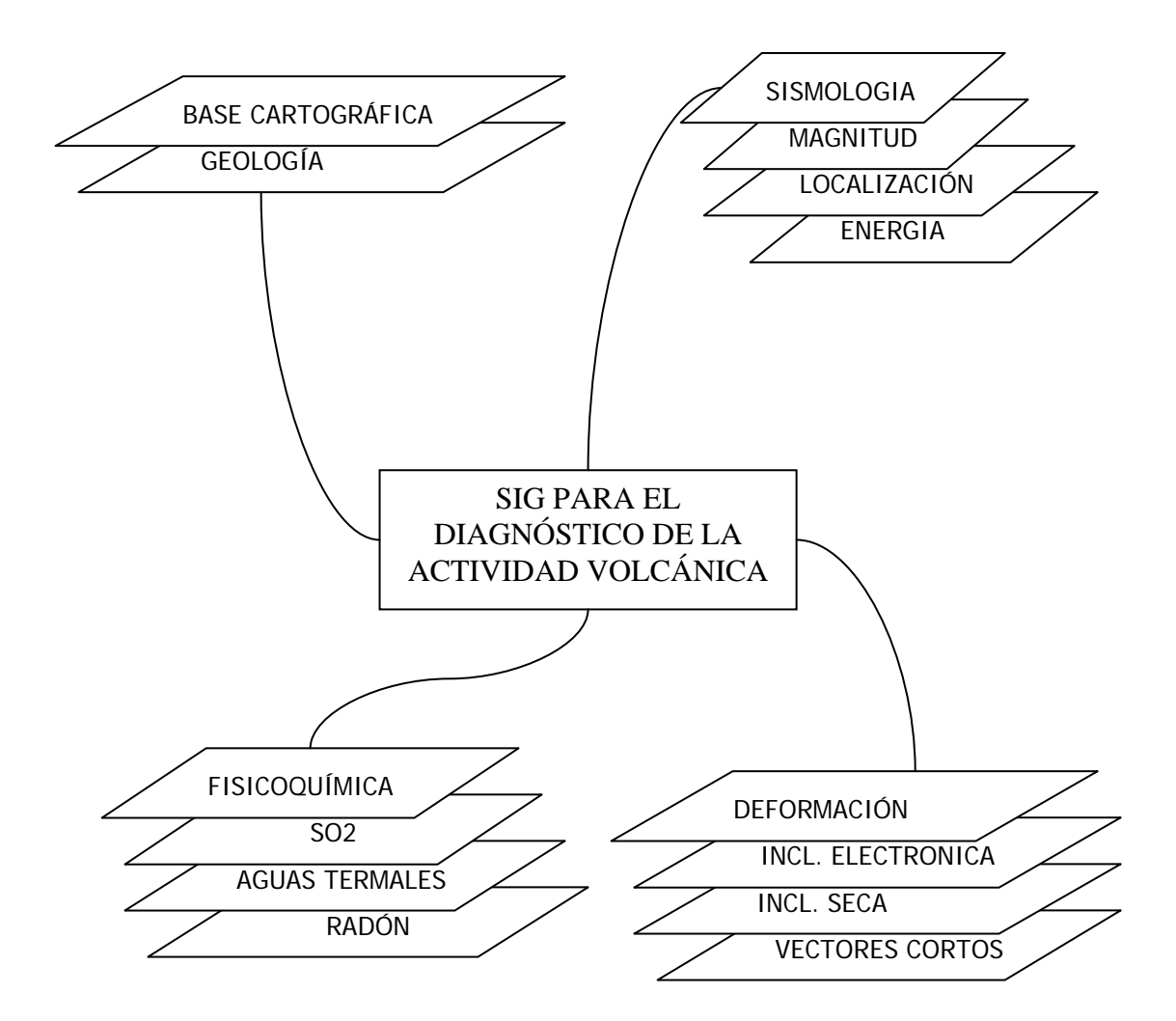

# **PANTALLAS DEL SISTEMA**

# **Ingreso al Sistema**

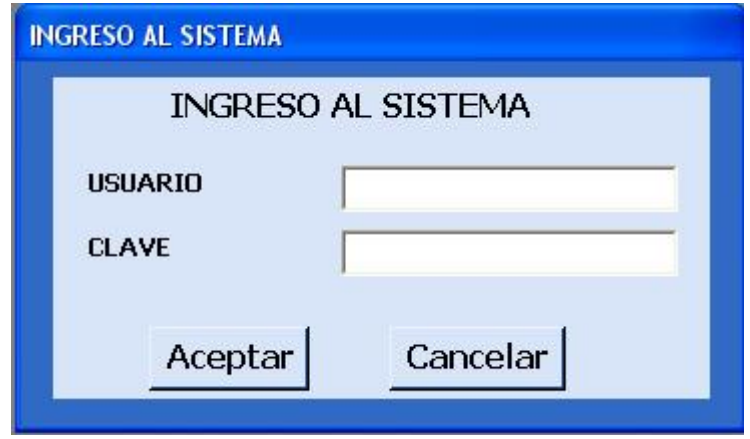

**Formulario de carga de datos de sismología desde archivos con formato definido** 

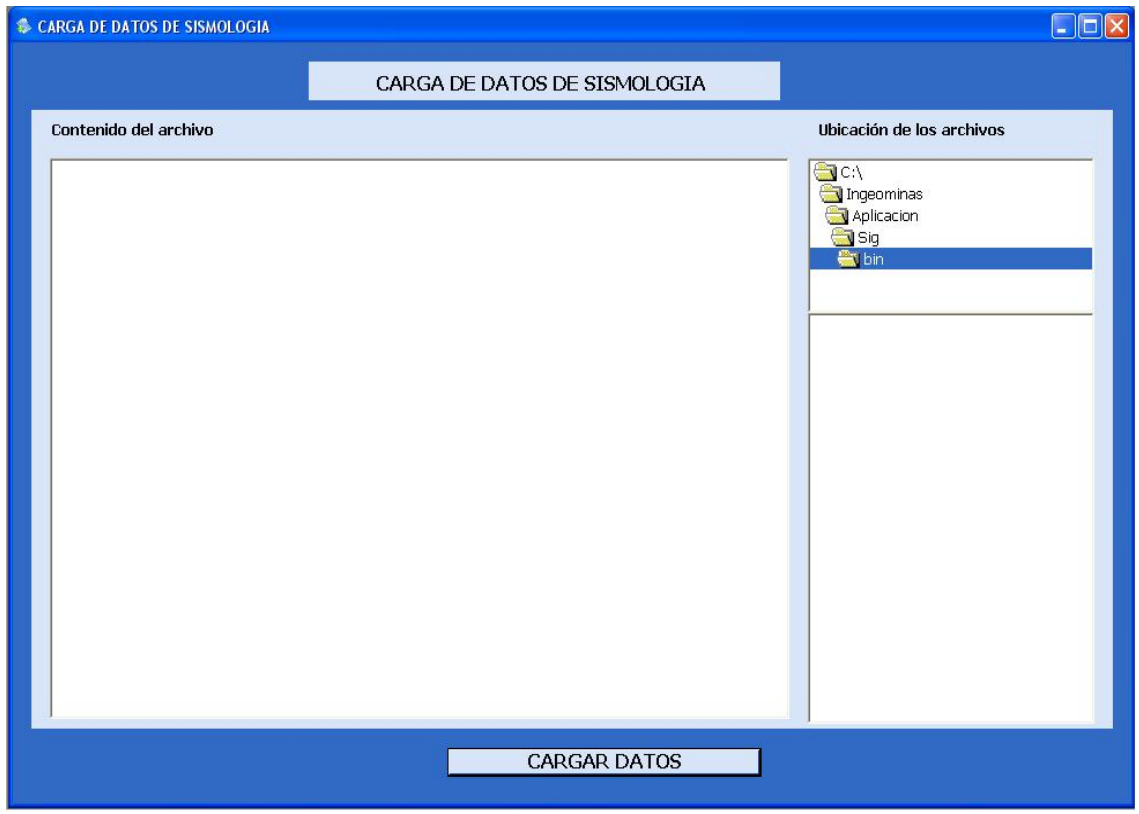

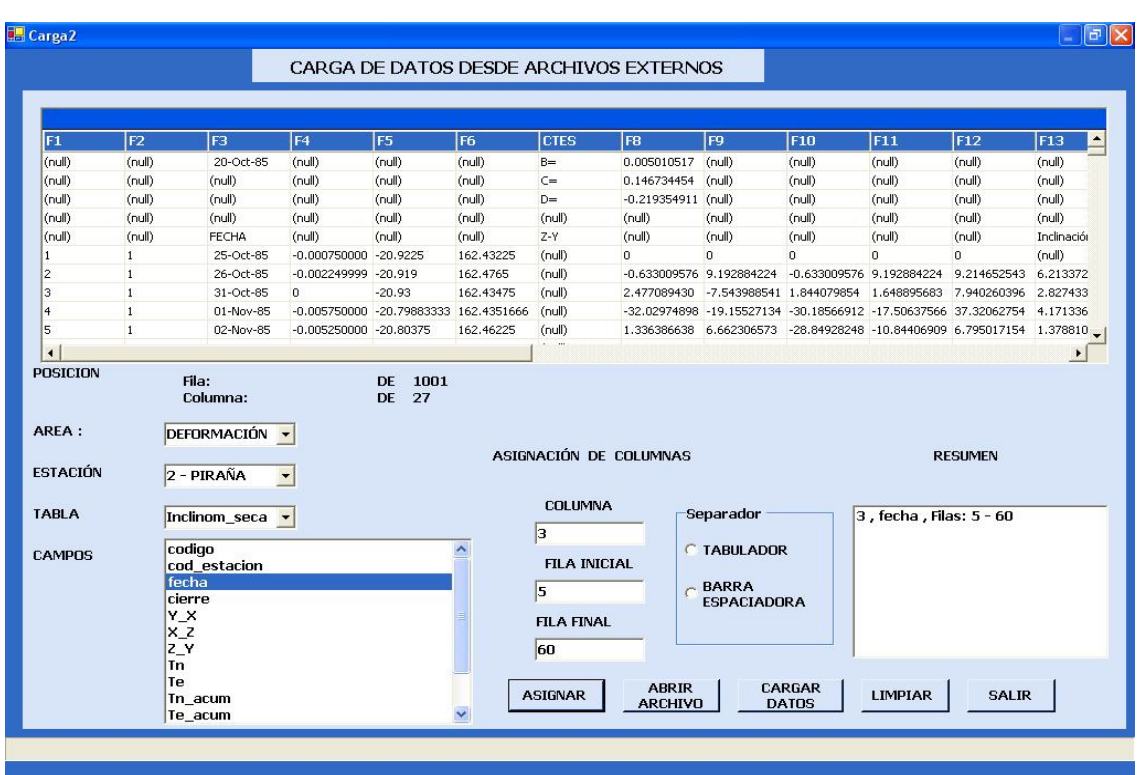

# **Carga de datos desde archivos externos a la base de datos**

# **Formulario para la creación de reglas de diagnóstico**

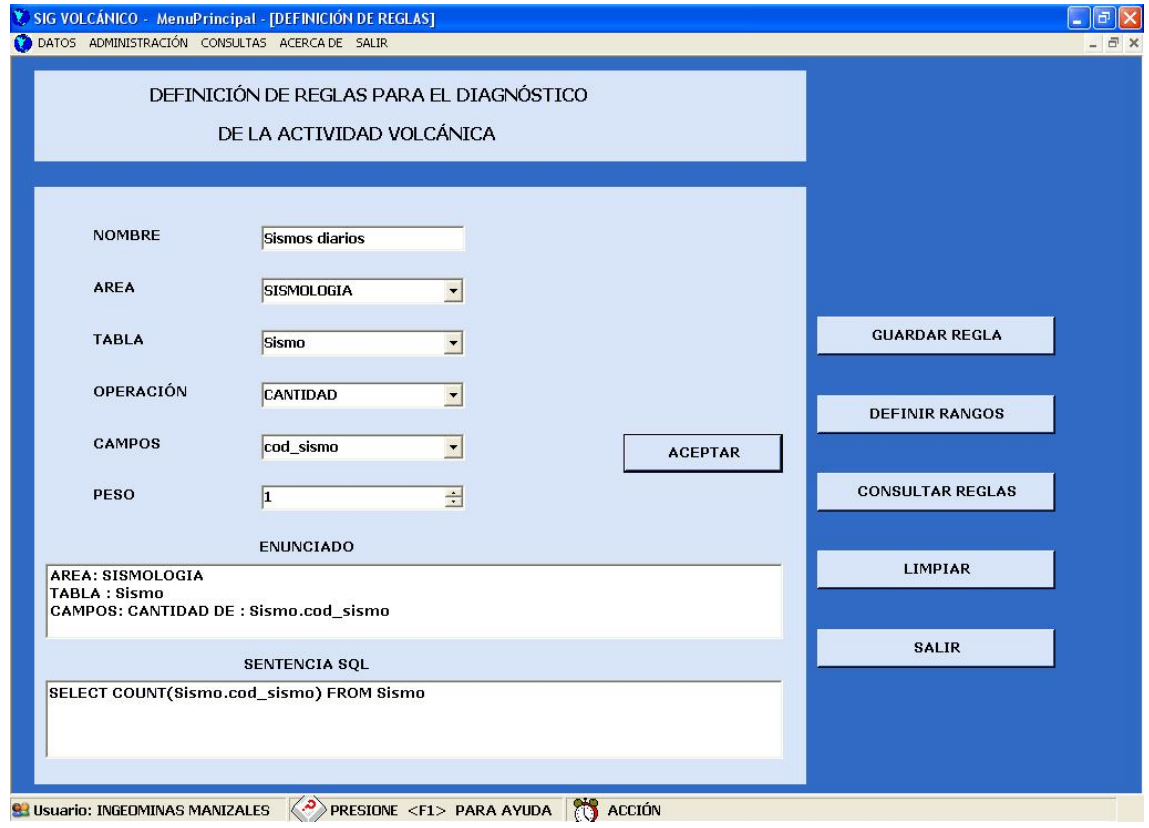

# **Definición de niveles para las reglas de diagnóstico**

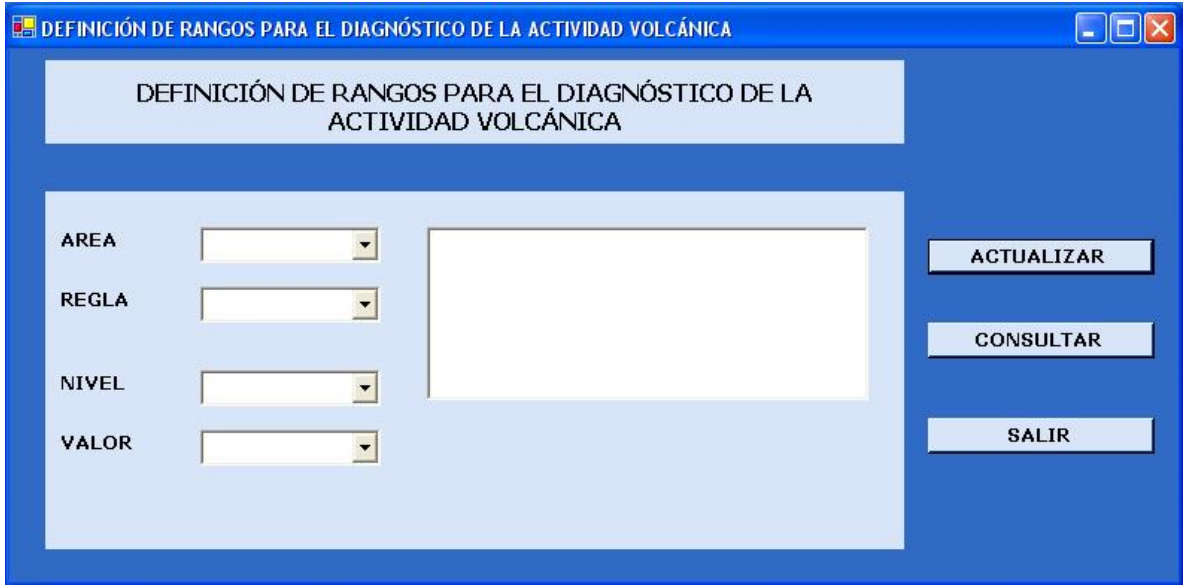

# **Formulario para el ingreso de datos a la base de datos de forma manual**

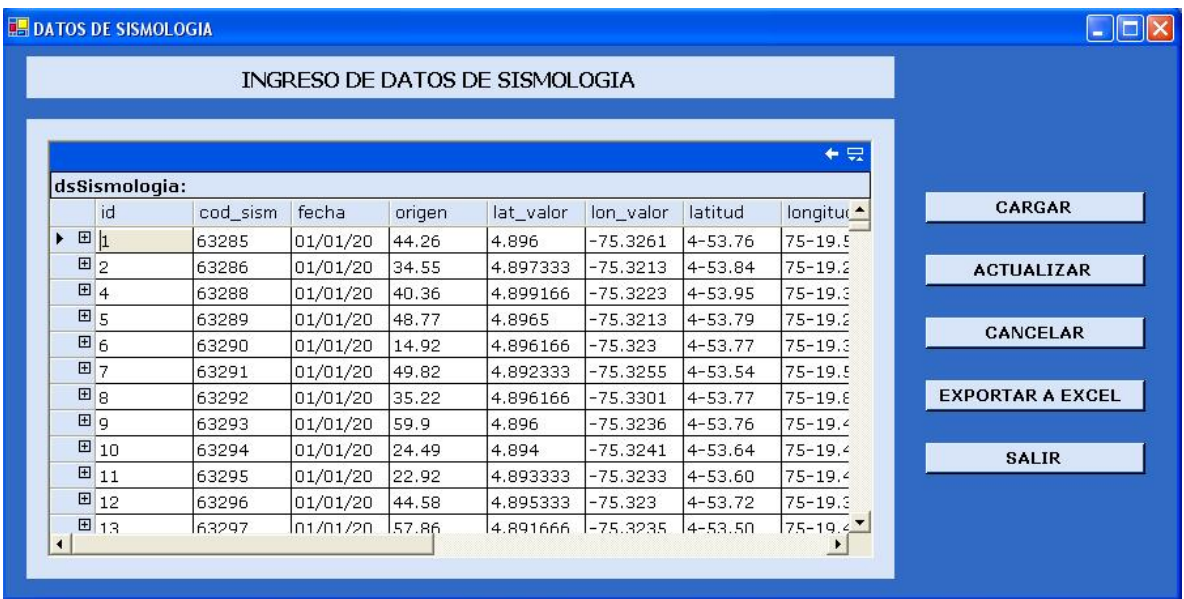

# **Administración de usuarios**

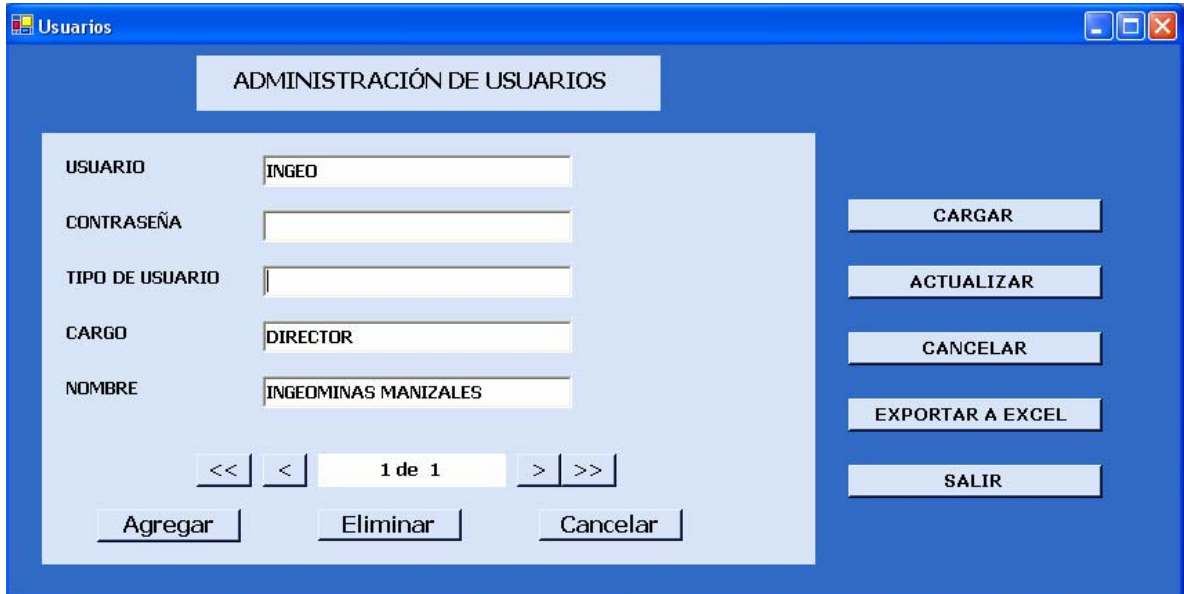

# **Formulario para la realización de consultas a la base de datos**

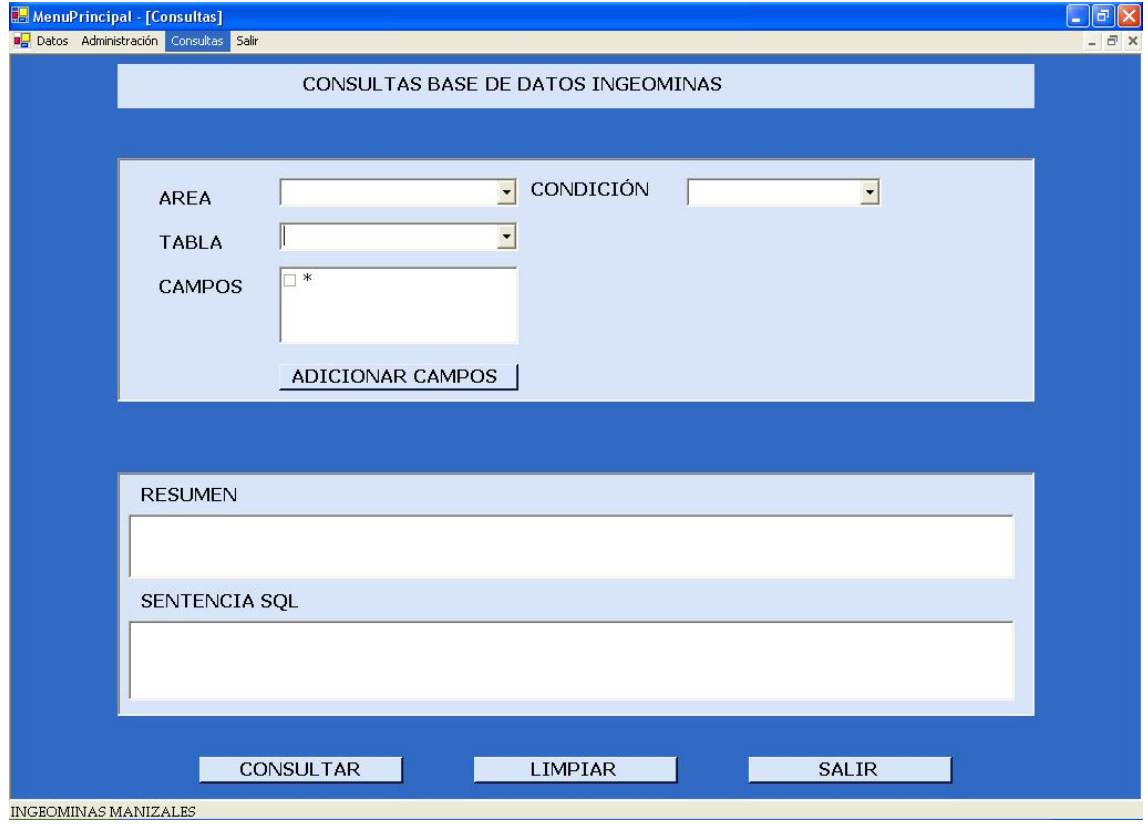

**Formulario para la realización del diagnóstico de la actividad volcánica** 

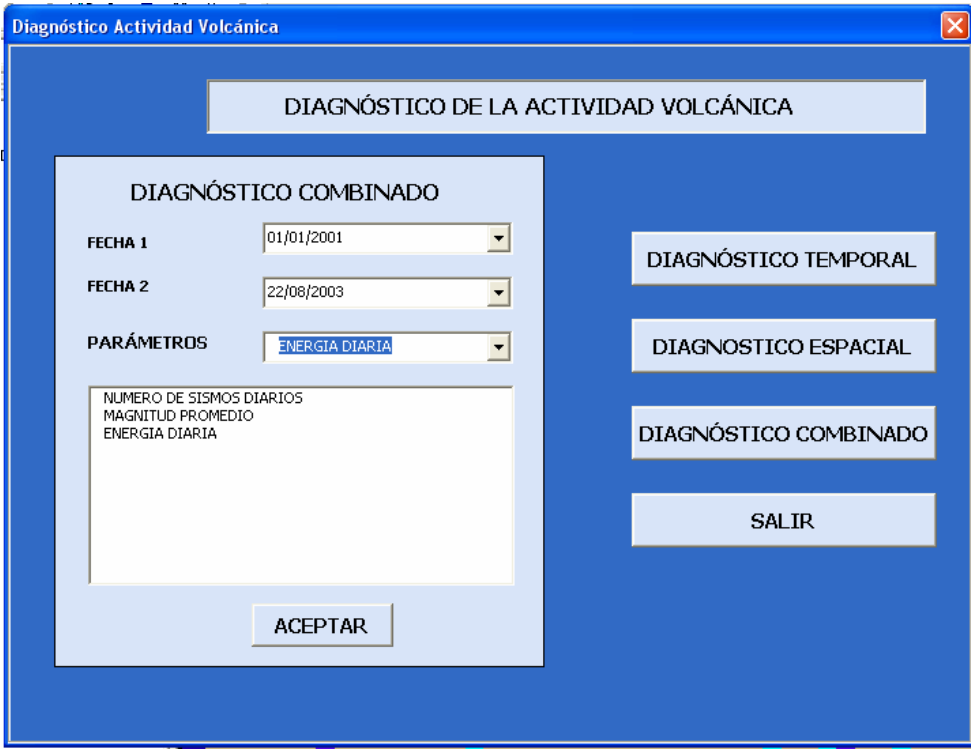

# **Formulario para la realización de estadísticas con los datos del mapa**

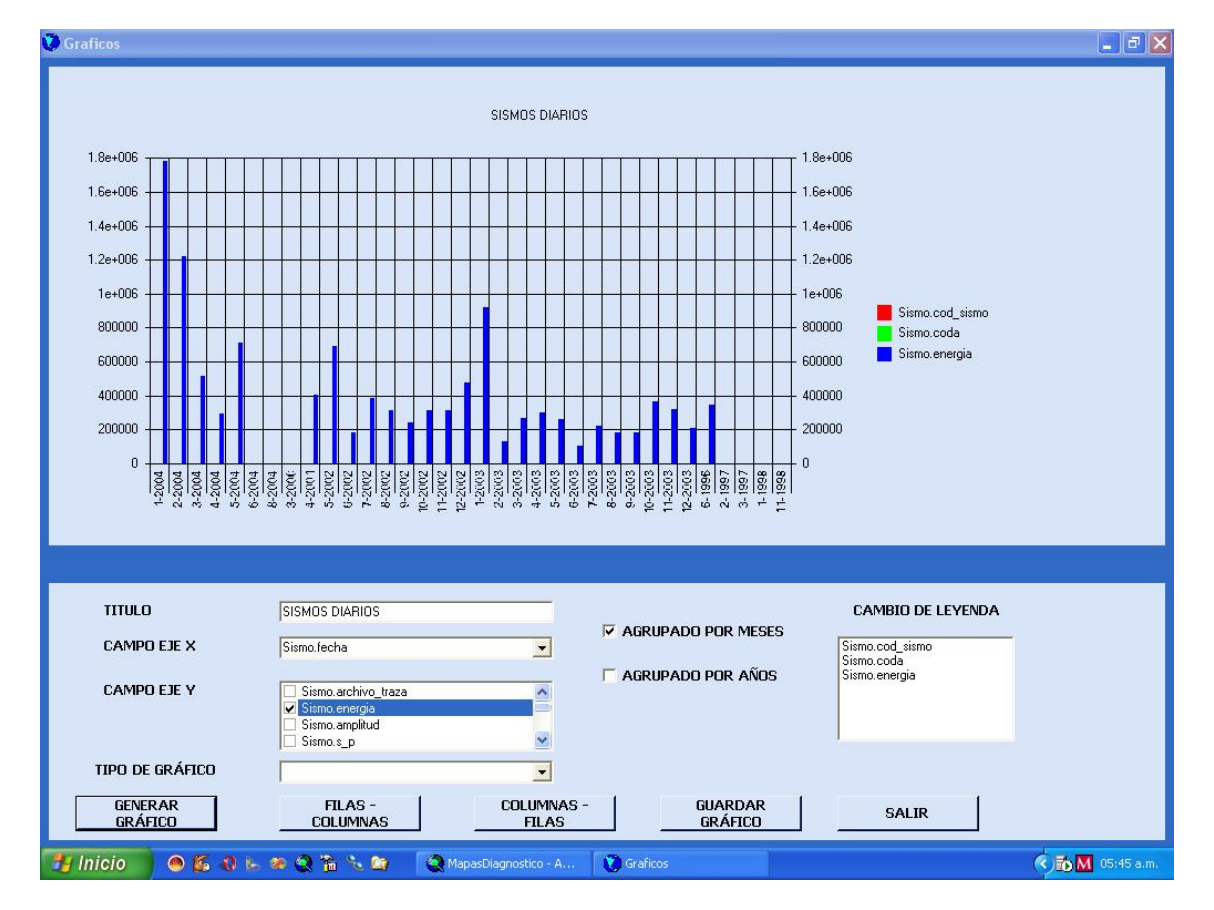

# **MEDICIÓN DE LA CALIDAD DEL SOFTWARE. COCOMO**

El Modelo Constructivo de Costos (Constructive Cost Model -COCOMO) fue desarrollado por B. W. Boehm a finales de los 70 y comienzos de los 80, exponiéndolo detalladamente en su libro "Software Engineering Economics" (Prentice-Hall, 1981). COCOMO es una jerarquía de modelos de estimación de costos de software muy utilizado y sencillo de aplicar. Con este modelo se calcula el esfuerzo del desarrollo del software en función del tamaño del programa expresado en líneas de código.

# **MODELO DE PUNTOS DE FUNCIÓN DE ALBRECHT.**

Para evaluar los costos de realización del software se utiliza el modelo de puntos de función de Albrecht en el cual se le asignan valores entre 1 y 5 (Tabla 30) a una serie de 14 preguntas (ver más adelante) relacionadas con la realización del sistema. Además se determina el número de entradas de datos por parte del usuario, salidas del sistema, consultas, archivos externos e interfaces que luego son introducidos en un sistema modelador de costos, en este caso se utilizo COSMOS (Software Cost Modeling System), junto con los valores asignados a las preguntas y el sistema entrega un informe acerca del tiempo aproximado requerido para el desarrollo, la cantidad de líneas de código, la cantidad de personal requerido para el desarrollo por mes entre otros.

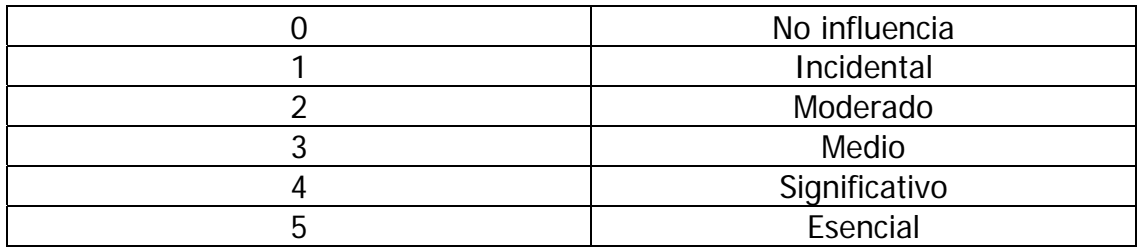

**Tabla 30.** Niveles del modelo de puntos de función de Albrecht

### **Preguntas**

1. **Requiere el sistema copias de seguridad y recuperación fiables?**  < 4 >

Se requiere contar con copias de seguridad de las tablas de la base de datos debido a que es fundamental que no se produzcan perdidas de datos para realizar el diagnóstico.

# 2. **Se requiere comunicación de datos?**

< 4 >

Se requiere comunicación con el programa ArcMap para realizar el diagnóstico de la actividad volcánica y para los gráficos estadísticos basados en los datos seleccionados en el campo.

# 3. **Existen funciones de procesamiento distribuido?**

 $< 0 >$ 

El procesamiento lo realiza un solo procesador.

# 4. **Es crítico el rendimiento?**

<2>

Presenta tiempos de procesamiento prolongados en ciertos procesos como el diagnóstico especial, la transferencia de datos hacia el modulo que realiza los gráficos estadísticos y la obtención de datos desde archivos hacia la base de datos. Esto debido a la cantidad de consultas que debe realizar a la base de datos y la recopilación de información.

# 5. **Se ejecutará el sistema en un entorno operativo existente y fuertemente utilizado?**

< 4 >

Se ejecutará en Windows 98/XP.

# 6. **Se requiere un sistema de entrada de datos interactiva?.**

< 5 >

Si, la mayoría de la información del sistema y las funciones que se realizan necesitan en gran parte interacción con el usuario para permitir cumplir con sus objetivos.

7. **Requiere la entrada de datos interactiva que las transacciones de entrada se lleven a cabo sobre múltiples pantallas u operaciones?** < 0 >

No se requieren múltiples pantallas u operaciones para la entrada de datos.

# 8. **Se actualizan los archivos maestros de forma interactiva?**

< 4 >

La actualización se realiza en el momento adecuado para el correcto almacenamiento de los datos.

#### 9. **Son complejas las entradas, salidas, archivos o peticiones?** < 5 >

Son bastante sencillas de manejar, no hay saturación de ninguna clase.

# 10. **Es complejo el procesamiento interno?**

< 4 >

El grado de complejidad radica en la realización del diagnóstico (los tres tipos) y en la adquisición de datos de archivos para ser insertados en la base de datos.

# 11. **Se ha diseñado el código para ser reutilizable?**

< 5 >

El código es completamente orientado a objetos, a demás posee modularidad.

# 12. **Están incluidas en el diseño la conversión y la instalación?**

< 4 >

El sistema cuenta con ayuda en línea y el instalador.

# 13. **Se ha diseñado el sistema para soportar múltiples instalaciones en diferentes organizaciones?**

< 4 >

El sistema requiere que este instalado el motor de la base de datos SQL Server y ArcMap sobre sistema operativo Windows.

# 14.**Se ha diseñado la aplicación para facilitar los cambios y para ser fácilmente utilizada por el usuario?**

< 3 >

El manejo de los mapas es flexible en el programa ArcMap y las demás funciones requieren algunos cambios importantes.

Para hacer la evaluación se realizaron los siguientes procesos:

Identificación de funciones disponibles para el usuario:

# **SALIDAS**

# **Insertar datos Sismología Automática.**

Nivel: simple (4) Ítems de salida: 3 Archivos referenciados: 1

# **Insertar datos Sismología Manual**

Nivel: simple (4) Ítems de salida: 1 Archivos referenciados: 0

#### **Cargar datos de archivos externos**

Nivel: simple (4) Ítems de salida: 1 Archivos referenciados: 1

#### **Asignación de niveles**

Nivel: simple (4) Ítems de salida: 1 Archivos referenciados: 1

#### **Consultas a la base de datos**

Nivel: simple (4) Ítems de salida: 1 Archivos referenciados: 1

# **Mapas (Cargar Datos)**

Nivel: medio (5) Ítems de salida: 5 Archivos referenciados: 10

#### **Mapas (Realizar Diagnóstico Especial)**

Nivel: medio (5) Ítems de salida: 1 Archivos referenciados: 4

## **Mapas: Diagnóstico Temporal y Combinado**

Nivel: simple (4) Ítems de salida: 1 Archivos referenciados: 2

#### **Mapas: realizar gráficos estadísticos**

Nivel: simple (4) Ítems de salida: 1 Archivos referenciados: 1

# **ENTRADAS**

### **Mapas: seleccionar datos para la grafica**

Nivel: simple (3) Ítems: 4 Archivos referenciados: 1

## **Mapa: datos para el diagnóstico temporal**

Nivel: simple (3) Ítems: 3 Archivos referenciados: 2

# **Mapa: datos para el diagnóstico especial**

Nivel: medio (4) Ítems: 4 Archivos referenciados: 3

### **Mapa: datos para el diagnóstico combinado**

Nivel: simple (3) Ítems: 4 Archivos referenciados: 2

### **Mapa: cargar datos de las capas**

Nivel: simple (3) Ítems: 1 Archivos referenciados: 2

### **Ingreso al sistema**

Nivel: simple (3) Ítems: 2 Archivos referenciados: 1

### **Inserción datos de Sismología Automático**

Nivel: simple (3) Ítems: 1 Archivos referenciados: 2

### **Inserción datos de Sismología Manual**

Nivel: simple (3) Ítems: 1 Archivos referenciados: 1

### **Cargar datos desde archivos externos**

Nivel: medio (4) Ítems: 6 Archivos referenciados: 2

# **Administrar usuarios**

Nivel: simple (3) Ítems: 6 Archivos referenciados: 1

# **Definición de reglas para el diagnóstico**

Nivel: simple (3) Ítems: 4 Archivos referenciados: 1

# **Asignación de niveles**

Nivel: simple (3) Ítems: 4 Archivos referenciados: 2

# **CONSULTAS.**

# **Consultas a la Base de Datos.**

Entradas: Simple (3) Salidas: Simple (4)

# **Consultas datos de Sismología**

Entradas: Simple (3) Salidas: Simple (4) **Gráficos Estadísticos**  Entradas: Simple (3) Salidas: Simple (4)

# **FICHEROS**

Nivel: simple (7)

Se cuentan 28 archivos que corresponden a las tablas de la base de datos.

- 1 archivo para la carga de datos de sismología.
- 1 archivo para la carga de datos desde archivos externos.
- 2 archivos para el diagnóstico especial.

# **INTERFACES**

Nivel: medio (5).

# **Resultado del modelamiento de costos del sistema**

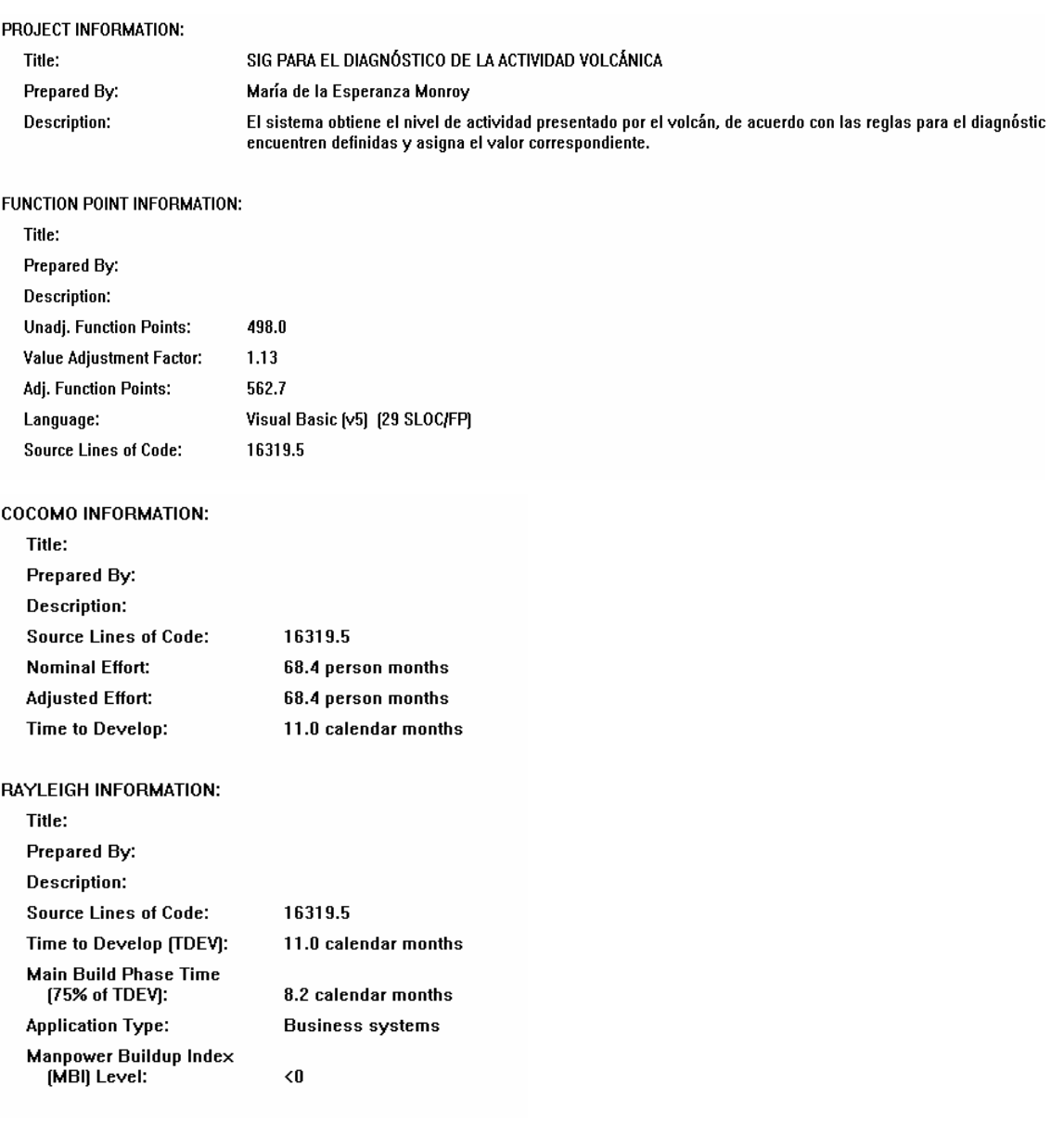

# **ANEXO B**

# **MANUAL DE INSTALACIÓN IMPLEMENTACIÓN DE UN SISTEMA DE INFORMACIÓN GEOGRÁFICA (SIG) COMO AYUDA EN EL DIAGNÓSTICO INTEGRAL DE LA ACTIVIDAD VOLCÁNICA**

#### **PRESENTACIÓN**

Este documento presenta información importante que debe tenerse en cuenta antes de instalar el sistema de información geográfica para el diagnóstico de la actividad volcánica (SIG VOLCÁNICO).

Este sistema es una herramienta muy útil para el diagnóstico de la actividad volcánica y por ende para la toma de decisiones que tienen que ver con dicha labor.

### **1. Requerimientos del sistema**

**Procesador:** Pentium® III 700 Mhz (o Athlon™ equivalente). **RAM:** 128 MB con Windows 98SE, 256 con Windows 2000/XP. **Gráficos:** Tarjeta gráfica de 16 MB

**CD-ROM:** Unidad de CD-ROM de velocidad 4x.

**Disco duro:** 2 GB de espacio libre en el disco.

**Dispositivos de entrada:** Ratón y teclado 100% compatibles con Windows 98SE/2000/XP.

**Sistema operativo:** Microsoft Windows 98SE/2000/XP (con Derechos de Administrador).

**Aplicaciones Requeridas:** Para el correcto funcionamiento del sistema, debe estar instalado el motor de base de datos **SQL Server 2000**, para alojar alli la base de datos del sistema.

Para poder visualizar la ubicación geográfica de la información y realizar el diagnóstico de la actividad volcánica debe estar instalado **ArcGis 8** de Esri, que permite el manejo de la información geográfica.

## **2. Instalación:**

Para la instalación y funcionamiento del sistema, debe estar instalado el Microsoft .Net Framework, que viene incluido en el CD ROM de instalación.

Para verificar si se encuentra instalado el Microsoft .Net Framework, abra el Panel de control y en Agregar o quitar programas, verifique que se encuentre en el listado de programas actualmente instalados.

Si no se encuentra instalado el Microsoft .Net Framework, instale la aplicación desde el archivo Setup.exe que se encuentra en el CD ROM de instalación. Después de haber instalado el Microsoft .NET Framework, el programa procederá a instalar la aplicación.

Si ya se encuentra instalado el Microsoft .Net Framework, ejecute el programa de instalación con el archivo SIG Volcanico.exe.

Cuando se abre el programa de instalación, aparece la pantalla de presentación del programa de instalación (figura 60)

**Figura 62.** Pantalla de presentación del instalador del SIG para el diagnóstico de la actividad volcánica

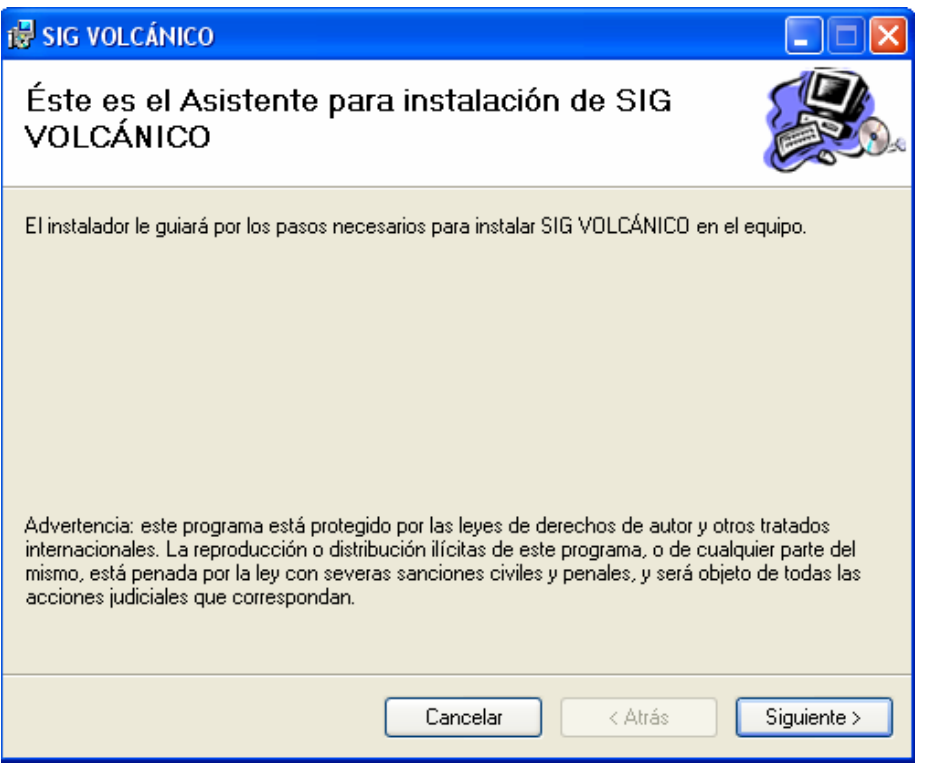

Presione "Siguiente", en la ventana seleccionar carpeta de instalación, elija la ubicación en la que quiere instalar el sistema y si desea que se instale para todos los usuarios o solo para el usuario actual (Figura 61)

**Figura 63.** Pantalla seleccionar carpeta de instalación del SIG para el diagnóstico de la actividad volcánica

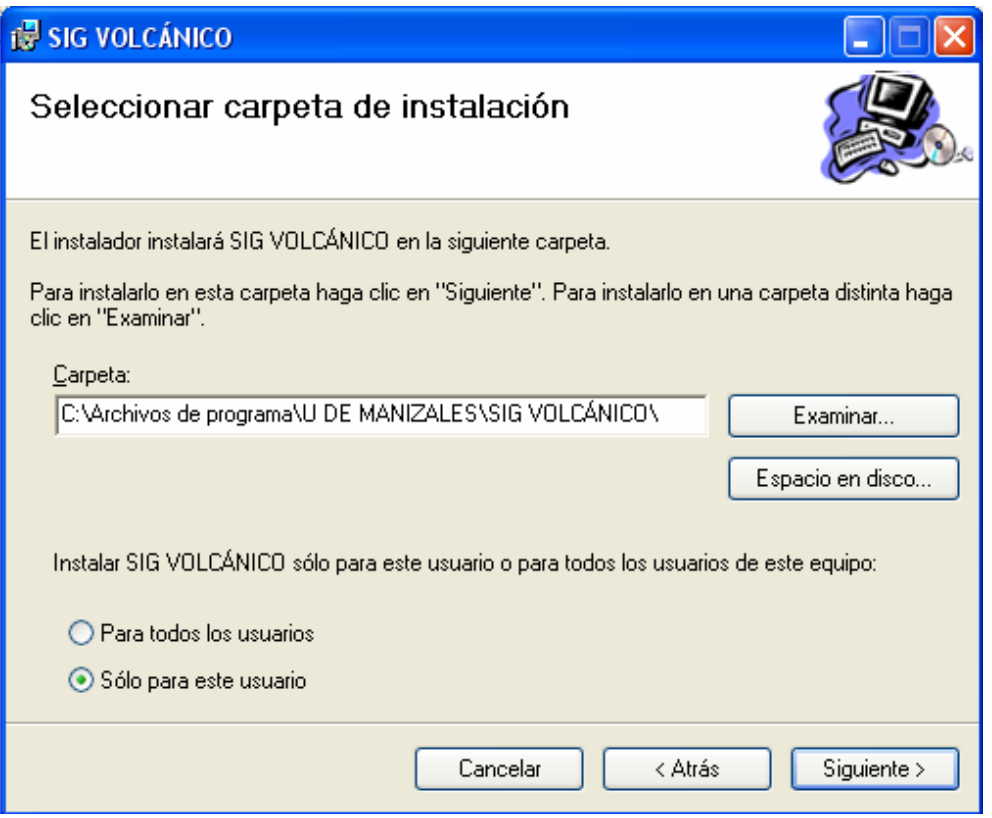

Después de haber elegido la ubicación para instalar el sistema, presione "Siguiente", para confirmar la instalación presione de nuevo "Siguiente", esto iniciará la instalación del sistema en el equipo.

Cuando aparezca la ventana de instalación completada, presione cerrar.

En el escritorio, queda el acceso directo a SIG Volcánico, Mapa Diagnóstico y Ayuda SIG Volcánico, así como en el menú inicio/programas.

### **3. Configuración posterior a la instalación:**

Una vez instalada la aplicación se debe configurar el acceso a la información del sistema:

- Abrir el SQL Server Enterprise Manager
- Seleccionar el servidor en el que se va a crear la base de datos, por defecto el servidor es "(local)"
- Clic derecho en el directorio Databases, seleccionar todas las tareas y luego Attach Database
- Ubique el archivo que corresponde a la base de datos "Ingeominas\_Data.mdf" que se encuentra en el directorio de instalación de la aplicación (C:\Ingeominas por defecto) luego de haberlo seleccionado

presione OK. Debe aparecer un mensaje "Attaching database has completed succesfully", presione aceptar.

• En el directorio Databases, debe aparecer la base de datos Ingeominas.

Ahora se debe configurar el acceso a los datos desde ArcGis:

- Ejecute el archivo **Mapa Diagnóstico** que se encuentra en el escritorio o en el Menú Inicio/Programas/SIG VOLCÁNICO. Cuando abra el mapa, seleccione el botón ArcCatalog que se encuentra en la barra de herramientas de ArcMap.
- En ArcCatalog, en el ítem Database Connections seleccione add OLE DB **Connection**
- En la pestaña Proveedor, escoja Microsoft OLE DB Provider for SQL Server, presione Siguiente.
- En la pestaña conexión, en el campo nombre del servidor escriba **(local)**, seleccione "Usar la seguridad integrada de Windows NT" y en el nombre de la base de datos del servidor, seleccione **Ingeominas**, luego presione **Probar Conexión.** Si la conexión fue satisfactoria, presione aceptar y asígnele un nombre a la conexión. En caso que no sea satisfactoria, verifique que el servidor esté iniciado y que la base de datos está creada.
- De clic sobre la conexión para visualizar las tablas de la base de datos, arrastre hasta ArcMap las tablas: **dbo.Localización\_PUN, dbo.Estación, dbo.Estación\_inclinometria, dbo.Termal y dbo.Fumarola.** Estas tablas son indispensables para el correcto funcionamiento del mapa.

### **ANEXO C**

#### **MANUAL DE USUARIO**

### **IMPLEMENTACIÓN DE UN SISTEMA DE INFORMACIÓN GEOGRÁFICA (SIG) COMO AYUDA EN EL DIAGNÓSTICO INTEGRAL DE LA ACTIVIDAD VOLCÁNICA**

#### **PRESENTACIÓN**

Utilice esta herramienta para encontrar ayuda en la ejecución de las tareas más comunes del sistema. Este documento le orientará en la definición de parámetros para la evaluación de la actividad volcánica.

El sistema tiene dos aplicaciones para la realización de la evaluación de la actividad.

La primera es SIG Volcánico que es un programa que proporciona las interfaces y herramientas para el ingreso de información al sistema, permite la realización de tareas tales como la definición de reglas para el diagnóstico y sus respectivos niveles, además el ingreso de datos relacionados con la actividad volcánica, la consulta a la base de datos entre otras.

La segunda herramienta es una aplicación desarrollada en ArcMap que crea un mapa con la ubicación espacial de los datos relacionados con la actividad volcánica y del resultado obtenido de la evaluación de la actividad de acuerdo a los parámetros especificados.

#### **Requerimientos del sistema**

**Procesador:** Pentium® III 700 Mhz (o Athlon™ equivalente). **RAM:** 128 MB con Windows 98SE, 256 con Windows 2000/XP. **Gráficos:** Tarjeta gráfica de 16 MB

**CD-ROM:** Unidad de CD-ROM de velocidad 4x.

**Disco duro:** 2 GB de espacio libre en el disco.

**Dispositivos de entrada:** Ratón y teclado 100% compatibles con Windows 98SE/2000/XP.

**Sistema operativo:** Microsoft Windows 98SE/2000/XP (con Derechos de Administrador).

**Aplicaciones Requeridas:** Para el correcto funcionamiento del sistema, debe estar instalado el motor de base de datos **SQL Server 2000**, para alojar alli la base de datos del sistema.

Para poder visualizar la ubicación geográfica de la información y realizar el diagnóstico de la actividad volcánica debe estar instalado **ArcGis 8** de Esri, que permite el manejo de la información geográfica.

# **ARCMAP**

ArcMap es una herramienta que permite la visualización de mapas, consulta de datos geográficos y demás tareas relacionadas con el manejo de la información espacial.

# **INGRESO**

- En el Menú Inicio / Programas / ArcGis / ArcMap

Aparece La pantalla de bienvenida mostrada en la Figura 1.1

**Figura 1.1.** Pantalla de Bienvenida ArcMap

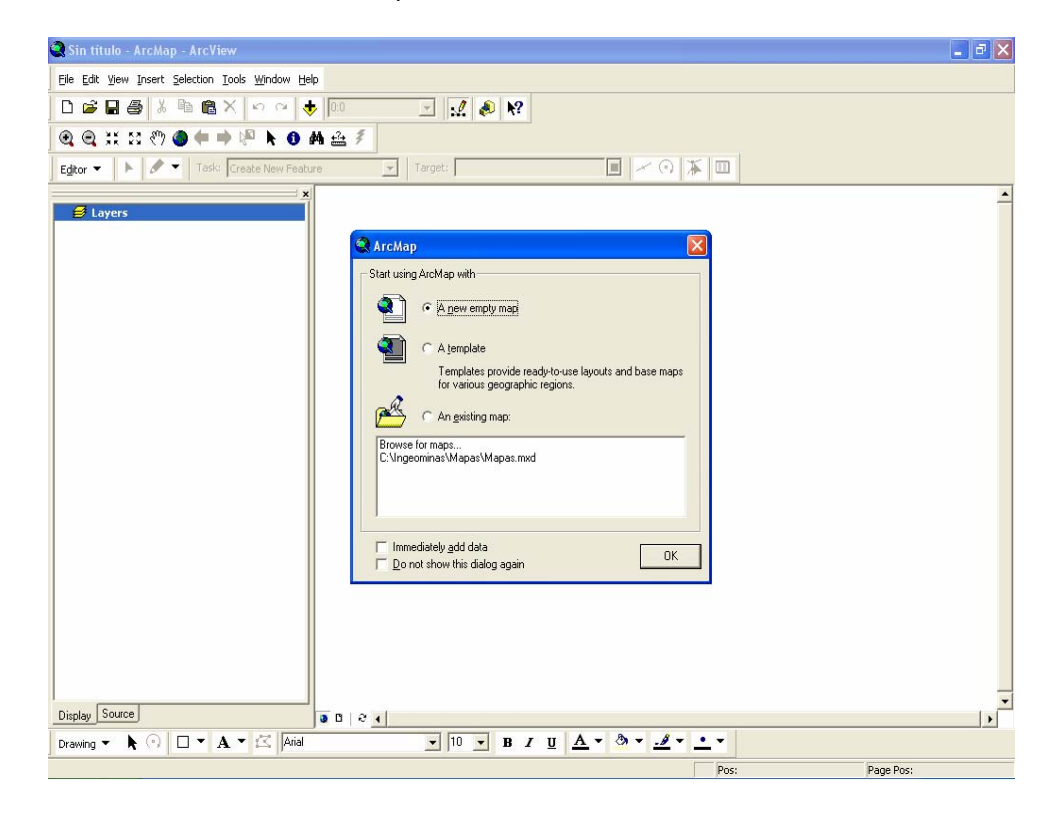

- En esta pantalla se le solicita la aplicación que desea abrir. Si en el listado que aparece en la pantalla se encuentra :

C: \Directorio de la Aplicación\Mapas\MapaDiagnóstico.mxd

- Seleccione esta opción y presione **OK**. Si no aparece la aplicación mencionada haga doble clic sobre la opción **Browse for maps** , busque la ubicación de la aplicación y presione **Abrir**.

# **IDENTIFICACIÓN DE LOS ELEMENTOS DE LA INTERFAZ**

Una vez abierta la aplicación, aparece la interfaz de manejo de la aplicación. En la Figura 1.2 se muestra el pantallazo que aparece cuando se carga la aplicación por primera vez.

**Figura1.2.** Interfaz inicial de la aplicación MapaDiagnóstico.mxd

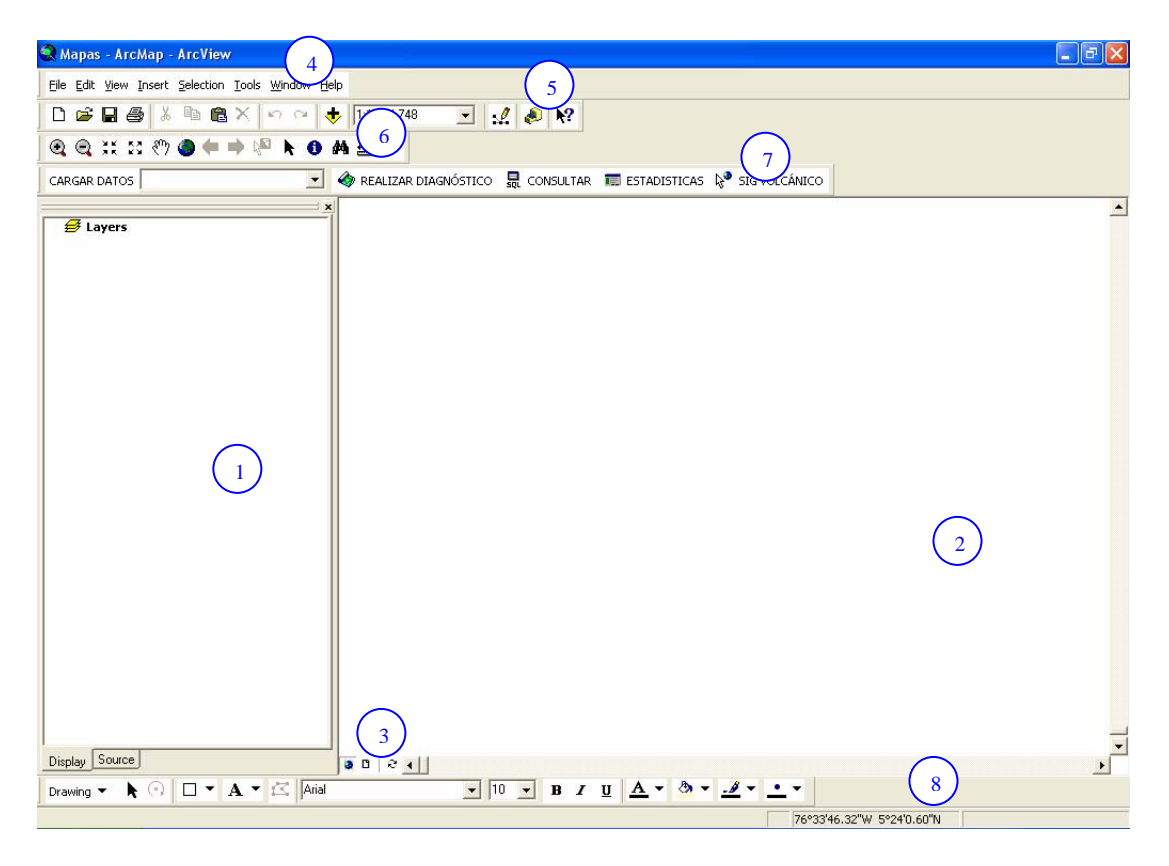

A continuación se describen cada uno de los elementos de las barras de herramientas de la aplicación:

# <sup>1</sup> **TABLA DE CONTENIDO DEL MAPA**

En esta ventana se muestran todas Capas (layers), Marcos (Data Frames) que contiene el mapa y las características fundamentales de cada una

# **AREA DE TRABAJO DEL MAPA**

 $\binom{2}{}$ 

En esta ventana se visualiza la ubicación geográfica de los datos. Los botones ubicados en la parte inferior izquierda de esta ventana (3) permiten elegir diferentes vistas entre las cuales se encuentra la vista de datos (Data View) o la vista de diseño (Layout View) .

La vista de datos le permite examinar, consultar, editar, simbolizar y organizar los datos de acuerdo a las necesidades.

La vista de diseño le provee herramientas para realizar un mapa de manera que pueda presentarse fácilmente.

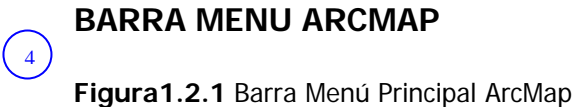

File Edit View Insert Selection Tools Window Help

Contiene las funciones propias del programa ArcMap.

<sup>5</sup> **BARRA ESTÁNDAR** 

**Figura1.2.2** Barra Estándar ArcMap

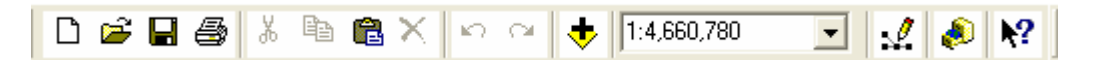

Contiene las herramientas básicas para el manejo de la información, nuevo mapa, abrir archivo, guardar, imprimir etc.

El botón agregar datos **D**ermite incluir nuevas capas provenientes de otros archivos con extensión .lyr.

La herramienta escala del mapa  $\frac{1:1,334,748}{2}$  permite cambiar la escala del mapa

El botón ArcCatalog abre la aplicación que permite agregar nuevos datos y crear conexiones a bases de datos y carpetas.

El botón Editor Toolbar (Barra de herramientas de edición) **1989** abre la barra de herramientas de edición que permite crear nuevas datos en forma manual.

# <sup>6</sup> **BARRA DE HERRAMIENTAS**

Contiene herramientas para cambiar la visualización del mapa,

**Figura1.2.2** Barra de Herramientas ArcMap

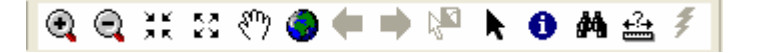

<sup>4</sup> Zoom In: acercar selección

Zoom Out: alejar selección

Full Extent (Extensión Completa): visualizar todos los datos

内 Select Features: Seleccionar entidades

# <sup>7</sup> **BARRA DE HERRAMIENTAS DE ACTIVIDAD VOLCÁNICA**

**Figura1.2.3** Barra de Actividad Volcánica

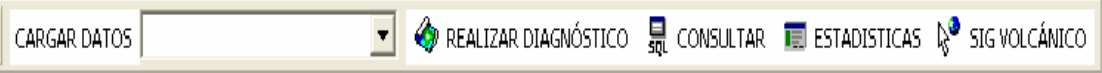

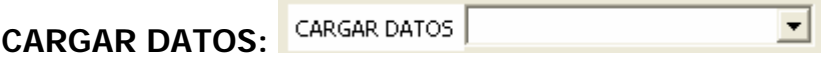

Esta herramienta le permite incluir en el mapa activo los datos relacionados con cada una de las áreas que intervienen en la actividad volcánica. Al hacer clic aparecen 5 ítems:

**Localización PUN Estación Inclinometría Estación FQ Termal Fumarola**.

Cuando se selecciona alguno de estos ítems, se crea una capa del mapa correspondiente a la ubicación geográfica de los datos contenidos en la base de datos, el formato de los datos generados es un archivo Shape (.shp).

Después de la carga, en el área de trabajo aparecen los datos de las diferentes áreas localizados geográficamente, cada una de las capas viene representada por un símbolo por defecto y un color aleatorio.

#### REALIZAR DIAGNÓSTICO **REALIZAR DIAGNÓSTICO:**

Abre el formulario diagnóstico que permite realizar la evaluación de la actividad volcánica.

# • **REALIZAR DIAGNÓSTICO DE LA ACTIVIDAD VOLCÁNICA**

Con el archivo c:\Ingeominas\Mapas\mapasDiagnóstico.mxd abierto, seleccione **REALIZAR DIAGNÓSTICO,** una vez seleccionada esta opción aparece el siguiente formulario:

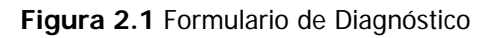

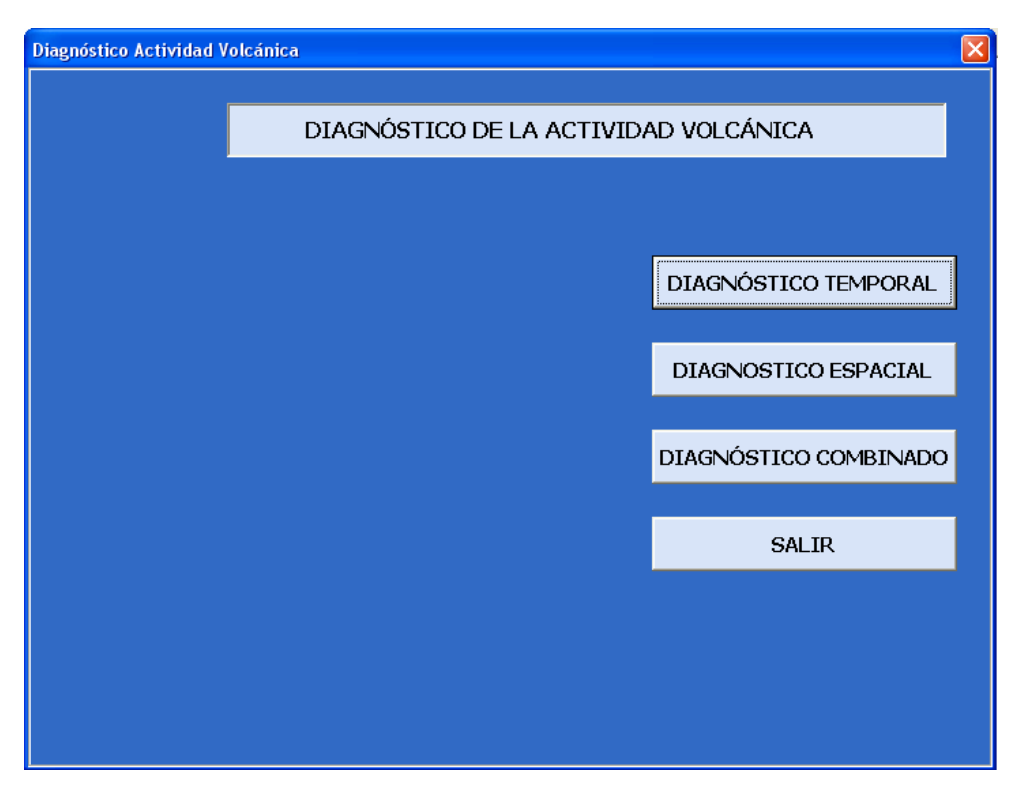

Este formulario contiene 3 opciones para realizar el diagnóstico de la actividad volcánica.

**DIAGNÓSTICO TEMPORAL DIAGNÓSTICO ESPACIAL DIAGNÓSTICO COMBINADO**

# • **DIAGNÓSTICO TEMPORAL**

Este diagnóstico se basa en el análisis de las reglas definidas para la evaluación de la actividad en un rango de fechas definidas por el usuario. Para realizar este tipo de diagnóstico, seleccione **DIAGNÓSTICO TEMPORAL.** La figura 2.1.1 muestra el formulario que aparece al seleccionar dicha opción.

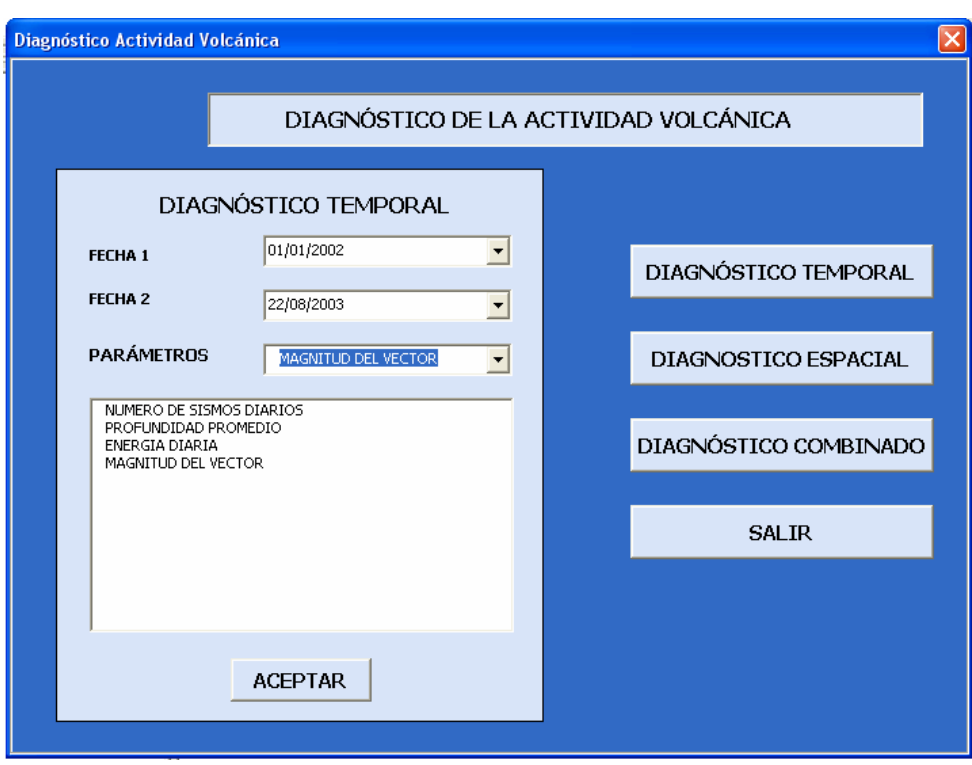

**Figura 2.1.1** Formulario de solicitud de parámetros para el diagnóstico temporal

Los campos contenidos en este formulario deben ser diligenciados todos para que la evaluación sea coherente y correspondiente con los datos seleccionados.

**FECHA 1, FECHA 2:** En este campo se define la fecha inicial de evaluación. Cada una de las reglas de diagnóstico se evalúa de acuerdo a la información contenida en la base de datos que corresponda al intervalo de fechas definido por **FECHA 1** y **FECHA 2**. Dando clic sobre el valor de la fecha, aparece un calendario en el cual se puede elegir la fecha deseada. También se puede cambiar el valor de la fecha ingresando el valor por el teclado. El formato de la fecha es día/mes/año.

**PARÁMETROS:** dando clic sobre el combo, aparece el listado de las reglas que se encuentran definidas para el diagnóstico, a medida que seleccione las reglas que desea incluir en la evaluación, se actualiza el listado de parámetros que aparece en este formulario. Cuando haya seleccionado todos los parámetros que desee incluir presione **ACEPTAR**.

El resultado del diagnóstico se muestra en el pantallazo Resultado Diagnóstico Temporal que muestra el rango de fechas en las que se realizó el diagnóstico y una tabla en la cual aparece cada uno de los parámetros que se seleccionó para la evaluación y su nivel de actividad respectivo.

Se pueden presentar los siguientes valores correspondientes al nivel de actividad:
#### **ALTO MEDIO ALTO MEDIO MEDIO BAJO BAJO MUY BAJO**

En caso que en la base de datos no se encuentren valores para el campo que evalúa la regla, esta regla no se tiene en cuenta para el resultado final de la actividad y en la tabla de resultados aparece el valor "NO HAY VALORES"

También se puede presentar el caso que no estén definidos niveles para la regla que se evalúa, si esto ocurre, la regla no se tiene en cuenta para el diagnóstico final y en el resultado aparece el valor "NO HAY NIVELES DEFINIDOS"

El último caso que se presenta en el resultado es que el valor que da como resultado de la ejecución de la regla, no se encuentre dentro de los rangos definidos para dicha regla. En tal caso, la regla no se tiene en cuenta para el diagnóstico final y en el resultado aparece el valor "NO HAY UN NIVEL QUE CORRESPONDA"

El resultado final del nivel de actividad es igual al promedio de los niveles de las reglas que se evaluaron correctamente en el rango de fechas definidas. La figura 2.1.2 muestra un ejemplo de resultados de diagnóstico temporal.

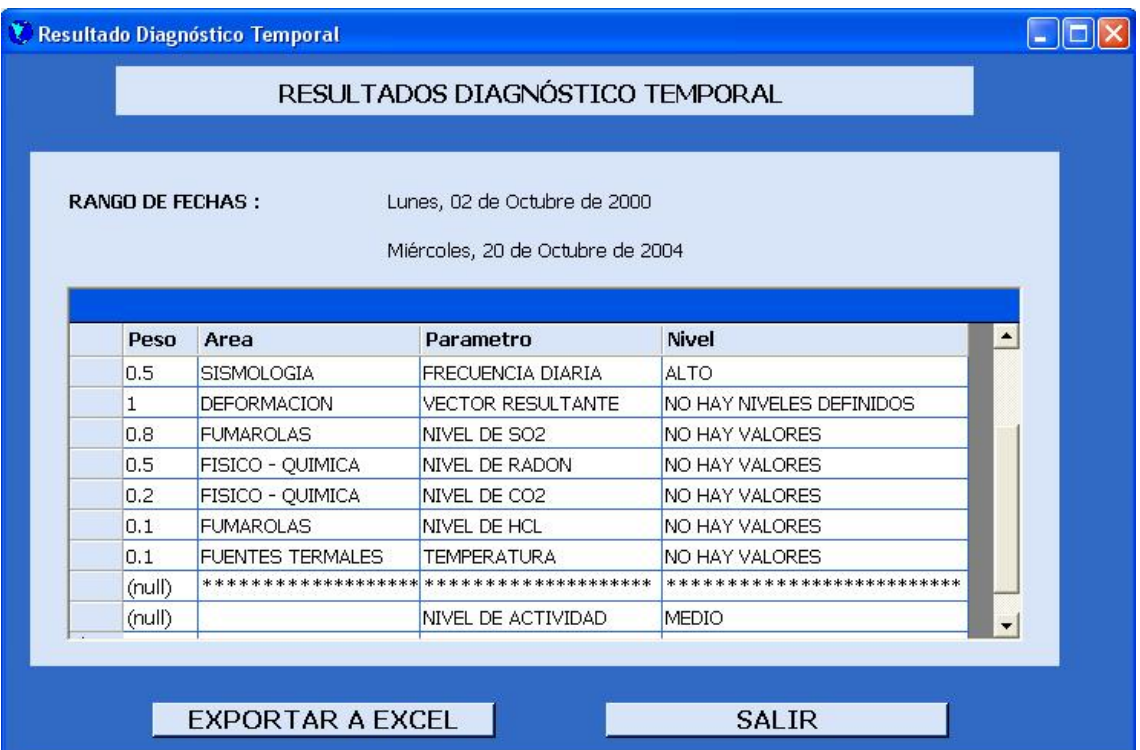

**Figura 2.1.2** Ejemplo de resultados de diagnóstico temporal

# • **DIAGNÓSTICO ESPACIAL**

Este diagnóstico se basa únicamente en la ubicación espacial de los eventos almacenados en la base de datos. Para realizar este diagnóstico, el sistema subdivide el área de trabajo activa en ArcMap, en áreas más pequeñas del tamaño definido por el usuario para dicha evaluación. En cada una de las subáreas se evalúan todas las reglas definidas en el sistema, dándole así un nivel de actividad a cada celda. Después de obtener el nivel de cada una de las celdas, se genera una imagen Raster que muestra cada celda con su respectivo nivel, a cada nivel le corresponde un color. De esta manera se puede observar detalladamente el nivel de actividad en el área seleccionada.

Para realizar esta operación, en el formulario diagnóstico, seleccione la opción **DIAGNÓSTICO ESPACIAL** el formulario que aparece se muestra en la Figura 2.2. Antes de realizar el diagnóstico, seleccione el área que quiere evaluar en ArcMap. El sistema tomará el área visible del mapa activo en ese momento y los subdividirá de acuerdo al tamaño de celda que se ingrese. En el formulario se solicita un tamaño de celda que corresponde al tamaño de las subáreas en las que se va a subdividir el área de trabajo en kilómetros.

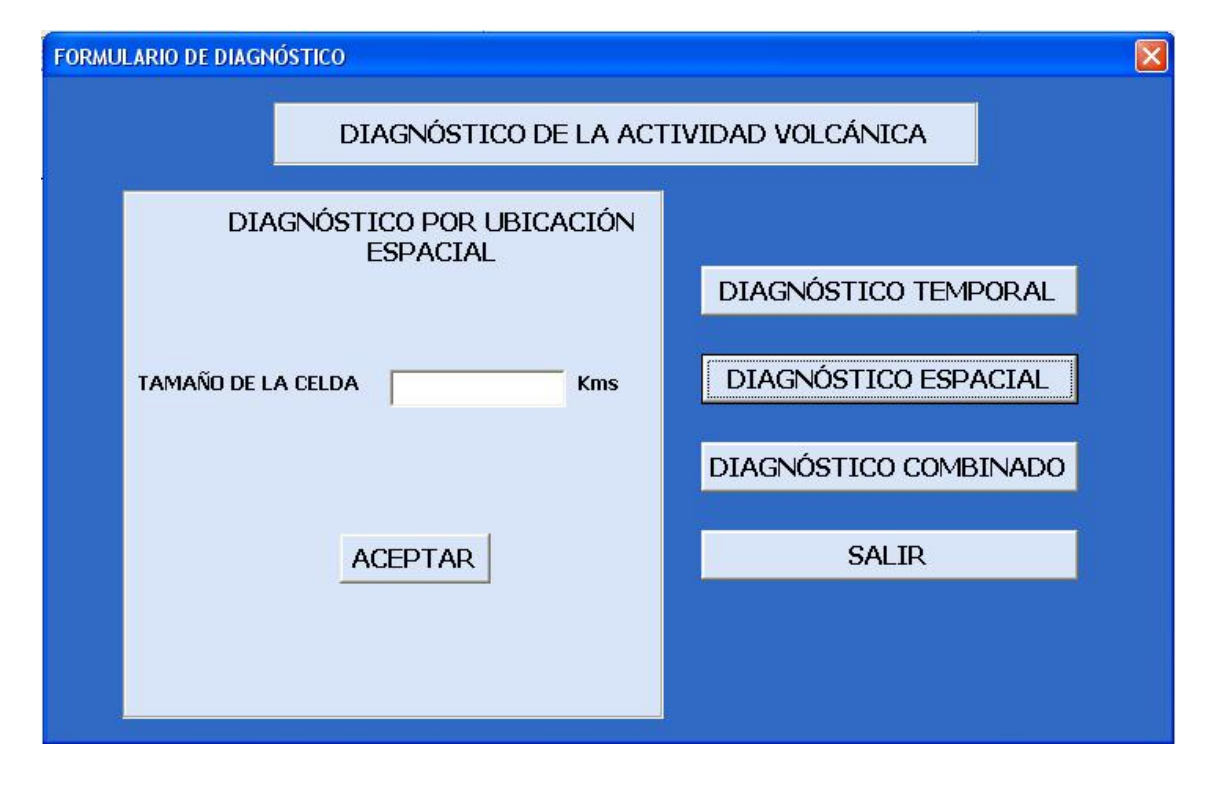

**Figura 2.2.** Formulario de Diagnóstico Espacial.

Después de haber elegido el tamaño de la celda, elija el área que desea incluir en el diagnóstico o todas, para incluir las tres áreas de diagnóstico en la evaluación, presione **ACEPTAR**, este proceso puede tardar un poco, entre menor sea el tamaño de la celda, mas tiempo toma el análisis debido a la cantidad de celdas que deben ser analizadas.

Después de haber obtenido el nivel de actividad, el sistema genera una imagen Raster llamada Retícula que se agrega al mapa después del proceso de evaluación. La retícula generada muestra el nivel de actividad en cada una de las celdas representado por un color. En la tabla de contenido se puede identificar a qué nivel corresponde cada uno de los colores de la retícula. La Figura 2.2.1 muestra un ejemplo de retícula generada por el programa en la cual se pueden diferenciar los diferentes niveles de actividad.

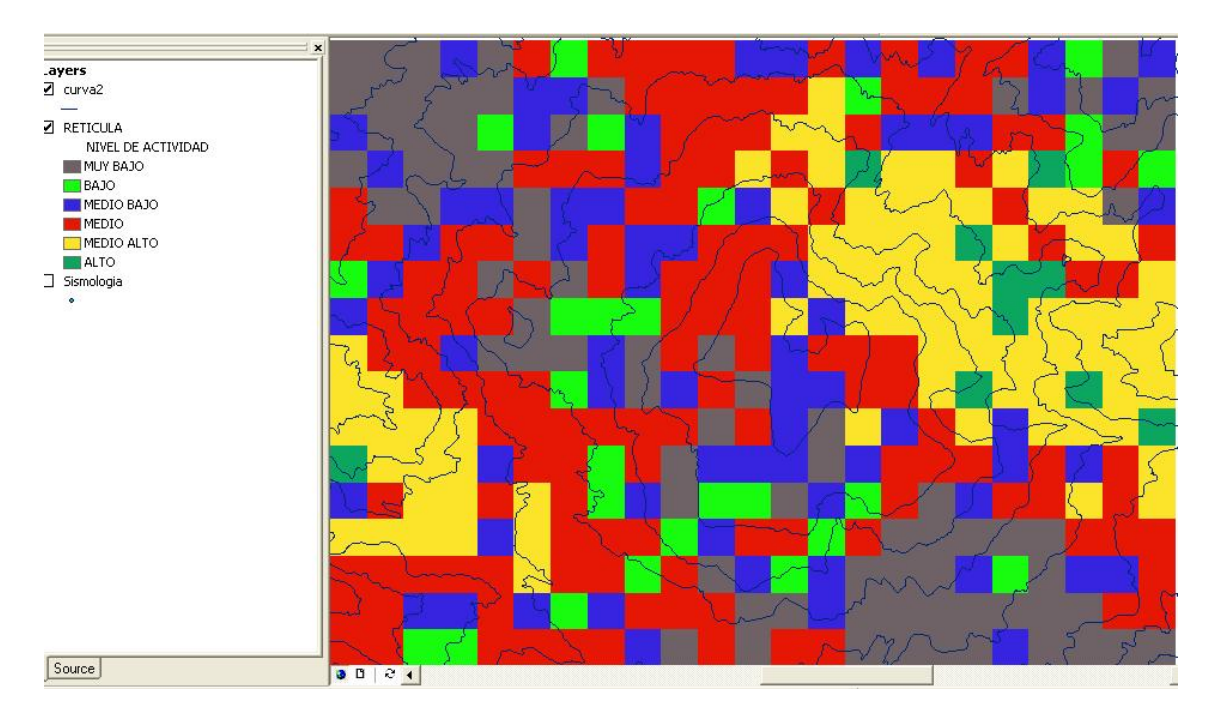

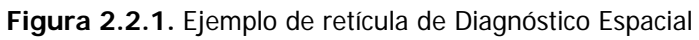

# • **DIAGNÓSTICO COMBINADO**

El diagnóstico combinado evalúa la actividad volcánica tanto espacial como temporalmente, en este diagnóstico se obtiene el nivel de actividad del área activa en ArcMap en un intervalo de fechas definido por el usuario. El resultado de este diagnóstico es una retícula con una sola celda del tamaño del área seleccionada con el nivel de actividad correspondiente.

Para realizar este tipo de diagnóstico, debe seleccionar la opción **DIAGNÓSTICO COMBINADO**, el formulario que aparece se muestra en la Figura 2.3. Antes de realizar este diagnóstico asegurese de seleccionar el área que desea incluir en el diagnóstico.

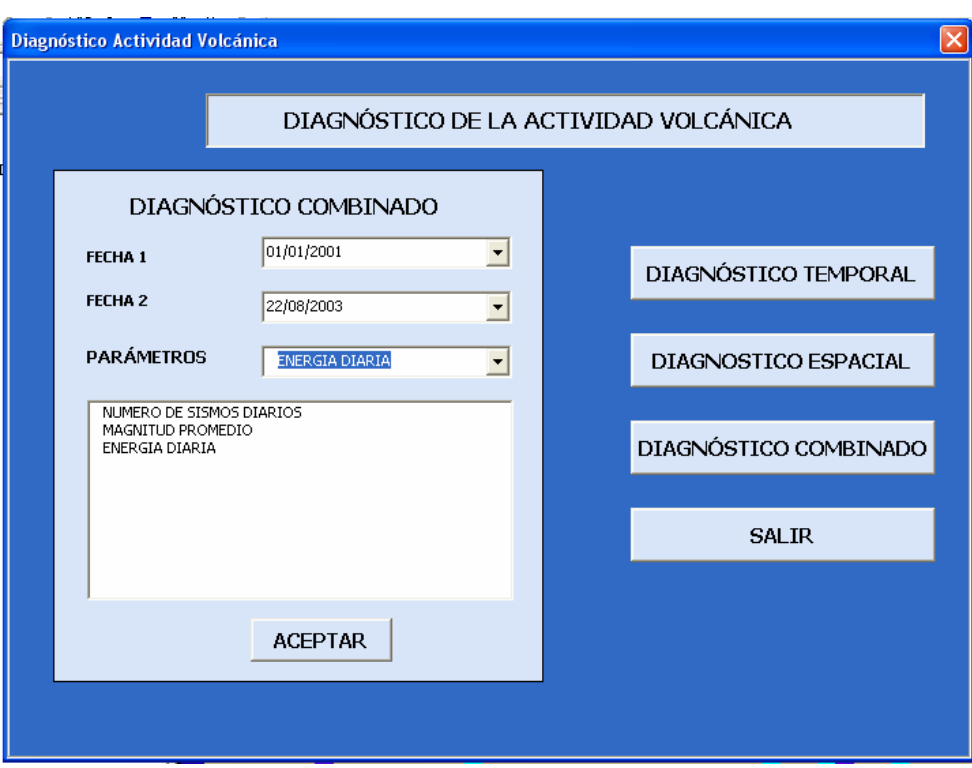

**Figura 2.3.** Formulario de diagnóstico combinado

**FECHA 1, FECHA 2:** En estos campos se define el intervalo de fechas para la evaluación. Cada una de las reglas de diagnóstico se evalúa de acuerdo a la información contenida en la base de datos que corresponda al intervalo de fechas definido por **FECHA 1** y **FECHA 2** y del área geográfica seleccionada para el diagnóstico. Dando clic sobre el valor de la fecha, aparece un calendario en el cual se puede elegir la fecha deseada. También se puede cambiar el valor de la fecha ingresando el valor por el teclado. El formato de la fecha es día/mes/año.

**PARÁMETROS:** dando clic sobre el combo, aparece el listado de las reglas que se encuentran definidas para el diagnóstico, a medida que seleccione las reglas que desea incluir en la evaluación, se actualiza el listado de parámetros que aparece en este formulario. Cuando haya seleccionado todos los parámetros que desee incluir en el diagnóstico combinado presione **ACEPTAR**.

El resultado del diagnóstico se muestra en el pantallazo Resultado Diagnóstico Combinado que muestra el rango de fechas en las que se realizó el diagnóstico, los dos valores de latitud y longitud correspondientes al área activa del mapa y una tabla en la cual aparece cada uno de los parámetros que se seleccionó para la evaluación y su nivel de actividad respectivo.

Se pueden presentar los siguientes valores correspondientes al nivel de actividad:

**ALTO MEDIO ALTO**

#### **MEDIO MEDIO BAJO BAJO MUY BAJO**

En caso que en la base de datos no se encuentren valores para el campo que evalúa la regla, esta regla no se tiene en cuenta para el resultado final de la actividad y en la tabla de resultados aparece el valor "NO HAY VALORES"

También se puede presentar el caso que no estén definidos niveles para la regla que se evalúa, si esto ocurre, la regla no se tiene en cuenta para el diagnóstico final y en el resultado aparece el valor "NO HAY NIVELES DEFINIDOS"

El último caso que se presenta en el resultado es que el valor que da como resultado de la ejecución de la regla, no se encuentre dentro de los rangos definidos para dicha regla. En tal caso, la regla no se tiene en cuenta para el diagnóstico final y en el resultado aparece el valor "NO HAY UN NIVEL QUE CORRESPONDA"

El resultado final del nivel de actividad es igual al promedio de los niveles de las reglas que se evaluaron correctamente en el rango de fechas definidas. La figura 2.3.2 muestra un ejemplo de resultados de diagnóstico combinado.

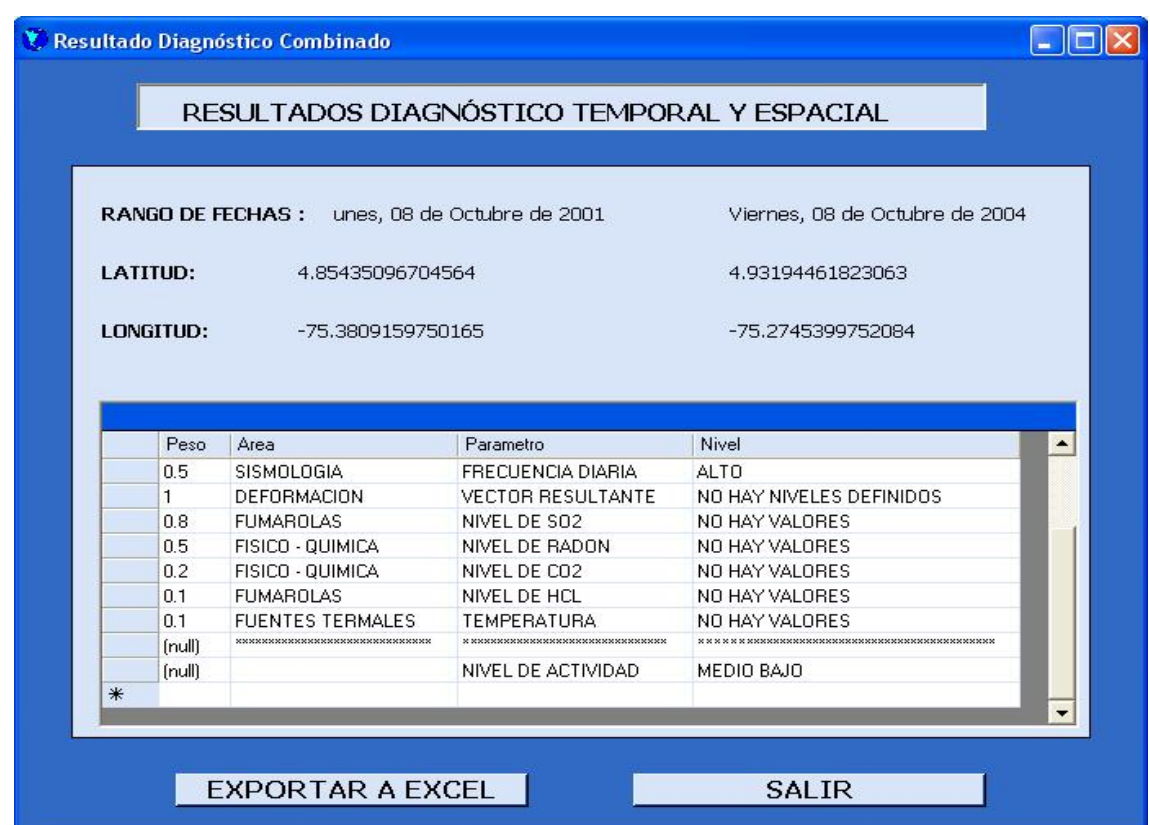

**Figura 2.3.2.** Resultados diagnóstico combinado

# **CONSULTAR:** 显 CONSULTAR

Abre el programa que permite realizar consultas en la base de datos.

## • **REALIZAR CONSULTAS A LA BASE DE DATOS INGEOMINAS**

Cuando selecciona la opción consultas en ArcMap abre el formulario que se muestra en la figura 3.1, que permite la construcción de una consulta a la base de datos Ingeominas.

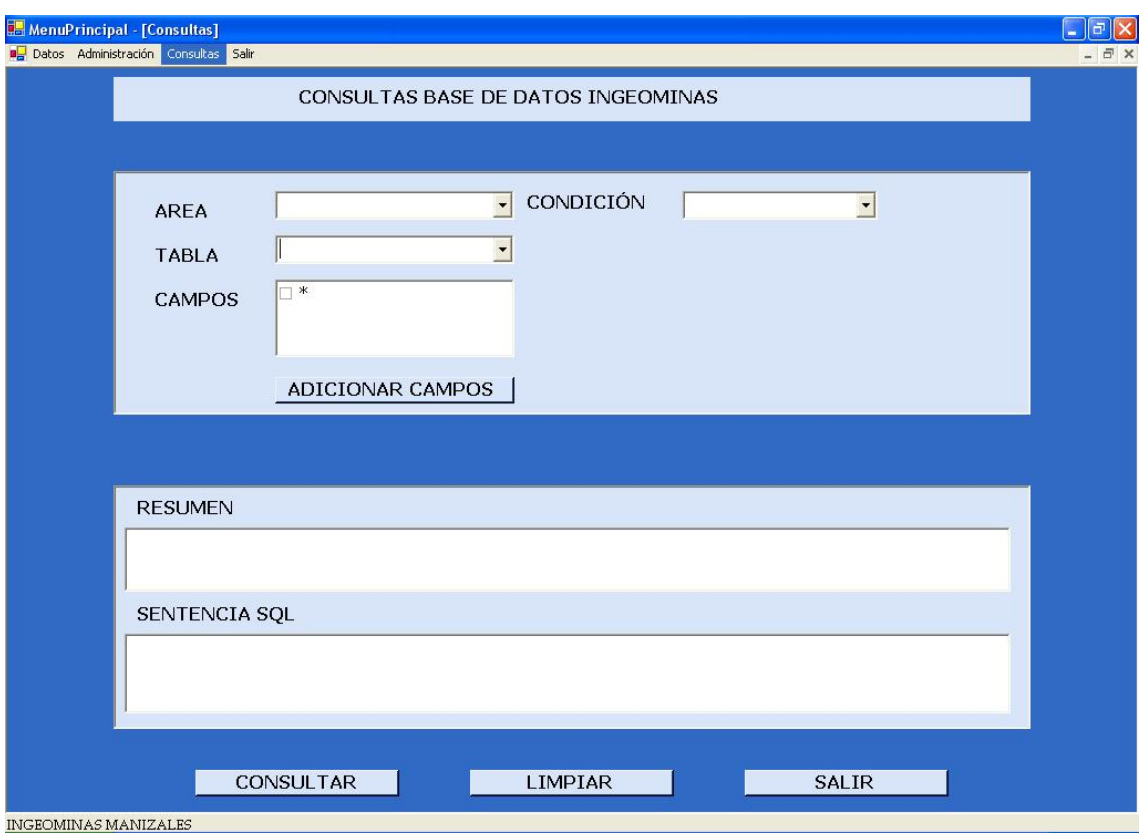

**Figura 3.1.** Formulario Consultas a la Base de datos Ingeominas.

- 1. Seleccione el ÁREA a la cual pertenece la tabla o tablas que desea incluir en la consulta.
- 2. El componente TABLA contendrá los nombres de las tablas del área seleccionada. Al seleccionar la tabla aparecerá el listado de los campos de la tabla en el componente campos.
- 3. Seleccione los campos que desea incluir en la consulta, si quiere seleccionar todos los campos de la tabla, seleccione \*, presione ADICIONAR CAMPOS.
- 4. Para limitar los resultados de la consulta seleccione el operador que define el inicio de la condición, cuando seleccione una de estas opciones aparece un formulario que permite construir la condición de la consulta.
- 5. En el formulario construir condiciones seleccione la tabla y el campo con los que quiere definir la condición de la consulta. Figura 3.2

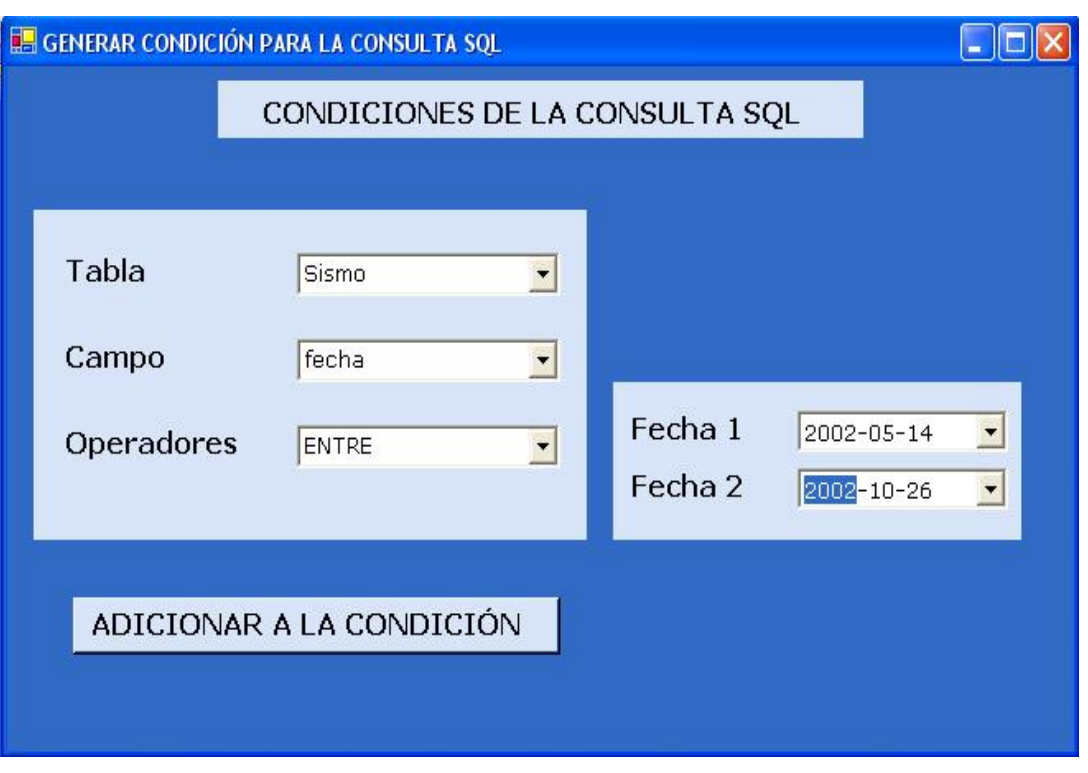

**Figura 3.2**. Formulario para construcción de condiciones

- 6. En el componente operador, seleccione la relación que debe cumplirse para el valor del campo, por ejemplo >,<, entre, diferente, etc.
- 7. Una vez seleccionados los parámetros para la condición de la consulta, presione adicionar a la condición.
- 8. En el formulario consultas, aparece el enunciado de la consulta que se definió, así como un resumen explicativo de ésta.
- 9. si desea agregarle nuevos parámetros a la condición, seleccione en el campo operador, la relación que desea asignar para la nueva condición y defina los parámetros de ésta.
- 10.Si esta de acuerdo con la consulta creada, presione consultar y aparecerá el resultado de la consulta. Figura 3.3

**Figura 3.3**. Ejemplo de resultado de consulta a la base de datos Ingeominas

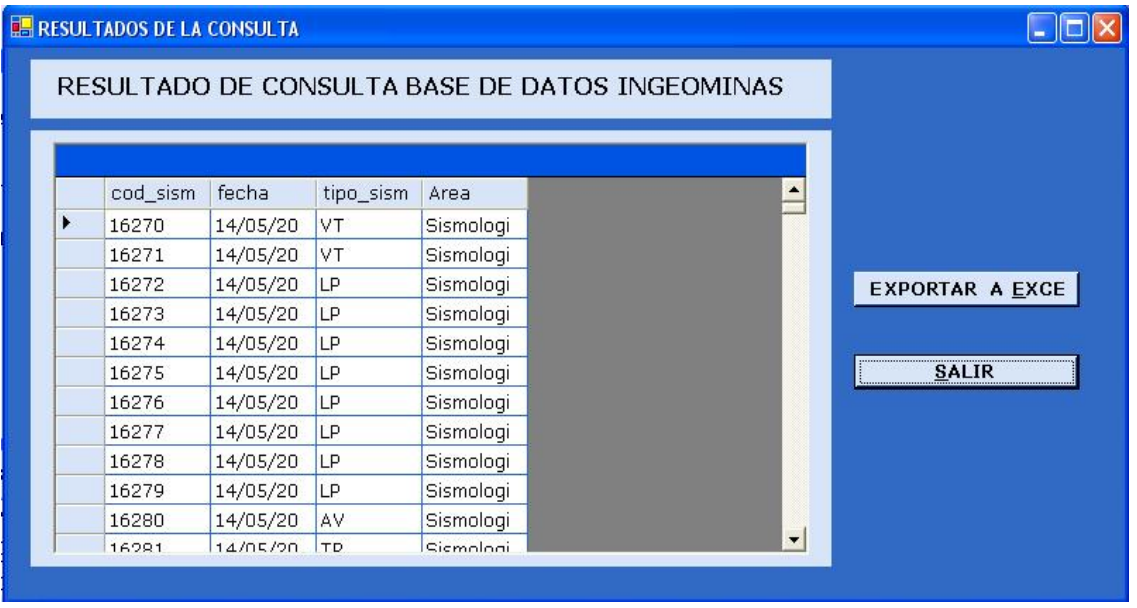

Si desea almacenar el resultado de la consulta realizada, en una hoja de calculo Excel, presione EXPORTAR A EXCEL, y elija el archivo al que lo desea exportar (el archivo debe estar creado). El programa exporta los datos y abre el archivo Excel para que pueda manipular los datos. Esta opción es muy útil para la realización de informes.

# **ESTADÍSTICAS:**

Antes de seleccionar esta opción asegurese de seleccionar datos en el área de trabajo para realizar la estadística. Cuando se presiona este botón aparece un aviso como el que se muestra en la figura 4.1. Si ya ha seleccionado los datos presione **ACEPTAR**, en caso contrario oprima **CANCELAR**, seleccione los datos y vuelva a presionar **ESTADÍSTICAS.** 

# **REALIZAR ESTADÍSTICAS**

Esta opción le permite realizar gráficos estadísticos con los datos que seleccione en el mapa.

1. Cuando presiona Estadísticas en la barra de herramientas, diagnóstico, aparece un mensaje como se muestra en la figura 4.1.

**Figura 4.1.** Selección de datos para estadísticas

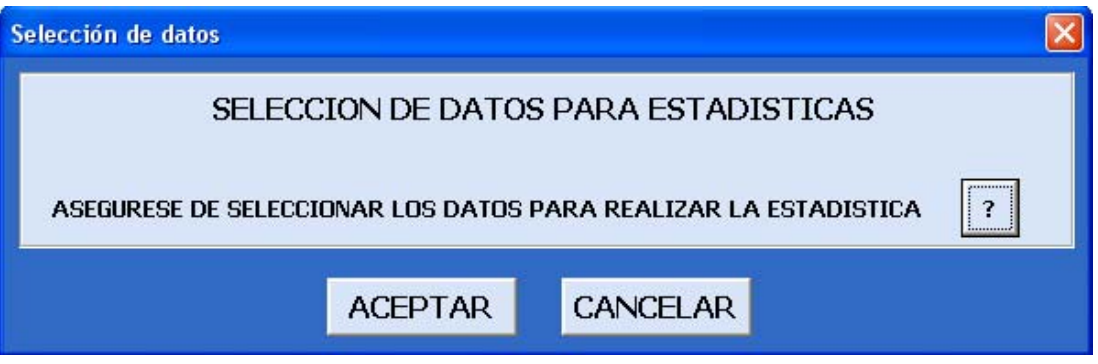

- 2. Luego de haber presionado ACEPTAR, se abre el formulario gráficos estadísticos, puede tardar un poco en abrir el formulario debido a la carga de datos que debe hacer.
- 3. El formulario GRÁFICOS ESTADÍSTICOS, que se muestra en la figura 4.2, contiene los elementos necesarios para realizar la gráfica correspondiente.
- 4. En el campo TITULO, escriba el titulo que desea darle al grafico que se va a crear.
- 5. El valor CAMPO EJE X, determina el nombre del campo del cual desea extraer los valores para el Eje X de la grafica. Los campos que aparecen en el listado del campo Eje X y Eje Y corresponden a las tablas que pertenecen a las áreas en las cuales se encuentran los datos seleccionados.
- 6. En el listado CAMPO EJE Y, aparecen todos los posibles campos para el Eje Y. Seleccione los campos que desea agregar a la gráfica, cada campo corresponde a una serie del gráfico.
- 7. Los botones FILAS/COLUMNAS y COLUMNAS/FILAS cambia la visualización del gráfico.

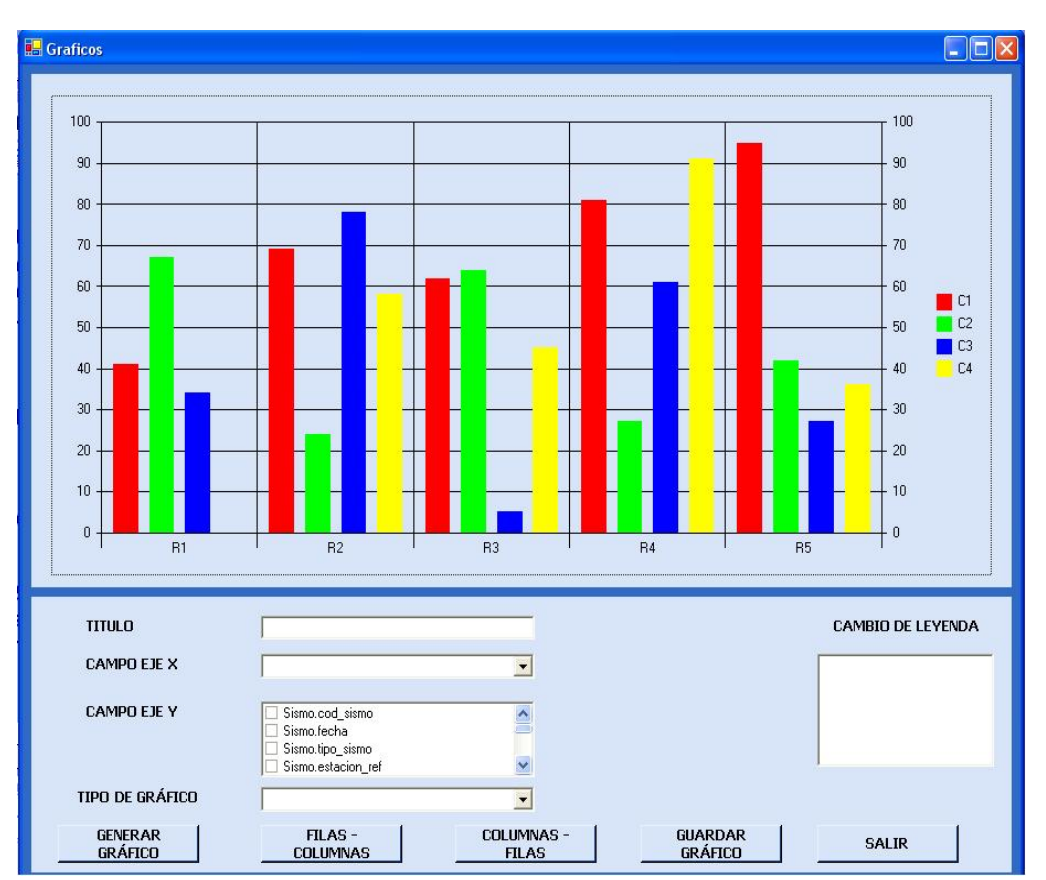

**Figura 4.2.** Formulario para la generación de gráficos estadísticos

- 8. El botón GUARDAR GRAFICO le permite almacenar el gráfico generado como imagen .bmp con el nombre que se le asigne.
- 9. TIPO DE GRAFICO: determina si desea una grafica de barras, de línea en dos dimensiones, puntos, etc. Por defecto el tipo de grafico es de barras 2d.
- 10.Cuando elige en CAMPO EJE X, el valor de fecha, tiene la opción de elegir si agrupar por meses o por años las fechas obtenidas para la grafica.
- 11.Una gráfica muy frecuente para el área de sismología, es el número de sismos diarios, si desea esta gráfica selección el campo fecha en el Eje X y cod\_sismo en el eje Y, el gráfico resultante será el número de sismos por día que también puede ser agrupado por meses o por años.
- 12.Presione GENERAR GRAFICO cuando haya elegido los valores de los campo.
- 13.Aparece una gráfica de acuerdo a los parámetros definidos.

14.Si desea cambiar el texto de las diferentes series de la gráfica, en el listado cambia de leyenda, seleccione el valor que desea cambiar y escriba el valor que desea asignar, a medida que escriba el texto, la leyenda cambia simultáneamente.

# **SIG VOLCÁNICO: <u><sup>8</sup>** SIG VOLCÁNICO</u>

Abre la aplicación SIG Volcánico que le permite administrar la base de datos, definir reglas de diagnóstico y demás tareas relacionadas con el funcionamiento del sistema.

# **SIG VOLCÁNICO**

Esta aplicación proporciona facilidades para la inserción de datos en la base de datos, asi como la creación de usuarios, definición de reglas para el diagnóstico, y carga de datos desde archivos externos, entre otras.

## • **INGRESO AL SISTEMA**

En este formulario se solicita la información para poder acceder al sistema.

Ingrese el nombre de **USUARIO** y **CONTRASEÑA** que le ha asignado el administrador

del sistema y presione **ACEPTAR**. Si no tiene un Usuario y contraseña asignados, póngase en contacto con el administrador del sistema para obtener acceso.

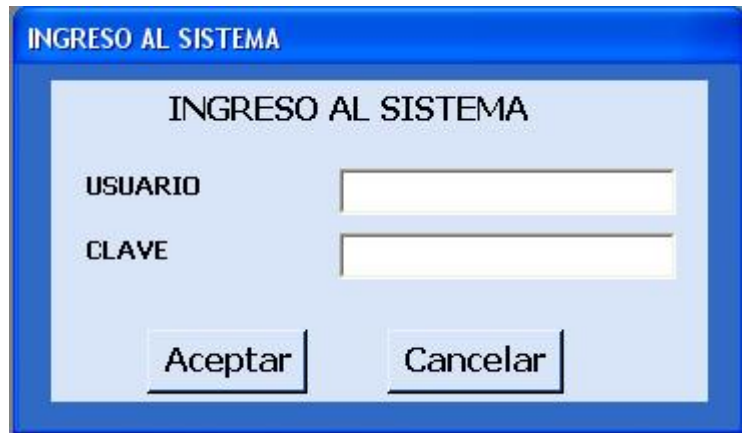

**Figura 5.** Formulario de ingreso al sistema

# • **CARGA DE ARCHIVOS DE SISMOLOGIA**

Este formulario permite obtener información relacionada con el área de sismología, proveniente de archivos que tienen un formato ya definido, tales como archivos de localización de sismos (extensión .ipn), archivos de sismos clasificados (extensión .txt) y sismos localizados por atenuación (extensión .atn)

Para abrir este formulario, en el menú principal elija la opción Datos/Sismología/Automático.

Cuando seleccione esta opción debe aparecer un formulario como el que aparece en la Figura 6

# CARGA DE DATOS DE SISMOLOGIA  $\Box$ o $\boxtimes$ CARGA DE DATOS DE SISMOLOGIA Contenido del archivo Ubicación de los archivos  $\overline{\mathbf{C}}$ Ingeominas Aplicacion **J**Sig CARGAR DATOS

#### **Figura 6 Formulario carga de datos de sismología**

Cuando aparezca el formulario, seleccione un directorio en el cual se encuentren los archivos que desea cargar en la base de datos, en el listado de archivos aparecen los nombres de los archivos que pueden ser cargados, si ya han sido leídos los datos de algún archivo, éste no aparecerá en el listado y solo serán cargados los datos de los archivos con el formato correspondiente:

#### **Archivos con extensión .ipn:**

La primera línea corresponde a la localización PUN, las siguientes líneas son los valores obtenidos de cada estación relacionada

**1 2 3 4 5 6 7 8 9 10 11 12 13 14 15 16**  000101 0638 58.48 4-31.72 75-38.60 5.18 1.63 14 248 28.3 0.06 0.4 64.9 D1 10 000101ZZ.TL **17 18 19 20 21 22 23 24 25**  OLLEIPD0 000101063907.96 00.00 S 4 36.2 ALF2IPD2 000101063907.84 00.00 S 4 36.2 REF3IPC0 000101063908.04 00.00 S 4 0.0 NIDOIPC0 000101063905.76 11.44 S 2 27.2 BIS1IPD0 000101063908.17 00.00 S 4 0.0 RODEIPD0 000101063903.72 07.85 S 2 29.8 RECIIPD0 000101063908.22 15.55 S 2 30.2 TOLDIPD0 000101063907.87 00.00 S 4 0.0 PEREIPC0 000101063904.75 00.00 S 4 33.6 ESMEIPD0 000101063905.31 10.63 S 2 30.6 000101ZZL1004.00

#### **INFORMACIÓN DE LOCALIZACIÓN**

- 1. Fecha
- 2. hora
- 3. origen
- 4. latitud
- 5. longitud
- 6. profundidad
- 7. magnitud
- 8. fases
- 9. GAP
- 10.RMS
- 11.Error Horizontal
- 12.Error Vertical
- $13 -$
- 14.Calidad
- 15.Numero de estaciones
- 16.Archivo de traza

#### **INFORMACIÓN DE ESTACIONES DE LOCALIZACIÓN**

- 17.Nombre de la estación
- 18.P característico
- 19.onda P
- 20.polaridad
- 21.valor P
- 22.valor S
- 23.S característico
- 24.coda

# **Archivos con extensión .txt:**

Cada línea contiene la información de la clasificación de un sismo **1 2 3 4 5 6 7 8 9 10 11 12 13** 01/03/2000 16:24:33 63 TL 33.3 0.16 6.35 16.06 OLLE 0566 8 0201151Y.TL 2757

- 1. Fecha
- 2. hora
- 3. coda
- 4. tipo
- 5. amplitud
- 6. periodo
- 7. frecuencia
- 8.  $s p$
- 9. estación de referencia
- 10.Cuentas
- 11.ganancia
- 12.traza
- 13.energía

#### **Archivos con extensión .atn:**

Contiene la información de sismos localizados por atenuación **1 2 3 4 5** 01010909.LP 16:44:39 4.882 75.328 05  **6 7 8**  OLLE 0.23 4.04 ALF2 0.90 1.99 BIS1 1.00 1.81 REF3 0.15 2.93 NCIS 0.09 4.53

#### **INFORMACIÓN DE LOCALIZACIÓN**

- 1. Archivo de traza, de aquí se obtiene la fecha
- 2. hora
- 3. latitud
- 4. longitud
- 5. numero de estaciones

#### **INFORMACIÓN DE ESTACIONES DE LOCALIZACIÓN**

- 6. Estación
- 7. amplitud
- 8. distancia

Cuando se haya asegurado que los archivos del directorio elegido cumplen con el formato predefinido presione **CARGAR DATOS,** esta operación puede tardar un poco dependiendo de la cantidad de archivos que se vayan a cargar, después de realizar la carga de los datos aparece un mensaje confirmando la finalización de la operación.

#### • **CARGA DE DATOS DE ARCHIVOS EXTERNOS**

Este formulario le permite ingresar información desde archivos de tipo texto o archivos Excel a tablas de la base de datos.

Para abrir este formulario debe acceder al sistema como usuario administrador o analista del sistema. Aparece el formulario que aparece en la figura 7.

- 1. Elija el área a la que corresponden los datos que va a insertar en el campo ÁREA del formulario.
- 2. Si el área que elige es deformación, Físico Química, termales o fumarolas aparece el campo ESTACIÓN en la que debe elegir la estación a la que corresponden los datos.
- 3. Abra el archivo el cual desea obtener los datos. Si es una hoja de cálculo en Excel, se le pide que entre el nombre de la hoja que contiene los datos.
- 4. El archivo de tipo texto debe tener delimitados los valores de cada campo por espacio o por tabulador.
- 5. Después de tener abierto el archivo elija la tabla en la cual quiere almacenar los datos.
- 6. En el listado CAMPOS, aparecen los nombres de los campos contenidos en la tabla.
- 7. Elija el campo al que quiere asignarle una columna del archivo.
- 8. Cuando selecciona el campo, el cursor se ubica en el elemento valor de la columna del formulario para especificar el numero de la columna del archivo que corresponde al campo seleccionado, luego especifique la fila en la que quiere iniciar la carga en el elemento FILA INICIAL ubicado debajo de la columna, y la fila en la que desea finalizar la inserción en el elemento FILA FINAL.
- 9. Cuando haya especificado estos tres valores, presione el botón ASIGNAR.
- 10.Si el archivo es de tipo texto debe especificar el tipo de delimitador (tabulador o especio).
- 11.En el listado RESUMEN debe aparecer el nombre del campo, la columna y filas asignadas para la carga.
- 12.Repita los pasos 6 11 para los campos que desea cargar. Si desea cambiar la asignación de alguno de los campos, seleccione el campo y asigne los valores correspondientes.

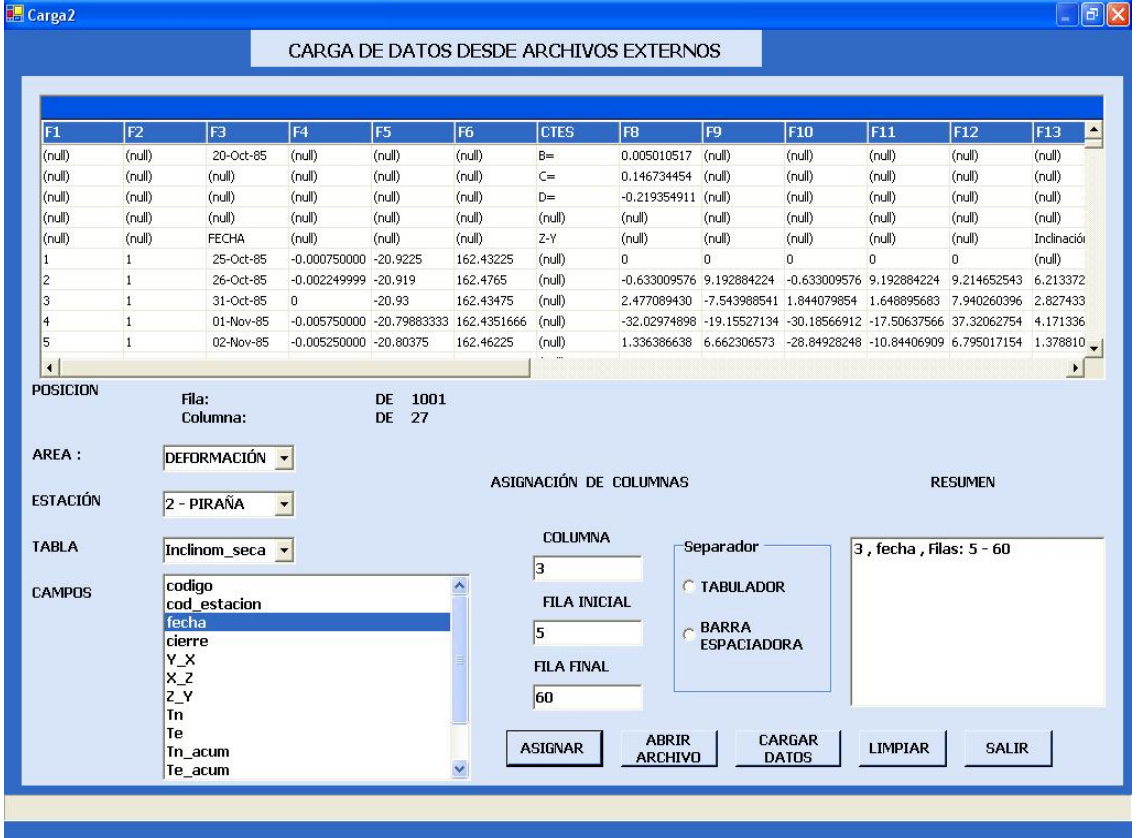

**Figura 7.** Formulario para la carga de datos desde archivos externos

- 13.Después de asignar todos los campos que va a insertar presione el botón CARGAR DATOS, para que los datos sean insertados en la tabla.
- 14.Cuando se insertan los datos aparece un mensaje de confirmación.
- 15.Para realizar la carga de datos en otra tabla o desde otro archivo, presione LIMPIAR.

# • **ADICIONAR REGLAS PARA EL DIAGNÓSTICO DE LA ACTIVIDAD VOLCANICA.**

Este formulario le permite definir reglas para el diagnóstico de la actividad volcánica, para abrir este formulario debe entrar al sistema como usuario analista o administrador del sistema.

Ingrese al formulario en el menú principal / administración / Reglas para el Diagnóstico.

Se abre el formulario que aparece en la figura 8.

**Figura 8.** Formulario para la creación de reglas para el diagnóstico de la actividad volcánica

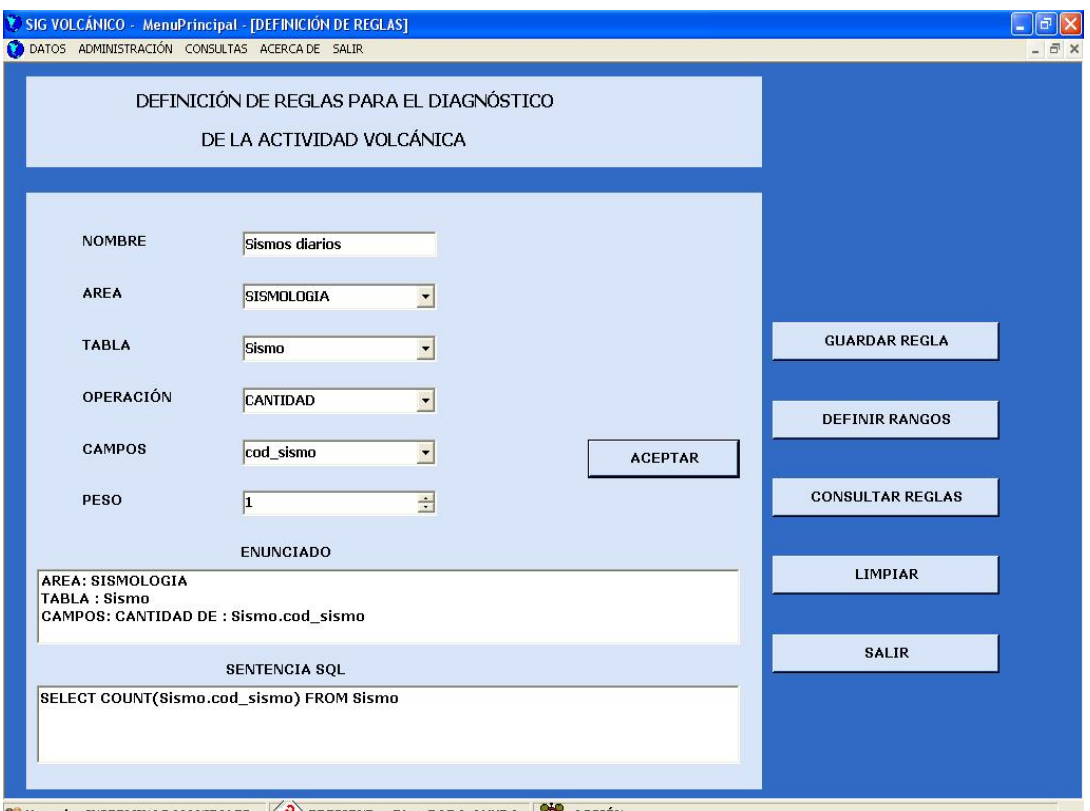

**9 Usuario: INGEOMINAS MANIZALES (2) PRESIONE <F1> PARA AYUDA** (1) ACCIÓN

- 1. En el primer campo -NOMBRE DE LA REGLA- entre el nombre con el que desea identificar la regla que va a crear.
- 2. En el campo ÁREA se elige el área a la cual pertenece la regla.
- 3. Elija la OPERACIÓN que desea definir para la ejecución de la regla: suma, promedio, cantidad.

Suma: realiza una adición de todos los valores del campo seleccionado.

Promedio: realiza un promedio de los valores del campo seleccionado. Cantidad: realiza el conteo de los valores del campo.

- 4. En el ampo llamado CAMPO, elija el ítem de la tabla con el cual desea realizar la operación elegida anteriormente.
- 5. Después de haber definido los valores citados, presione ACEPTAR, en el componente SENTENCIA SQL, aparece el enunciado de la sentencia correspondiente a la regla.
- 6. Presione GUARDAR para que la regla sea almacenada en la base de datos.
- 7. Para consultar las reglas creadas en la base de datos, presione CONSULTAR REGLAS.
- 8. Para definir los diferentes niveles para la evaluación de la regla, presione DEFINIR RANGOS.
- **DEFINIR RANGOS PARA EL DIAGNÓSTICO DE LA ACTIVIDAD VOLCÁNICA.**

Este formulario le permite definir los diferentes valores para cada uno de los niveles de actividad de cada regla creada.

Para abrir el formulario seleccione en el menú principal la opción administración, definición de niveles de diagnóstico, aparece un formulario como el que se muestra en la figura 9.

- 1. Selección el ÁREA a la cual pertenece la regla a la que se desea definir los niveles de actividad.
- 2. En el campo REGLA, seleccione la regla correspondiente.
- 3. El campo NIVEL, contiene los nombres de los seis niveles posibles que se evalúan para cada regla. Elija uno de los niveles (muy bajo, bajo, medio bajo, medio, medio alto, alto).

diagnóstico **EF DEFINICIÓN DE RANGOS PARA EL DIAGNÓSTICO DE LA ACTIVIDAD VOLCÁNICA**  $\|.\|$ o $\|$ x DEFINICIÓN DE RANGOS PARA EL DIAGNÓSTICO DE LA ACTIVIDAD VOLCÁNICA AREA  $\vert$ **ACTUALIZAR** REGLA  $\overline{\phantom{0}}$ **CONSULTAR NIVEL**  $\overline{\phantom{0}}$ **SALIR** VALOR  $\blacksquare$ 

**Figura 9.** Formulario para la asignación de rangos para el

- 4. Una vez seleccionado el nivel, elija la condición que debe cumplir para asignar este nivel. Entre las opciones disponibles para asignar la condición están:
	- Desde hasta: especifica un rango de valores para el valor resultante de evaluación de la regla.
	- Menor, mayor, igual, diferente: y demás operadores validos para crear la condición.
- 5. Después de asignar el valor correspondiente de la condición, presione el botón ACTUALIZAR, debe aparecer en el cuadro resumen el valor asignado al nivel elegido.
- 6. Si desea cambiar el valor de algún nivel, elija la regla, el nivel, el valor correspondiente y presione ACTUALIZAR.

# • **INSERCION DE DATOS DE SISMOLOGÍA**

Este formulario le permite insertar datos en las tablas pertenecientes al área de sismología de manera directa, no desde archivos.

Para ingresar a este formulario seleccione en el menú principal, Datos / Sismología/ Manual. Aparece un formulario como el de la figura 10.

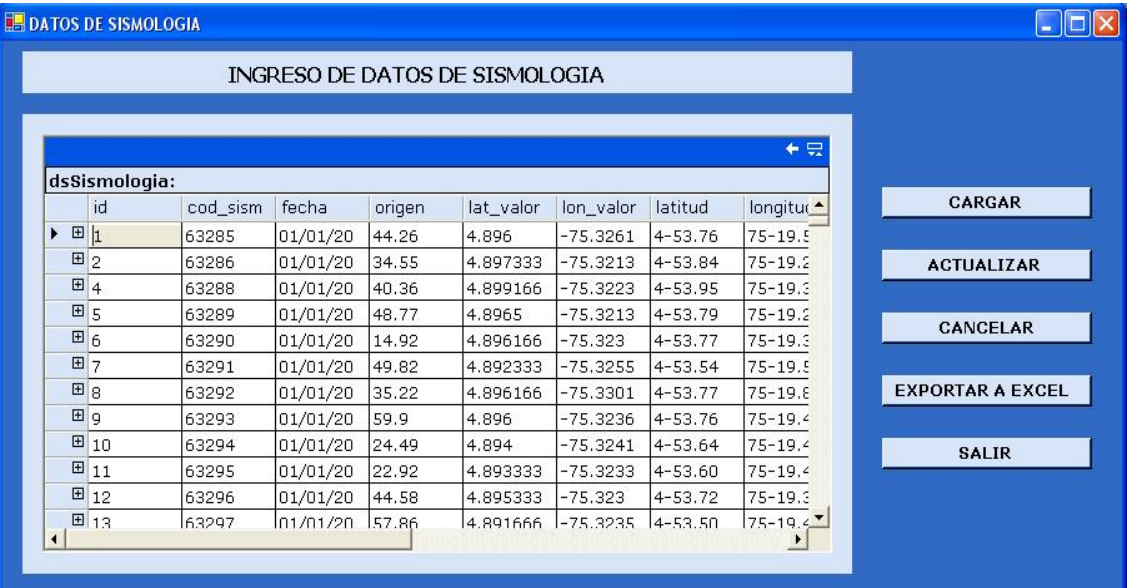

**Figura 10.** Formulario para la inserción de datos de sismología

- 1. En el cuadro DATOS, cuando de clic sobre la  $\rightarrow$  aparece el listado de las tablas de sismología.
- 2. Elija la tabla que desea administrar, aparecerá el contenido de la misma en la cuadricula DATOS.
- 3. Si desea insertar un nuevo registro en la tabla, ubíquese en la ultima fila de la cuadricula y llene los valores de cada uno campos.
- 4. Para modificar o eliminar un registro, ubique el registro deseado y realice la operación correspondiente.
- 5. Cuando haya terminado de realizar las operaciones pertinentes, presione ACTUALIZAR.
- 6. Si no desea almacenar los cambios hechos presione CANCELAR
- 7. Para observar el contenido actualizado de la tabla presione CARGAR.

Si desea almacenar el contenido de las tablas del área en una hoja de calculo Excel, presione EXPORTAR A EXCEL, y elija el archivo al que lo desea exportar (el archivo debe estar creado). El programa exporta los datos y abre el archivo Excel para que pueda manipular los datos. Esta opción es muy útil para la realización de informes.

# **INSERCIÓN DE DATOS DE FISICOQUIMICA.**

Este formulario le permite insertar datos en las tablas pertenecientes al área de Fisicoquímica de manera directa, no desde archivos.

Para ingresar a este formulario seleccione en el menú principal, Datos / Fisicoquímica/ Manual. Aparece un formulario como el de la figura 11.

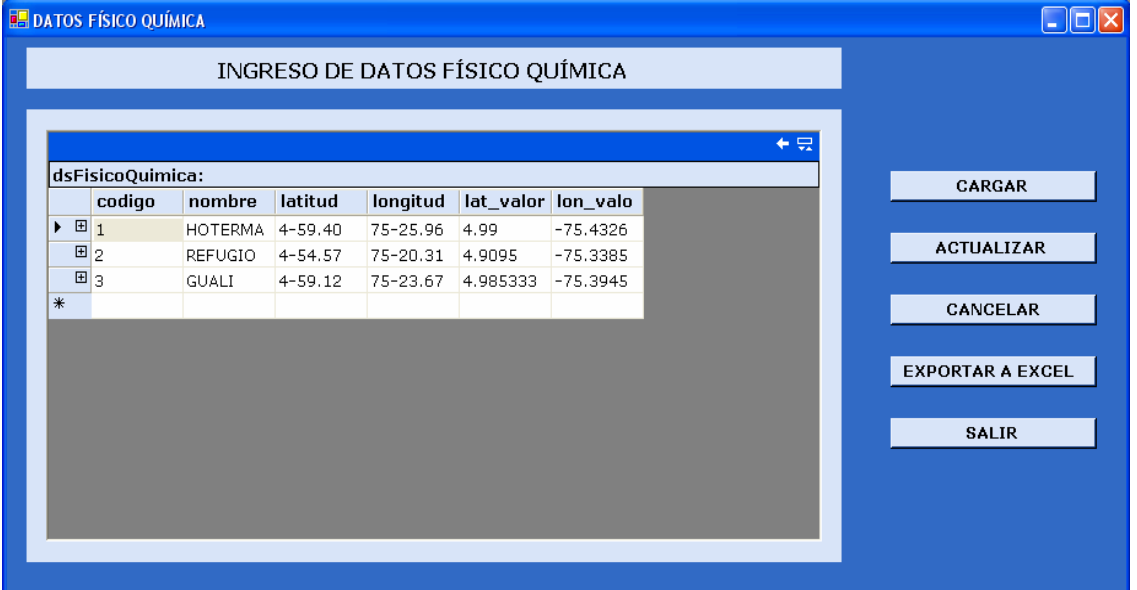

**Figura 11.** Formulario para la inserción de datos de Fisicoquímica

- 1. En el cuadro DATOS, cuando de clic sobre la  $\blacktriangleright$ , aparece el listado de las tablas de Fisico\_Quimica.
- 2. Elija la tabla que desea administrar, aparecerá el contenido de la misma en la cuadricula DATOS.
- 3. Si desea insertar un nuevo registro en la tabla, ubíquese en la ultima fila de la cuadricula y llene los valores de cada uno campos.
- 4. Para modificar o eliminar un registro, ubique el registro deseado y realice la operación correspondiente.
- 5. Cuando haya terminado de realizar las operaciones pertinentes, presione ACTUALIZAR.
- 6. Si no desea almacenar los cambios hechos presione CANCELAR.
- 7. Para observar el contenido actualizado de la tabla presione CARGAR.

Si desea almacenar el contenido de las tablas del área en una hoja de calculo Excel, presione EXPORTAR A EXCEL, y elija el archivo al que lo desea exportar (el archivo debe estar creado). El programa exporta los datos y abre el archivo Excel para que pueda manipular los datos. Esta opción es muy útil para la realización de informes.

# **INSERCIÓN DE DATOS DE DEFORMACIÓN**

Este formulario le permite insertar datos en las tablas pertenecientes al área de Deformación de manera directa, no desde archivos.

Para ingresar a este formulario seleccione en el menú principal, Datos / Deformación/ Manual. Aparece un formulario como el de la figura 12.

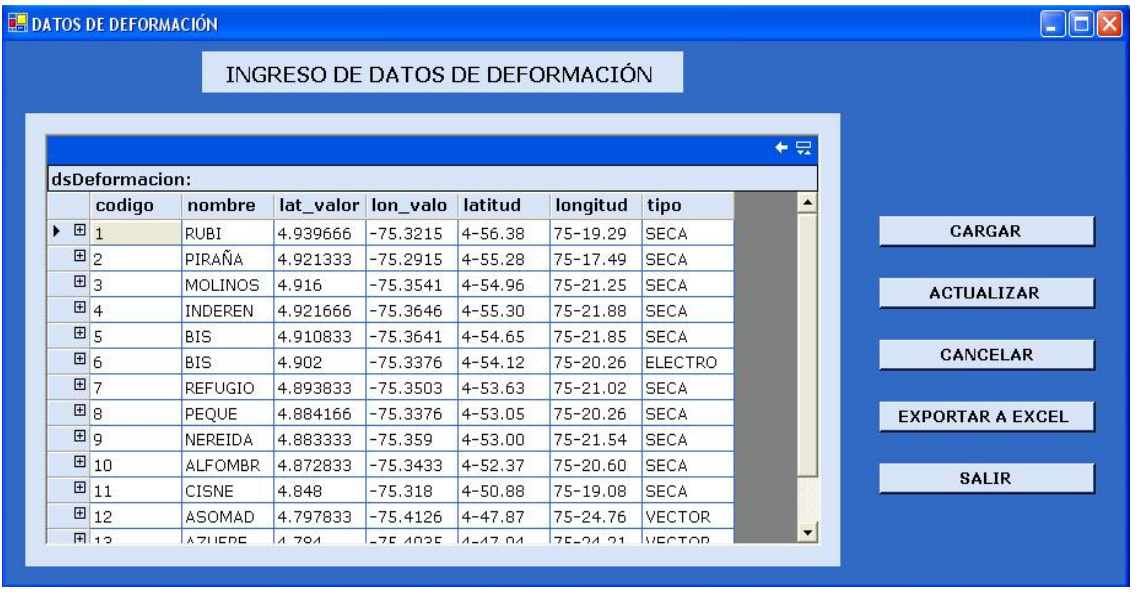

**Figura 12.** Formulario para la inserción de datos de Deformación

- 1. En el cuadro DATOS, cuando de clic sobre la  $\bullet$  aparece el listado de las tablas de Deformación.
- 2. Elija la tabla que desea administrar, aparecerá el contenido de la misma en la cuadricula DATOS.
- 3. Si desea insertar un nuevo registro en la tabla, ubíquese en la ultima fila de la cuadricula y llene los valores de cada uno campos.
- 4. Para modificar o eliminar un registro, ubique el registro deseado y realice la operación correspondiente.
- 5. Cuando haya terminado de realizar las operaciones pertinentes, presione ACTUALIZAR.
- 6. Si no desea almacenar los cambios hechos presione CANCELAR.
- 7. Para observar el contenido actualizado de la tabla presione CARGAR.

Si desea almacenar el contenido de las tablas del área en una hoja de calculo Excel, presione EXPORTAR A EXCEL, y elija el archivo al que lo desea exportar (el archivo debe estar creado). El programa exporta los datos y abre el archivo Excel para que pueda manipular los datos. Esta opción es muy útil para la realización de informes.

#### **ADMINISTRACIÓN DE USUARIOS.**

Este formulario permite la administración de usuarios del sistema, solo puede ser utilizado por el administrador del sistema para permitir o denegar el acceso a usuarios que requieran el uso del sistema.

Para abrir este formulario, seleccione el menú tareas de administración, usuarios del sistema.

El formulario que aparece en la figura 13, contiene los campos necesarios para la creación de usuarios en el sistema.

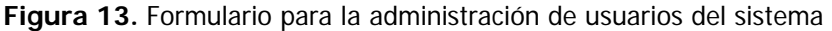

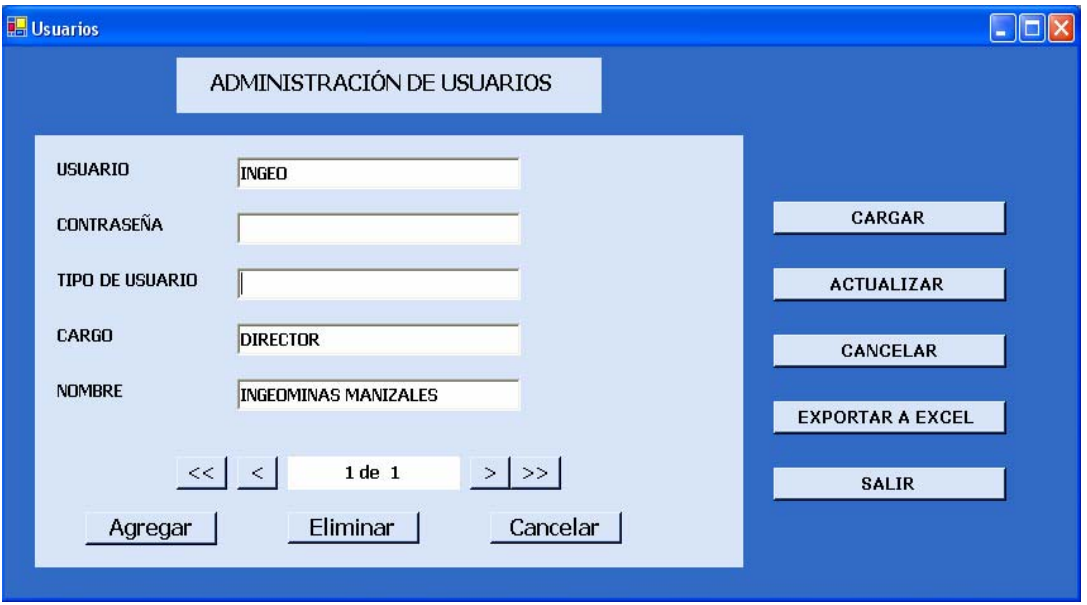

- 1. El campo USUARIO es el identificador del usuario en el sistema, con este identificador y la contraseña asignada el usuario ingresa al sistema.
- 2. CONTRASEÑA: valor que sirve para restringir el acceso, solo debe conocerla el usuario y el administrador del sistema.
- 3. NOMBRE: nombre de la persona a la que corresponde el usuario creado.
- 4. CARGO: ocupación de la persona dentro de la empresa.
- 5. TIPO DE USUARIO: tipo de acceso que puede tener dentro del sistema, puede ser administrador, analista o consulta.
- 6. El usuario administrador tiene acceso a todas las funciones del sistema.
- 7. El usuario analista, tiene acceso a todas las opciones del sistema, excepto la creación de usuarios.
- 8. El usuario Consulta, solo puede acceder al menú datos del sistema.
- 9. Para agregar un nuevo usuario en el formulario, presione AGREGAR, ingrese los datos del usuario; para actualizar la tabla presione ACTUALIZAR, puede agregar varios usuarios antes de actualizar la base de datos.
- 10.Si desea cancelar la creación de usuario, presione CANCELAR.
- 11.Para eliminar un usuario ya creado desplácese con los botones << y >> hasta el usuario que desea y presione ELIMINAR.
- 12.Si ha realizado diferentes operaciones que no desea que sean actualizados en la base de datos, presione CANCELAR TODO.
- 13.El botón CARGAR, utilícelo para ver los valores de la tabla actualizados.

# **SOLUCIÓN DE PROBLEMAS**

### **Mensaje de error:** *El servidor SQL SERVER no existe o se ha denegado* **el acceso.**

#### **Posibles causas:**

- El servidor no se encuentra iniciado
- La base de datos no ha sido creada

#### **Solución:**

Abrir SQL Server Service Manager, si se encuentra detenido, iniciar el servicio, sino presionar Refresh Services

Si después de realizar esta operación vuelve a recibir el mismo mensaje, verifique que la base de datos se encuentre creada en el servidor o consulte el manual de instalación en el ítem **Configuración posterior a la instalación**

#### **Mensaje de error en ArcMap: Cannot find canon i250 printer**

#### **Solución:**

Este error se produce porque no encuentra una impresora predeterminada, presione Aceptar. Este error no tiene ninguna repercusión en el funcionamiento del sistema.